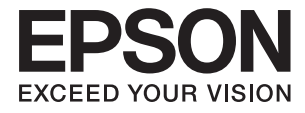

# **ES-500W II Benutzerhandbuch**

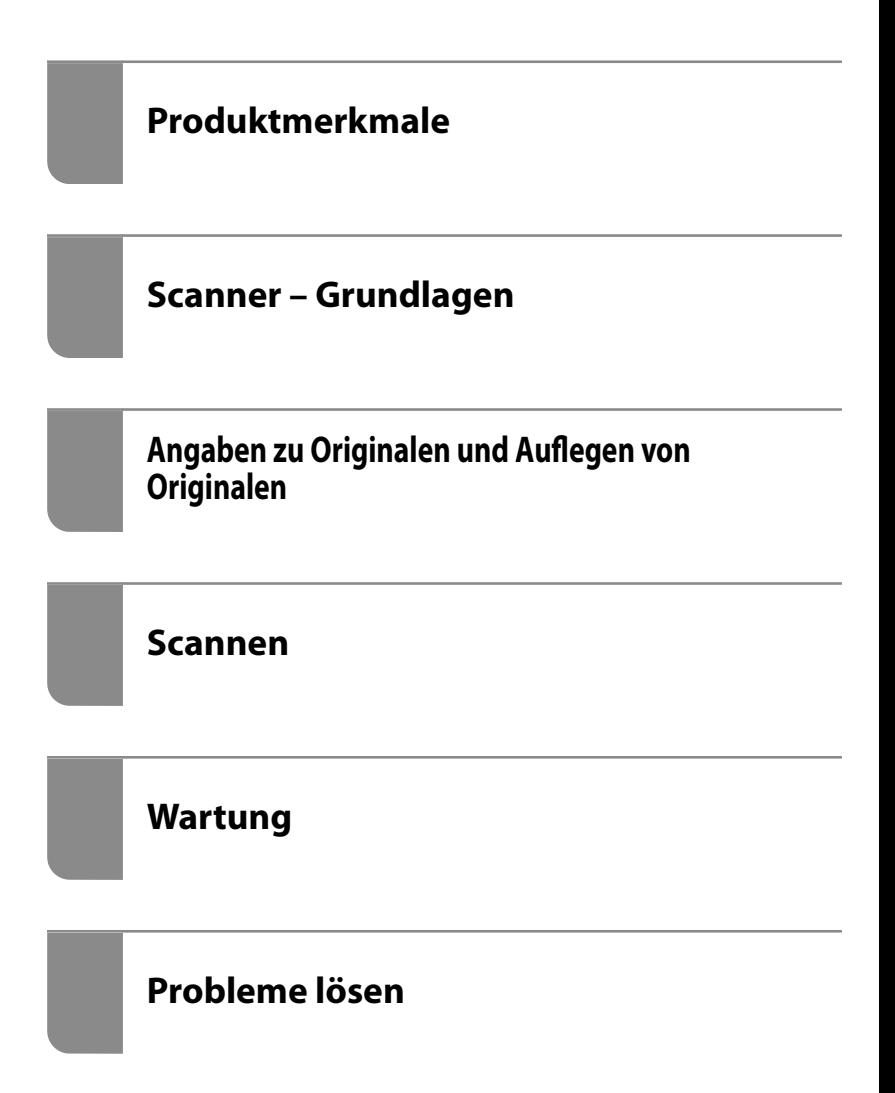

## <span id="page-1-0"></span>**Copyright**

Kein Teil dieser Veröffentlichung darf ohne die schriftliche Erlaubnis von Seiko Epson Corporation auf irgendeine Weise, ob elektronisch, mechanisch, als Fotokopie, Aufzeichnung oderanderweitig reproduziert, in einem Datenabrufsystem gespeichert oder übertragen werden. Das Unternehmen übernimmt keine patentrechtliche Haftung bezüglich der hierin enthaltenen Informationen. Ebenfalls wird keine Haftung übernommen für Schäden, die sich aus der Verwendung der hierin enthaltenen Informationen ergeben. Die hierin enthaltenen Informationen sind nur zur Verwendung mit diesem Epson-Produkt beabsichtigt. Epson übernimmt keine Verantwortung für die Verwendung dieser Informationen im Zusammenhang mit anderen Produkten.

Weder Seiko Epson Corporation noch seine Partner haften gegenüber dem Käufer dieses Produkts oder gegenüber Dritten für Schäden, Verluste, Kosten oder Aufwendungen, die dem Käufer oder Dritten als Folge von Unfällen, falschem oder missbräuchlichem Gebrauch dieses Produkts, durch unautorisierte Modifikationen, Reparaturen oder Abänderungen dieses Produkts oder (ausgenommen USA) durch Nichtbefolgung der Bedienungs- und Wartungsanweisungen von Seiko Epson Corporation entstehen.

Seiko Epson Corporation und seine Partner haften für keine Schäden oder Probleme, die durch die Verwendung anderer Optionsprodukte oder Verbrauchsmaterialien entstehen, die nicht als Original Epson-Produkte oder von Seiko Epson Corporation genehmigte Epson-Produkte gekennzeichnet sind.

Seiko Epson Corporation haftet nicht für Schäden infolge elektromagnetischer Störungen, welche durch andere Schnittstellenkabel entstehen, die nicht als von Seiko Epson Corporation genehmigte Epson-Produkte gekennzeichnet sind.

© 2022 Seiko Epson Corporation

Der Inhalt dieses Handbuchs und die technischen Daten dieses Produkts können ohne Vorankündigung geändert werden.

## <span id="page-2-0"></span>**Markenhinweis**

- ❏ EPSON, EPSON EXCEED YOUR VISION, EXCEED YOUR VISION und ihre Logos sind eingetragene Marken oder Marken der Seiko Epson Corporation.
- ❏ Microsoft®, Windows®, and Windows Vista® are registered trademarks of Microsoft Corporation.
- ❏ Apple, macOS, and OS X are registered trademarks of Apple, Inc.
- ❏ Adobe, Adobe Reader, and Acrobat are either registered trademarks or trademarks of Adobe Systems Incorporated in the United States and/or other countries.
- ❏ Intel® is a registered trademark of Intel Corporation.
- ❏ Wi-Fi, Wi-Fi Alliance, and Wi-Fi Protected Access (WPA) are registered trademarks of the Wi-Fi Alliance. Wi-Fi Protected Setup, and WPA2 are trademarks of the Wi-Fi Alliance.
- ❏ The SuperSpeed USB Trident Logo is a registered trademark of USB Implementers Forum, Inc.
- ❏ Allgemeiner Hinweis: Andere hierin verwendete Produktbezeichnungen dienen ausschließlich zu Informationszwecken und können Marken ihrer jeweiligen Inhaber sein. Epson hat keinerlei Rechte an diesen Marken.

## *Inhalt*

## *[Copyright](#page-1-0)*

## *[Markenhinweis](#page-2-0)*

## *[Über diese Anleitung](#page-6-0)*

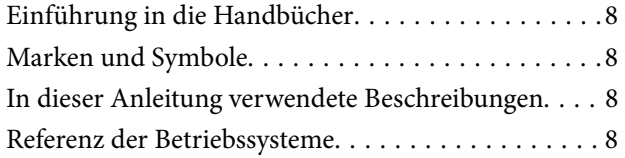

## *[Wichtige Hinweise](#page-9-0)*

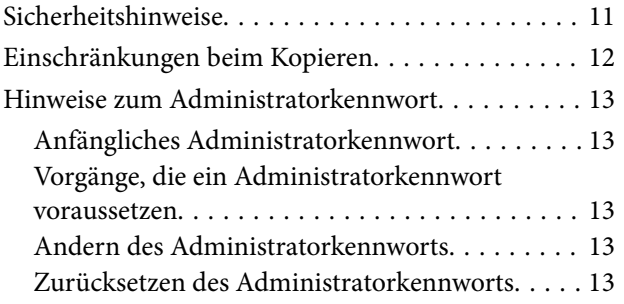

## *[Produktmerkmale](#page-14-0)*

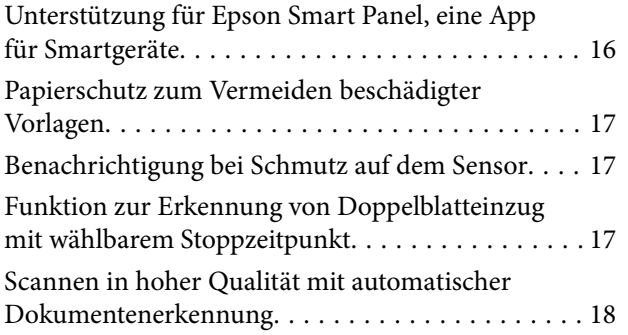

#### *[Scanner – Grundlagen](#page-18-0)*

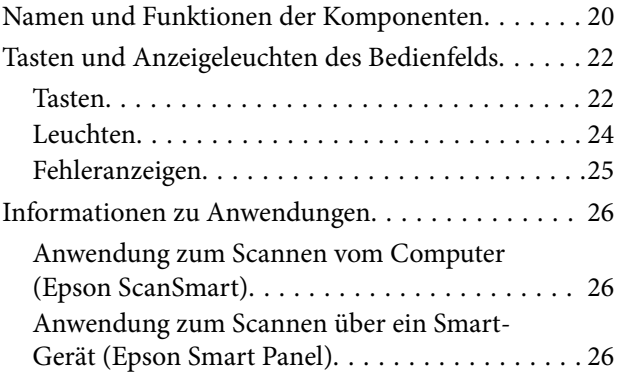

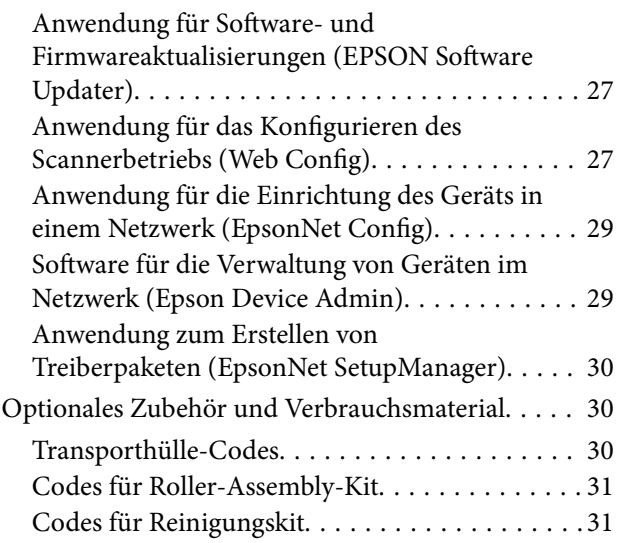

## *[Angaben zu Originalen und Auflegen](#page-31-0) [von Originalen](#page-31-0)*

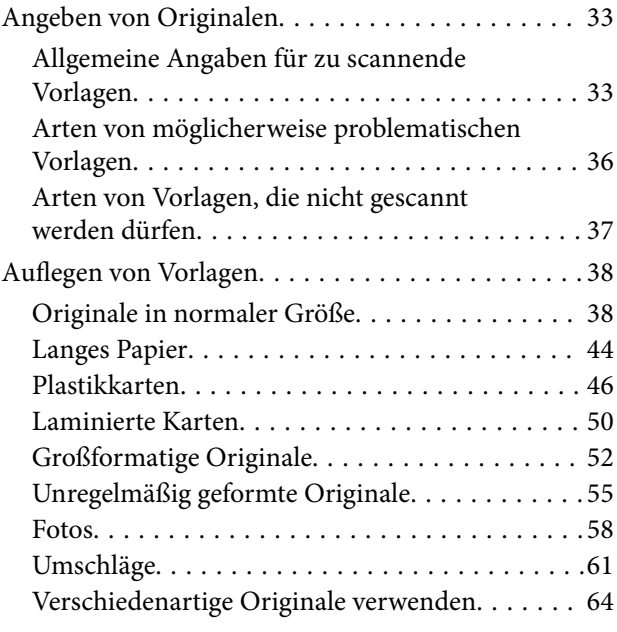

## *[Netzwerkeinstellungen](#page-66-0)*

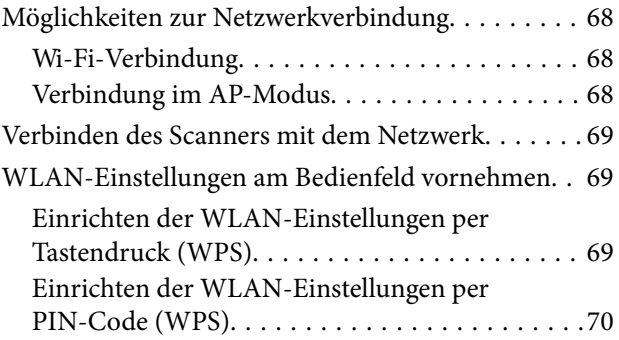

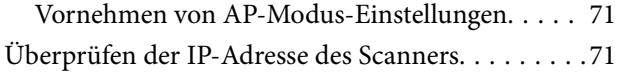

#### *[Scannen](#page-72-0)*

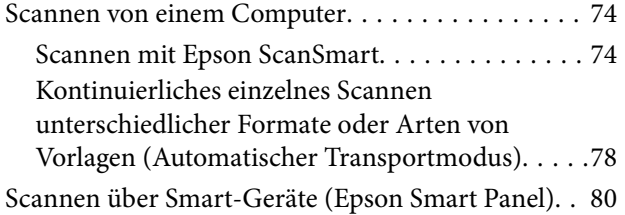

## *[Nützliche Funktionen](#page-80-0)*

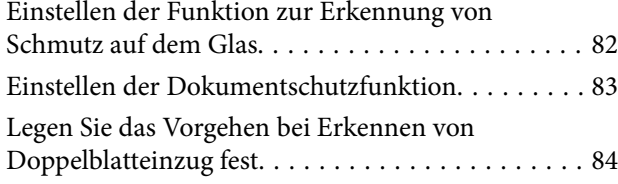

### *[Wartung](#page-85-0)*

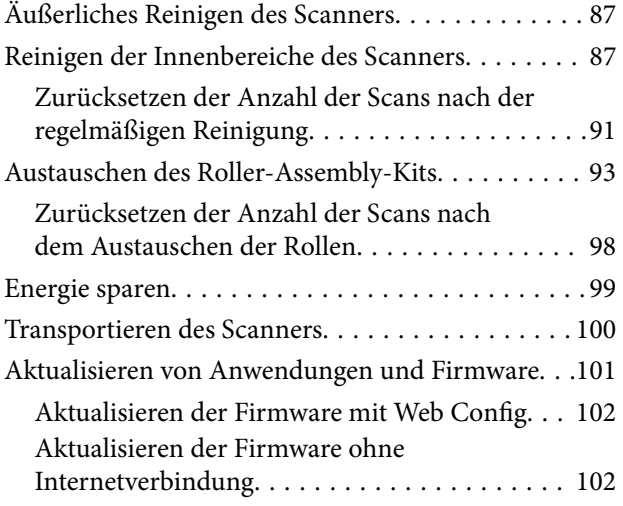

## *[Probleme lösen](#page-102-0)*

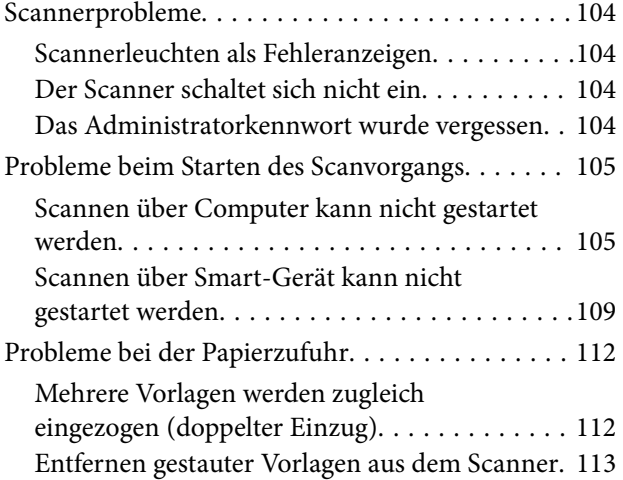

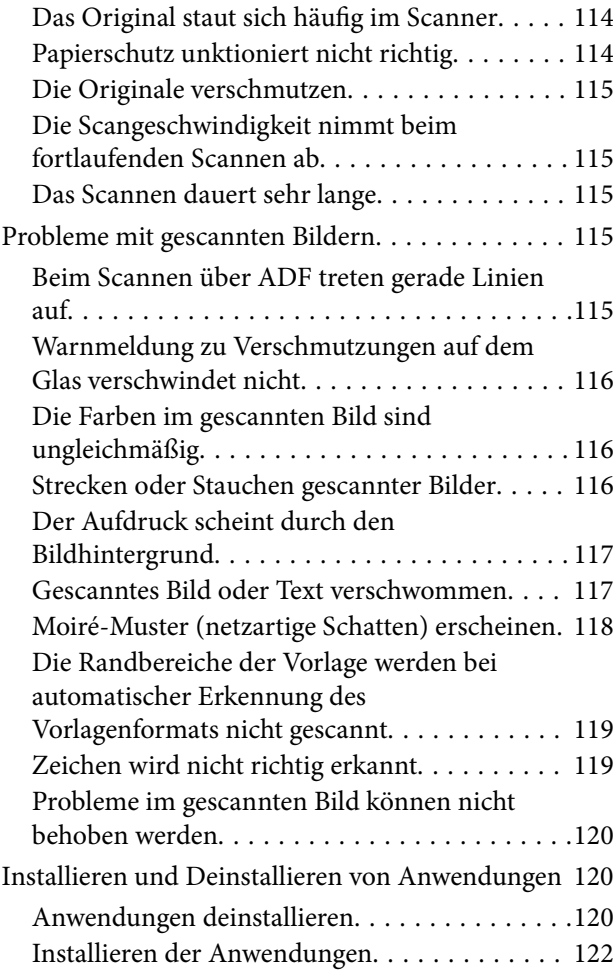

## *[Hinzufügen oder Ersetzen von](#page-122-0)  [Computer oder Geräten](#page-122-0)*

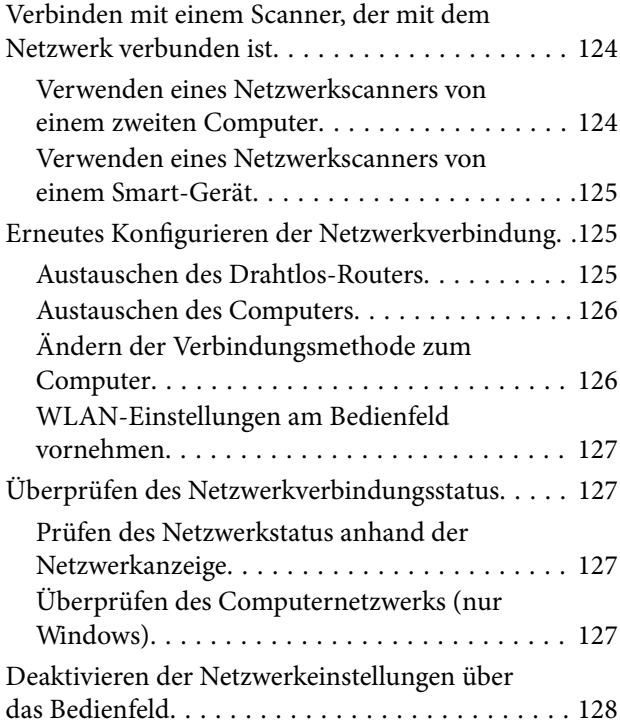

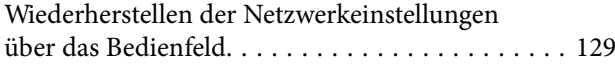

#### *[Information für Administratoren](#page-129-0)*

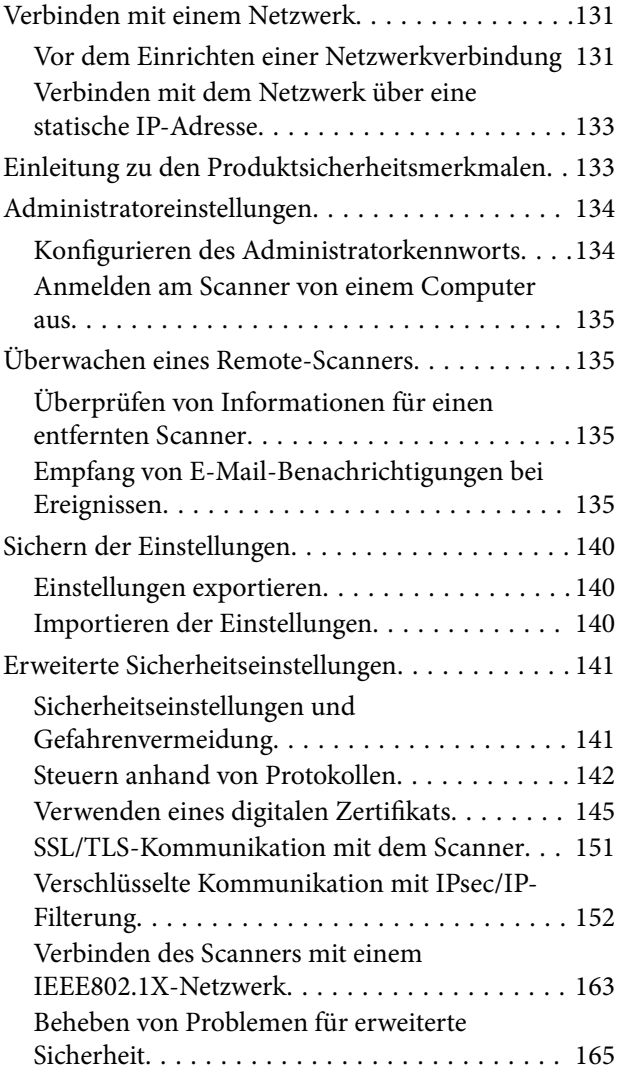

## *[Technische Daten](#page-172-0)*

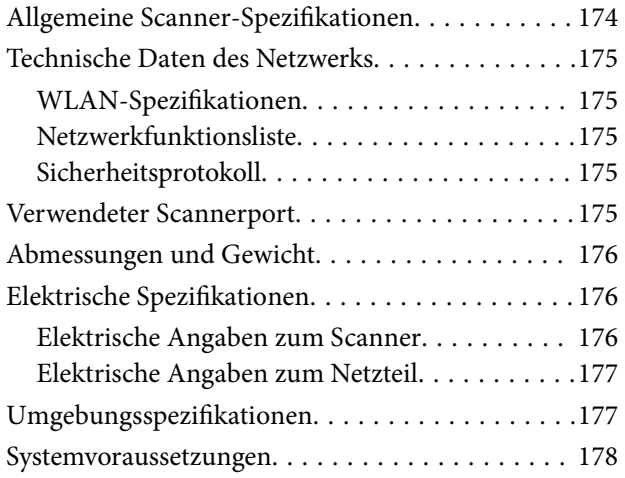

### *[Normen und Richtlinien](#page-178-0)*

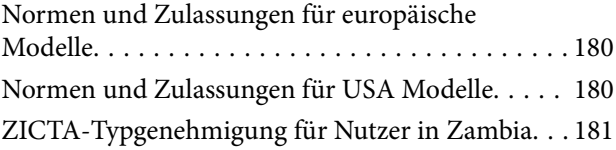

## *[Weitere Unterstützung](#page-181-0)*

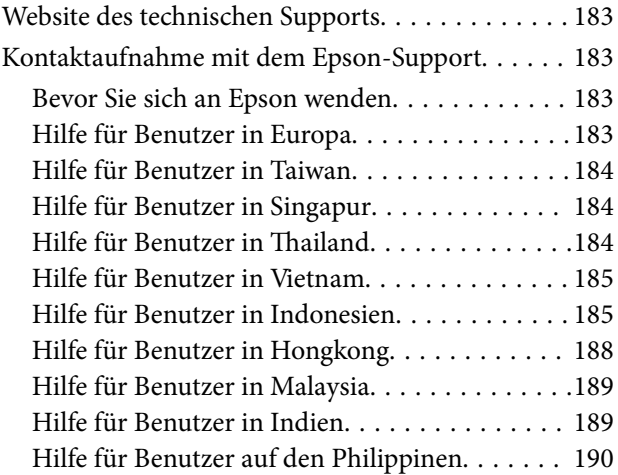

# <span id="page-6-0"></span>**Über diese Anleitung**

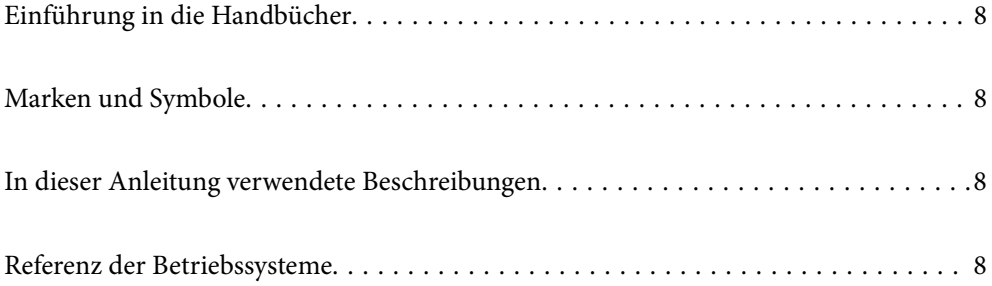

## <span id="page-7-0"></span>**Einführung in die Handbücher**

Die neuesten Versionen der folgenden Handbücher finden Sie auf der Support-Website von Epson.

<http://www.epson.eu/support> (Europa)

<http://support.epson.net/> (außerhalb Europas)

❏ Hier starten (Handbuch in Papierform)

Informiert Sie über die Einrichtung des Gerätes und die Installation der Anwendung.

❏ Benutzerhandbuch (digitales Handbuch)

Informiert Sie über den Einsatz des Gerätes, seine Wartung und über Möglichkeiten zur Problemlösung.

Nutzen Sie neben den oben erwähnten Anleitungen auch die Hilfen in den verschiedenen Epson-Anwendungen.

## **Marken und Symbole**

#### !*Achtung:*

Anweisungen, die sorgfältig befolgt werden müssen, um Verletzungen zu vermeiden.

#### c *Wichtig:*

Anweisungen, die befolgt werden müssen, um Geräteschäden zu vermeiden.

#### *Hinweis:*

Bietet zusätzliche Informationen als Referenz.

#### **Zugehörige Informationen**

 $\rightarrow$  Verweist auf zugehörige Abschnitte.

## **In dieser Anleitung verwendete Beschreibungen**

- ❏ Bildschirmabbildungen der Anwendungen wurden unter Windows 10 oder macOS High Sierra erstellt. Die Bildschirminhalte variieren je nach Modell und Situation.
- ❏ Sämtliche Illustrationen in dieser Anleitung dienen lediglich zur Orientierung. Obwohl die Darstellungen leicht vom tatsächlichen Aussehen des Produkts abweichen können, ändert sich nichts an der Bedienung.

## **Referenz der Betriebssysteme**

#### **Windows**

Im vorliegenden Handbuch beziehen sich Begriffe wie "Windows 10", "Windows 8.1", "Windows 8" und "Windows 7" auf folgende Betriebssysteme. Zudem bezieht sich die Angabe "Windows" auf alle Versionen.

❏ Microsoft® Windows® 10- Betriebssystem

- $\hfill\Box$  Microsoft<br>® Windows<br>® 8.1- Betriebs<br>system
- $\hfill\Box$  Microsoft<br>® Windows<br>® 8- Betriebssystem
- ❏ Microsoft® Windows® 7- Betriebssystem

#### **Mac OS**

In diesem Handbuch bezieht sich "Mac OS" auf macOS Catalina, macOS Mojave, macOS High Sierra, macOS Sierra, OS X El Capitan und OS X Yosemite.

# <span id="page-9-0"></span>**Wichtige Hinweise**

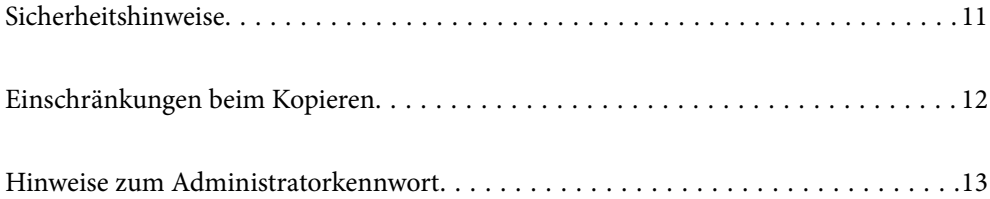

## <span id="page-10-0"></span>**Sicherheitshinweise**

Lesen und befolgen Sie diese Anleitung, um den sicheren Gebrauch des Produkts und des Zubehörs zu gewährleisten. Achten Sie darauf, dieses Handbuch für den künftigen Gebrauch aufzubewahren. Beachten Sie unbedingt sämtliche Warnungen und Anweisungen am Gerät und am Zubehör.

❏ Einige der auf dem Produkt und auf dem Zubehör angebrachten Symbole dienen dazu, die Sicherheit und die ordnungsgemäße Nutzung des Produkts sicherzustellen. Besuchen Sie die folgende Website, um die Bedeutung der Symbole in Erfahrung zu bringen.

<http://support.epson.net/symbols>

- ❏ Stellen Sie das Gerät und das Zubehör auf eine flache, stabile Unterlage, die größer als die Grundfläche des Gerätes mit dem Zubehör ist. Wenn Sie das Gerät und das Zubehör an einer Wand aufstellen, lassen Sie zwischen der Rückseite des Gerätes mit Zubehör und der Wand mindestens 10 cm Platz.
- ❏ Stellen Sie das Gerät mit Zubehör in der Nähe des Computers auf, damit das Schnittstellenkabel jederzeit gut erreicht werden kann. Lagern und nutzen Sie das Gerät mit Zubehör und sein Netzteil nicht im Freien, nicht an schmutzigen oder staubigen Stellen, nicht in der Nähe von Wasser, Wärmequellen und nicht an Stellen, an denen das Gerät Erschütterungen, Vibrationen, hohen Temperaturen, hoher Luftfeuchtigkeit, direkter Sonneneinstrahlung, starken Lichtquellen oder plötzlichen Temperatur- oder Feuchtigkeitsschwankungen ausgesetzt werden könnte.
- ❏ Bedienen Sie das Gerät nicht mit feuchten oder gar nassen Händen.
- ❏ Stellen Sie das Gerät mit Zubehör in der Nähe einer Steckdose auf, damit das Netzteil problemlos von der Steckdose getrennt werden kann.
- ❏ Verlegen Sie das Netzteilkabel so, dass es gegen Abrieb, Beschädigungen, Durchscheuern, Verformung und Knicken geschützt ist. Stellen Sie nichts auf dem Kabel ab und achten Sie darauf, dass nicht auf Netzteil und Kabel getreten oder gerollt werden kann. Achten Sie besonders darauf, dass das Kabel an seinem Ende gerade verläuft.
- ❏ Verwenden Sie nur das mit dem Produkt gelieferte Netzkabel und verwenden Sie das Kabel nicht mit anderen Geräten. Die Verwendung anderer Kabel mit diesem Produkt oder die Nutzung des mitgelieferten Kabels mit anderen Geräten kann zu Brandentwicklung oder elektrischen Schlägen führen.
- ❏ Verwenden Sie ausschließlich das mit Ihrem Produkt gelieferte Netzteil. Der Einsatz anderer Netzteile kann zu Bränden, Stromschlägen und Verletzungen führen.
- ❏ Das Netzteil wurde speziell auf das Gerät abgestimmt, mit dem es geliefert wurde. Versuchen Sie niemals, das Netzteil an andere elektronische Geräte anzuschließen, sofern nicht ausdrücklich empfohlen.
- ❏ Nutzen Sie ausschließlich die auf dem Typenschild des Netzteils angegebene Stromversorgung; schließen Sie das Netzteil stets direkt an eine reguläre Haushaltssteckdose an, die örtlich gültigen Sicherheitsvorgaben genügt.
- ❏ Achten Sie beim Anschluss des Gerätes mit Zubehör an Computer oder andere Geräte darauf, den Stecker richtig herum einzustecken. Die Stecker lassen sich nur richtig herum gewaltfrei einstecken. Falls Stecker falsch herum eingesteckt werden, können beide über das Kabel verbundenen Geräte beschädigt werden.
- ❏ Nutzen Sie keine Steckdosen, an die bereits Kopiergeräte oder Klimaanlagen angeschlossen wurden, die sich häufig ein- und ausschalten.
- ❏ Falls Sie das Gerät über ein Verlängerungskabel anschließen, achten Sie darauf, dass die Gesamtleistungsaufnahme der angeschlossenen Geräte die maximale Nennbelastbarkeit des Kabels nicht überschreitet. Achten Sie zusätzlich darauf, dass die Gesamtleistungsaufnahme der an die Steckdose angeschlossenen Geräte die zulässige elektrische Maximalbelastung der Steckdose nicht überschreitet.
- ❏ Versuchen Sie nie, Netzteil, Gerät oder Zubehörteile zu zerlegen, zu verändern oder zu reparieren, sofern solche Schritte nicht ausdrücklich in der jeweiligen Anleitung erläutert werden.
- ❏ Stecken Sie keine Fremdkörper in die Öffnungen; Fremdkörper können spannungsführende Teile im Inneren berühren und/oder Kurzschlüsse auslösen. Unterschätzen Sie die Gefahren elektrischen Stroms nicht.
- <span id="page-11-0"></span>❏ Falls der Stecker beschädigt werden sollte, tauschen Sie den gesamten Kabelsatz aus oder wenden sich an einen qualifizierten Elektriker. Falls der Stecker mit einer Sicherung versehen ist, muss diese durch eine Sicherung der richtigen Größe und Dimensionierung ersetzt werden.
- ❏ Unter folgenden Bedingungen trennen Sie sämtliche Verbindungen des Gerätes, des Zubehörs sowie das Netzteil und bitten qualifizierte Fachleute um Unterstützung: Das Netzteil oder der Stecker ist beschädigt. Flüssigkeiten sind in das Gerät, das Zubehör oder das Netzteil eingedrungen; das Gerät oder das Netzteil wurde fallen gelassen oder das Gehäuse des Gerätes wurde beschädigt; das Gerät, das Zubehör oder das Netzteil funktioniert nicht wie gewohnt oder zeigt deutliche Leistungsveränderungen. (Nehmen Sie keine Einstellungen vor, die nicht in der Bedienungsanleitung beschrieben werden.)
- ❏ Trennen Sie das Gerät und das Netzteil vor dem Reinigen von der Stromversorgung. Verwenden Sie ausschließlich ein feuchtes Tuch zur Reinigung. Verwenden Sie keine Flüssigkeiten oder Aerosolreiniger, außer falls ausdrücklich in der Anleitung des Geräts genannt.
- ❏ Trennen Sie das Netzteil von der Steckdose, wenn Sie das Gerät längere Zeit nicht benutzen.
- ❏ Entsorgen Sie Verschleißteile nach dem Austausch gemäß örtlichen Vorgaben. Versuchen Sie nicht, Komponenten zu zerlegen.
- ❏ Halten Sie zwischen Gerät und Herzschrittmachern einen Mindestabstand von 22 cm ein. Das Gerät strahlt Funkwellen ab, welche die Funktion von Herzschrittmachern beeinflussen können.
- ❏ Benutzen Sie das Gerät nicht in medizinischen Einrichtungen und in der Nähe von medizinischen Geräten. Das Gerät strahlt Funkwellen ab, die zu Störungen medizinischer Geräte führen können.
- ❏ Nutzen Sie das Gerät nicht in der Nähe automatisch gesteuerter Geräte wie automatischer Türen und Brandmelder. Das Gerät strahlt Funkwellen ab, die solche Geräte beeinflussen und dadurch zu Unfällen durch Fehlfunktionen führen können.

## **Einschränkungen beim Kopieren**

Beachten Sie folgende Einschränkungen zum verantwortungsbewussten und gesetzeskonformen Einsatz Ihres Gerätes.

Das Kopieren der folgenden Objekte ist gesetzlich verboten:

- ❏ Banknoten, Münzen, staatliche Wertpapiere, staatliche Schuldverschreibungen und Kommunalanleihen
- ❏ Unbenutzte Briefmarken, vorfrankierte Postkarten und andere offizielle Postsachen mit gültiger Freimachung
- ❏ Staatliche Steuerzeichen und nach einem gesetzlichen Verfahren ausgegebene Wertpapiere

Beim Kopieren der folgenden Dokumente ist Vorsicht angebracht:

- ❏ Private Wertpapiere (Börsenzertifikate, übertragbare Schuldverschreibungen, Schecks usw.), Monatskarten, Konzessionen usw.
- ❏ Pässe, Führerscheine, Garantieurkunden, Straßenbenutzungsausweise, Nahrungsmittelkarten, Fahrkarten usw.

#### *Hinweis:*

Das Kopieren dieser Dokumente kann gesetzlich verboten sein.

Verantwortungsbewusster Umgang mit urheberrechtlich geschützten Materialien:

Ein Missbrauch des Produkts liegt vor, wenn urheberrechtlich geschütztes Material widerrechtlich kopiert wird. Sofern Sie nicht auf Empfehlung eines sachkundigen Anwalts handeln, sollten Sie die Genehmigung des Inhabers der Urheberrechte einholen, bevor Sie veröffentlichtes Material kopieren.

## <span id="page-12-0"></span>**Hinweise zum Administratorkennwort**

Sie können für dieses Gerät ein Administratorkennwort festlegen, um zu verhindern, dass unbefugte Dritte auf die Geräteeinstellungen oder die im Gerät gespeicherten Netzwerkeinstellungen zugreifen oder sie ändern, wenn das Gerät mit einem Netzwerk verbunden ist.

Wenn Sie ein Administratorkennwort eingerichtet haben, müssen Sie dieses Kennwort eingeben, wenn Sie Einstellungen in der Konfigurationssoftware z. B. Web Config ändern.

Je nach Zeitpunkt und Region des Kaufs wurde möglicherweise ein anfängliches Administratorkennwort festgelegt oder Sie werden aufgefordert, ein Administratorkennwort festzulegen, wenn Sie Web Config zum ersten Mal aufrufen.

Wenn Sie nach dem Kauf des Gerätes kein Administratorkennwort festgelegt haben, jedoch zur Eingabe aufgefordert werden, ist standardmäßig ein Administratorkennwort festgelegt.

Sie können ein beliebiges Administratorkennwort festlegen.

## **Anfängliches Administratorkennwort**

Wenn ein anfängliches Administratorkennwort festgelegt ist, befindet sich die achtstellige Zahl auf dem Etikett "PASSWORD" an der Rückseite des Produkts.

#### *Hinweis:*

Als Standard ist kein Benutzername festgelegt.

### **Vorgänge, die ein Administratorkennwort voraussetzen**

Wenn Sie bei einem der folgenden Vorgänge aufgefordert werden, ein Administratorkennwort einzugeben, geben Sie das für das Produkt festgelegte Administratorkennwort ein.

- ❏ Anmeldung bei den erweiterten Einstellungen von Web Config
- ❏ Ändern der Geräteeinstellungen in der Anwendung
- ❏ Aktualisierung der Firmware des Gerätes
- ❏ Ändern oder Zurücksetzen des Administratorkennworts

### **Andern des Administratorkennworts**

Sie können das Administratorkennwort mit Web Config ändern.

Das neue Kennwort muss zwischen 8 und 20 Zeichen lang sein und darf nur alphanumerische Zeichen und Symbole im Ein-Byte-Format enthalten.

#### **Zugehörige Informationen**

& ["Konfigurieren des Administratorkennworts" auf Seite 134](#page-133-0)

### **Zurücksetzen des Administratorkennworts**

Mit Web Config können Sie das Administratorkennworts auf die anfängliche Einstellung zurücksetzen.

Wenn Sie das Kennwort vergessen haben und es nicht auf die Standardeinstellung zurücksetzen können, muss das Produkt repariert werden. Kontaktieren Sie Ihren Fachhändler.

## <span id="page-14-0"></span>**Produktmerkmale**

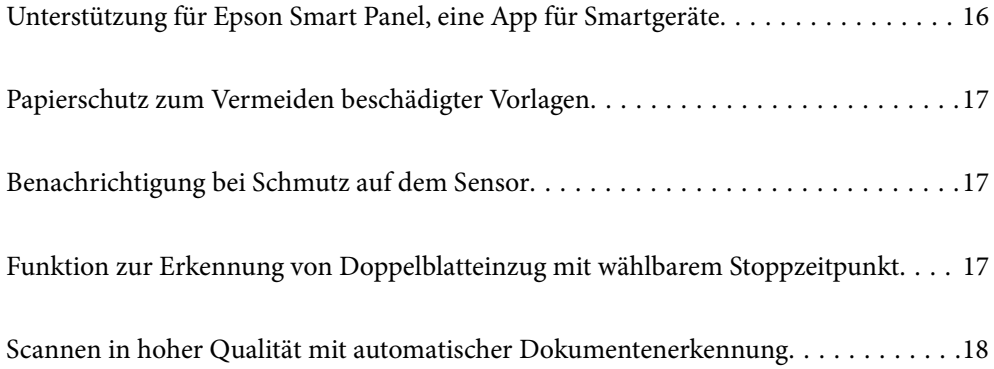

## <span id="page-15-0"></span>**Unterstützung für Epson Smart Panel, eine App für Smartgeräte**

**Epson Smart Panel, eine intuitive App zur Bedienung von Smartgeräten**

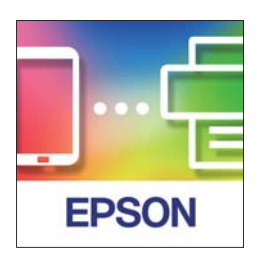

Mit Epson Smart Panel können folgende Vorgänge durchgeführt werden.

- ❏ Sie können von Ihrem Smart-Gerät scannen und die gescannten Ergebnisse auf Ihrem Smart-Gerät speichern.
- ❏ Sie können gescannte Daten einfach in einen Cloud-Service hochladen.
- ❏ Sie können komfortabel WLAN-Einstellungen vornehmen, indem Sie den Anleitungen folgen.
- ❏ Sie können die Ursachen und Lösungen von Fehlern von Ihrem Smart-Gerät aus überprüfen.

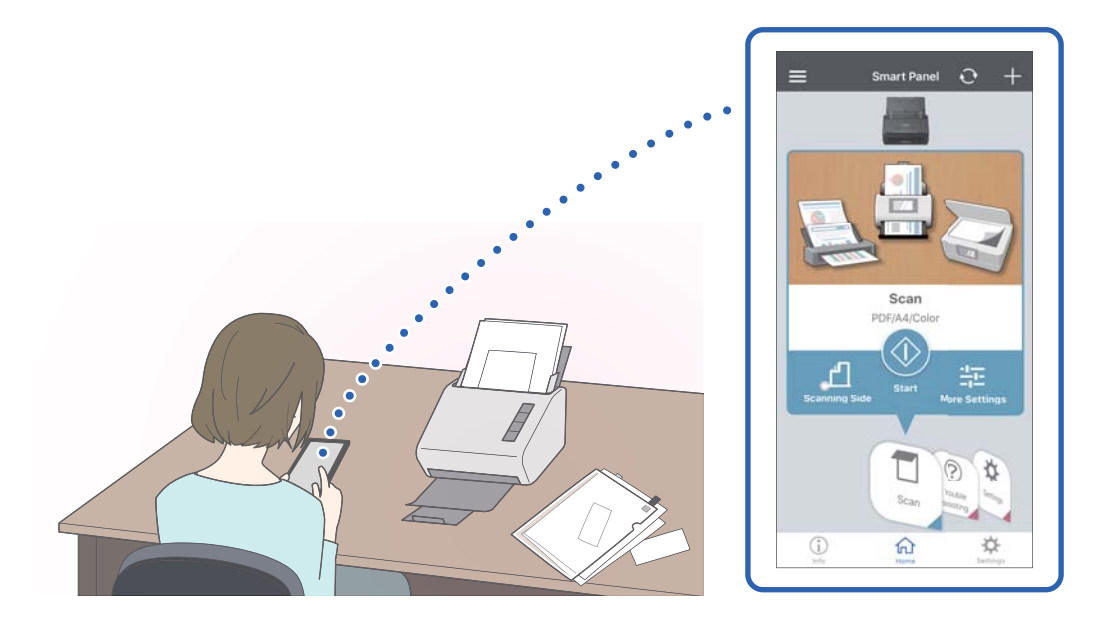

#### **Zugehörige Informationen**

& ["Anwendung zum Scannen über ein Smart-Gerät \(Epson Smart Panel\)" auf Seite 26](#page-25-0)

## <span id="page-16-0"></span>**Papierschutz zum Vermeiden beschädigter Vorlagen**

Dieser Scanner ist mit einer Papierschutzfunktion ausgestattet. Diese Funktion verringert die Beschädigung von Originalen, indem der Scanvorgang gestoppt wird, wenn ein Einzugsfehler erkannt wird, z. B. wenn geklammerte Dokumente versehentlich gescannt werden.

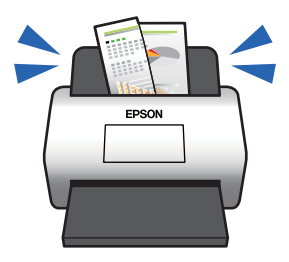

#### **Zugehörige Informationen**

& ["Einstellen der Dokumentschutzfunktion" auf Seite 83](#page-82-0)

## **Benachrichtigung bei Schmutz auf dem Sensor**

Dieser Scanner kann Schmutz auf dem Scan-Sensor erkennen und weist Sie darauf hin, dass Sie den Sensor reinigen müssen, bevor aufgrund der Verschmutzung Streifen in den gescannten Bildern entstehen.

Sie können den Sensor leicht sauber halten und einen Rückgang der Bildqualität vermeiden.

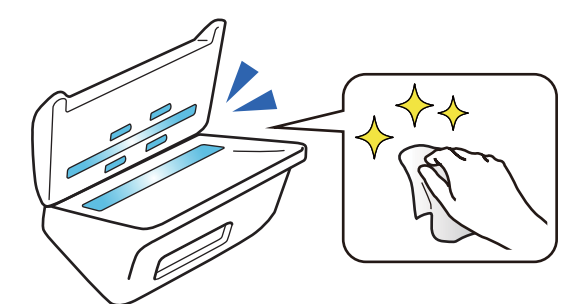

#### **Zugehörige Informationen**

& ["Einstellen der Funktion zur Erkennung von Schmutz auf dem Glas" auf Seite 82](#page-81-0)

## **Funktion zur Erkennung von Doppelblatteinzug mit wählbarem Stoppzeitpunkt**

Wenn während des Scannens mehrere Dokumente eingezogen werden, stoppt die Funktion zur Erkennung von Doppelblatteinzug den Scanvorgang. Wenn ein Doppelblatteinzug erkannt wird, können Sie zwischen dem sofortigen Stoppen des Scans oder dem Stoppen nach dem Auswerfen des Dokuments wählen.

<span id="page-17-0"></span>Wenn Sie z. B. Zettel scannen, die auf Papierbögen geheftet wurden, erkennt die Auswahl **Nach Auswurf** einen Doppelblatteinzug und stoppt nach dem Auswerfen des Papiers, aber Sie können den Scanvorgang fortsetzen.

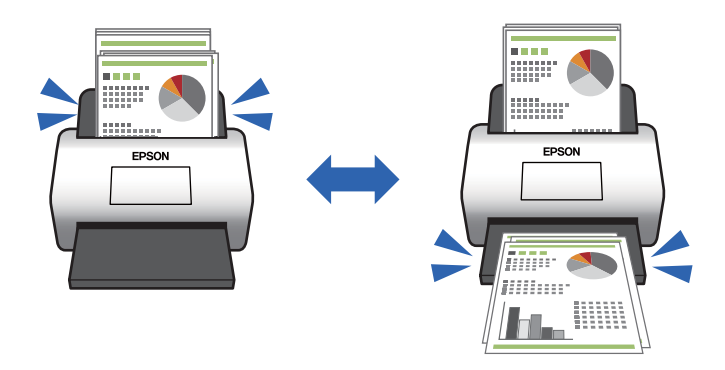

#### **Zugehörige Informationen**

& ["Legen Sie das Vorgehen bei Erkennen von Doppelblatteinzug fest" auf Seite 84](#page-83-0)

## **Scannen in hoher Qualität mit automatischer Dokumentenerkennung**

Sie können die automatische Farbe/Schwarzweiß-Erkennung sowie die automatische Farb-/Graustufen Farbe/ Graustufen-Erkennung entsprechend dem verwendeten Dokument und der verwendeten Anwendung einstellen.

Wenn die automatische Farbe/Graustufen-Erkennung aktiviert ist, können Sie durch das Scannen monochromer Dokumente, die Abbildungen und Tabellen in Graustufen enthalten, qualitativ hochwertige Bilder erzielen.

Farbe/Schwarzweiß

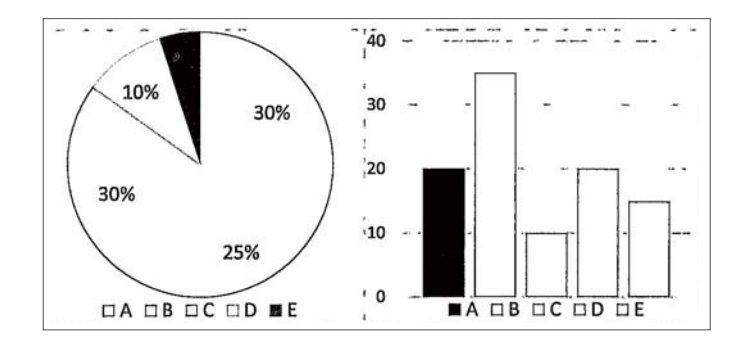

#### Farbe/Graustufen

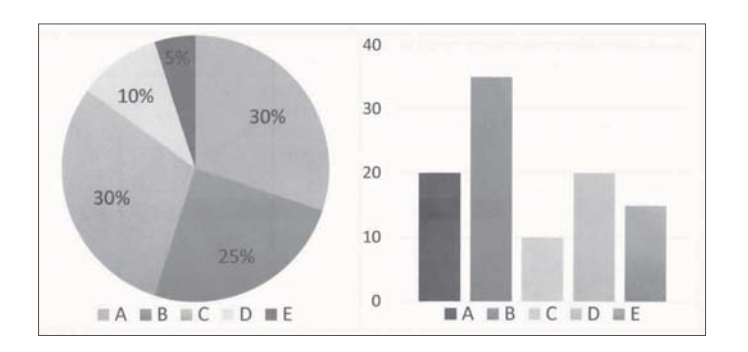

# <span id="page-18-0"></span>**Scanner – Grundlagen**

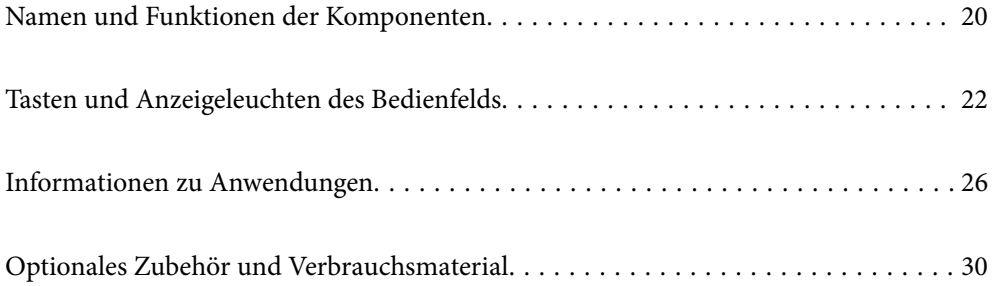

## <span id="page-19-0"></span>**Namen und Funktionen der Komponenten**

#### **Vorderseite**

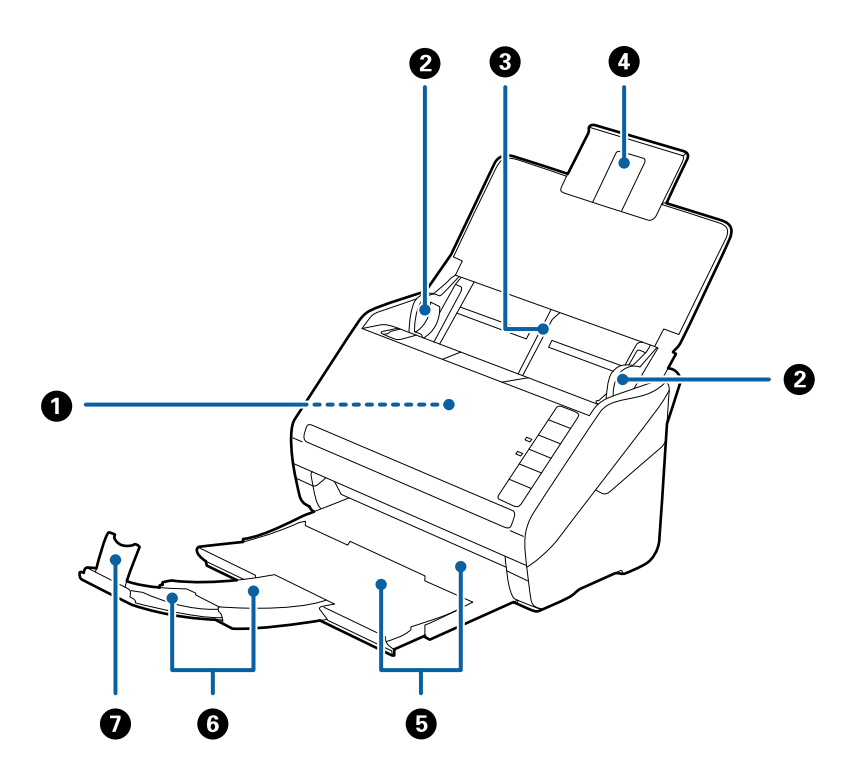

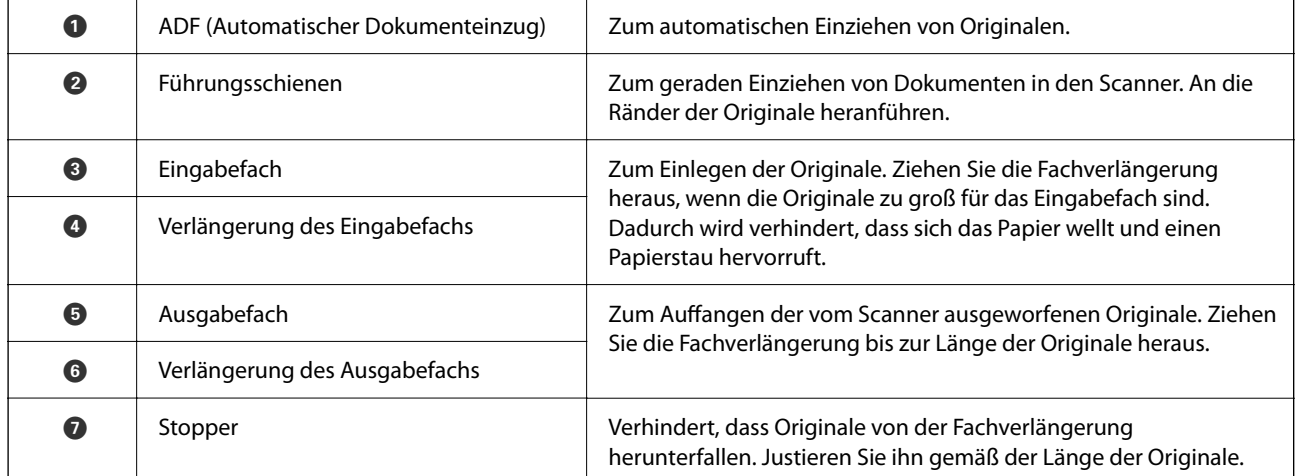

#### **Rückseite**

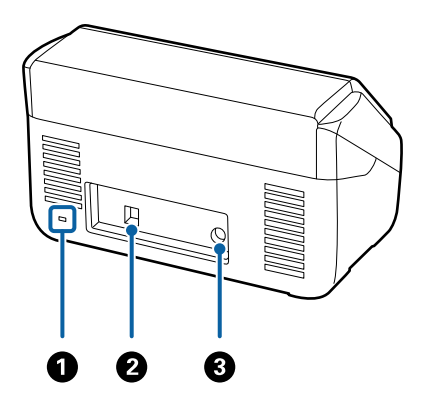

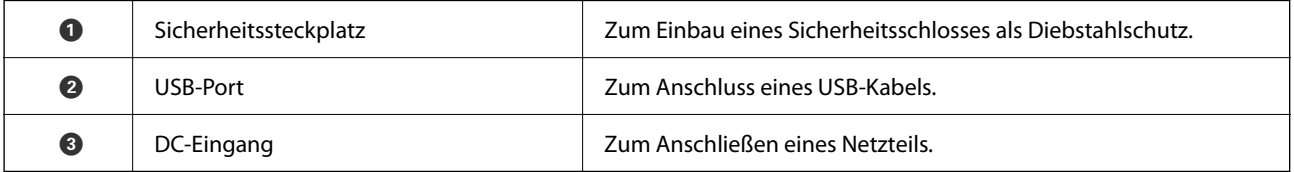

#### **Innenseite**

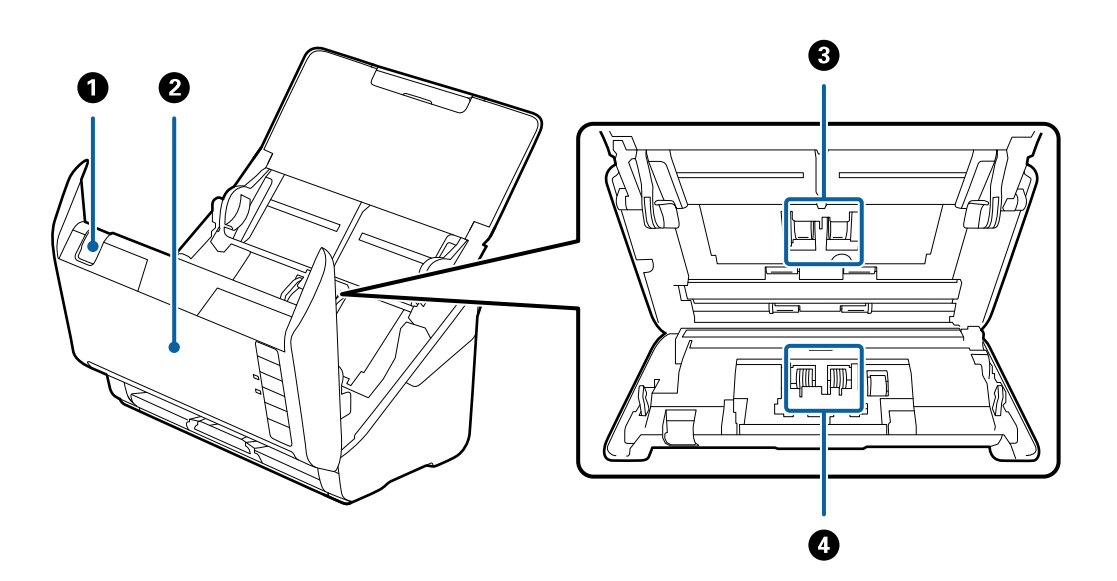

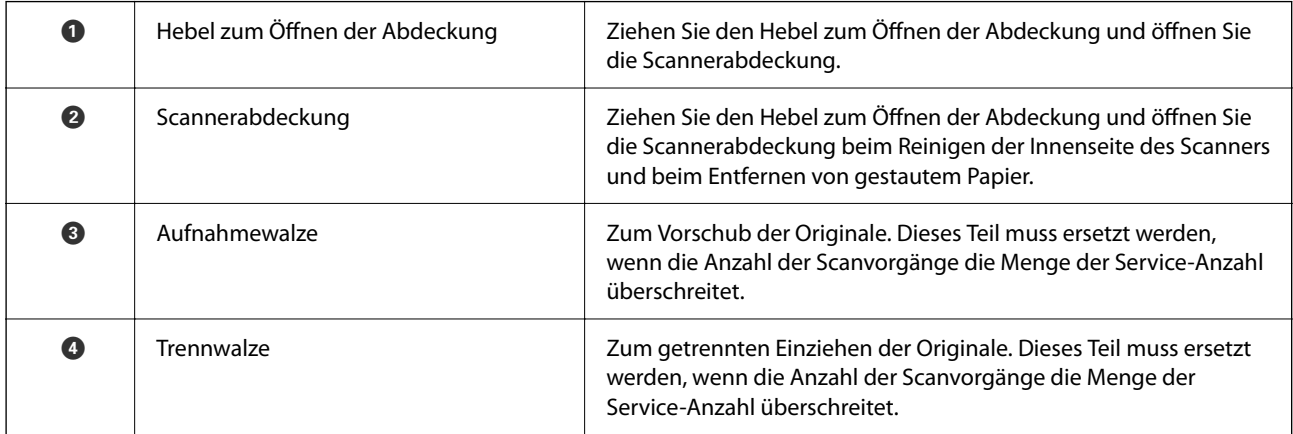

#### <span id="page-21-0"></span>**Zugehörige Informationen**

- & ["Reinigen der Innenbereiche des Scanners" auf Seite 87](#page-86-0)
- $\blacktriangleright$  ["Austauschen des Roller-Assembly-Kits" auf Seite 93](#page-92-0)

## **Tasten und Anzeigeleuchten des Bedienfelds**

## **Tasten**

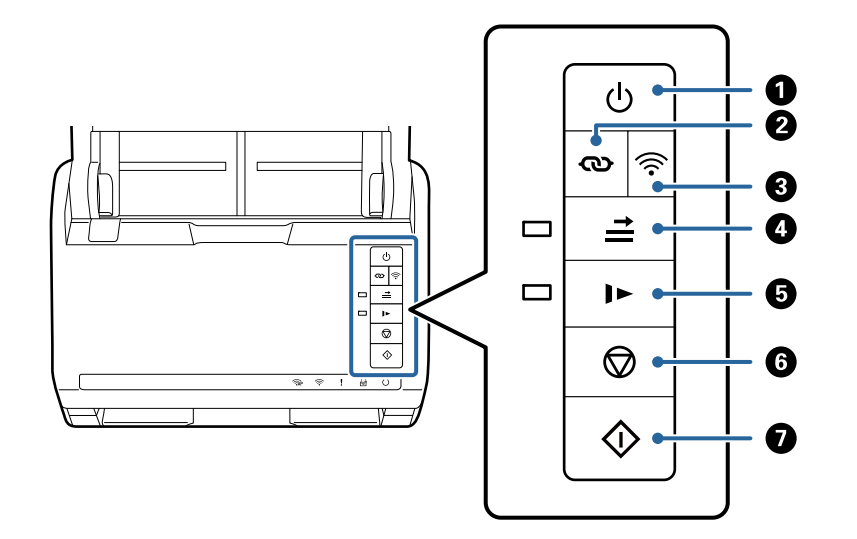

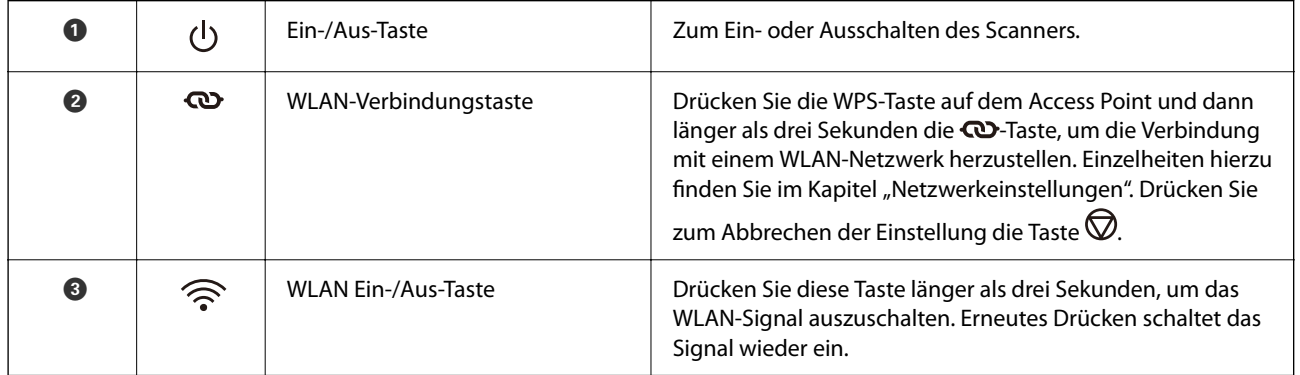

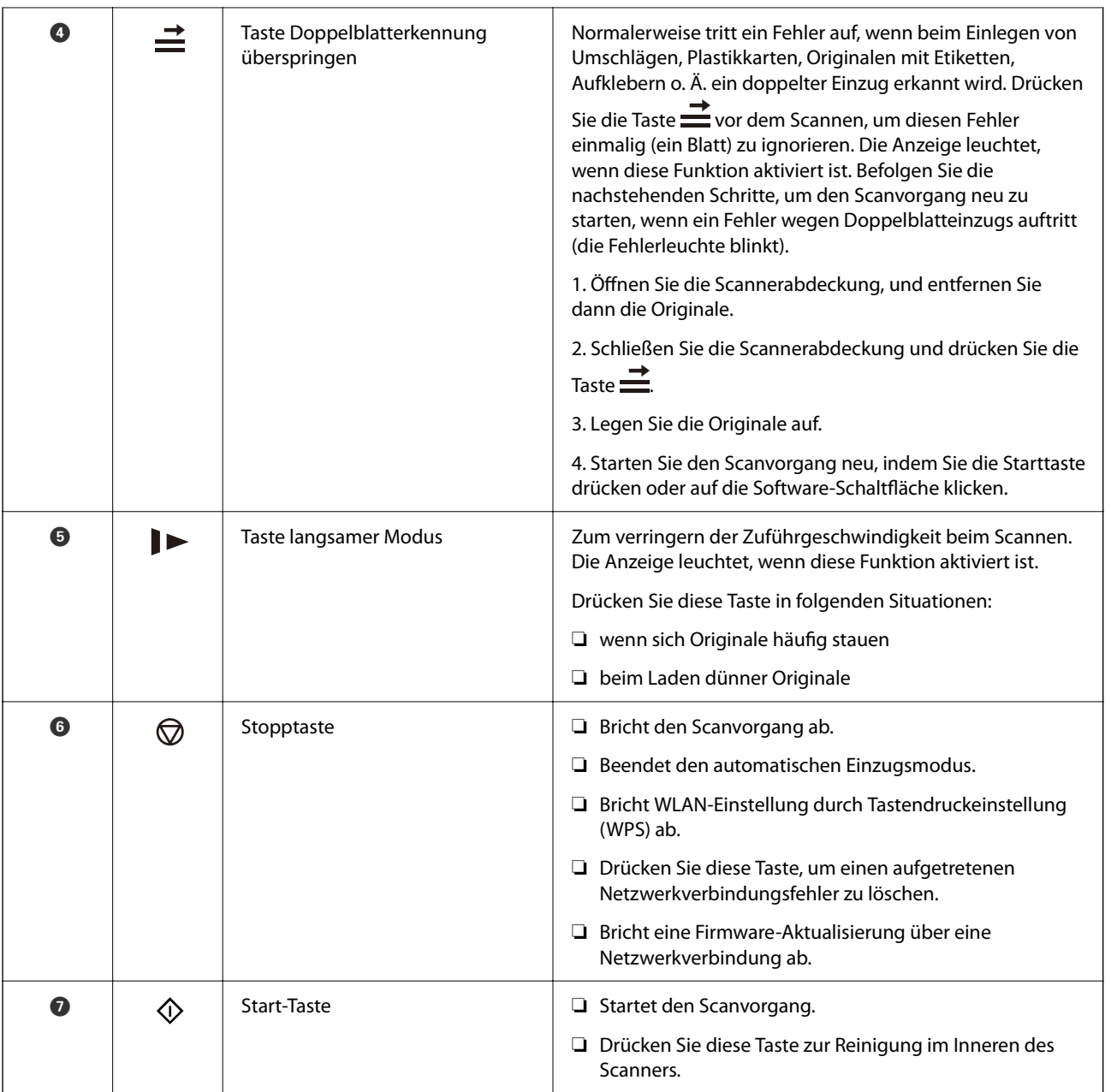

Weitere Funktionen sind über verschiedene Tastenkombinationen verfügbar.

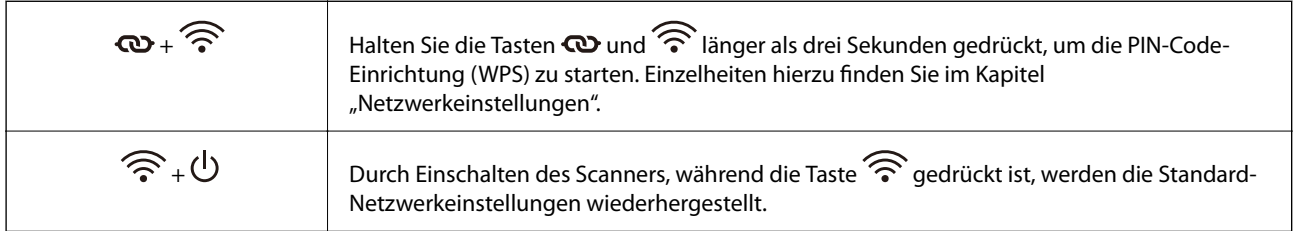

#### **Zugehörige Informationen**

- $\blacktriangleright$  ["Einlegen von Plastikkarten" auf Seite 47](#page-46-0)
- $\blacklozenge$  ["Auflegen laminierter Karten" auf Seite 50](#page-49-0)
- & ["Auflegen von Umschlägen" auf Seite 62](#page-61-0)
- & ["Reinigen der Innenbereiche des Scanners" auf Seite 87](#page-86-0)

## <span id="page-23-0"></span>**Leuchten**

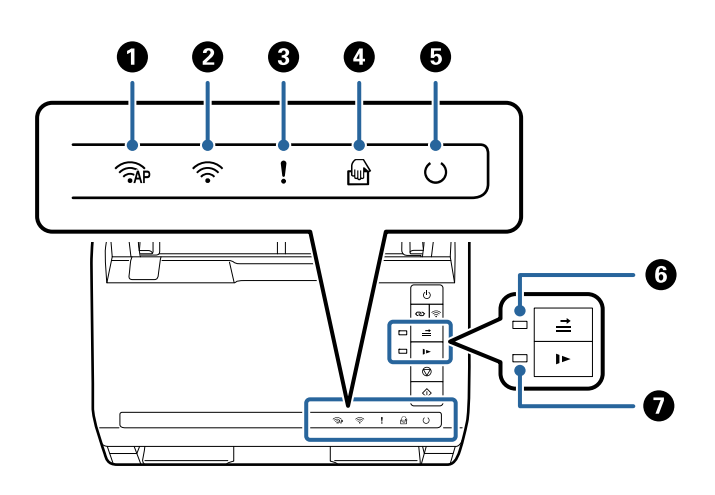

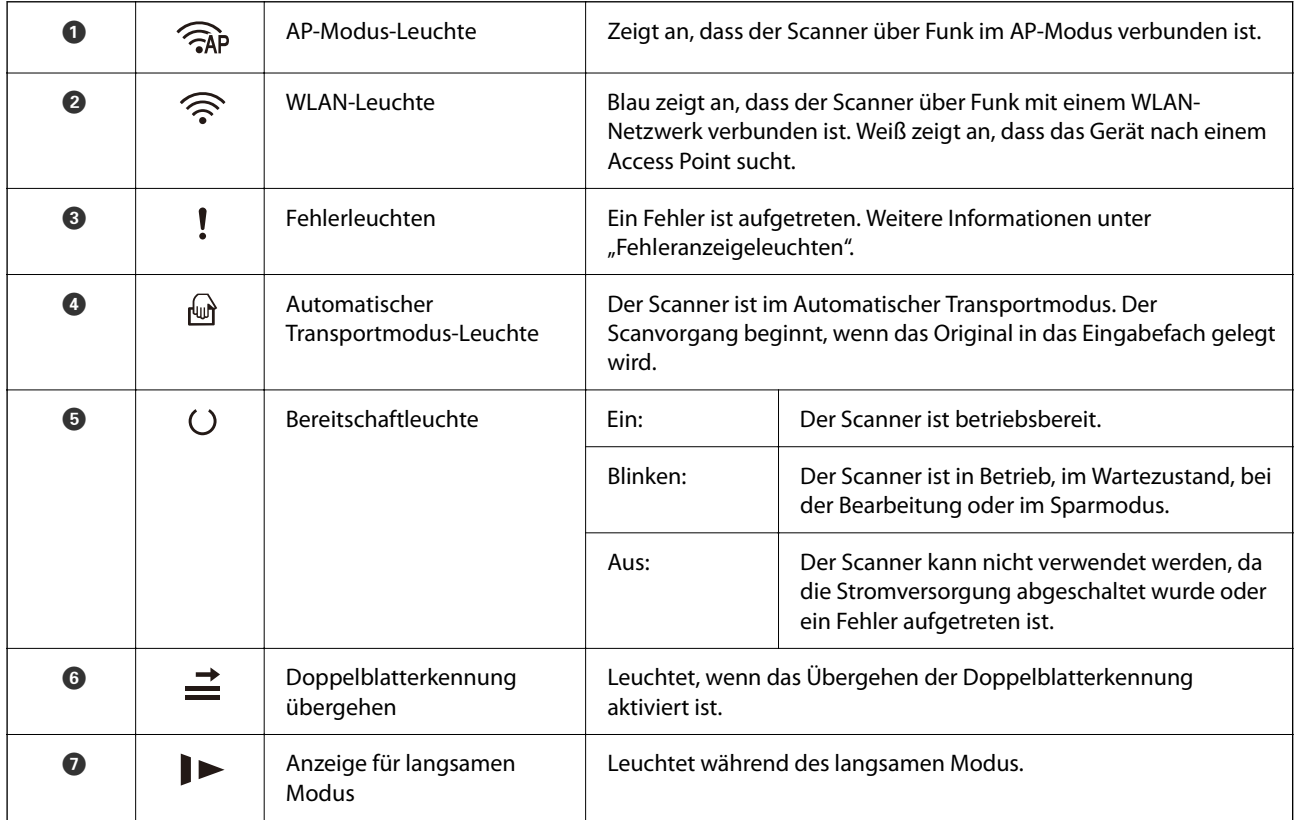

#### **Zugehörige Informationen**

& ["Fehleranzeigen" auf Seite 25](#page-24-0)

#### & ["Kontinuierliches einzelnes Scannen unterschiedlicher Formate oder Arten von Vorlagen \(Automatischer](#page-77-0) [Transportmodus\)" auf Seite 78](#page-77-0)

Sie können unterschiedliche Formate oder Arten von Originalen einzeln scannen, indem Sie den Automatischer Transportmodus verwenden. In diesem Modus startet der Scanner automatisch den Scanvorgang, wenn die Vorlagen in den Scanner eingelegt werden.

## <span id="page-24-0"></span>**Fehleranzeigen**

#### **Scannerfehler**

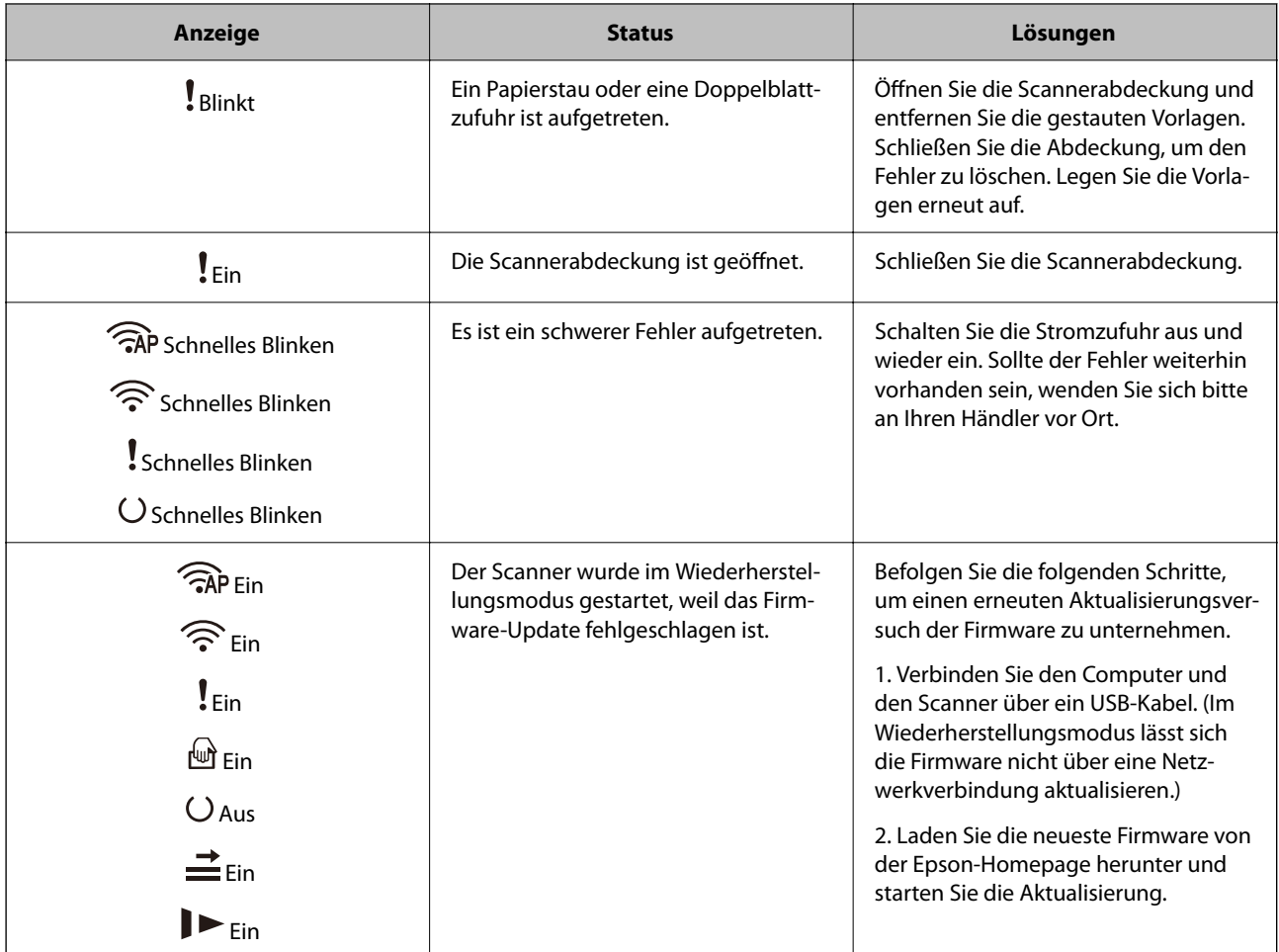

#### **Netzwerkverbindungsfehler**

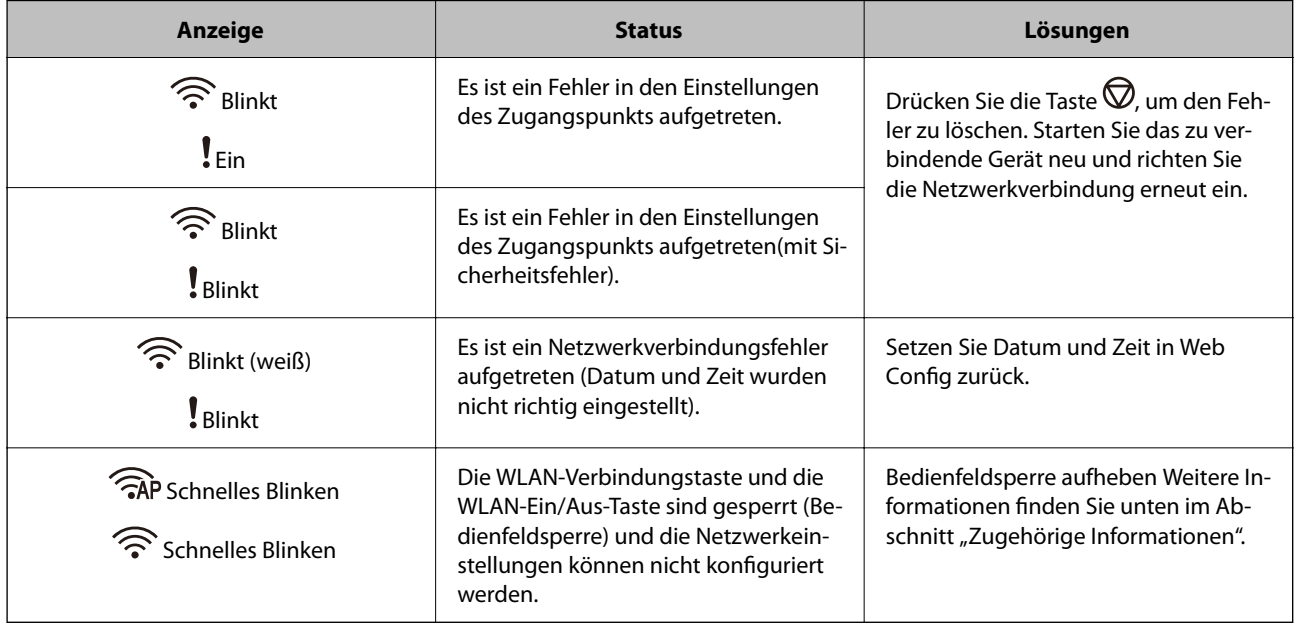

#### <span id="page-25-0"></span>**Zugehörige Informationen**

- & ["Anwendung für das Konfigurieren des Scannerbetriebs \(Web Config\)" auf Seite 27](#page-26-0)
- & ["Entfernen gestauter Vorlagen aus dem Scanner" auf Seite 113](#page-112-0)
- & ["Verbinden des Scanners mit dem Netzwerk" auf Seite 69](#page-68-0)
- & ["Sperren der Tasten auf dem Bedienfeld \(Bedienfeldsperre\)" auf Seite 134](#page-133-0)

## **Informationen zu Anwendungen**

In diesem Abschnitt werden die für Ihren Scanner verfügbaren Anwendungsprodukte vorgestellt. Die neueste Anwendung kann auf der Epson-Website installiert werden.

## **Anwendung zum Scannen vom Computer (Epson ScanSmart)**

Mit dieser Anwendung können Sie Dokumente problemlos scannen und die gespeicherten Bilder anschließend in einfachen Schritten speichern.

Weitere Informationen zur Verwendung der Funktionen finden Sie in der Hilfe zu Epson ScanSmart.

#### **Starten unter Windows**

❏ Windows 10

Klicken Sie auf die Start-Schaltfläche und wählen Sie **Epson Software** > **Epson ScanSmart**.

❏ Windows 8.1/Windows 8

Geben Sie den Anwendungsnamen in den Charm "Suche" ein und wählen Sie das angezeigte Symbol aus.

❏ Windows 7

Klicken Sie auf die Start-Schaltfläche und wählen Sie dann **Alle Programme** > **Epson Software** > **Epson ScanSmart**.

#### **Starten unter Mac OS**

Wählen Sie **Gehe zu** > **Programme** > **Epson Software** > **Epson ScanSmart**.

## **Anwendung zum Scannen über ein Smart-Gerät (Epson Smart Panel)**

Epson Smart Panel ist eine Anwendung, mit der Sie Dokumente mit intelligenten Geräten wie Smartphones und Tablet-PCs scannen können. Die gescannten Daten lassen sich auf Smartgeräten oder in Cloud-Diensten speichern und per E-Mail versenden.

Selbst wenn Sie keinen Wireless-Router besitzen, können Sie über Wi-Fi Direct automatisch WLAN-fähige Smartgeräte mit dem Scanner verbinden.

## <span id="page-26-0"></span>**Anwendung für Software- und Firmwareaktualisierungen (EPSON Software Updater)**

EPSON Software Updater ist eine Anwendung, die neue Software installiert und Firmware und Handbücher über das Internet aktualisiert. Wenn Sie regelmäßig nach Aktualisierungsdaten suchen möchten, können Sie das Intervall für die Suche nach Updates in den Einstellungen für die automatische Aktualisierung des EPSON Software Updater einstellen.

#### **Starten unter Windows**

❏ Windows 10

Klicken Sie auf die Start-Schaltfläche und wählen Sie **Epson Software** > **EPSON Software Updater**.

❏ Windows 8.1/Windows 8

Geben Sie den Anwendungsnamen in den Charm "Suche" ein und wählen Sie das angezeigte Symbol aus.

❏ Windows 7

Klicken Sie auf die Start-Schaltfläche und wählen Sie dann **Alle Programme** > **Epson Software** > **EPSON Software Updater**.

#### **Starten unter Mac OS**

Wählen Sie **Gehe zu** > **Programme** > **Epson Software** > **EPSON Software Updater**.

## **Anwendung für das Konfigurieren des Scannerbetriebs (Web Config)**

Die Anwendung Web Config wird auf einem Computer oder Smart-Gerät in einem Webbrowser, wie z. B. Microsoft Edge und Safari ausgeführt. Sie können den Scannerstatus kontrollieren oder die Netzwerkdienst- und Druckereinstellungen ändern. Zur Verwendung von Web Config müssen der Scanner und der Computer oder das Gerät mit demselben Netzwerk verbunden sein.

Die folgenden Browser werden unterstützt. Verwenden Sie die neueste Version.

Microsoft Edge, Windows Internet Explorer, Firefox, Chrome, Safari

#### *Hinweis:*

Sie werden möglicherweise aufgefordert, Ihr Administratorkennwort einzugeben. Siehe die folgenden Informationen zum Administratorkennwort.

["Hinweise zum Administratorkennwort" auf Seite 13](#page-12-0)

#### **Zugehörige Informationen**

 $\blacktriangleright$  ["Zugriff auf Web Config nicht möglich" auf Seite 165](#page-164-0)

#### **Ausführen von Web Config in einem Webbrowser**

1. Starten Sie einen Web-Browser auf dem Computer oder Smartgerät, und geben Sie dann die IP-Adresse des Scanners ein.

Format:

IPv4: http://IP-Adresse des Scanners/

```
IPv6: http://[IP-Adresse des Scanners]/
```
Beispiel:

IPv4: http://192.168.100.201/

IPv6: http://[2001:db8::1000:1]/

#### *Hinweis:*

- ❏ Da der Scanner für den Zugriff auf HTTPS ein selbstsigniertes Zertifikat verwendet, wird im Browser beim Start von Web Config eine Warnung angezeigt; diese zeigt kein Problem an und kann ignoriert werden.
- ❏ Wenn Sie Web Config, aufrufen, müssen Sie möglicherweise einen Benutzernamen und ein Administratorkennwort festlegen.

#### c *Wichtig:*

Bitte merken Sie sich das festgelegte Administratorkennwort. Falls Sie das Kennwort vergessen, können Sie es nicht zurücksetzen und müssen sich an das Service-Personal wenden.

2. Wenn Sie die Scannereinstellungen ändern möchten, müssen Sie sich als Administrator anmelden.

Klicken Sie oben rechts am Bildschirm auf **Administratoranmeldung**. Geben Sie **Benutzername** und **Aktuelles Kennwort** ein, und klicken Sie dann auf **OK**.

#### *Hinweis:*

❏ Im Folgenden finden Sie die Einstellungen der Administratorinformationen (anfängliche Werte), wenn ein anfängliches Administratorkennwort festgelegt ist.

·Benutzername: keiner (leer)

·Kennwort: Die achtstellige Zahl auf dem Etikett "PASSWORD" auf der Rückseite des Scanners.

- ❏ Falls *Administratorabmeldung* oben rechts auf dem Bildschirm angezeigt wird, sind Sie bereits als Administrator angemeldet.
- ❏ Sie werden nach zwanzig Minuten Inaktivität automatisch abgemeldet.

#### **Zugehörige Informationen**

& ["Überprüfen der IP-Adresse des Scanners" auf Seite 71](#page-70-0)

#### **Ausführen von Web Config unter Windows**

Wenn Sie mittels WSD einen Computer mit dem Scanner verbinden, gehen Sie wie folgt vor, um Web Config auszuführen.

- 1. Öffnen Sie die Scannerliste auf dem Computer.
	- ❏ Windows 10

Klicken Sie auf die Start-Schaltfläche und wählen Sie **Windows-System** > **Systemsteuerung** > **Geräte und Drucker anzeigen** unter **Hardware und Sound** aus.

❏ Windows 8.1/Windows 8

Wählen Sie **Desktop** > **Einstellungen** > **Systemsteuerung** > **Geräte und Drucker anzeigen** unter **Hardware und Sound** (oder **Hardware**) aus.

❏ Windows 7

Klicken Sie auf die Start-Schaltfläche, wählen Sie **Systemsteuerung** > **Geräte und Drucker anzeigen** unter **Hardware und Sound** aus.

- <span id="page-28-0"></span>2. Klicken Sie mit der rechten Maustaste auf den Scanner und wählen Sie **Eigenschaften** aus.
- 3. Wählen Sie die Registerkarte **Webdienst** aus und klicken Sie auf die URL.

Da der Scanner für den Zugriff auf HTTPS ein selbstsigniertes Zertifikat verwendet, wird im Browser beim Start von Web Config eine Warnung angezeigt; diese zeigt kein Problem an und kann ignoriert werden.

#### *Hinweis:*

❏ Im Folgenden finden Sie die Einstellungen der Administratorinformationen (anfängliche Werte), wenn ein anfängliches Administratorkennwort festgelegt ist.

·Benutzername: keiner (leer)

·Kennwort: Die achtstellige Zahl auf dem Etikett "PASSWORD" auf der Rückseite des Scanners.

- ❏ Falls *Administratorabmeldung* oben rechts auf dem Bildschirm angezeigt wird, sind Sie bereits als Administrator angemeldet.
- ❏ Wenn beim Zugriff auf Web Config noch kein Kennwort festgelegt wurde, müssen Sie einen Benutzernamen und ein Kennwort festlegen.
- ❏ Sie werden nach zwanzig Minuten Inaktivität automatisch abgemeldet.

#### c *Wichtig:*

Bitte merken Sie sich das festgelegte Administratorkennwort. Falls Sie das Kennwort vergessen, können Sie es nicht zurücksetzen und müssen sich an das Service-Personal wenden.

## **Anwendung für die Einrichtung des Geräts in einem Netzwerk (EpsonNet Config)**

Mit der Anwendung EpsonNet Config können Sie die Netzwerkschnittstellenadressen und -protokolle konfigurieren. Weitere Informationen finden Sie in der Bedienungsanleitung zu EpsonNet Config oder in der Anwendungshilfe.

#### **Starten unter Windows**

❏ Windows 10

Klicken Sie auf die Start-Taste und wählen Sie **EpsonNet** > **EpsonNet Config**.

❏ Windows 8.1/Windows 8

Geben Sie den Anwendungsnamen in den Charm "Suche" ein und wählen Sie das angezeigte Symbol aus.

❏ Windows 7/Windows Vista/Windows XP

Klicken Sie auf die Start-Taste und wählen Sie **Alle Programme** oder **Programme** > **EpsonNet** > **EpsonNet Config SE** > **EpsonNet Config**.

#### **Starten unter Mac OS**

**Gehe zu** > **Programme** > **Epson Software** > **EpsonNet** > **EpsonNet Config SE** > **EpsonNet Config**.

#### **Software für die Verwaltung von Geräten im Netzwerk (Epson Device Admin)**

Epson Device Admin ist eine multifunktionale Anwendungssoftware, die das Gerät im Netzwerk verwaltet.

<span id="page-29-0"></span>Die folgenden Funktionen stehen zur Verfügung.

- ❏ Überwachung oder Verwaltung von bis zu 2000 Druckern oder Scannern im Segment
- ❏ Erstellung detaillierter Berichte, z. B. zum Verbrauchsmaterial- oder Produktstatus
- ❏ Aktualisierung der Produktfirmware
- ❏ Einführung des Geräts im Netzwerk
- ❏ Anwendung einheitlicher Einstellungen auf mehrere Geräte.

Sie können Epson Device Admin von der Support-Website von Epson herunterladen. Weitere Informationen finden Sie in der Dokumentation oder Hilfe zu Epson Device Admin.

## **Anwendung zum Erstellen von Treiberpaketen (EpsonNet SetupManager)**

EpsonNet SetupManager ist eine Software zur Erstellung eines Pakets zur einfachen Scanner-Installation, wie z. B. die Installation des Scanner-Treibers usw. Diese Software ermöglicht es dem Administrator, individuelle Softwarepakete zu erstellen und diese an Gruppen zu verteilen.

Weitere Informationen finden Sie auf Ihrer regionalen Epson -Website.

[http://www.epson.com](http://www.epson.com/)

## **Optionales Zubehör und Verbrauchsmaterial**

## **Transporthülle-Codes**

Durch das Verwenden eines Transporthülle können auch unregelmäßig geformte Originale oder Fotos gescannt werden, die leicht zerkratzen. Durch mittiges Falten des Trägerblatts lassen sich auch Originale scannen, die größer als A4 sind.

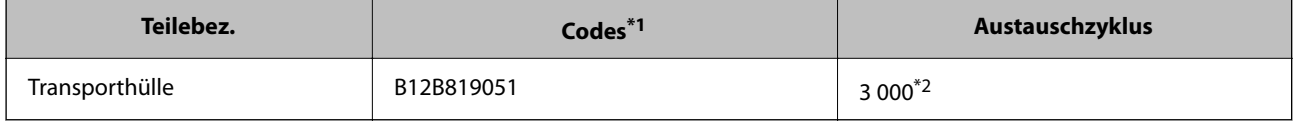

- \*1 Das Trägerblatt lässt sich nur mit einem geeigneten Code verwenden.
- \*2 Diese Zahl ist ein Anhaltspunkt für den Austauschzyklus. Verwenden Sie ein Transporthülle nicht, wenn es Kratzer enthält.

#### **Zugehörige Informationen**

- & ["Allgemeine Angaben für zu scannende Vorlagen" auf Seite 33](#page-32-0)
- & ["Auflegen von Originalen mit Übergröße" auf Seite 53](#page-52-0)
- & ["Auflegen unregelmäßig geformter Originale" auf Seite 56](#page-55-0)
- & ["Auflegen von Fotografien" auf Seite 59](#page-58-0)

## <span id="page-30-0"></span>**Codes für Roller-Assembly-Kit**

Die Teile (Aufnahmeroller und Trennroller) sollten ausgetauscht werden, wenn die Anzahl der Scans die Serviceanzahl überschritten hat. Sie können die aktuelle Anzahl von Scans im Epson Scan 2 Utility überprüfen.

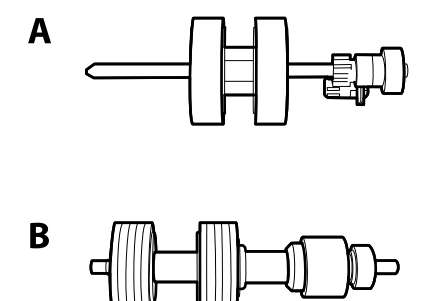

A: Aufnameroller, B: Trennroller

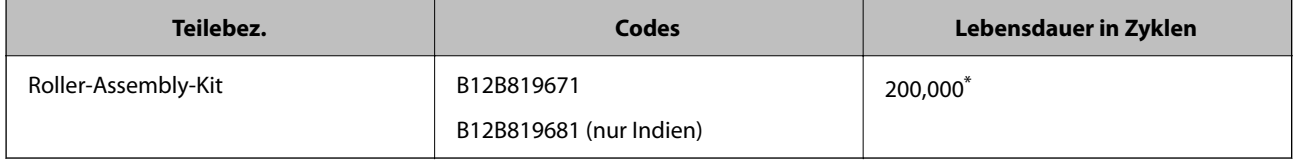

\* Diese Zahl wurde durch fortlaufendes Scannen von Epson-Testseiten ermittelt und dient als Anhaltspunkt für den Austauschzeitpunkt. Der Austauschzyklus kann von den verschiedenen Papiersorten abhängen, beispielsweise bei Papier, das viel Abrieb erzeugt, oder durch raue Oberflächenstruktur die Nutzungsdauer herabsetzt.

#### **Zugehörige Informationen**

- & ["Austauschen des Roller-Assembly-Kits" auf Seite 93](#page-92-0)
- & ["Zurücksetzen der Anzahl der Scans nach dem Austauschen der Rollen" auf Seite 98](#page-97-0)

## **Codes für Reinigungskit**

Verwenden dieses Kit zur Reinigung im Inneren des Scanners. Dieses Kit besteht aus einer Reinigungsflüssigkeit und einem Reinigungstuch.

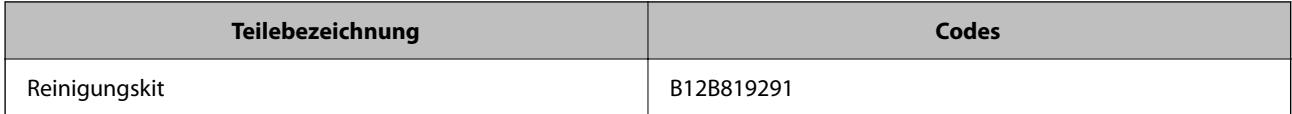

#### **Zugehörige Informationen**

& ["Reinigen der Innenbereiche des Scanners" auf Seite 87](#page-86-0)

## <span id="page-31-0"></span>**Angaben zu Originalen und Auflegen von Originalen**

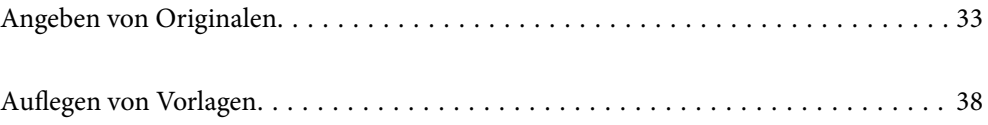

## <span id="page-32-0"></span>**Angeben von Originalen**

In diesem Abschnitt werden Angaben und Zustand der Originale erläutert, die in den ADF geladen werden können.

## **Allgemeine Angaben für zu scannende Vorlagen**

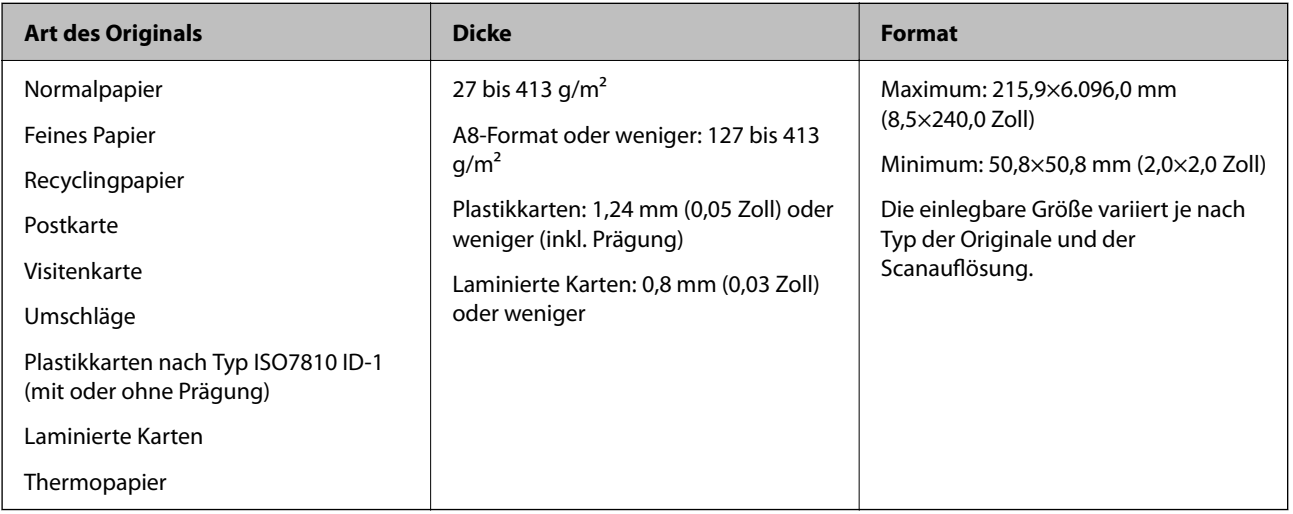

#### *Hinweis:*

- ❏ Alle Vorlagen müssen an der Vorderkante flach aufliegen.
- ❏ Achten Sie darauf, dass die Welligkeit der vorderen Kante der Vorlagen innerhalb der folgenden Bereiche liegt.
	- A muss 3 mm oder weniger betragen.

**2** muss 1 mm oder weniger betragen, wobei **2** gleich oder weniger als <sup>3</sup> betragen muss. Wenn <sup>3</sup> mindestens dem 10fachen von  $\Omega$  entspricht, kann  $\Omega$  mehr als 1 m betragen.

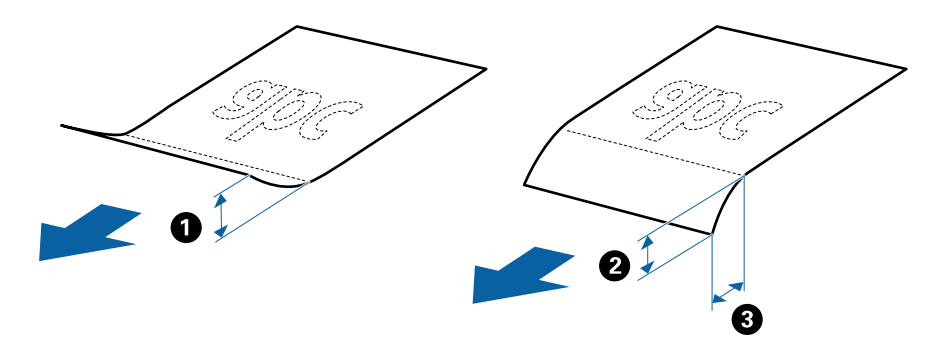

❏ Selbst, wenn das Original den Spezifikationen für Originale entspricht, die im ADF platziert werden können, kann es möglicherweise nicht über den ADF eingezogen werden oder die Scanqualität kann beeinträchtigt werden, abhängig von den Papiereigenschaften oder der Qualität.

#### **Angeben von Originalen in Standardformaten**

Die Liste der Standardformate, die in den Scanner geladen werden können.

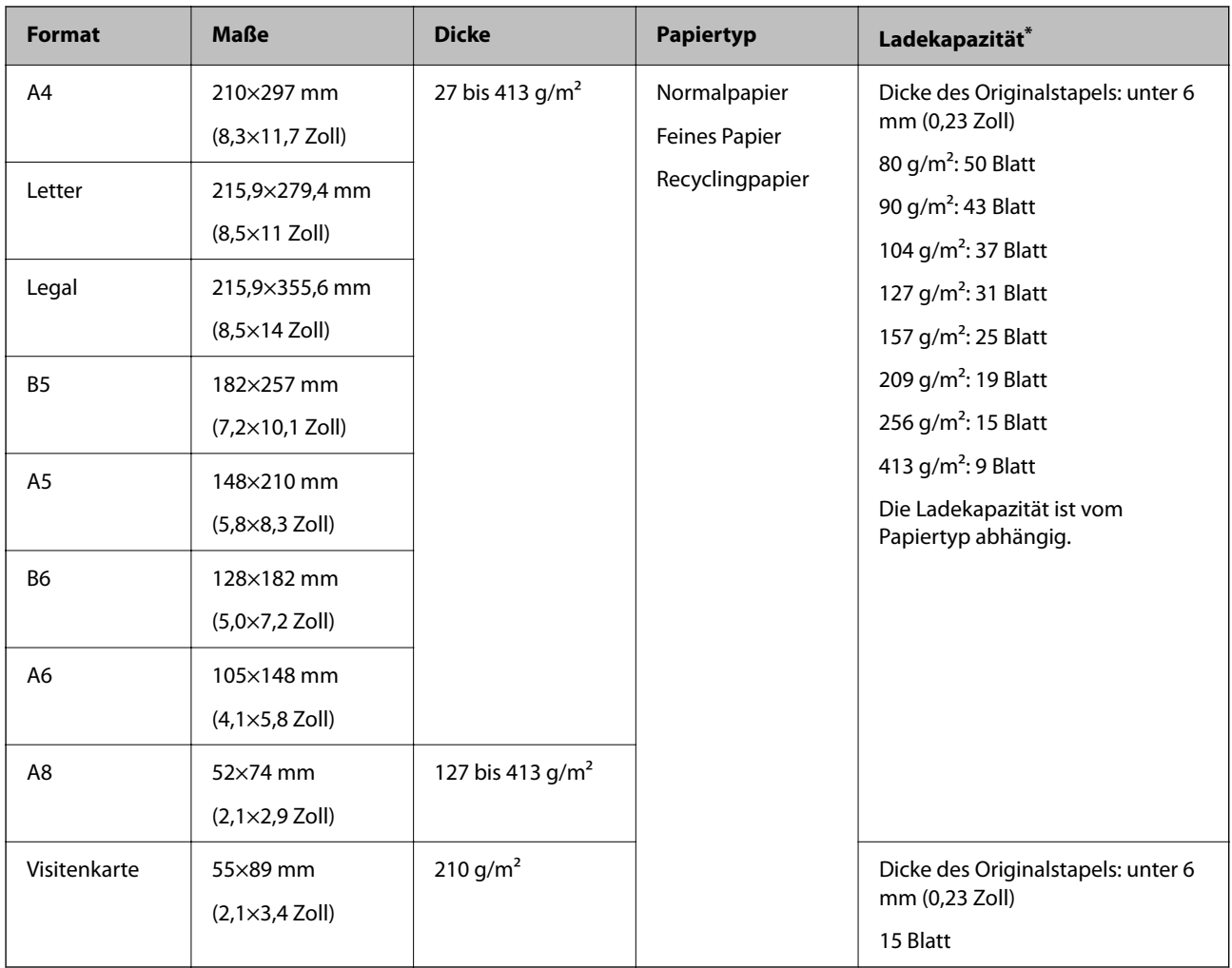

\* Die Originale können während des Scannens bis zur Maximalkapazität aufgefüllt werden.

### **Spezifikation von langem Papier**

Enthält Angaben zu langem Papier, das in den Scanner geladen werden kann.

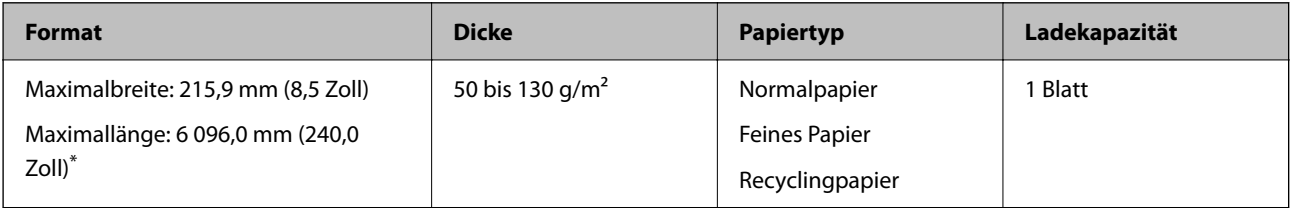

\* Im Folgenden sind die maximalen Längen entsprechend der Scanauflösung angegeben.

❏ 50 bis 200 dpi: 6 096,0 mm (240,0 Zoll)

❏ 201 bis 300 dpi: 5 461,0 mm (215,0 Zoll)

❏ 301 bis 600 dpi: 1 346,0 mm (53,0 Zoll)

#### *Hinweis:*

Mit Epson Smart Panel lässt sich kein langes Papier scannen.

#### **Spezifikation für Plastikkarten**

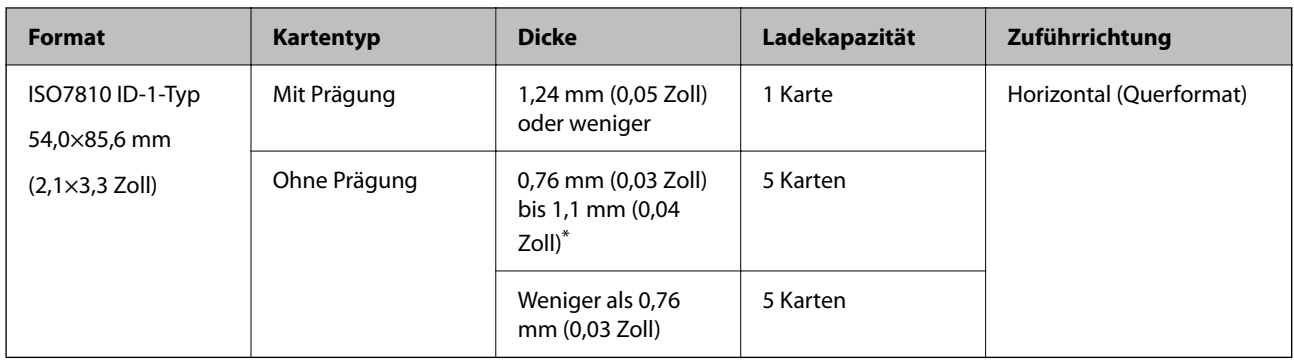

Enthält Angaben zu Plastikkarten, die in den Scanner geladen werden können.

\* Sie können diese Karten nur scannen, wenn die Auflösung 300 dpi oder weniger beträgt, und **Langsam**-Modus deaktiviert ist.

#### **Angeben laminierter Karten**

Enthält Angaben zu laminierten Karten, die in den Scanner geladen werden können.

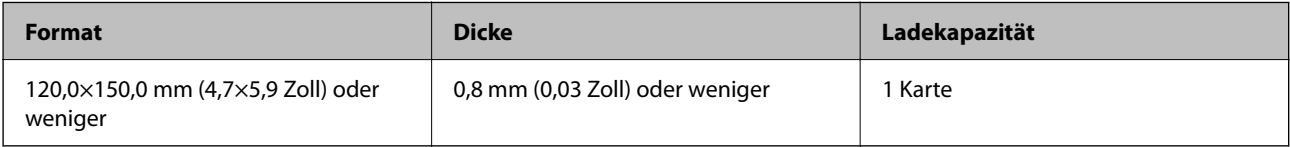

#### *Hinweis:*

Mit Epson Smart Panel lässen sich keine laminierten Folien scannen.

#### **Angaben für Originale bei Verwendung des Transporthülle**

Das optionale Transporthülle ist eine Vorrichtung für den Transport der Originale durch den Scanner. Damit können Sie Originale scannen, die größer als A4/Letter-Format sind, wichtige Dokumente oder Fotos, die nicht beschädigt werden dürfen, dünnes Papier, unregelmäßig geformte Originale usw.

Folgende Tabelle zeigt die Bedingungen für die Nutzung des Transporthülle.

<span id="page-35-0"></span>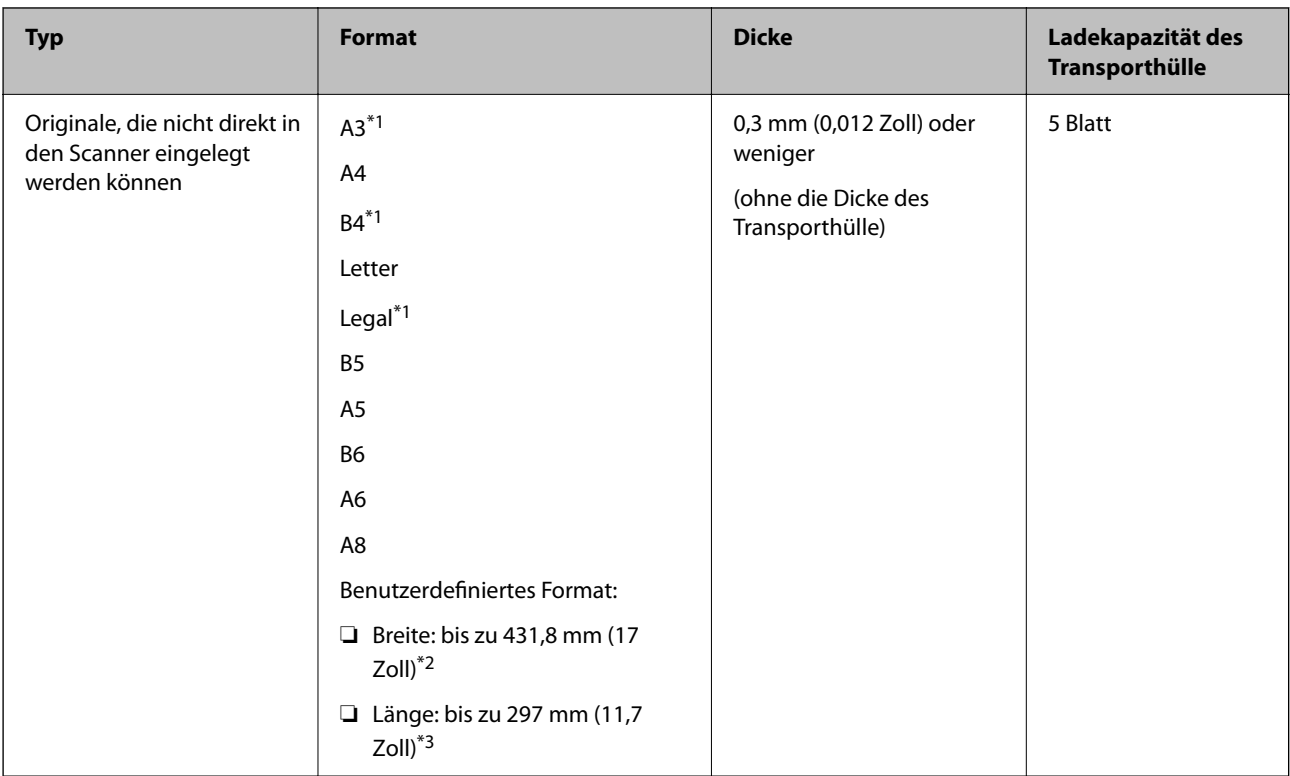

- \*1 Zum Einstellen mittig falten.
- \*2 Originale, die breiter sind als 215,9 mm (8,5 Zoll) müssen mittig gefaltet werden.
- \*3 Die führende Kante des Originals muss am Verbindungsteil des Transporthülle anliegen, wenn Vorlagen gescannt werden, die etwa 297 mm (11,7 Zoll) lang sind. Andernfalls kann die Länge des gescannten Bilds länger als gewünscht sein, da der Scanner bis zum Ende des Transporthülle scannt, wenn Sie **Automatische Erkennung** als Einstellung für **Vorlagengröße** in der Anwendung verwenden.

#### **Zugehörige Informationen**

& ["Transporthülle-Codes" auf Seite 30](#page-29-0)

#### **Angeben von Umschlägen**

Enthält Angaben zu Umschlägen, die in den Scanner geladen werden kann.

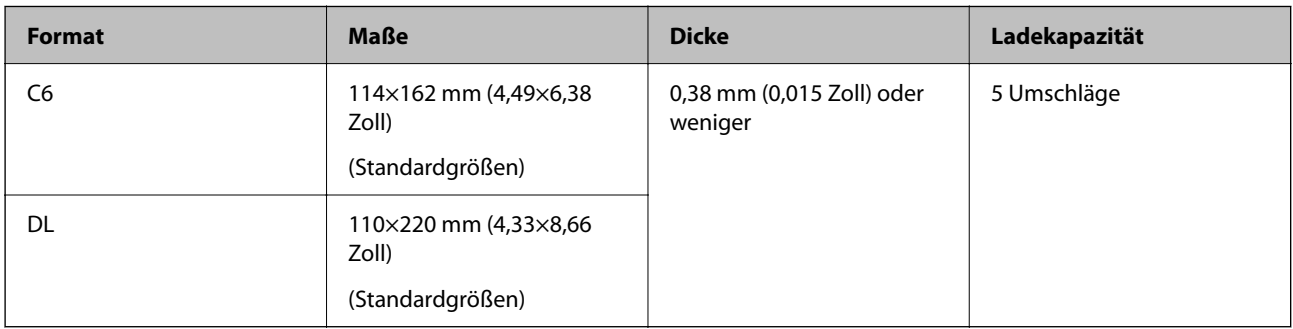

## **Arten von möglicherweise problematischen Vorlagen**

Folgende Arten von Vorlagen werden eventuell nicht erfolgreich gescannt.
- ❏ Vorlagen mit unebener Oberfläche, z. B. Briefkopfpapier
- ❏ Originale, die zerknittert oder gefaltet sind
- ❏ Perforierte Originale
- ❏ Originale mit Aufklebern oder Etiketten
- ❏ Durchschreibpapier
- ❏ Gewellte Originale
- ❏ Beschichtetes Papier

- ❏ Da Durchschreibpapier chemische Substanzen enthält, mit denen die Walzen angegriffen werden, sollte die Aufnahmewalze und die Trennwalze gereinigt werden, falls häufig Papierstaus auftreten.
- ❏ Zerknitterte Originale lassen sich eventuell bei langsamer Geschwindigkeit besser scannen; andernfalls ist es ratsam, das Original vor dem Einlegen zu glätten.
- ❏ Verwenden Sie zum Scannen empfindlicher oder zerknitterter Originale das Transporthülle (separat erhältlich).
- ❏ Drücken Sie zum Scannen von Originalen, die fälschlich als Doppeleinzug erkannt werden, vor dem Scannen die Taste

 (Doppelblatterkennung überspringen) oder wählen Sie *Aus* in *Doppeleinzugsfehler* auf der Registerkarte *Haupteinstellungen* im Fenster Epson Scan 2.

Beim Verwenden von Epson ScanSmart können Sie das Fenster Epson Scan 2 durch Drücken der folgenden Schaltfläche öffnen: *Einstellungen* > Registerkarte *Scannereinstellungen* > *Scaneinstellungen*.

- ❏ Aufkleber oder Etiketten müssen fest und ohne hervorstehende Klebstoffreste auf dem Original angebracht sein.
- ❏ Versuchen Sie, gewellte Originale vor dem Scannen zu glätten.

#### **Zugehörige Informationen**

- & ["Scanner Grundlagen" auf Seite 19](#page-18-0)
- $\rightarrow$  ["Wartung" auf Seite 86](#page-85-0)

# **Arten von Vorlagen, die nicht gescannt werden dürfen**

Folgende Arten von Vorlagen dürfen nicht gescannt werden.

- ❏ Fotos
- ❏ Broschüren
- ❏ Sparbücher
- ❏ Reisepässe
- ❏ Vorlagen, die nicht aus Papier sind (Klarsichthüllen, Stoff und Metallfolie)
- ❏ Geheftete oder mit Büroklammern versehene Originale
- ❏ Originale mit Kleberückständen
- ❏ Eingerissene Originale
- ❏ Stark zerknitterte oder gewellte Originale
- ❏ Transparente Originale, z. B. Overhead-Folien
- ❏ Originale mit Kohlepapier auf der Rückseite
- ❏ Originale mit nasser Tinte

<span id="page-37-0"></span>❏ Originale mit angefügten Haftzetteln

#### *Hinweis:*

- ❏ Führen Sie keine Dokumente direkt in den Scanner ein, die auf keinen Fall beschädigt oder beschmutzt werden dürfen, z. B. Fotos, wertvolle Kunstwerke oder wichtige Dokumente. Durch falsches Einziehen können Originale zerknittert oder beschädigt werden. Verwenden Sie beim Scannen solcher Originale das separat erhältliche Transporthülle.
- ❏ Mit dem separat erhältlichen Transporthülle können auch gerissene, zerknitterte oder gewellte Originale gescannt werden.

#### **Zugehörige Informationen**

& ["Fotos" auf Seite 58](#page-57-0)

# **Auflegen von Vorlagen**

# **Originale in normaler Größe**

### **Angeben von Originalen in Standardformaten**

Die Liste der Standardformate, die in den Scanner geladen werden können.

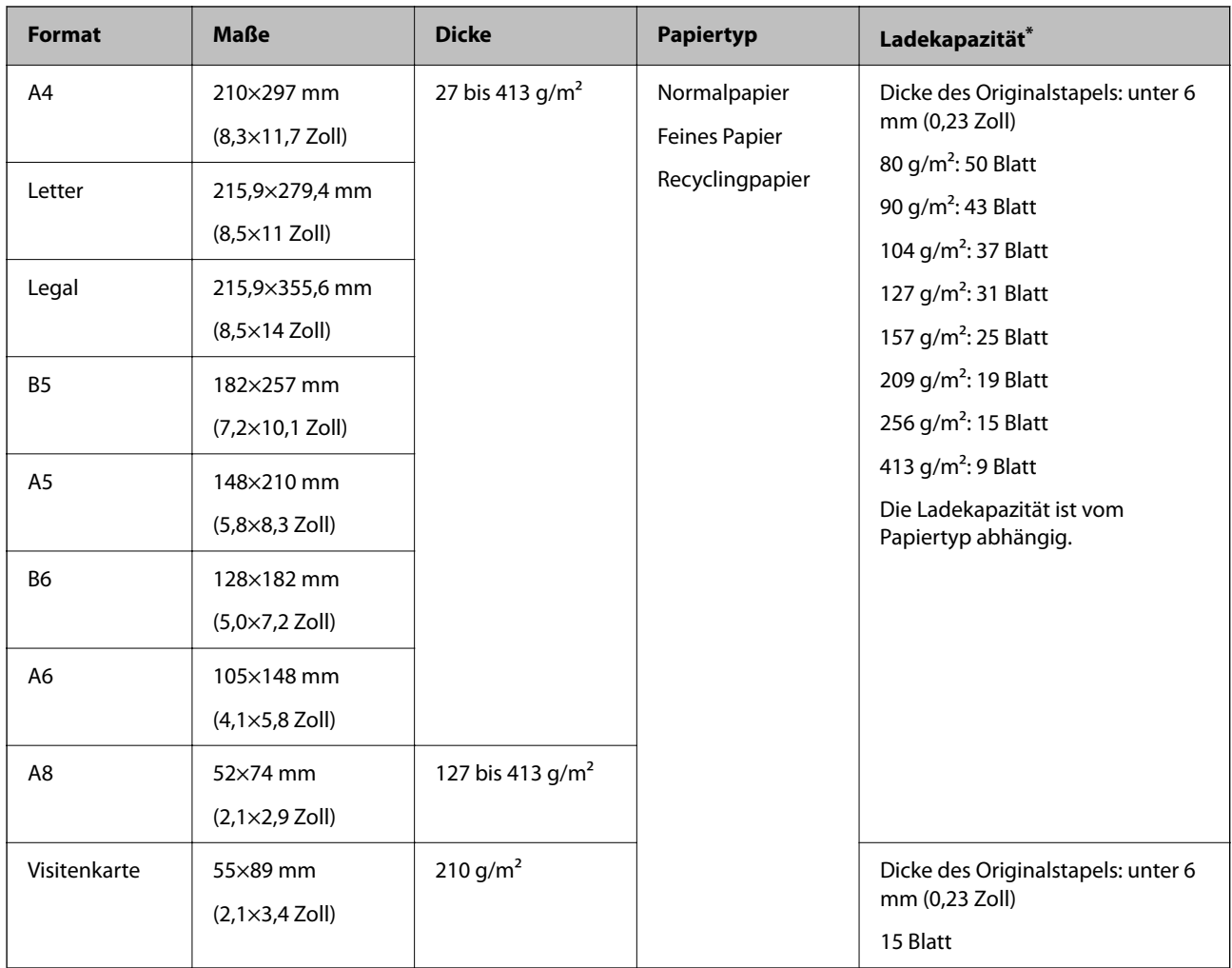

\* Die Originale können während des Scannens bis zur Maximalkapazität aufgefüllt werden.

## **Auflegen von Originalen in normaler Größe**

1. Öffnen Sie das Eingabefach und klappen Sie die Verlängerung des Eingabefachs heraus. Schieben Sie das Ausgabefach heraus, klappen Sie die Verlängerung des Ausgabefachs heraus und stellen Sie den Stopper auf.

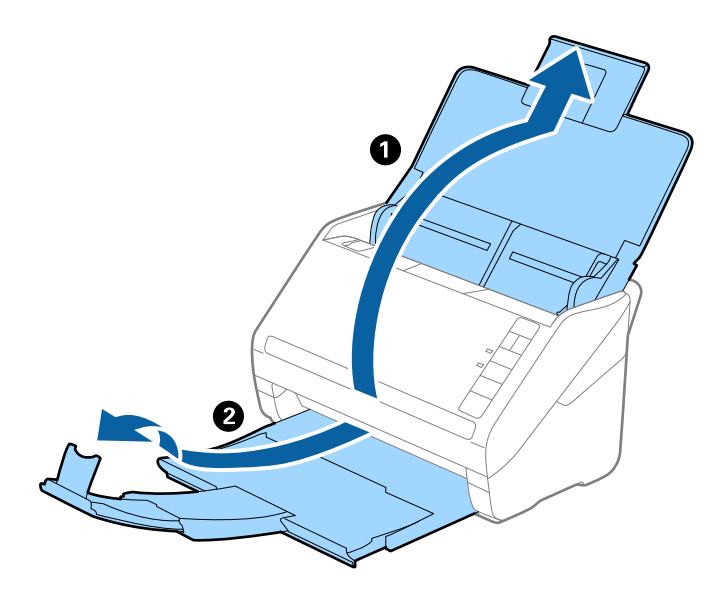

#### *Hinweis:*

- ❏ Achten Sie bei Formaten ab Größe A4 darauf, die Verlängerung des Eingabefachs ganz herauszuziehen.
- ❏ Achten Sie darauf, die Verlängerung des Ausgabefachs herauszuziehen und aufzuklappen, damit diese geringfügig über das Original hinausragt, und den Stopper aufzustellen, damit die ausgeworfenen Originale sich im Ausgabefach stapeln können.
- ❏ Der Stopper kann auf der Verlängerung des Ausgabefachs vor und zurück bewegt werden, damit die Stopperposition an die optimale Lage der zu scannenden Originale angepasst werden kann.
- ❏ Sollten dicke Originale an das Ausgabefach stoßen und herunterfallen, verwenden Sie das Ausgabefach nicht zum Stapeln der ausgeworfenen Originale.
- ❏ Falls gescannte Bilder dennoch durch Auftreffen der ausgeworfenen Originale unterhalb des Scanners beeinträchtigt werden, empfehlen wir, den Scanner am Rand eines Tischs aufzustellen, von wo aus die ausgeworfenen Orignale von Ihnen entgegengenommen werden können.
- 2. Schieben Sie die Führungsschienen auf dem Eingabefach ganz heraus.

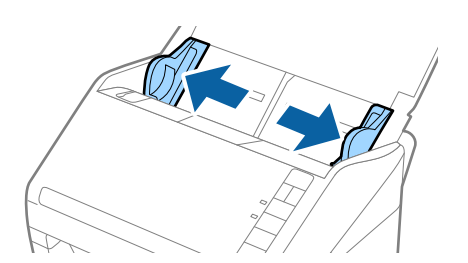

3. Fächern Sie die Originale auf.

Halten Sie beide Kanten der Originale und fächern Sie den Stapel einige Male auf.

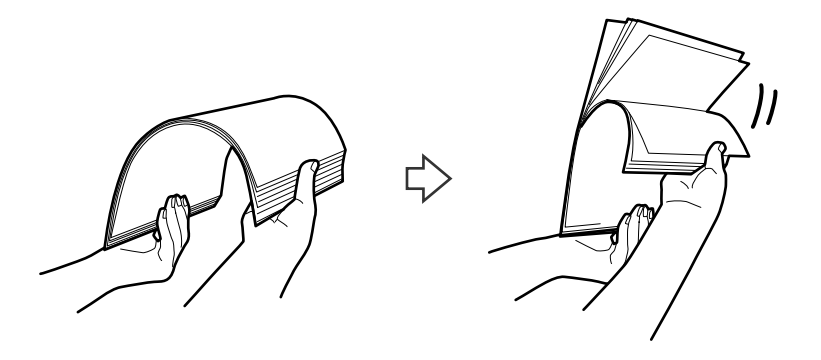

4. Richten Sie die Kanten der Originale mit der gedruckten Seite nach unten aus und schieben Sie die führende Papierkante keilförmig nach vorn.

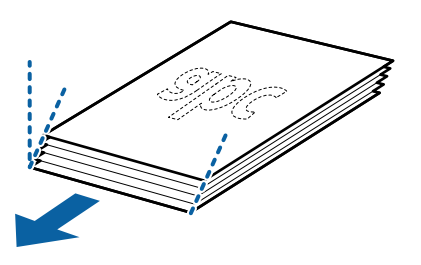

5. Legen Sie die Originale mit der keilförmigen Kante nach unten weisend in den ADF. Schieben Sie die Originale in den ADF, bis Sie einen Widerstand spüren.

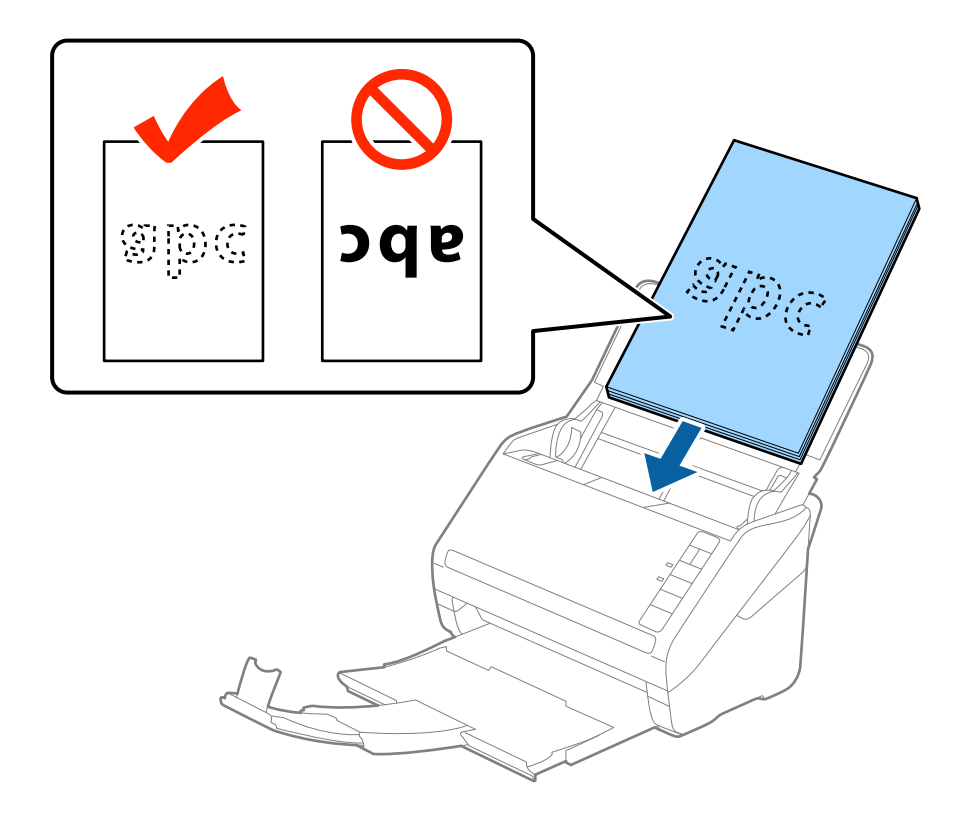

6. Verschieben Sie die Führungsschienen bündig an die Kanten der Originale und achten Sie darauf, dass kein Spalt zwischen Führungsschiene und Papierkante entsteht. Die Originale könnten sonst schief eingezogen werden.

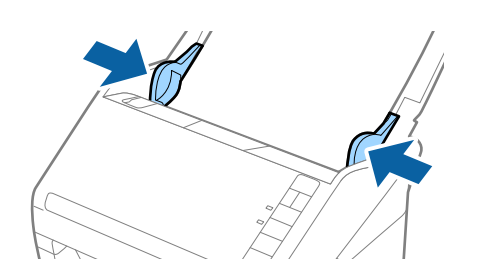

❏ Laden Sie beim Scannen von Originalen mit Lochungen, beispielsweise losem Papier, die Originale so, dass die Lochung seitlich oder nach unten zeigt. In der Mitte der Originale darf sich innerhalb eines 30 mm (1,2 Zoll) breiten Streifens keine Lochung befinden. Innerhalb von 30 mm (1,2 Zoll) von der Vorderkante darf jedoch eine Lochung sein. Achten Sie darauf, dass die Ränder der Lochungen keine Papierreste oder Verdrehungen aufweisen.

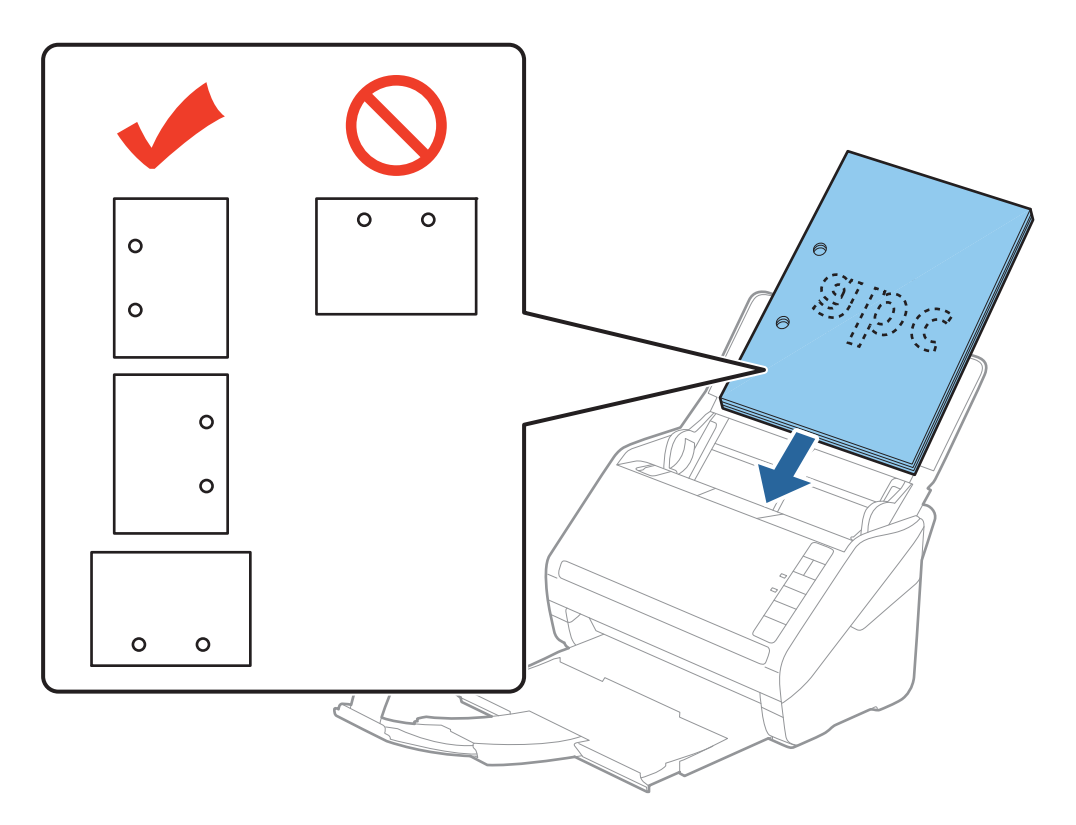

❏ Beim Scannen von dünnem Papier mit Knitterfalten, die Papierstaus oder doppelten Papiereinzug hervorrufen, lässt sich die Situation möglicherweise durch Drücken der Taste (angsamer Modus) verbessern, indem die Zuführgeschwindigkeit verringert wird. Durch einmaliges Drücken der Taste $\blacktriangleright$  (langsamer Modus) wird die Zuführgeschwindigkeit verringert; erneutes Drücken stellt die normale Geschwindigkeit wieder her.

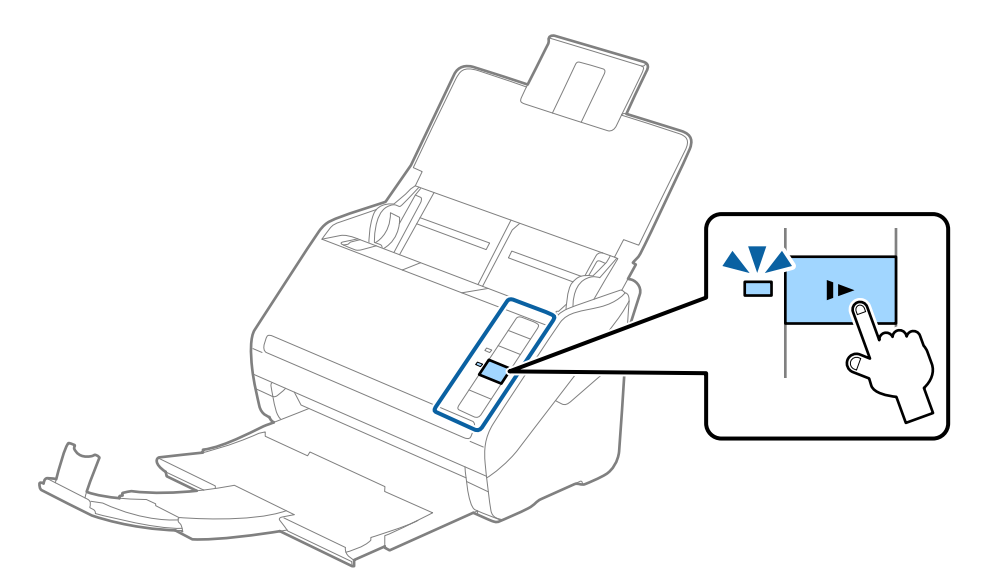

# <span id="page-43-0"></span>**Langes Papier**

# **Spezifikation von langem Papier**

Enthält Angaben zu langem Papier, das in den Scanner geladen werden kann.

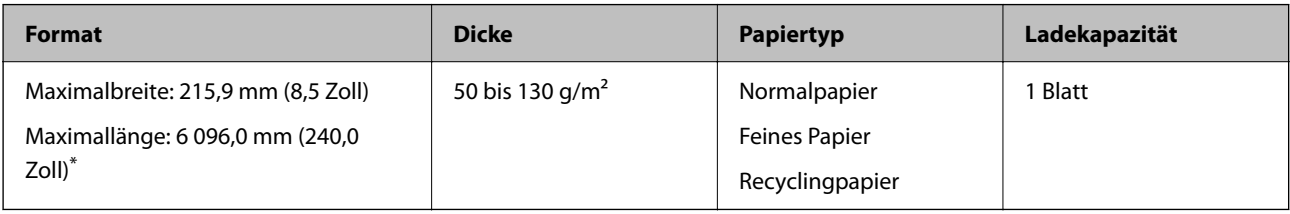

\* Im Folgenden sind die maximalen Längen entsprechend der Scanauflösung angegeben.

❏ 50 bis 200 dpi: 6 096,0 mm (240,0 Zoll)

❏ 201 bis 300 dpi: 5 461,0 mm (215,0 Zoll)

❏ 301 bis 600 dpi: 1 346,0 mm (53,0 Zoll)

#### *Hinweis:*

Mit Epson Smart Panel lässt sich kein langes Papier scannen.

## **Einlegen von langem Papier**

1. Öffnen Sie das Eingabefach und ziehen Sie das Ausgabefach heraus.

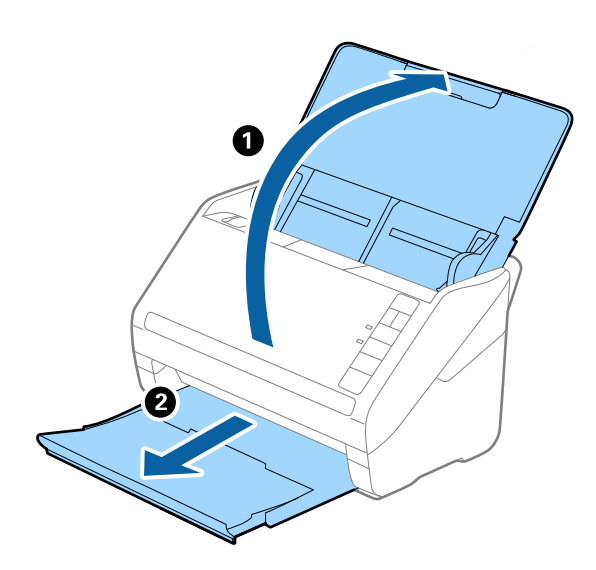

*Hinweis:*

Klappen Sie die Verlängerung des Eingabefachs und die des Ausgabefachs nicht heraus und stellen Sie den Stopper nicht auf.

2. Schieben Sie die Führungsschienen auf dem Eingabefach ganz heraus.

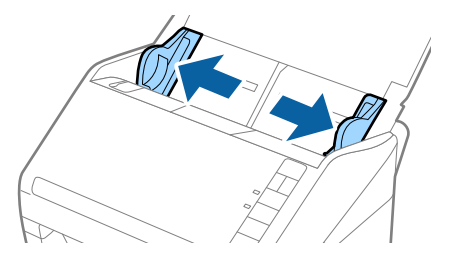

3. Legen Sie die Originale gerade nach unten weisend in das Eingabefach, mit der Vorderkante in Richtung des ADF.

Schieben Sie das Original in den ADF, bis Sie einen Widerstand spüren.

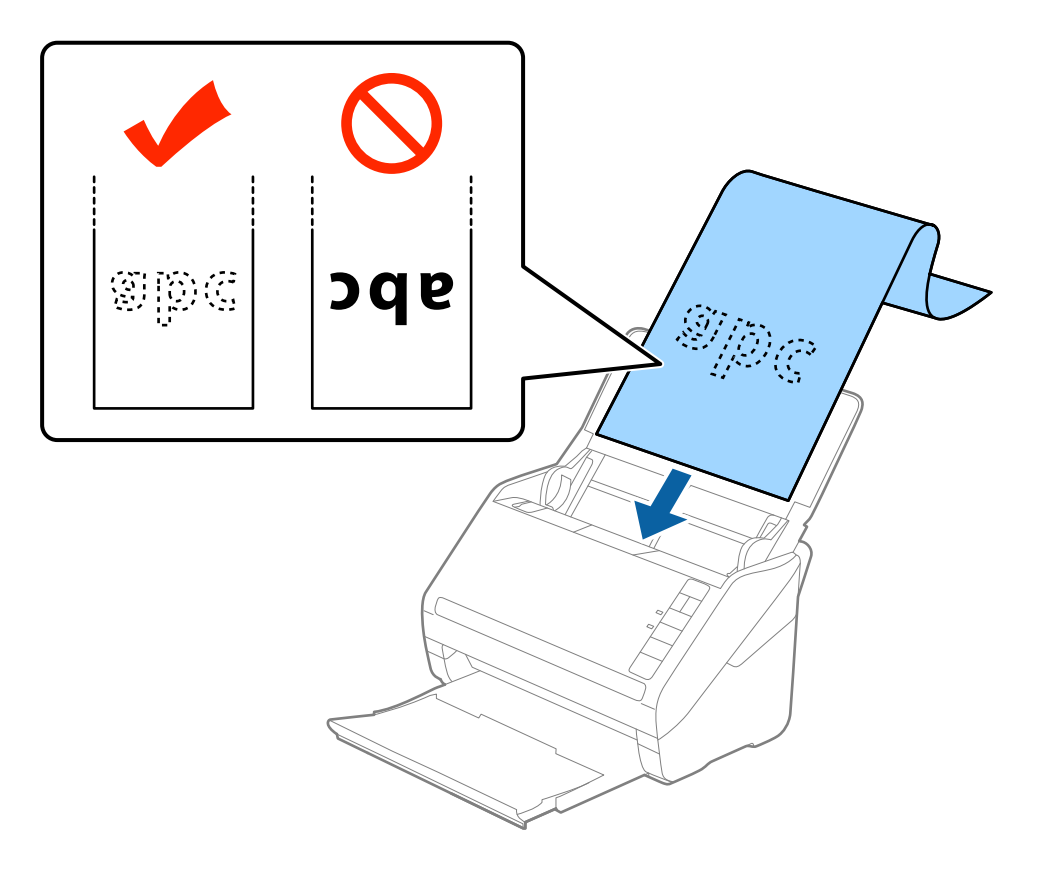

4. Justieren Sie die Führungsschienen bündig an die Kanten des langen Papiers und achten Sie darauf, dass kein Spalt zwischen Führungsschiene und Papierkante entsteht. Die Originale könnten sonst schief eingezogen werden.

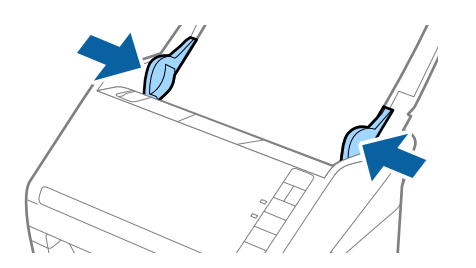

- <span id="page-45-0"></span>❏ Im Folgenden sind die maximalen Längen entsprechend der Scanauflösung angegeben.
	- · 50 bis 200 dpi: 6 096,0 mm (240,0 Zoll)
	- · 201 bis 300 dpi: 5 461,0 mm (215,0 Zoll)
	- · 301 bis 600 dpi: 1 346,0 mm (53,0 Zoll)
- ❏ Das Papierformat muss in Fenster von Epson Scan 2 festgelegt werden.

Beim Verwenden von Epson ScanSmart können Sie das Fenster Epson Scan 2 durch Drücken der folgenden Schaltfläche öffnen: *Einstellungen* > Registerkarte *Scannereinstellungen* > *Scaneinstellungen*.

Das Papierformat lässt sich auf drei verschiedene Arten in Epson Scan 2 festlegen, wenn die Papierlänge 3 048 mm (120 Zoll) oder weniger beträgt, kann *Auto Erkenn(Lang Papier)* das Format automatisch erkennen.

Wenn die Papierlänge mehr als 3 048 mm (120 Zoll) beträgt, müssen Sie *Einstellungen ändern* auswählen und das Papierformat eingeben. Wenn die Papierlänge 5 461 mm (215 Zoll) oder weniger beträgt, können Sie *Papierlänge erkennen* verwenden, anstatt die Papierbreite einzugeben. Wenn die Papierlänge mehr als 5 461 mm (215 Zoll) beträgt, müssen Sie sowohl die Breite als auch die Länge des Papiers angeben.

- ❏ Um die Scanqualität zu gewährleisten, wird die Scangeschwindigkeit bei langen Papieren automatisch verlangsamt.
- ❏ Unterstützt eingabeseitig langes Papier, damit dieses nicht aus dem ADF herausfällt, und verhindert ausgabeseitig, dass das ausgeworfene Papier aus dem Ausgabefach fällt.

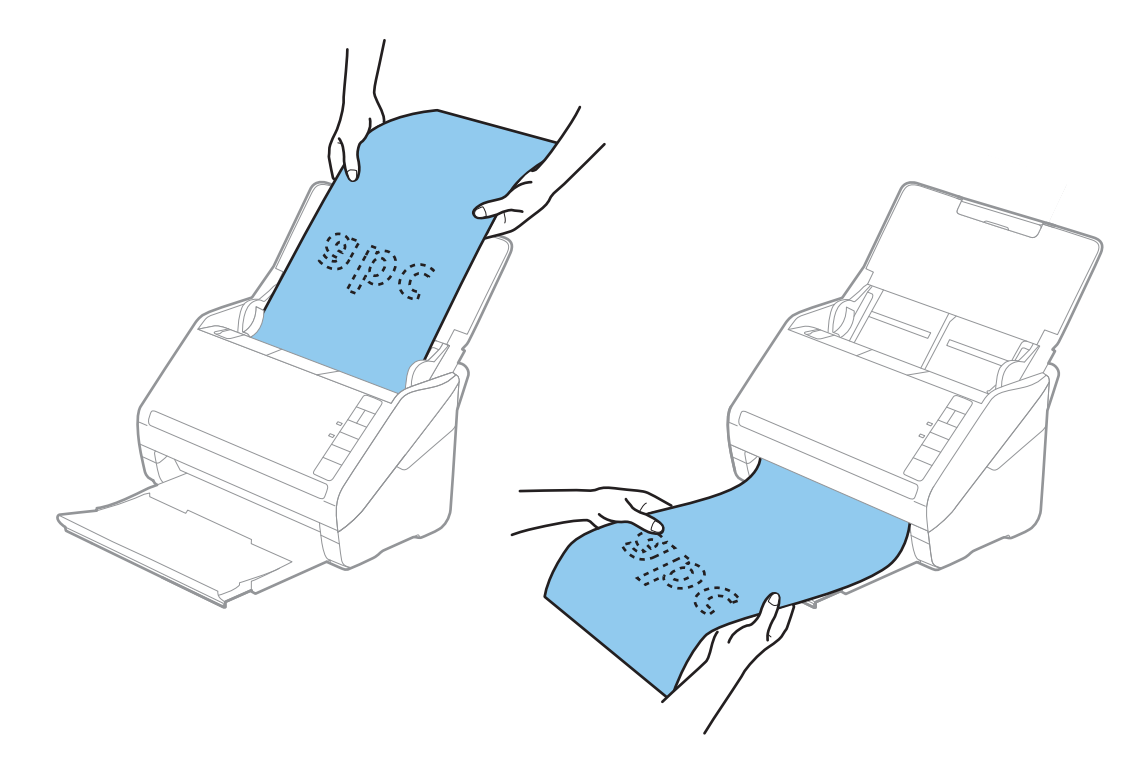

#### **Zugehörige Informationen**

& ["Erforderliche Einstellungen für spezielle Vorlagen im Epson Scan 2-Fenster" auf Seite 77](#page-76-0)

# **Plastikkarten**

### **Spezifikation für Plastikkarten**

Enthält Angaben zu Plastikkarten, die in den Scanner geladen werden können.

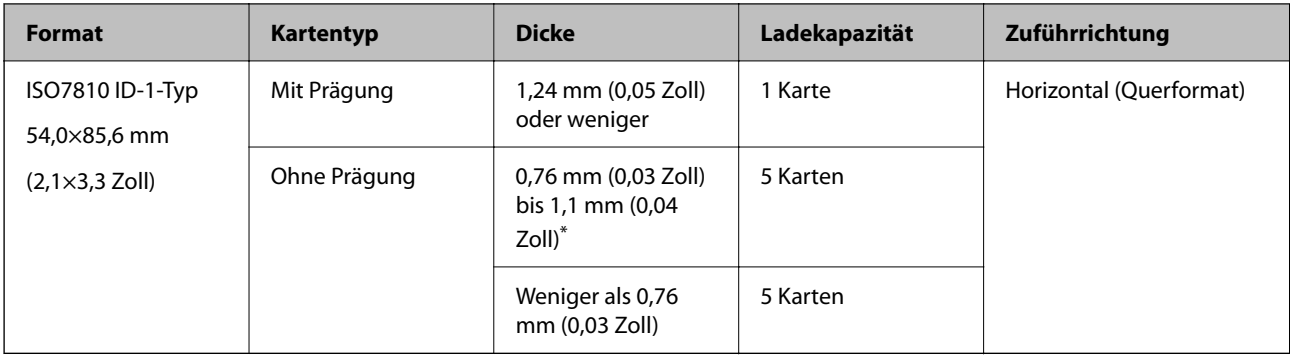

\* Sie können diese Karten nur scannen, wenn die Auflösung 300 dpi oder weniger beträgt, und **Langsam**-Modus deaktiviert ist.

# **Einlegen von Plastikkarten**

1. Öffnen Sie das Eingabefach, ziehen Sie dann das Ausgabefach heraus und stellen Sie den Stopper auf.

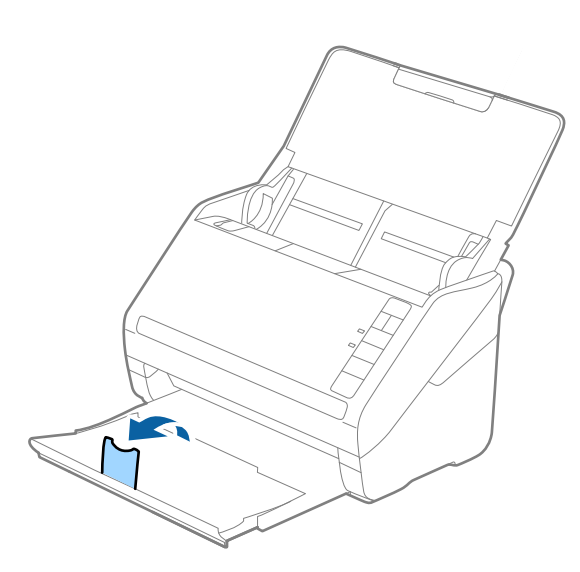

2. Schieben Sie die Führungsschienen auf dem Eingabefach ganz heraus.

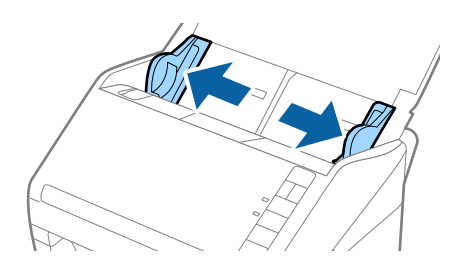

3. Legen Sie die Plastikkarten gerade nach unten weisend in das Eingabefach, mit der Vorderkante in Richtung des ADF.

Schieben Sie die Plastikkarten in den ADF, bis Sie einen Widerstand spüren.

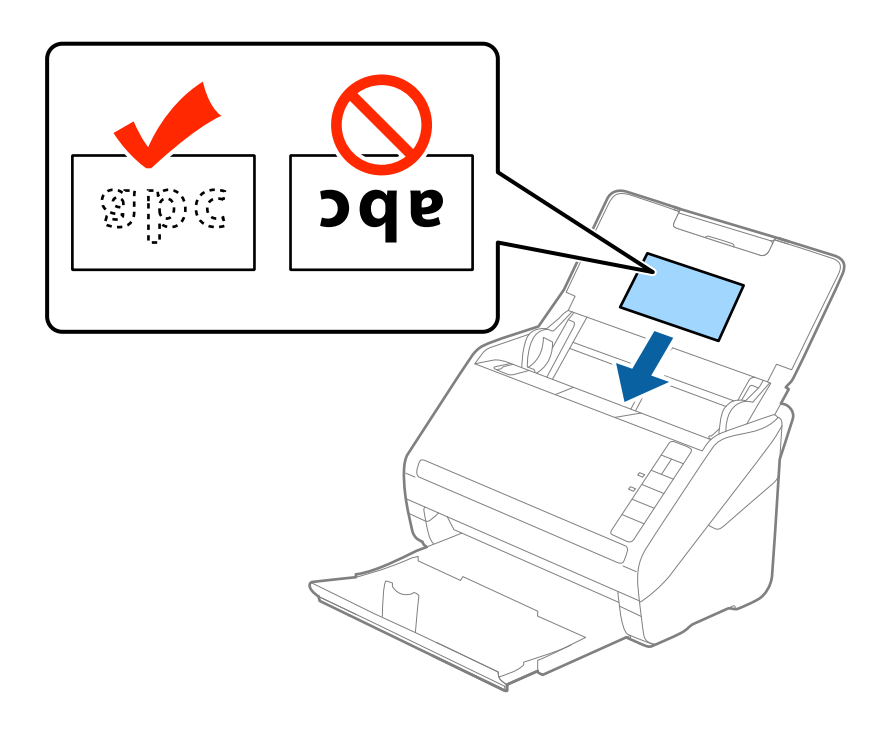

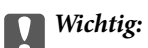

Legen Sie Plastikkarten nicht senkrecht ein.

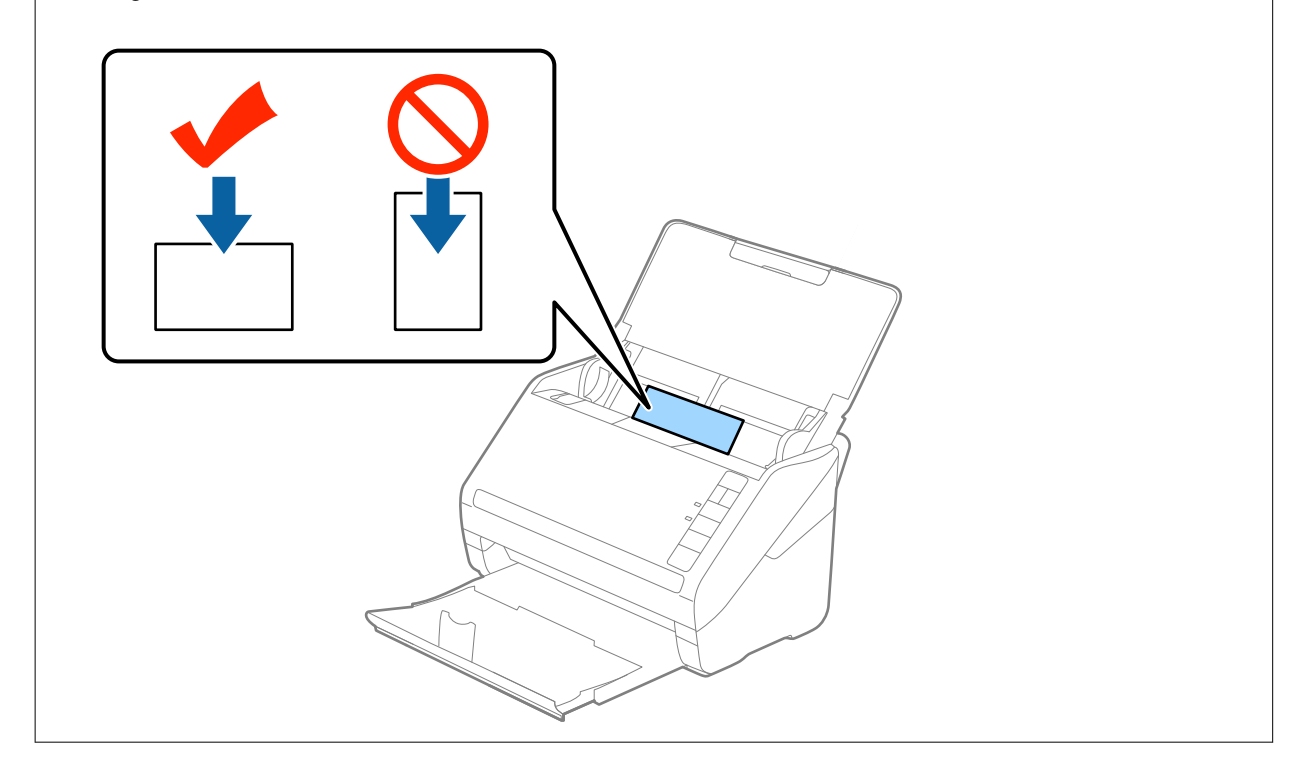

4. Schieben Sie die Führungsschienen bündig an den Rand der Plastikkarten.

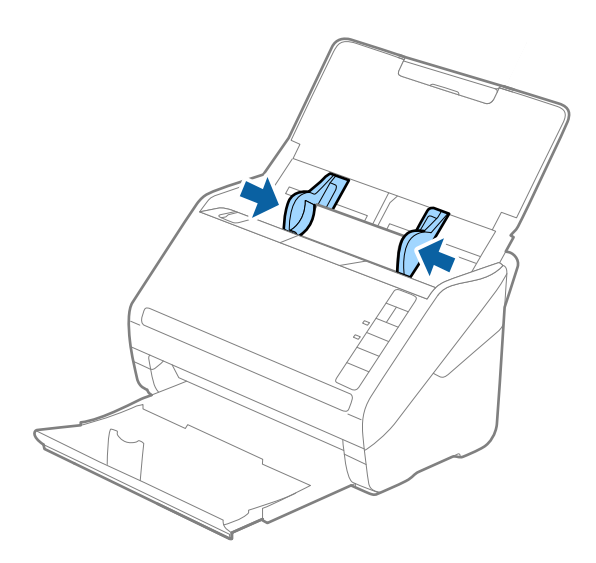

#### *Hinweis:*

Nehmen Sie zum Scannen von Plastikkarten die entsprechende Einstellung im Fenster Epson Scan 2 vor.

Beim Verwenden von Epson ScanSmart können Sie das Fenster von Epson Scan 2 durch Drücken der folgenden Schaltfläche öffnen: *Einstellungen* > Registerkarte *Scannereinstellungen* > *Scaneinstellungen*.

Wählen Sie *Plastikkarte* in *Vorlagengröße* oder wählen Sie *Aus* in *Doppeleinzugsfehler* auf der Registerkarte *Haupteinstellungen* in Epson Scan 2. Weitere Einzelheiten finden Sie in der Hilfe von Epson Scan 2.

Sollten Sie vergessen, die Einstellung *Doppeleinzugsfehler* in Epson Scan 2 vorzunehmen, und ein Fehler wegen Doppelblatteinzugs auftritt, entfernen Sie die Karte aus dem ADF und legen Sie ihn erneut ein. Drücken Sie anschließend die Taste  $\equiv$  (Doppelblatterkennung überspringen) am Scanner wie im Folgenden gezeigt, um die *Doppeleinzugsfehler* für den nächsten Scan zu deaktivieren, und scannen Sie erneut. Die Taste

(Doppelblatterkennung überspringen) deaktiviert *Doppeleinzugsfehler* nur für ein Blatt.

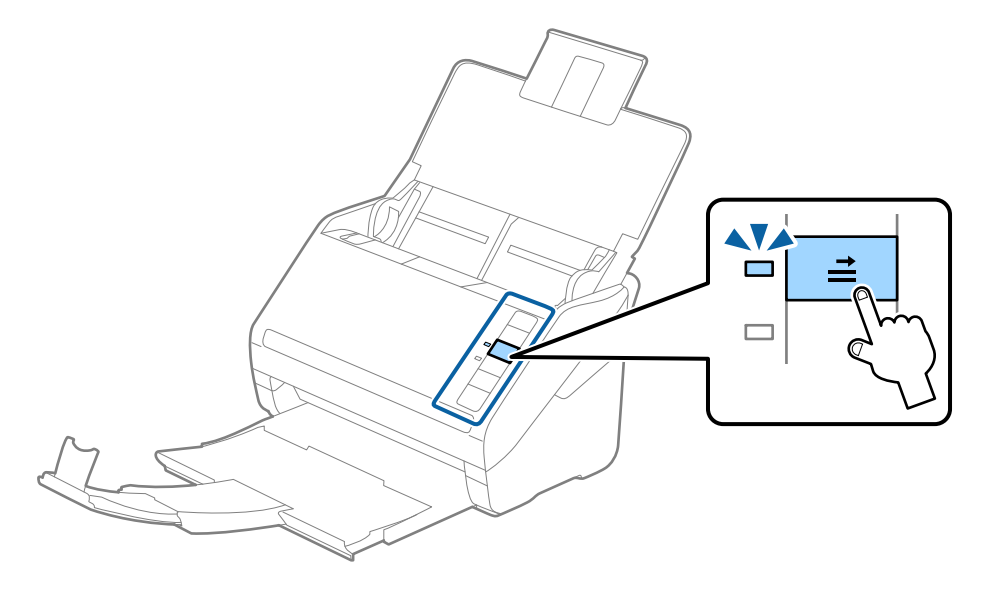

#### **Zugehörige Informationen**

& ["Erforderliche Einstellungen für spezielle Vorlagen im Epson Scan 2-Fenster" auf Seite 77](#page-76-0)

# <span id="page-49-0"></span>**Laminierte Karten**

# **Angeben laminierter Karten**

Enthält Angaben zu laminierten Karten, die in den Scanner geladen werden können.

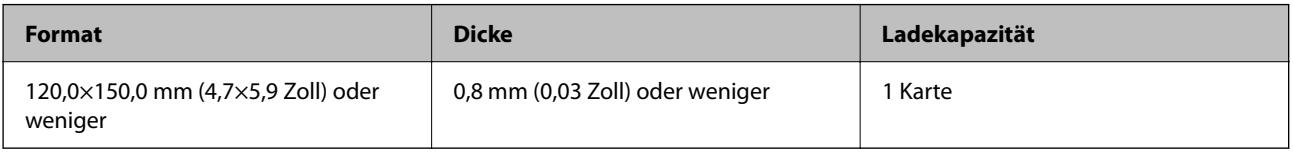

#### *Hinweis:*

Mit Epson Smart Panel lässen sich keine laminierten Folien scannen.

# **Auflegen laminierter Karten**

1. Öffnen Sie das Eingabefach, ziehen Sie dann das Ausgabefach heraus und stellen Sie den Stopper auf.

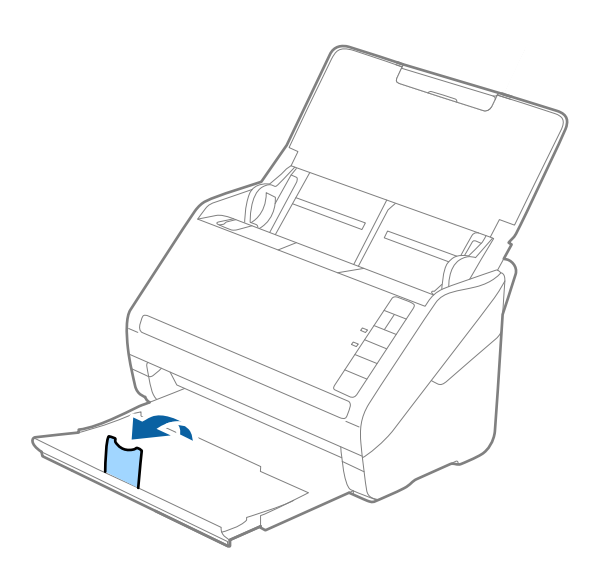

2. Schieben Sie die Führungsschienen auf dem Eingabefach ganz heraus.

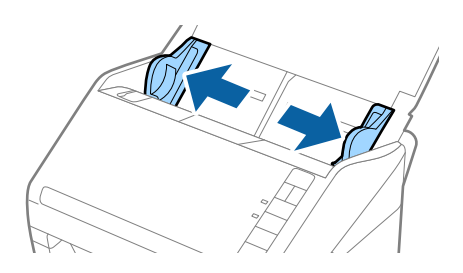

3. Legen Sie die laminierten Karten gerade nach unten weisend in das Eingabefach, mit der Vorderkante in Richtung des ADF.

Schieben Sie die laminierten Karten in den ADF, bis Sie einen Widerstand spüren.

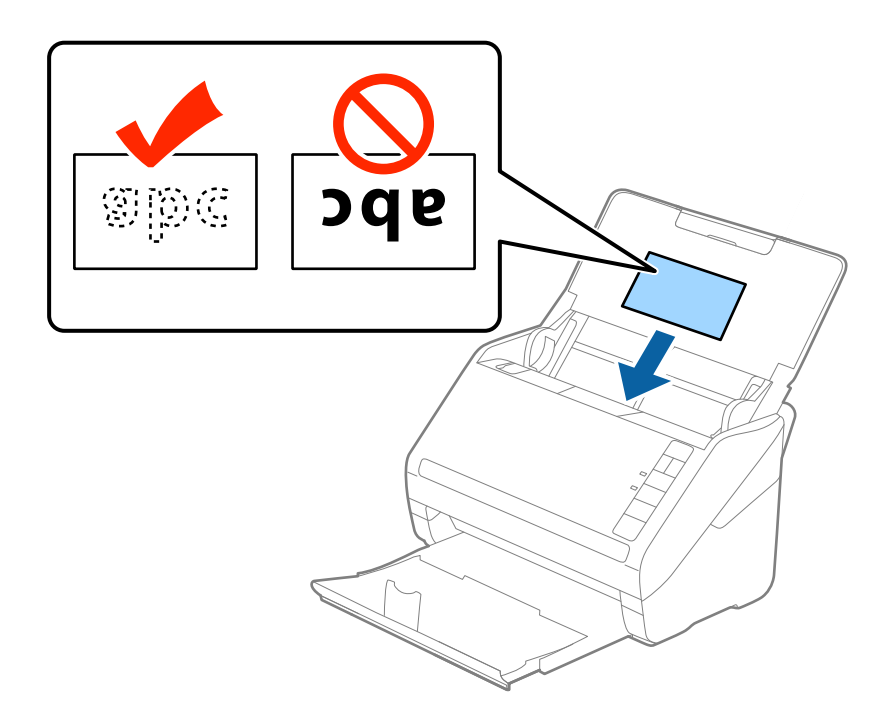

4. Schieben Sie die Führungsschienen bündig an den Rand der laminierten Karten.

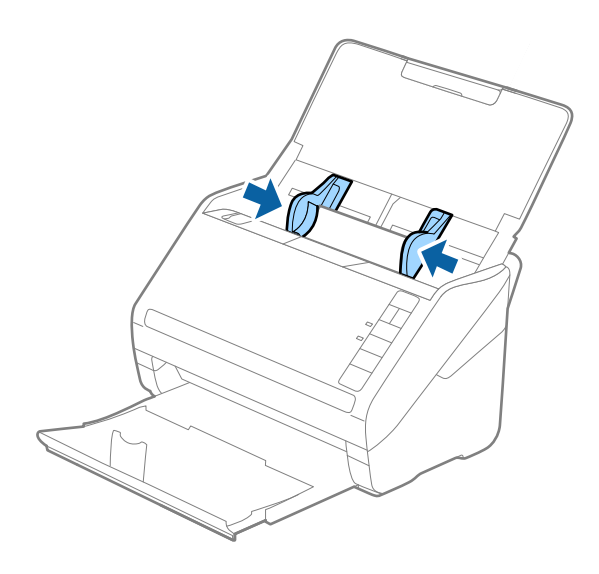

<span id="page-51-0"></span>Nehmen Sie zum Scannen laminierter Karten die entsprechende Einstellung im Fenster Epson Scan 2 vor.

Beim Verwenden von Epson ScanSmart können Sie das Fenster von Epson Scan 2 durch Drücken der folgenden Schaltfläche öffnen: *Einstellungen* > Registerkarte *Scannereinstellungen* > *Scaneinstellungen*.

- ❏ Wählen Sie *Laminierte Karte scannen* im Fenster *Einstellungen* der Registerkarte *Haupteinstellungen* in Epson Scan 2 aus, um die Genauigkeit der automatischen Formaterkennung zu erhöhen. Weitere Einzelheiten finden Sie in der Hilfe von Epson Scan 2.
- ❏ Wählen Sie *Aus* unter *Doppeleinzugsfehler* auf der Registerkarte *Haupteinstellungen* in Epson Scan 2. Weitere Einzelheiten finden Sie in der Hilfe von Epson Scan 2.

Sollten Sie vergessen, die Einstellung *Doppeleinzugsfehler* in Epson Scan 2 vorzunehmen, und ein Fehler wegen Doppelblatteinzugs auftritt, entfernen Sie die Karte aus dem ADF und legen Sie ihn erneut ein. Drücken Sie

anschließend die Taste  $\triangleq$  (Doppelblatterkennung überspringen) am Scanner wie im Folgenden gezeigt, um die

*Doppeleinzugsfehler* für den nächsten Scan zu deaktivieren, und scannen Sie erneut. Die Taste (Doppelblatterkennung überspringen) deaktiviert *Doppeleinzugsfehler* nur für ein Blatt.

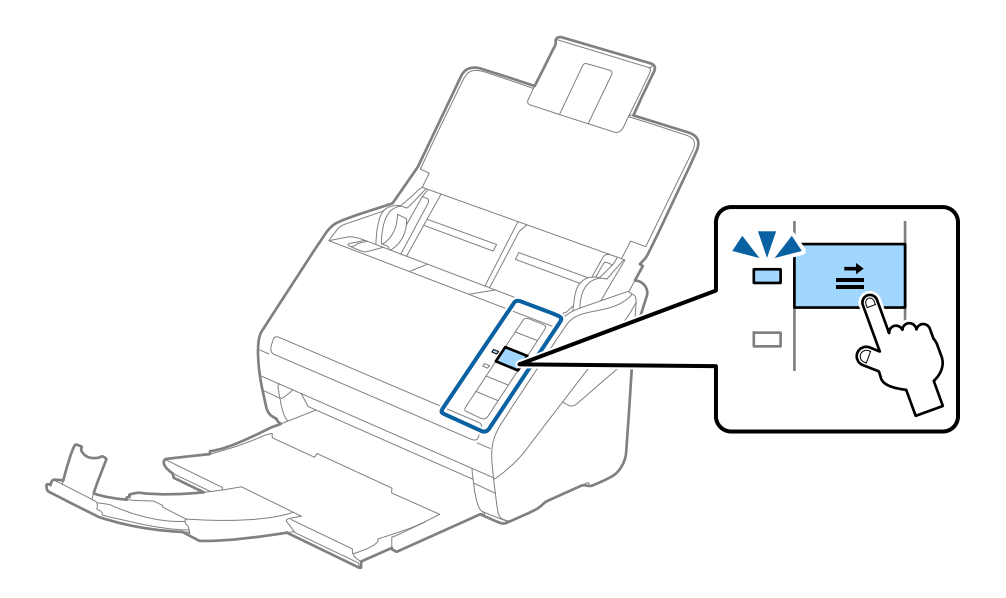

#### **Zugehörige Informationen**

& ["Erforderliche Einstellungen für spezielle Vorlagen im Epson Scan 2-Fenster" auf Seite 77](#page-76-0)

# **Großformatige Originale**

### **Angeben großformatiger Originale**

Durch Verwendung eines separat erhältlichen Transporthülle und mittiges Falten der Originale können Originale gescannt werden, die größer als A4, beispielsweise im Format A3 oder B4, vorliegen.

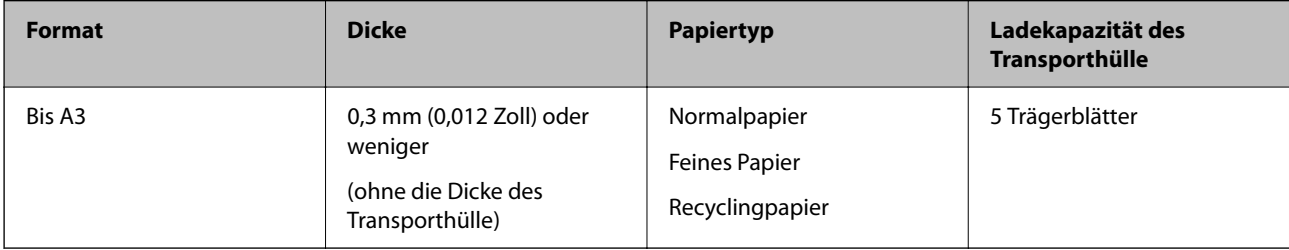

# **Auflegen von Originalen mit Übergröße**

1. Öffnen Sie das Eingabefach und klappen Sie die Verlängerung des Eingabefachs heraus. Schieben Sie das Ausgabefach heraus, klappen Sie die Verlängerung des Ausgabefachs heraus und stellen Sie den Stopper auf.

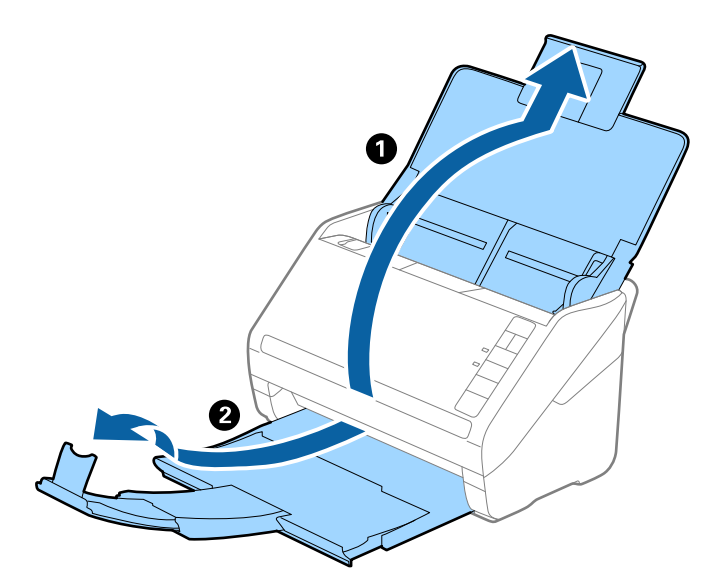

2. Schieben Sie die Führungsschienen auf dem Eingabefach ganz heraus.

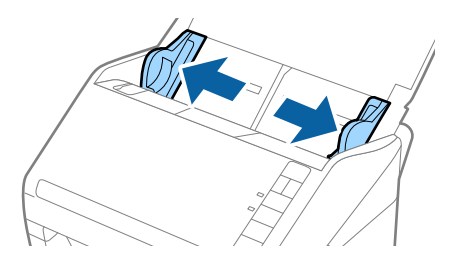

3. Legen Sie das Transporthülle so, dass die Kennzeichnung an der Vorderkante nach oben weist, und legen Sie das Original in das Trägerblatt, indem Sie es in der Mitte derart falten, dass die zu scannende Seite nach außen zeigt und die rechte Seite vorn ist.

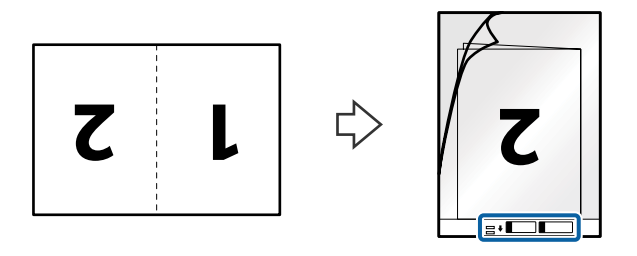

4. Legen Sie das Transporthülle in das Eingabefach, so dass die Oberkante in den ADF zeigt. Schieben Sie das Transporthülle in den ADF, bis Sie einen Widerstand spüren.

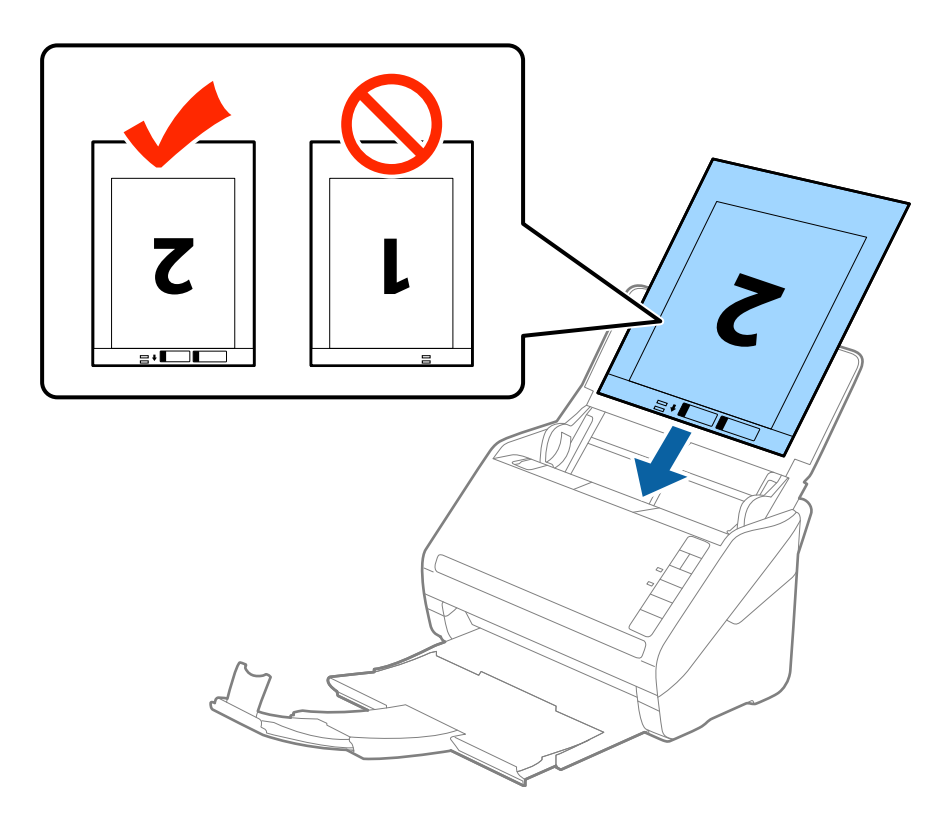

5. Verschieben Sie die Führungsschienen bündig an die Kanten des Transporthülle und achten Sie darauf, dass kein Spalt zwischen Führungsschiene und Transporthülle entsteht. Das Trägerblatt könnte sonst schief eingezogen werden.

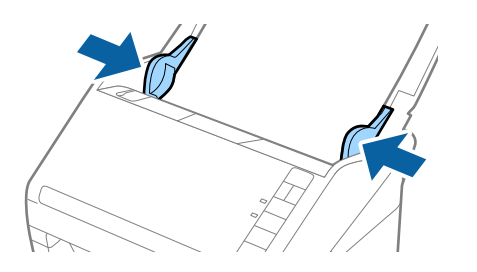

- <span id="page-54-0"></span>❏ Sie können ein Transporthülle möglicherweise nicht länger verwenden, wenn es Kratzer aufweist oder mehr als 3.000 Mal gescannt wurde.
- ❏ Um beide Seiten zu scannen und sie zusammenzuführen, wählen Sie *Doppelseitig* unter *Scanseite* und *Links & Rechts* unter *Zusammensetzen* in Epson Scan 2. Weitere Einzelheiten finden Sie in der Epson Scan 2-Hilfe.
- ❏ Beim Scannen eines Transporthülle mit Auswahl von *Automatische Erkennung* als Einstellung für *Vorlagengröße*, wird das Bild automatisch gescannt, indem *Papierverzug* in der Einstellung *Schräg-Korrektur der Vorlage* angewendet wird.
- ❏ Die führende Kante des Originals muss am Verbindungsteil des Transporthülle anliegen, wenn Originale gescannt werden, die etwa 297 mm lang sind. Andernfalls kann die Länge des gescannten Bilds länger als gewünscht sein, da der Scanner bis zum Ende des Transporthülle scannt, wenn *Automatische Erkennung* als Einstellung für *Vorlagengröße* in Epson Scan 2 ausgewählt wird.
- ❏ Verwenden Sie nur ein für Ihren Scanner vorgesehenes Transporthülle. Das Transporthülle wird vom Scanner automatisch anhand der kleinen rechteckigen Öffnungen an der Vorderkante erkannt. Achten Sie darauf, dass die Öffnungen sauber und nicht verdeckt sind.

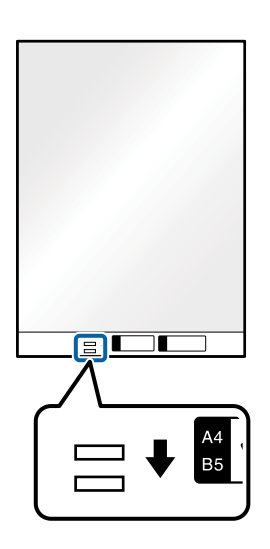

#### **Zugehörige Informationen**

- & ["Transporthülle-Codes" auf Seite 30](#page-29-0)
- & ["Erforderliche Einstellungen für spezielle Vorlagen im Epson Scan 2-Fenster" auf Seite 77](#page-76-0)

# **Unregelmäßig geformte Originale**

### **Angeben von unregelmäßig geformten Originalen**

Durch Verwenden des separat erhältlichen Transporthülle können Sie Originale scannen, die zerknittert, gewellt, sehr dünn oder unregelmäßig geformt sind.

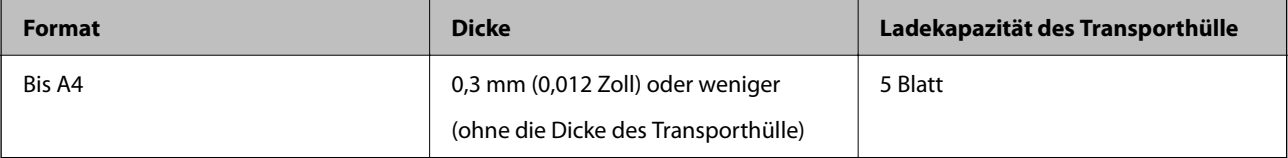

# **Auflegen unregelmäßig geformter Originale**

1. Öffnen Sie das Eingabefach und klappen Sie die Verlängerung des Eingabefachs heraus. Schieben Sie das Ausgabefach heraus, klappen Sie die Verlängerung des Ausgabefachs heraus und stellen Sie den Stopper auf.

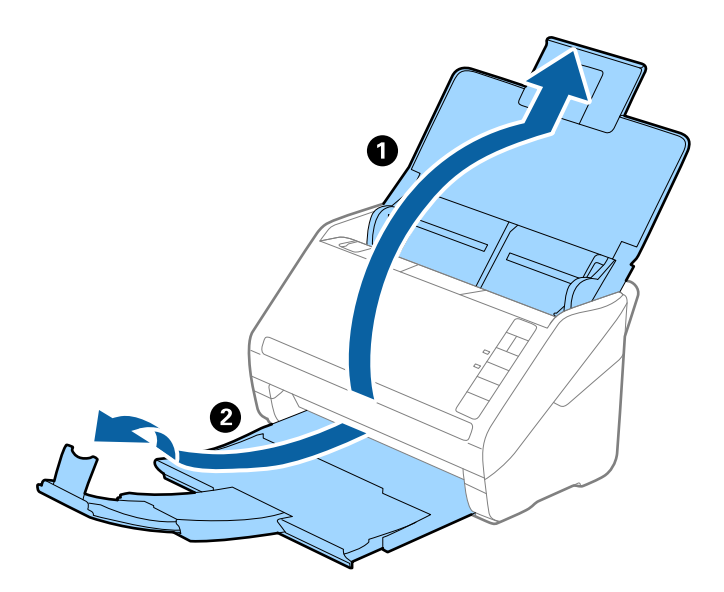

2. Schieben Sie die Führungsschienen auf dem Eingabefach ganz heraus.

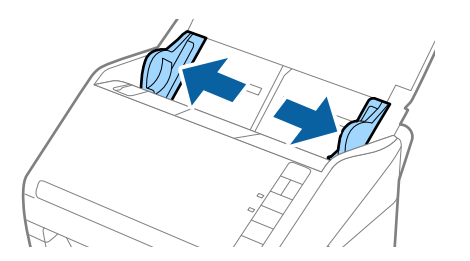

3. Platzieren Sie das Transporthülle mit der Markierung auf der Vorderseite nach oben und legen Sie das Original in die Mitte des Transporthülle mit der zu scannenden Seite nach unten.

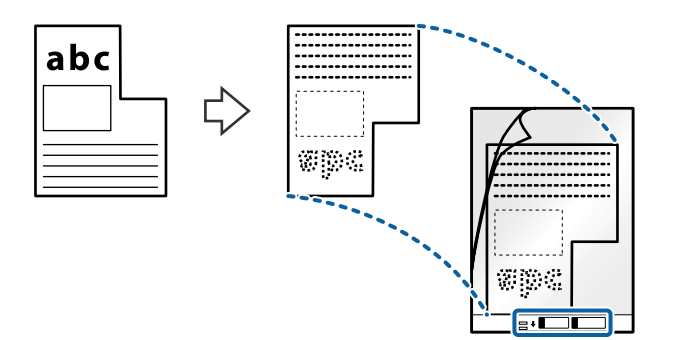

4. Legen Sie das Transporthülle in das Eingabefach, so dass die Oberkante in den ADF zeigt. Schieben Sie das Transporthülle in den ADF, bis Sie einen Widerstand spüren.

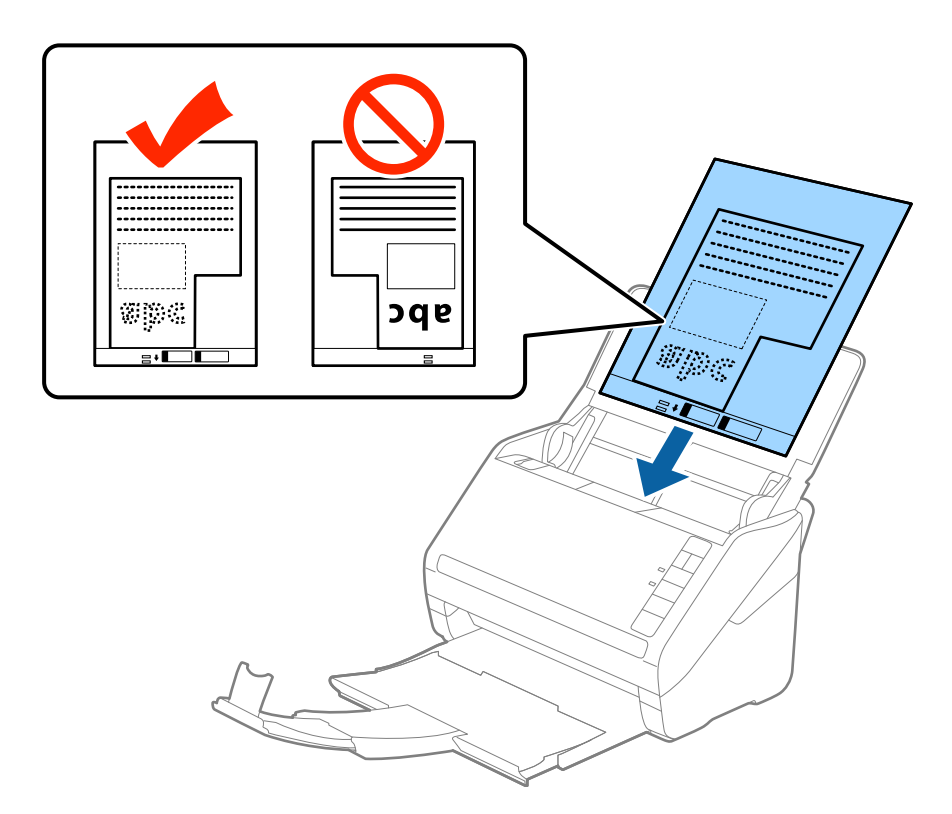

5. Verschieben Sie die Führungsschienen bündig an die Kanten des Transporthülle und achten Sie darauf, dass kein Spalt zwischen Führungsschiene und Transporthülle entsteht. Das Trägerblatt könnte sonst schief eingezogen werden.

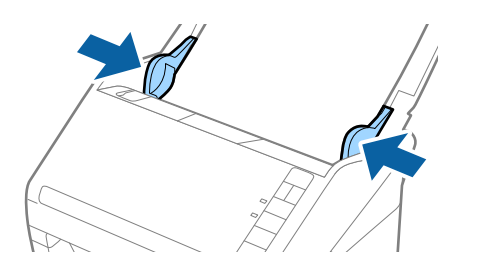

- <span id="page-57-0"></span>❏ Sie können ein Transporthülle möglicherweise nicht länger verwenden, wenn es Kratzer aufweist oder mehr als 3.000 Mal gescannt wurde.
- ❏ Falls Sie kein geeignetes Format für das zu scannende Original in der Liste *Vorlagengröße* in Epson Scan 2 finden, wählen Sie *Automatische Erkennung* aus oder *Einstellungen ändern*, um ein benutzerdefiniertes Dokumentformat zu erstellen.

Beim Scannen eines Transporthülle mit Auswahl von *Automatische Erkennung* als Einstellung für *Vorlagengröße*, wird das Bild automatisch gescannt, indem *Papierverzug* in der Einstellung *Schräg-Korrektur der Vorlage* angewendet wird.

❏ Verwenden Sie nur ein für Ihren Scanner vorgesehenes Transporthülle. Das Transporthülle wird vom Scanner automatisch anhand der kleinen rechteckigen Öffnungen an der Vorderkante erkannt. Achten Sie darauf, dass die Öffnungen sauber und nicht verdeckt sind.

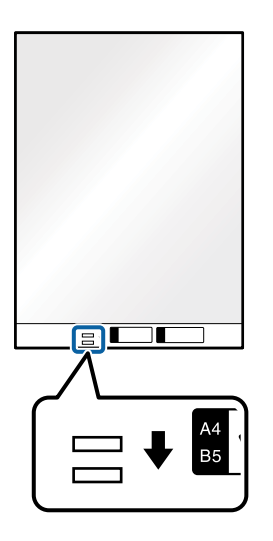

#### **Zugehörige Informationen**

- & ["Transporthülle-Codes" auf Seite 30](#page-29-0)
- & ["Erforderliche Einstellungen für spezielle Vorlagen im Epson Scan 2-Fenster" auf Seite 77](#page-76-0)

# **Fotos**

### **Angeben von Fotos**

Durch Verwenden des separat erhältlichen Transporthülle lassen sich Fotos scannen, ohne dass diese beschädigt werden können.

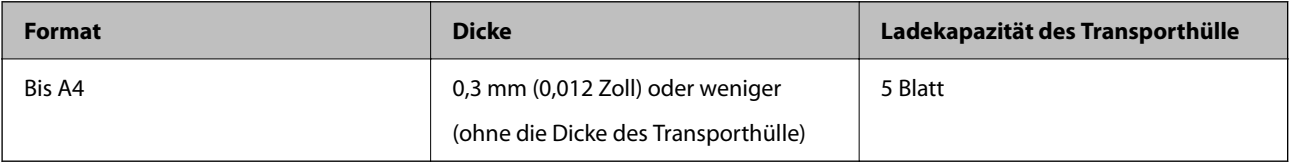

# **Auflegen von Fotografien**

1. Öffnen Sie das Eingabefach und klappen Sie die Verlängerung des Eingabefachs heraus. Schieben Sie das Ausgabefach heraus, klappen Sie die Verlängerung des Ausgabefachs heraus und stellen Sie den Stopper auf.

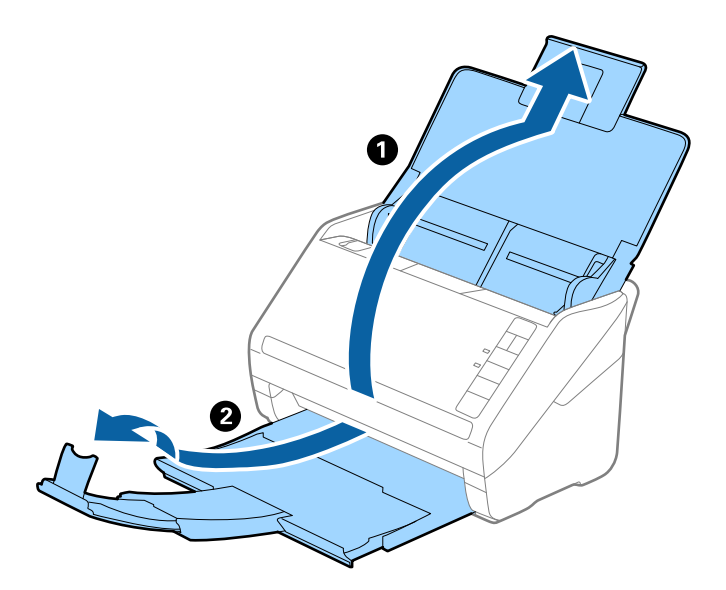

2. Schieben Sie die Führungsschienen auf dem Eingabefach ganz heraus.

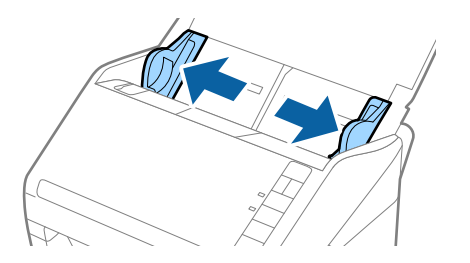

3. Platzieren Sie das Transporthülle mit der Markierung auf der Vorderseite nach oben und legen Sie das Fotos in die Mitte des Transporthülle mit der zu scannenden Seite nach unten.

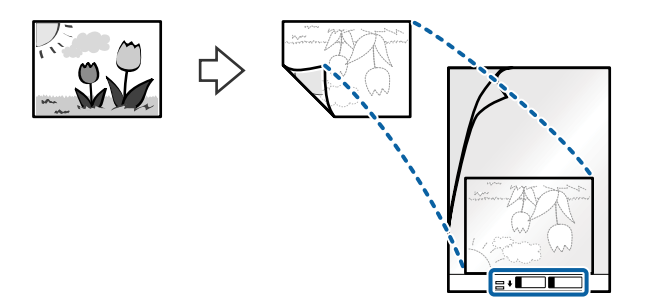

4. Legen Sie das Transporthülle in das Eingabefach, so dass die Oberkante in den ADF zeigt. Schieben Sie das Transporthülle in den ADF, bis Sie einen Widerstand spüren.

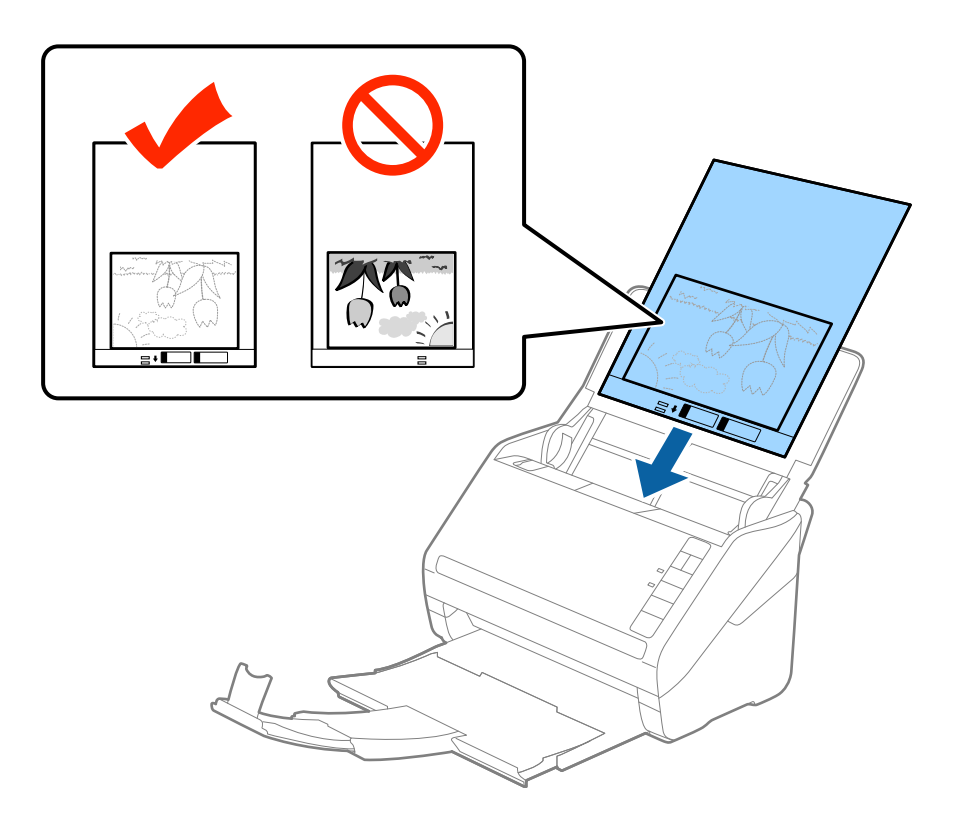

5. Verschieben Sie die Führungsschienen bündig an die Kanten des Transporthülle und achten Sie darauf, dass kein Spalt zwischen Führungsschiene und Transporthülle entsteht. Das Trägerblatt könnte sonst schief eingezogen werden.

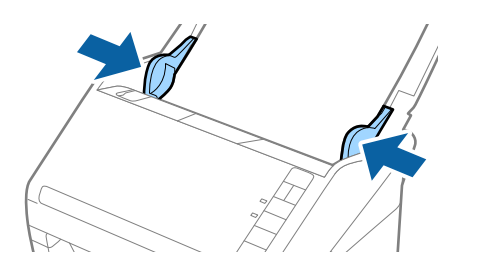

- <span id="page-60-0"></span>❏ Sie können ein Transporthülle möglicherweise nicht länger verwenden, wenn es Kratzer aufweist oder mehr als 3.000 Mal gescannt wurde.
- ❏ Falls Sie kein geeignetes Format für das zu scannende Original in der Liste *Vorlagengröße* in Epson Scan 2 finden, wählen Sie *Automatische Erkennung* aus oder *Einstellungen ändern*, um ein benutzerdefiniertes Dokumentformat zu erstellen.

Beim Scannen eines Transporthülle mit Auswahl von *Automatische Erkennung* als Einstellung für *Vorlagengröße*, wird das Bild automatisch gescannt, indem *Papierverzug* in der Einstellung *Schräg-Korrektur der Vorlage* angewendet wird.

- ❏ Belassen Sie Fotos nicht über längere Zeiträume im Transporthülle.
- ❏ Verwenden Sie nur ein für Ihren Scanner vorgesehenes Transporthülle. Das Transporthülle wird vom Scanner automatisch anhand der kleinen rechteckigen Öffnungen an der Vorderkante erkannt. Achten Sie darauf, dass die Öffnungen sauber und nicht verdeckt sind.

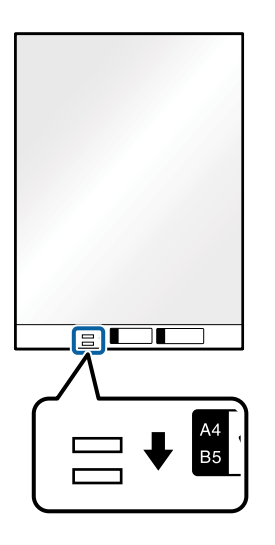

#### **Zugehörige Informationen**

- & ["Transporthülle-Codes" auf Seite 30](#page-29-0)
- & ["Erforderliche Einstellungen für spezielle Vorlagen im Epson Scan 2-Fenster" auf Seite 77](#page-76-0)

# **Umschläge**

### **Angeben von Umschlägen**

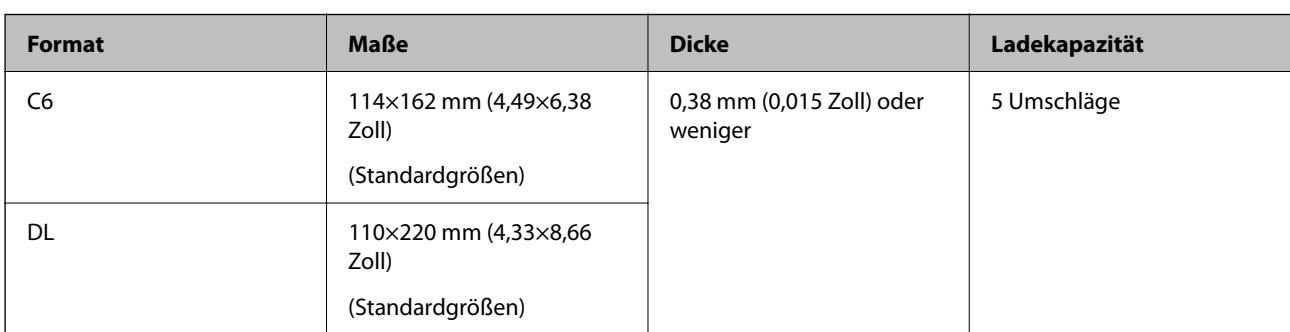

Enthält Angaben zu Umschlägen, die in den Scanner geladen werden kann.

# **Auflegen von Umschlägen**

1. Öffnen Sie das Eingabefach und klappen Sie die Verlängerung des Eingabefachs heraus. Schieben Sie das Ausgabefach heraus, klappen Sie die Verlängerung des Ausgabefachs heraus und stellen Sie den Stopper auf.

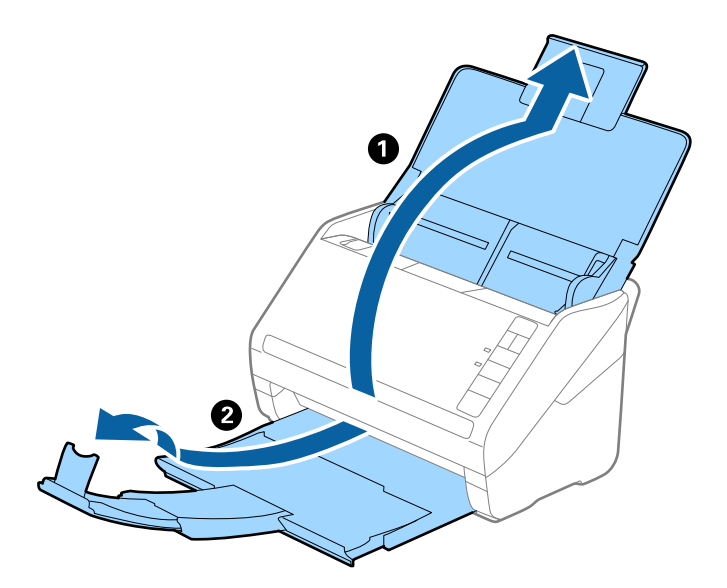

2. Schieben Sie die Führungsschienen auf dem Eingabefach ganz heraus.

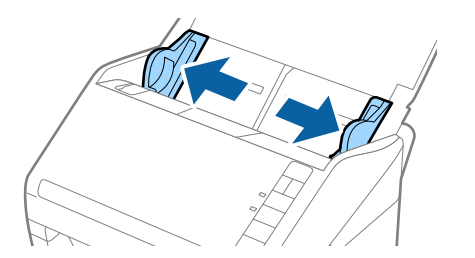

3. Legen Sie die Umschläge nach unten weisend in das Eingabefach, wobei darauf zu achten ist, dass die geöffnete Seite (Klebelasche) des Umschlags seitwärts zeigt. Umschläge, bei denen die geöffnete Seite (Klebelasche) auf der kürzeren Seite ist, können mit der geöffneten Seite (Klebelasche) nach oben eingelegt werden.

Schieben Sie die Umschläge in den ADF, bis Sie einen Widerstand spüren.

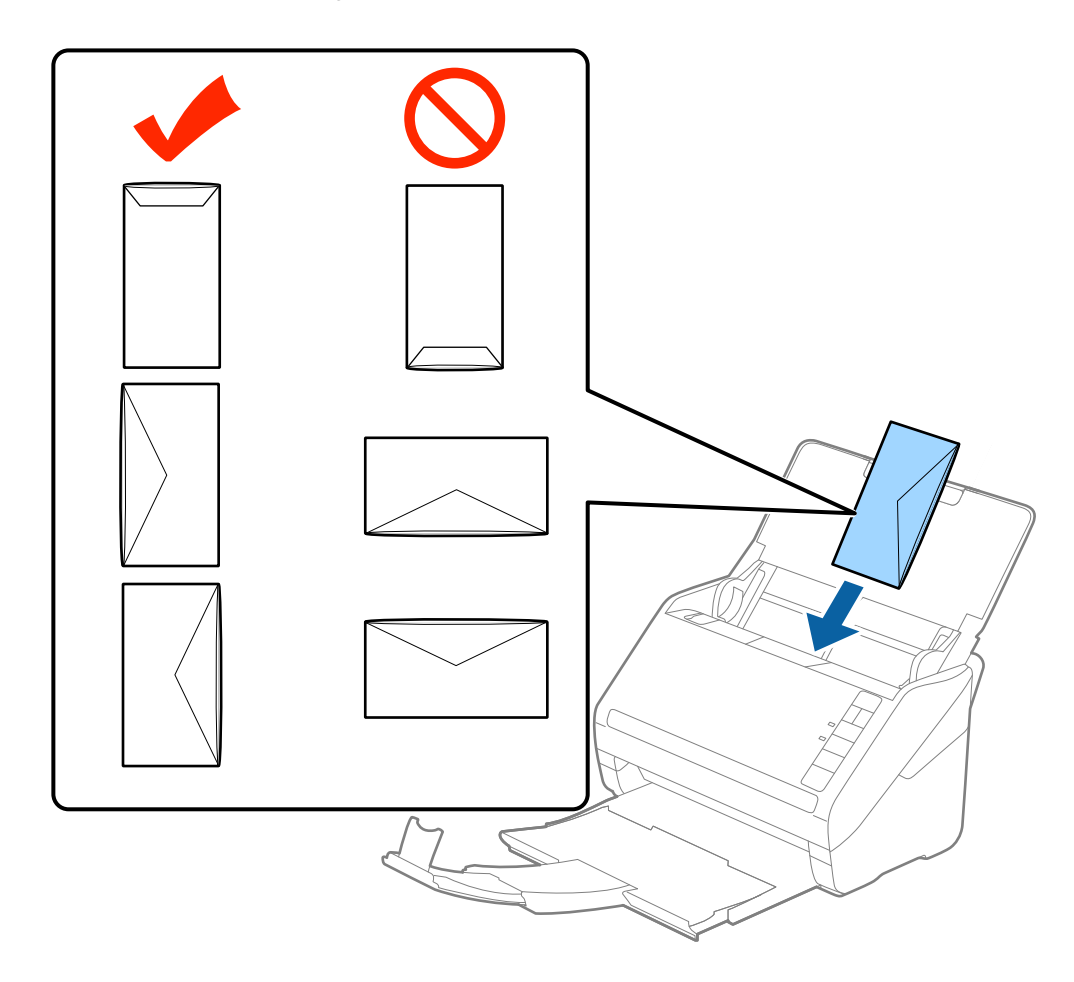

#### c *Wichtig:*

Legen Sie keine Umschläge mit Kleberückständen ein.

#### *Hinweis:*

- ❏ Umschläge, die nicht durch einen geraden Schnitt am Laschenrand geöffnet wurden, werden eventuell nicht richtig gescannt.
- ❏ Noch nicht verschlossene Umschläge können mit offener Lasche und nach oben weisend eingelegt werden.
- 4. Verschieben Sie die Kantenführungen bündig an die Kanten der Umschläge und achten Sie darauf, dass kein Spalt zwischen Führungsschiene und Umschlag entsteht. Die Umschläge könnten sonst schief eingezogen werden.

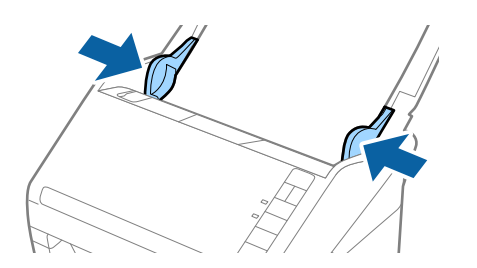

- <span id="page-63-0"></span>❏ Zum Scannen von Umschlägen empfehlen wir, vor dem Scannen einen geeigneten Drehwinkel oder *Automatisch* in *Drehen* auf der Registerkarte *Haupteinstellungen* im Fenster von Epson Scan 2 einzustellen. Weitere Einzelheiten finden Sie in der Hilfe von Epson Scan 2.
- ❏ Nehmen Sie zum Scannen von Umschlägen die entsprechende Einstellung im Fenster Epson Scan 2 vor.

Beim Verwenden von Epson ScanSmart können Sie das Fenster von Epson Scan 2 durch Drücken der folgenden Schaltfläche öffnen: *Einstellungen* > Registerkarte *Scannereinstellungen* > *Scaneinstellungen*.

Wählen Sie *Aus* unter *Doppeleinzugsfehler* auf dem Registerblatt *Haupteinstellungen* tab. Weitere Einzelheiten finden Sie in der Hilfe von Epson Scan 2.

Sollten Sie vergessen, die Einstellung *Doppeleinzugsfehler* in Epson Scan 2 vorzunehmen, und ein Fehler wegen Doppelblatteinzugs auftritt, entfernen Sie den Umschlag aus dem ADF und legen Sie ihn erneut ein. Drücken Sie

anschließend die Taste  $\stackrel{\longrightarrow}{\equiv}$  (Doppelblatterkennung überspringen) am Scanner wie im Folgenden gezeigt, um die

*Doppeleinzugsfehler* für den nächsten Scan zu deaktivieren, und scannen Sie erneut. Die Taste (Doppelblatterkennung überspringen) deaktiviert *Doppeleinzugsfehler* nur für ein Blatt.

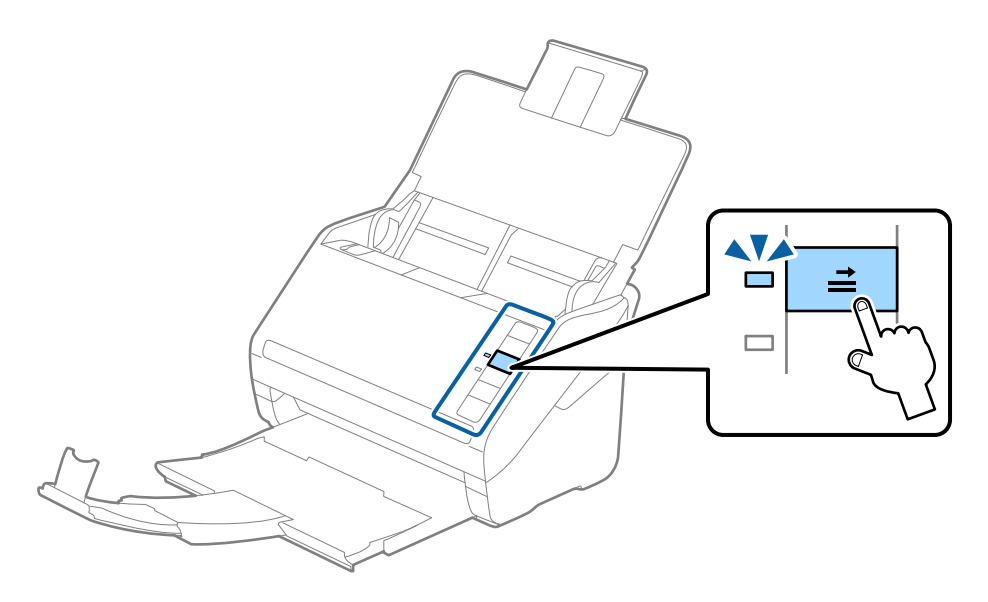

#### **Zugehörige Informationen**

& ["Erforderliche Einstellungen für spezielle Vorlagen im Epson Scan 2-Fenster" auf Seite 77](#page-76-0)

# **Verschiedenartige Originale verwenden**

### **Festlegen von Originalen mit gemischten Formaten**

Sie können gleichzeitig Originale in verschiedenen Formaten von 50,8×50,8 mm (2,0×2,0 Zoll) bis A4 (oder Letter) einlegen. Es ist auch möglich, einen Satz unterschiedlicher Papierstärken einzulegen.

Wichtig:

- ❏ Beim Einlegen und Scannen von Vorlagen unterschiedlicher Größe können Originale schief eingezogen werden, da nicht alle Vorlagen von Führungsschienen unterstützt werden.
- ❏ Vorlagen können gestaut oder schief eingezogen werden, wenn Sie verschiedene Typen oder sehr unterschiedliche Formate von Vorlagen einstellen, wie z. B. in den folgenden Fällen.
	- · Dünnes Papier und dickes Papier
	- · Papier im Format A4 und Papier im Kartenformat
	- Wenn Vorlagen schief eingezogen werden, prüfen Sie, ob das gescannte Bild verfügbar ist oder nicht.

- ❏ Wenn Vorlagen gestaut sind oder nicht korrekt eingezogen werden, kann die Aktivierung des Modus *Langsam* den Einzug verbessern.
- ❏ Als Alternative können Sie Originale mit verschiedenen Papiersorten und -formaten scannen, indem Sie sie nacheinander im *Automatischer Transportmodus* einlegen.

### **Auflegen von Originalen verschiedener Formate**

1. Öffnen Sie das Eingabefach und klappen Sie die Eingabefachverlängerung heraus. Schieben Sie das Ausgabefach heraus, klappen Sie die Verlängerung des Ausgabefachs heraus und stellen Sie den Stopper auf.

#### *Hinweis:*

Falls sich Dokumente mit größer Materialstärke unter den Originalen befinden, sollte das Ausgabefach nicht zum Stapeln der Originale verwendet werden, damit die Originale nicht gegen das Ausgabefach stoßen und herabfallen können.

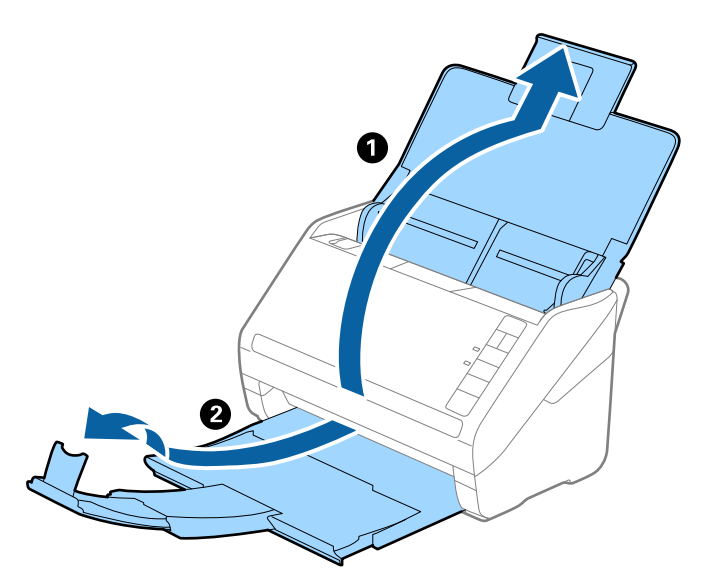

2. Schieben Sie die Kantenführungen auf dem Eingabefach ganz heraus.

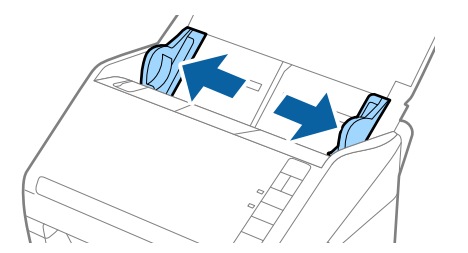

3. Legen Sie die Originale in der Mitte des Eingabefachs in absteigender Reihenfolge des Papierformats ein, mit dem breitesten Dokument hinten und dem schmalsten Dokument vorn.

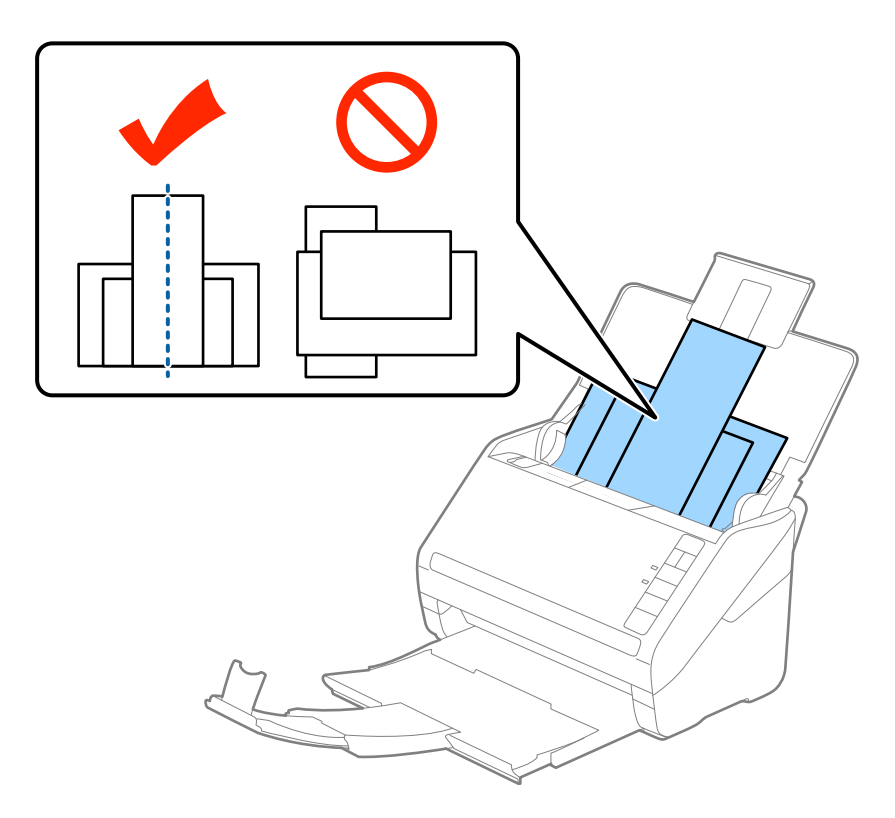

#### *Hinweis:*

- ❏ Legen Sie die Originale abwärts zeigend in das Eingabefach und verschieben Sie die oberen Ränder leicht angewinkelt in Richtung des ADF.
- ❏ Schieben Sie die Originale in den ADF, bis Sie einen Widerstand spüren.
- ❏ Sie können die Vorlagen bis zu 8 mm (0,31 Zoll) hoch stapeln.
- 4. Schieben Sie die Kantenführungen bündig an den Rand der breitesten Vorlage heran.

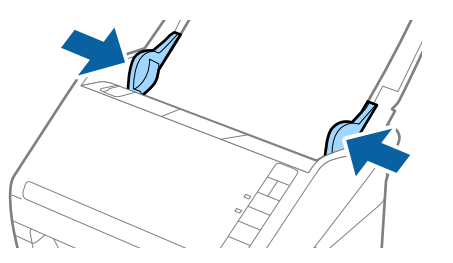

#### **Zugehörige Informationen**

& ["Kontinuierliches einzelnes Scannen unterschiedlicher Formate oder Arten von Vorlagen \(Automatischer](#page-77-0) [Transportmodus\)" auf Seite 78](#page-77-0)

Sie können unterschiedliche Formate oder Arten von Originalen einzeln scannen, indem Sie den Automatischer Transportmodus verwenden. In diesem Modus startet der Scanner automatisch den Scanvorgang, wenn die Vorlagen in den Scanner eingelegt werden.

# <span id="page-66-0"></span>**Netzwerkeinstellungen**

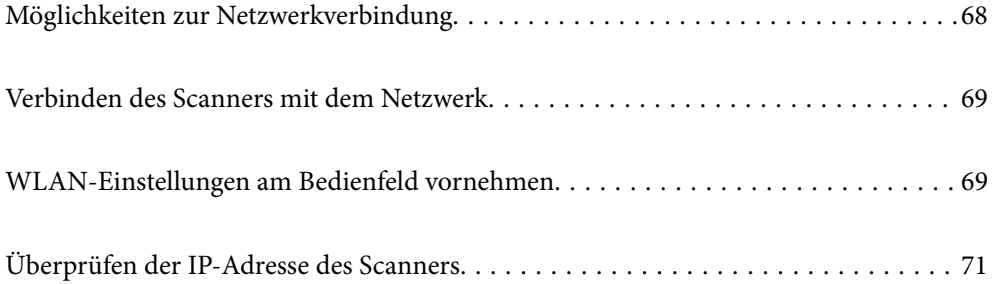

# <span id="page-67-0"></span>**Möglichkeiten zur Netzwerkverbindung**

Folgende Verbindungsmöglichkeiten stehen zur Verfügung.

# **Wi-Fi-Verbindung**

Verbinden Sie Scanner und Computer oder Smartgerät mit dem Drahtlos-Router. Dies ist die typische Verbindungsmethode für Heim- oder Büronetzwerke, in denen Computer über Wi-Fi und den Drahtlos-Router verbunden sind.

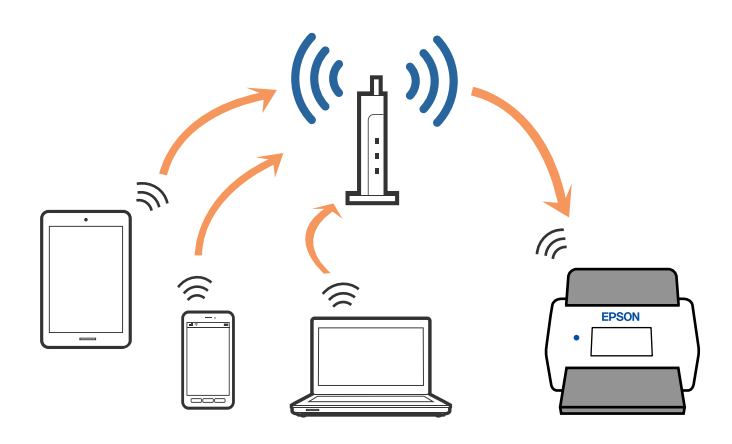

# **Verbindung im AP-Modus**

Verwenden Sie diese Verbindungsmethode, wenn zuhause oder im Büro kein WLAN vorhanden ist, oder wenn der Scanner direkt mit dem Smartgerät verbunden werden soll. In diesem Modus funktioniert der Scanner als Access Point, mit dem sich bis zu vier Geräte verbinden lassen, ohne einen Standard-Access Point zu verwenden. Die mit dem Scanner verbundenen Geräte können jedoch nicht untereinander über den Scanner kommunizieren.

#### *Hinweis:*

Der AP-Modus ist eine Verbindungsmethode, die den Ad-Hoc-Modus ersetzen soll.

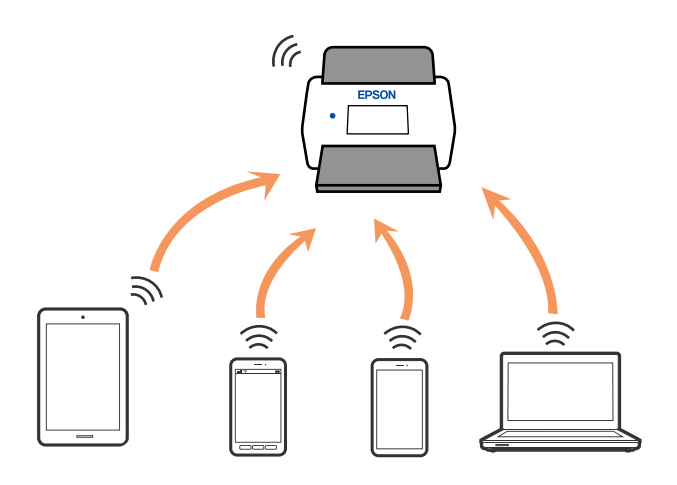

Der Scanner kann gleichzeitig über WLAN und über den AP-Modus verbunden sein. Falls Sie jedoch eine Netzwerkverbindung im AP-Modus beginnen, wenn der Scanner über WLAN verbunden ist, wird das WLAN vorübergehend getrennt.

# <span id="page-68-0"></span>**Verbinden des Scanners mit dem Netzwerk**

Wenn der Scanner nicht an das Netzwerk angeschlossen ist, verwenden Sie das Installationsprogramm, um den Scanner an das Netzwerk anzuschließen.

Sie können eine der folgenden Methoden verwenden, um das Installationsprogramm zu starten.

❏ Einrichten über die Website

Rufen Sie folgende Website auf und geben Sie den Produktnamen ein. Rufen Sie **Setup** auf, und beginnen Sie dann die Einrichtung.

#### [http://epson.sn](http://epson.sn/?q=2)

❏ Einrichtung mithilfe der Software-Disc (nur für Modelle, die mit einer Software-Disc geliefert werden, und für Benutzer, deren Windows-Computer mit Disc-Laufwerken ausgestattet sind.)

Legen Sie die Software-Disc in den Computer ein und befolgen Sie die Anweisungen am Bildschirm.

Wenn Sie die Netzwerkverbindung überprüfen oder sich manuell mit dem Netzwerk verbinden möchten, lesen Sie die entsprechenden Informationen.

#### **Zugehörige Informationen**

- → ["Leuchten" auf Seite 24](#page-23-0)
- $\blacktriangleright$  ["Fehleranzeigen" auf Seite 25](#page-24-0)
- & ["Verbinden mit einem Netzwerk" auf Seite 131](#page-130-0)

# **WLAN-Einstellungen am Bedienfeld vornehmen**

Die Netzwerkeinstellungen lassen sich vom Bedienfeld des Scanners aus vornehmen. Verbinden Sie sich nach Anschluss des Scanners an das Netzwerk von dem gewünschten Gerät aus (Computer, Smartphone, Tablet usw.) mit dem Scanner

# **Einrichten der WLAN-Einstellungen per Tastendruck (WPS)**

Sie können automatisch ein WLAN-Netzwerk einrichten, indem Sie eine Taste am Access Point drücken. Diese Methode ist dann geeignet, wenn folgende Bedingungen erfüllt sind.

❏ Der Access Point ist mit WPS (Wi-Fi Protected Setup) kompatibel.

❏ Die aktuelle WLAN-Verbindung wurde durch Drücken einer Taste am Access Point aufgebaut.

#### *Hinweis:*

Falls Sie die Taste nicht finden können oder Sie die Einrichtung per Software vornehmen, lesen Sie bitte die mit dem Access Point bereitgestellte Dokumentation.

1. Halten Sie die [WPS]-Taste am Access Point gedrückt, bis die Security-Anzeige blinkt.

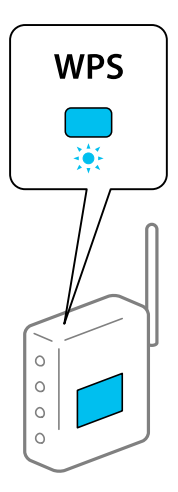

Falls Sie nicht wissen, wo sich die [WPS]-Taste befindet, oder am Access Point keine Tasten vorhanden sind, lesen Sie bitte die mit dem Access Point bereitgestellte Dokumentation.

2. Drücken Sie die  $\omega$ -Taste am Bedienfeld des Scanners, bis die Leuchte  $\widehat{\mathcal{F}}$  blau blinkt (etwa 3 Sekunden).

Das Einrichten der Verbindung beginnt. Die Leuchten  $\widehat{\mathbb{R}}$  und  $\widehat{\mathbb{R}}$  blinken abwechselnd.

Die Anzeige  $\widehat{\mathcal{F}}$  leuchtet nach Einrichten der Verbindung blau.

#### *Hinweis:*

Sollte das Einrichten der Verbindung fehlschlagen, geht die Leuchte an. Starten Sie nach Freigabe des Fehlers durch Drücken der  $\bigcirc$ -Taste den Access Point neu, verringern Sie den Abstand zum Scanner, und versuchen Sie es erneut.

# **Einrichten der WLAN-Einstellungen per PIN-Code (WPS)**

Sie können sich automatisch mit einem PIN-Code am Access Point anmelden. Diese Methode ist geeignet, um einen WPS (Wi-Fi Protected Setup)-fähigen Access Point einzurichten. Verwenden Sie einen Computer, um einen PIN-Code in den Access Point einzugeben.

- 1. Drücken Sie gleichzeitig die Tasten  $\widehat{\mathbb{R}}$  und  $\omega$  am Bedienfeld des Scanners, bis die  $\widehat{\mathbb{R}}$ -Leuchte blau blinkt (etwa 3 Sekunden).
- 2. Verwenden Sie Ihren Computer, um innerhalb von zwei Minuten den PIN-Code (eine achtstellige Zahl) auf dem Etikett am Scanner in den Access Point einzugeben.

Das Einrichten der Verbindung beginnt. Die Leuchten  $\widehat{\mathbb{R}}$  und  $\widehat{\mathbb{R}}$ P blinken abwechselnd.

Die Anzeige  $\widehat{\mathcal{C}}$  leuchtet nach Einrichten der Verbindung blau.

#### *Hinweis:*

- ❏ Einzelheiten zur Eingabe des PIN-Codes erfahren Sie in der Anleitung des Access Points.
- ❏ Sollte das Einrichten der Verbindung fehlschlagen, geht die Leuchte an. Starten Sie nach Freigabe des Fehlers durch Drücken der $\bigcirc$ -Taste den Access Point neu, verringern Sie den Abstand zum Scanner, und versuchen Sie es erneut.

# <span id="page-70-0"></span>**Vornehmen von AP-Modus-Einstellungen**

Mit dieser Methode können Sie den Scanner direkt ohne Access Point mit anderen Geräten verbinden. Der Scanner funktioniert als Access Point.

#### **T** *Wichtig*:

Wenn Sie sich von einem Smartgerät aus mit dem Scanner über eine AP-Modus-Verbindung verbinden, wird der Scanner mit demselben WLAN-Netzwerk (SSID) wie das Smartgerät verbunden und eine Kommunikation zwischen beiden Geräten aufgebaut. Da das Smartgerät sich automatisch mit anderen zur Verfügung stehenden WLAN-Netzwerken verbindet, wenn der Scanner ausgeschaltet ist, wird es nicht erneut mit dem bisherigen WLAN-Netzwerk verbunden, wenn der Scanner eingeschaltet wird. Verbinden Sie sich vom Smartgerät aus erneut mit der SSID des Scanners im AP-Modus. Falls Sie sich nicht jedes Mal beim Ein- oder Ausschalten des Scanners verbinden möchten, empfehlen wir die Verwendung eines WLAN-Netzwerks, mit dem der Scanner über einen Access Point verbunden ist.

1. Drücken Sie erneut die <sup>-</sup>Taste am Scanner.

Die Anzeige <sup>T</sup>AP leuchtet blau, wenn eine AP-Modus-Verbindung aktiviert ist.

2. Verbinden Sie sich von dem Smartgerät oder dem Computer aus unter Verwendung der SSID des Scanners und des zugehörigen Kennworts mit dem Scanner.

#### *Hinweis:*

- ❏ Sie können die SSID und das Kennwort an dem am Scanner angebrachten Etikett ablesen.
- ❏ Eine Anleitung hierzu finden Sie in der Dokumentation zu Ihrem Smartgerät oder Computer.

# **Überprüfen der IP-Adresse des Scanners**

Sie können die IP-Adresse des Scanners in Epson Scan 2 Utility prüfen.

#### *Hinweis:*

Sie müssen den Computer an denselben Wireless-Router wie den Scanner anschließen, bevor Sie die IP-Adresse überprüfen können.

- 1. Starten Sie Epson Scan 2 Utility.
	- ❏ Windows 10

Klicken Sie auf die Start-Schaltfläche und wählen Sie **EPSON** > **Epson Scan 2 Utility**.

❏ Windows 8.1/Windows 8

Geben Sie den Anwendungsnamen in den Charm "Suche" ein und wählen Sie das angezeigte Symbol aus.

❏ Windows 7/Windows Vista/Windows XP

Klicken Sie auf die Start-Schaltfläche und wählen Sie dann **Alle Programme** oder **Programme** > **EPSON** > **Epson Scan 2** > **Epson Scan 2 Utility**.

❏ Mac OS

Wählen Sie **Gehe zu** > **Programme** > **Epson Software** > **Epson Scan 2 Utility**.

- 2. Klicken Sie auf **Einstellungen** im Pulldown-Menü **Scanner**.
- 3. Klicken Sie auf **Hinzufügen**.
- 4. Wählen Sie den Scanner, dessen IP-Adresse Sie überprüfen möchten, aus dem Pulldown-Menü **Modell** aus.

Die IP-Adresse des ausgewählten Scanners wird in der Adressliste angezeigt.
# <span id="page-72-0"></span>**Scannen**

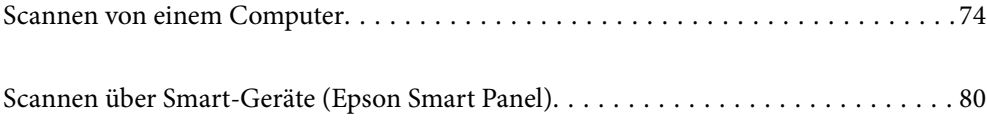

# <span id="page-73-0"></span>**Scannen von einem Computer**

### **Scannen mit Epson ScanSmart**

Verwenden Sie zum Scannen die Scananwendung Epson ScanSmart.

Mit dieser Anwendung können Sie Dokumente problemlos scannen und die gespeicherten Bilder anschließend in einfachen Schritten speichern. Einzelheiten zur Nutzung der Anwendung finden Sie in der Hilfe von Epson ScanSmart. Dieser Abschnitt erklärt, wie Sie als grundlegenden Schritt eine PDF-Datei scannen und speichern.

- 1. Platzieren Sie die Vorlagen auf Ihrem Scanner.
- 2. Starten Sie Epson ScanSmart.
	- ❏ Windows 10

Klicken Sie auf die Start-Schaltfläche und wählen Sie **Epson Software** > **Epson ScanSmart**.

❏ Windows 8.1/Windows 8

Geben Sie den Anwendungsnamen in den Charm "Suche" ein und wählen Sie das angezeigte Symbol aus.

❏ Windows 7

Klicken Sie auf die Start-Schaltfläche und wählen Sie dann **Alle Programme** > **Epson Software** > **Epson ScanSmart**.

❏ Mac OS

Öffnen Sie den Ordner **Programme** und wählen Sie **Epson ScanSmart**.

3. Klicken Sie auf **Doppelseitig scannen** oder **Einseitig scannen**.

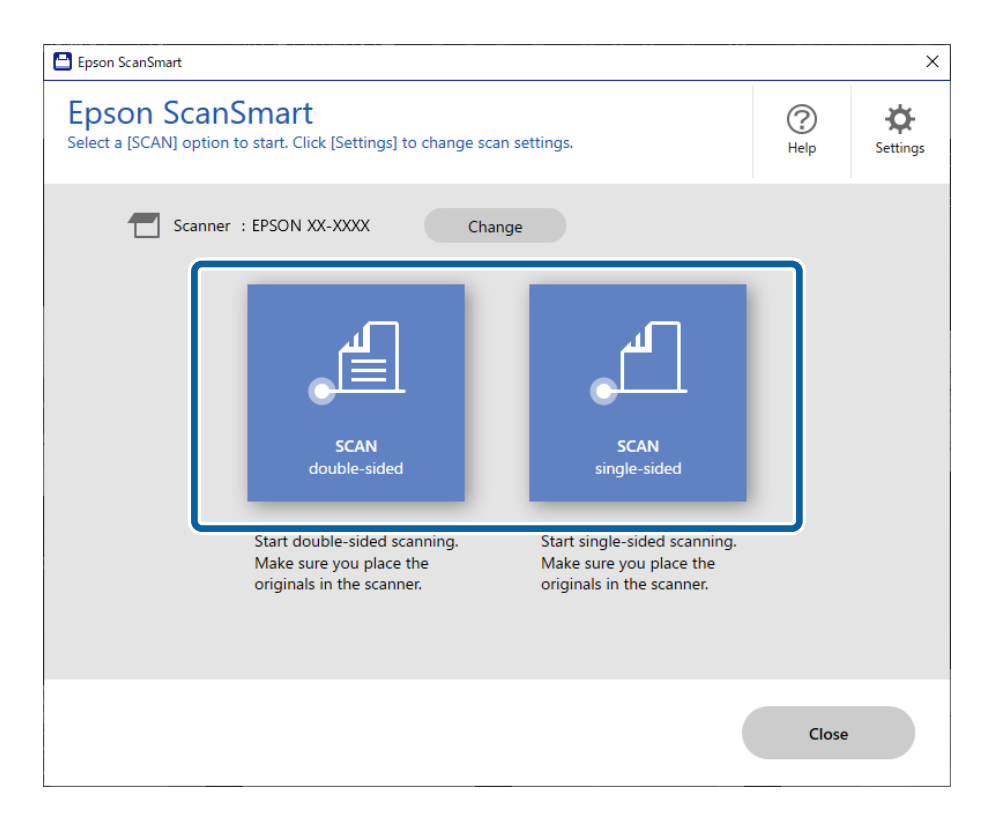

Der Scanvorgang beginnt automatisch.

4. Prüfen Sie die gescannten Bilder und organisieren Sie sie bei Bedarf.

A Sie können Originale hinzufügen und sie durch Klicken auf **Scannen** einscannen.

B Verwenden Sie die Schaltflächen oben im Bildschirm, um gescannte Bilder zu rotieren.

C Über die Option **Rückseiten einbeziehen** können Sie wählen, ob Sie die Rückseiten von doppelseitig gescannten Bildern behalten oder verwerfen möchten.

D Wenn Sie die gescannten Bilder nicht jedes Mal kontrollieren möchten, wählen Sie **Diesen Bildschirm das nächste Mal überspringen.**.

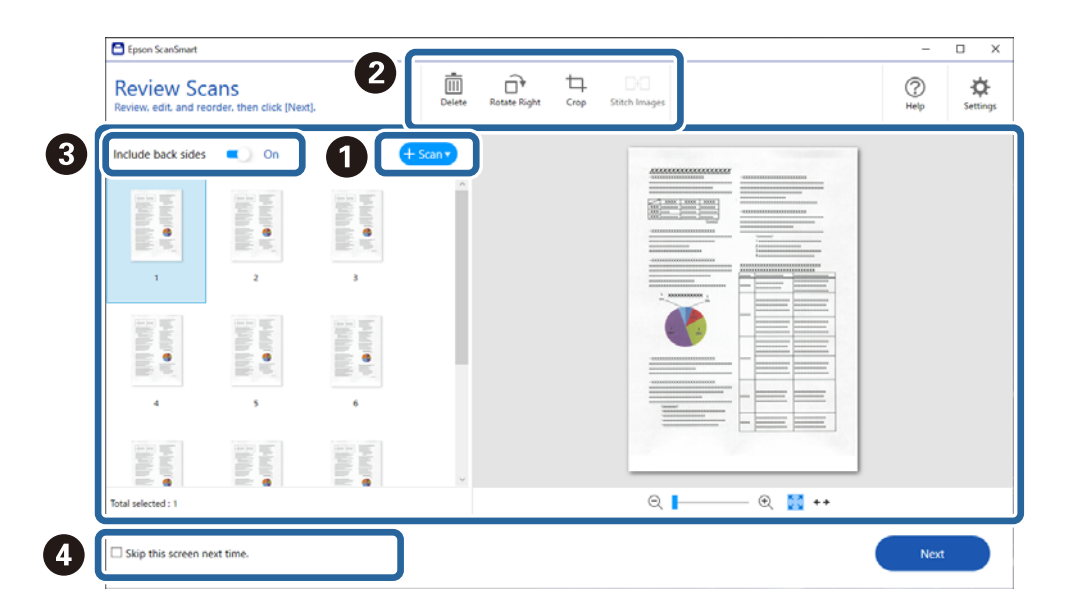

5. Klicken Sie auf **Weiter**.

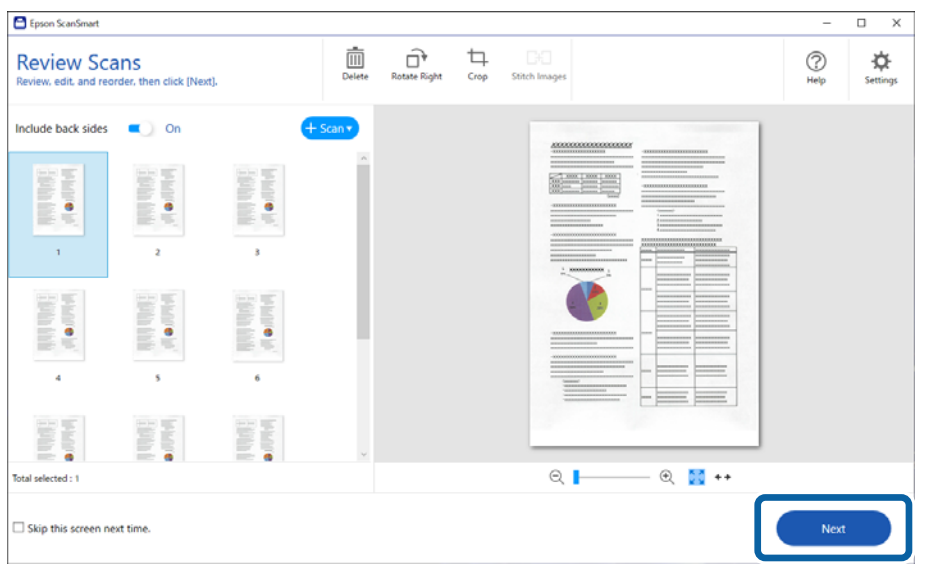

6. Wählen Sie im Bildschirm **Aktion wählen** die Option **Speichern**.

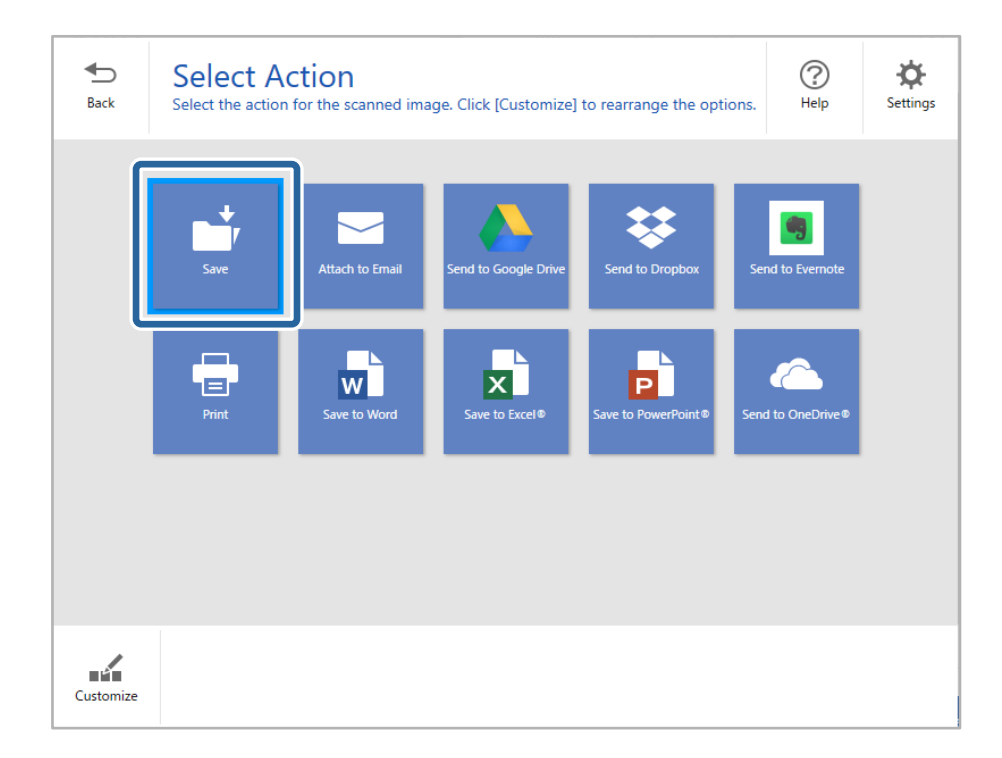

7. Prüfen oder ändern Sie die Speichereinstellungen wie erforderlich.

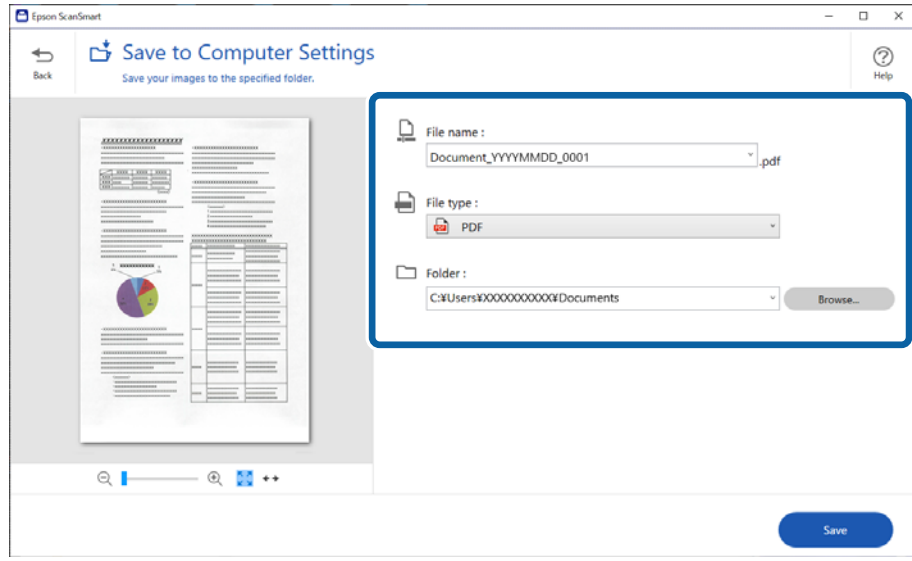

8. Klicken Sie auf **Speichern**.

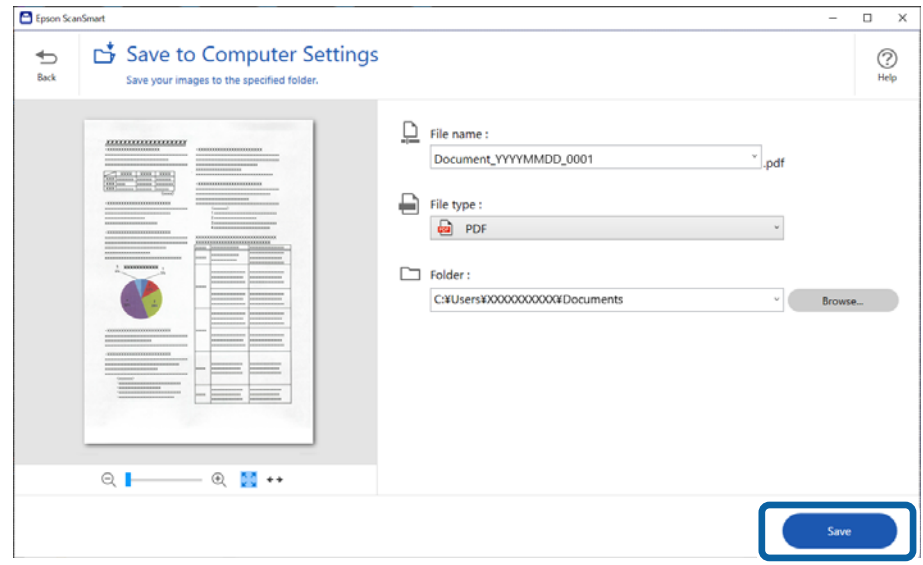

Das gescannte Bild wird im festgelegten Ordner gespeichert.

### **Erforderliche Einstellungen für spezielle Vorlagen im Epson Scan 2-Fenster**

Beim Scannen von Sonderoriginalen müssen auf der Registerkarte **Haupteinstellungen** des Epson Scan 2-Fensters bestimmte Einstellungen vorgenommen werden.

Beim Verwenden von Epson ScanSmart können Sie das Fenster durch Drücken der folgenden Schaltfläche öffnen:

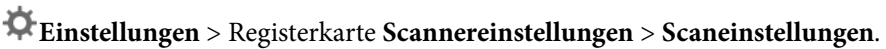

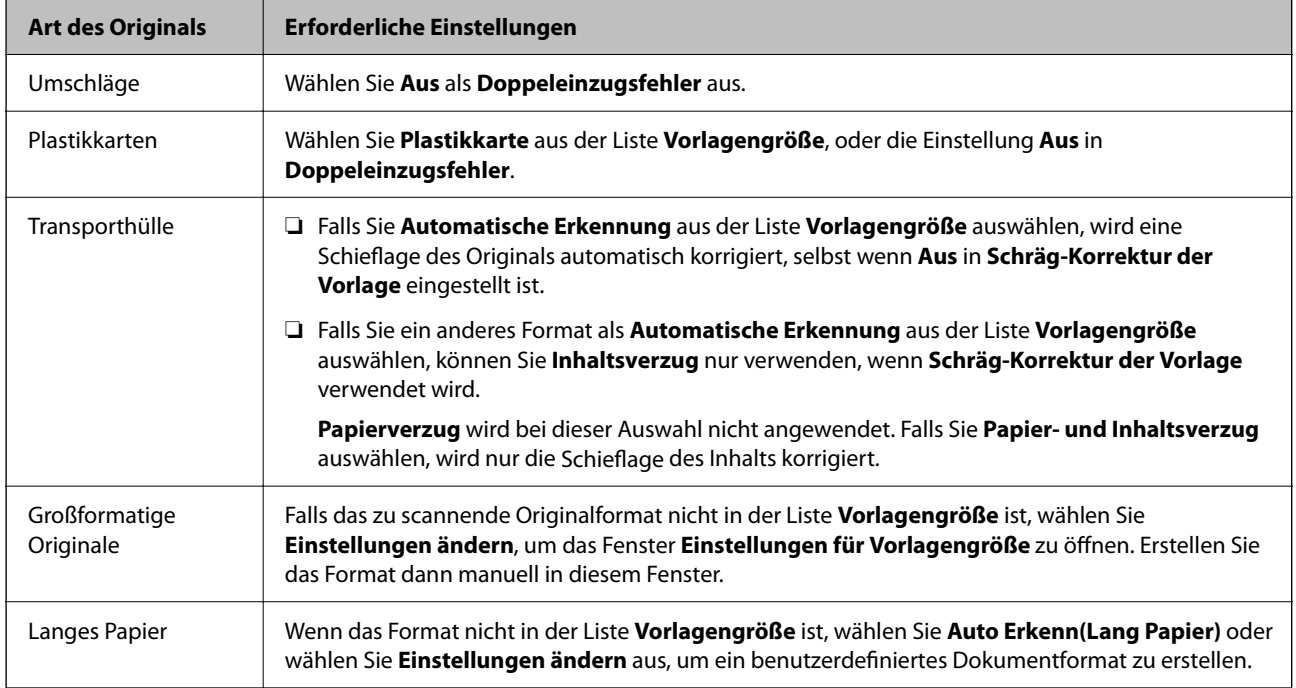

<span id="page-77-0"></span>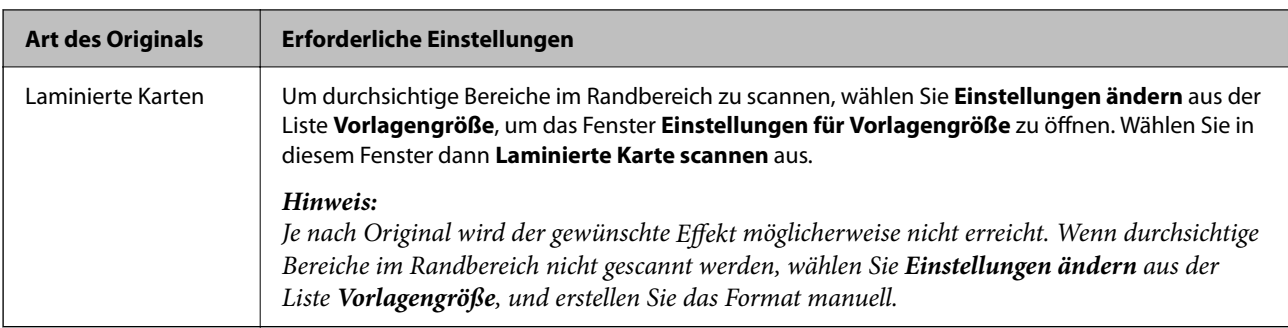

### **Zugehörige Informationen**

& ["Auflegen von Vorlagen" auf Seite 38](#page-37-0)

### **Kontinuierliches einzelnes Scannen unterschiedlicher Formate oder Arten von Vorlagen (Automatischer Transportmodus)**

Sie können unterschiedliche Formate oder Arten von Originalen einzeln scannen, indem Sie den Automatischer Transportmodus verwenden. In diesem Modus startet der Scanner automatisch den Scanvorgang, wenn die Vorlagen in den Scanner eingelegt werden.

- 1. Starten Sie Epson ScanSmart.
- 2. Klicken Sie auf  $\ddot{\bullet}$  Einstellungen.
- 3. Klicken Sie auf der Registerkarte **Scaneinstellungen** auf **Scannereinstellungen**.

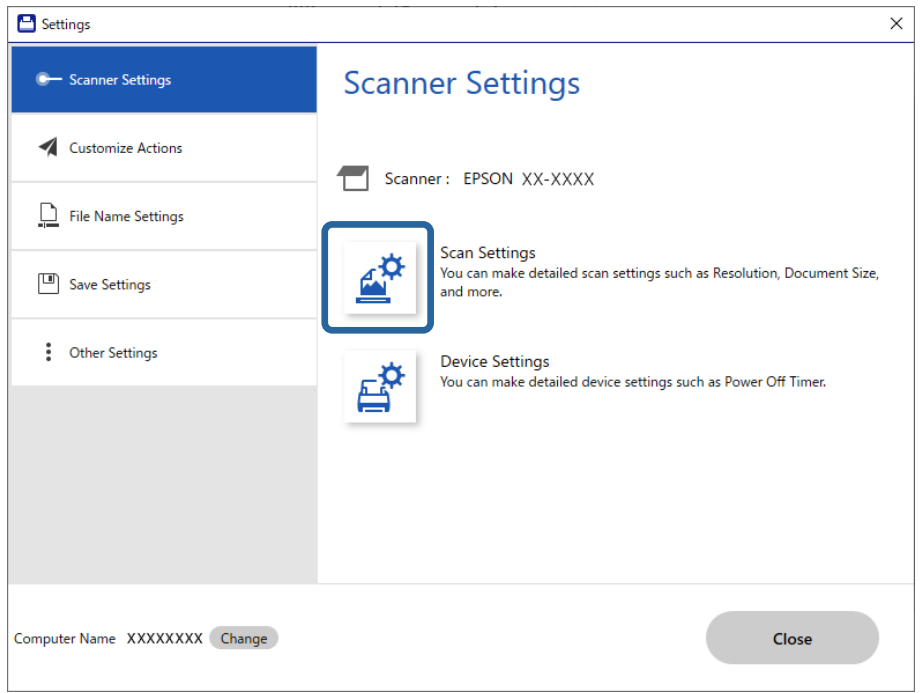

Das Fenster **Epson Scan 2** wird angezeigt.

4. Wählen Sie **Automatischer Transportmodus** auf der Registerkarte **Haupteinstellungen** aus.

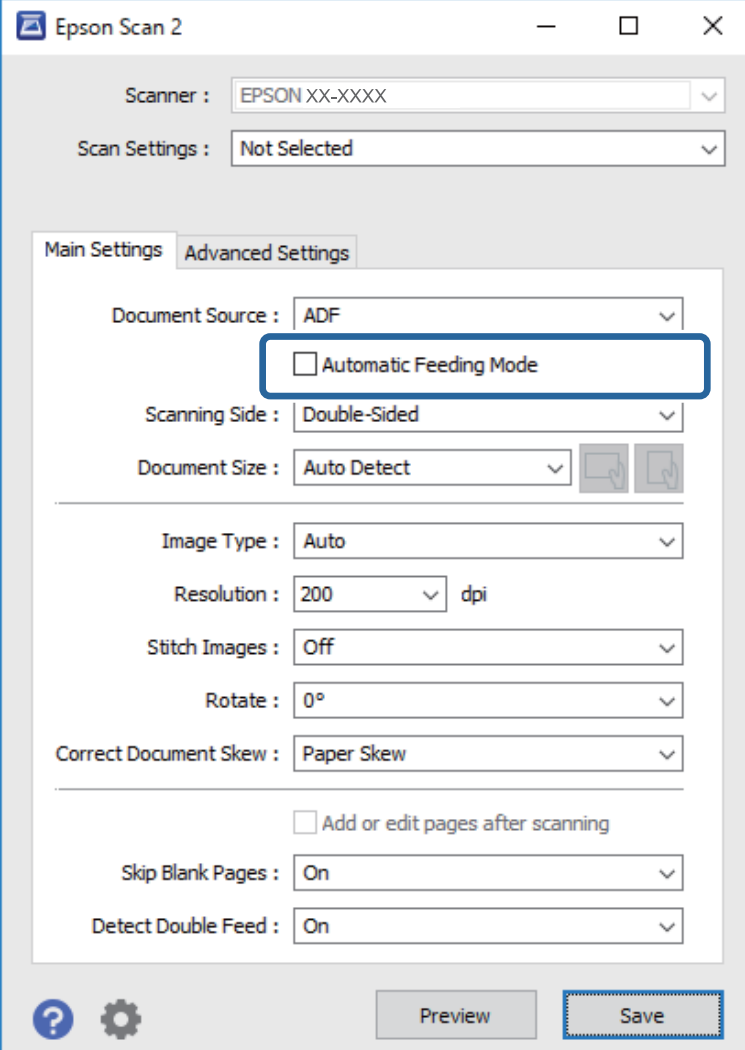

5. Nehmen Sie weitere Einstellungen im Hauptfenster von Epson Scan 2 vor.

#### *Hinweis:*

Es lassen sich auch Timeout-Einstellungen für das Beenden des *Automatischer Transportmodus* einrichten.

Wählen Sie hierzu *Einstellungen* in der Liste *Dokumentenquelle*, um das Fenster *Einstellungen für Vorlagenquelle* zu öffnen. Stellen Sie den Wert *Zeitüberschreitung automatischer Einzugsmodus (Sekunden)* in dem Fenster ein.

- 6. Klicken Sie zum Schließen des **Speichern**-Fensters auf Epson Scan 2.
- 7. Klicken Sie zum Schließen des **Schließen**-Fensters auf **Einstellungen**.
- 8. Klicken Sie auf **Doppelseitig scannen** oder **Einseitig scannen**. Automatischer Transportmodus wird gestartet.
- 9. Justieren Sie die Kantenführungen und legen Sie dann die Vorlage in den ADF ein. Der Scanvorgang beginnt automatisch.
- 10. Nach dem Ende des Scanvorgangs können Sie die nächste Vorlage in den ADF einlegen. Wiederholen Sie diesen Vorgang, bis alle Vorlagen gescannt wurden.

<span id="page-79-0"></span>*Hinweis:*

- ❏ Falls Sie Vorlagen scannen möchten, die als doppelte Einzüge erkannt wurden, beispielsweise Plastikkarten oder Umschläge, drücken Sie vor dem Einlegen des Originals die Taste $\triangleq$  (Doppelblatterkennung überspringen), um die Doppelblatterkennung zu überspringen.
- ❏ Falls Sie Originale scannen möchten, die sich leicht stauen können, beispielsweise aus dünnem Papier, drücken Sie die Taste  $\blacktriangleright$  (langsamer Modus), bevor Sie das Original auflegen, um die Scangeschwindigkeit zu verringern.
- 11. Beenden Sie nach dem Scannen aller Originale den Automatischer Transportmodus.

Klicken Sie auf **Fertigstellen** in dem am Computer angezeigten Fenster **Automatischer Transportmodus**.

Befolgen Sie die Anweisungen von Epson ScanSmart, um das gescannte Bild zu speichern.

# **Scannen über Smart-Geräte (Epson Smart Panel)**

Um von Ihrem intelligenten Gerät aus zu scannen, suchen Sie im App Store oder in Google Play nach Epson Smart Panel und installieren Sie es.

#### *Hinweis:*

Verbinden Sie den Scanner vor dem Scannen mit dem Smartgerät.

- 1. Legen Sie die Vorlage auf.
- 2. Starten Sie Epson Smart Panel.
- 3. Befolgen Sie zum Scannen die Bildschirmanleitung.

Das gescannte Bild wird auf Ihrem Smart-Gerät gespeichert, an einen Cloud-Service gesendet oder per E-Mail verschickt.

# <span id="page-80-0"></span>**Nützliche Funktionen**

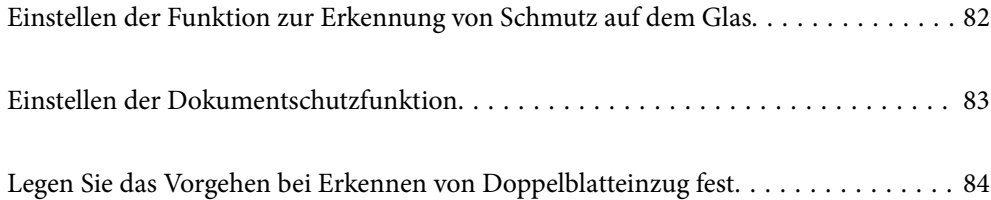

# <span id="page-81-0"></span>**Einstellen der Funktion zur Erkennung von Schmutz auf dem Glas**

Aufgrund von Staub oder Schmutz auf der Glasoberfläche im Inneren des Scanners können vertikale Streifen im Bild erscheinen.

Wenn **Glasschmutz erkennen** auf Ein gestellt ist, erkennt der Scanner eventuelle Flecken auf der Glasoberfläche im Inneren des Scanners und zeigt eine Benachrichtigung auf Ihrem Computerbildschirm an.

Wenn diese Meldung angezeigt wird, reinigen Sie die Glasfläche im Innern des Scanners mit dem speziellen Reinigungssatz oder einem weichen Tuch.

Die Standardeinstellung ist **Aus**.

- 1. Starten Sie Epson Scan 2 Utility.
	- ❏ Windows 10

Klicken Sie auf die Start-Schaltfläche und wählen Sie **EPSON** — **Epson Scan 2 Utility**.

❏ Windows 8.1/Windows 8

Geben Sie den Softwarenamen in den Charm "Suche" ein und wählen Sie das angezeigte Symbol aus.

❏ Windows 7/Windows Vista/Windows XP

Klicken Sie auf die Start-Schaltfläche und wählen Sie dann **Alle Programme** oder **Programme** — **EPSON** — **Epson Scan 2** — **Epson Scan 2 Utility**.

❏ Mac OS

Wählen Sie **Gehe zu** > **Programme** — **Epson Software** — **Epson Scan 2 Utility**.

2. Wählen Sie die folgenden Einstellungen auf der Registerkarte **Scannereinstellungen**.

Setzen Sie die Option **Glasschmutz erkennen** auf **Ein-Gering** oder **Ein-Hoch**.

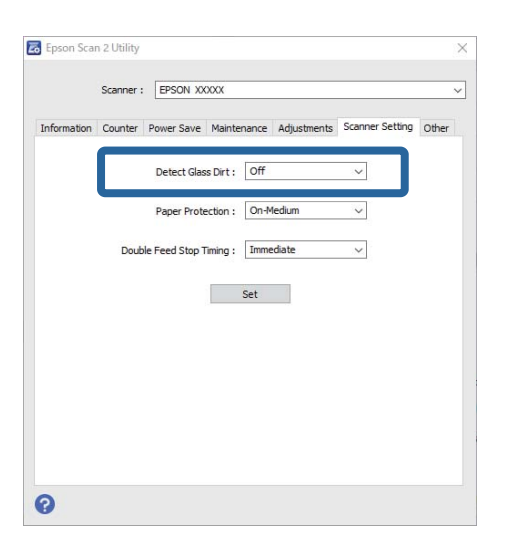

#### *Hinweis:*

- ❏ Einige Verschmutzungen werden eventuell nicht richtig erkannt.
- ❏ Wenn die Erkennung nicht korrekt funktioniert, versuchen Sie, die Einstellungen zu ändern. Falls keine Verschmutzungen erkannt werden, wählen Sie *Ein-Hoch*. Falls fälschlich Verschmutzungen erkannt werden, wählen Sie *Ein-Gering* oder *Aus*.
- 3. Wählen Sie **Eingestellt**, um die Einstellungen auf den Scanner anzuwenden.

# <span id="page-82-0"></span>**Einstellen der Dokumentschutzfunktion**

Um Schäden am Dokument zu reduzieren, wird das Scannen sofort gestoppt, wenn die folgenden Bedingungen erkannt werden.

- ❏ Ein Fehler beim Papiervorschub ist aufgetreten
- ❏ Eine Vorlage wird schief eingezogen

Die Standardeinstellung ist **Ein-Mittel**.

### **T** *Wichtig*:

❏ Diese Funktion gewährleistet nicht vollumfänglich, dass Dokumente nicht beschädigt werden können.

❏ Fehler beim Papiervorschub werden ja nach Einzugsbedingungen eventuell nicht erkannt.

- 1. Starten Sie Epson Scan 2 Utility.
	- ❏ Windows 10

Klicken Sie auf die Start-Schaltfläche und wählen Sie **EPSON** — **Epson Scan 2 Utility**.

❏ Windows 8.1/Windows 8

Geben Sie den Softwarenamen in den Charm "Suche" ein und wählen Sie das angezeigte Symbol aus.

❏ Windows 7/Windows Vista/Windows XP

Klicken Sie auf die Start-Schaltfläche und wählen Sie dann **Alle Programme** oder **Programme** — **EPSON** — **Epson Scan 2** — **Epson Scan 2 Utility**.

❏ Mac OS

Wählen Sie **Gehe zu** > **Programme** — **Epson Software** — **Epson Scan 2 Utility**.

2. Wählen Sie die folgenden Einstellungen auf der Registerkarte **Scannereinstellungen**.

Stellen Sie **Papierschutz** auf **Ein-Gering**, **Ein-Mittel** oder **Ein-Hoch** ein.

Um diese Funktion zu aktivieren, wählen Sie die gewünschte Erkennungsstufe. Einzelheiten zu den einzelnen Stufen finden Sie in der folgenden Tabelle.

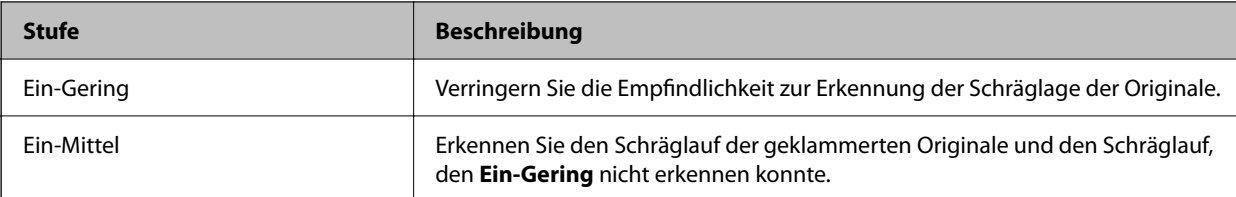

<span id="page-83-0"></span>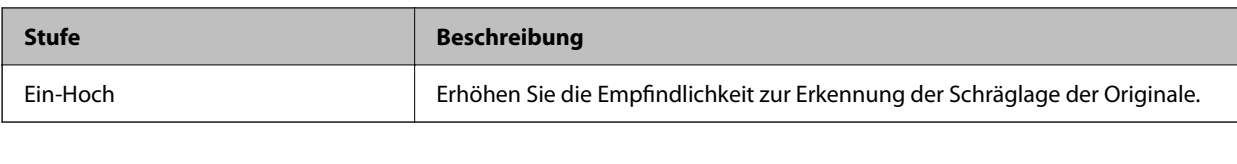

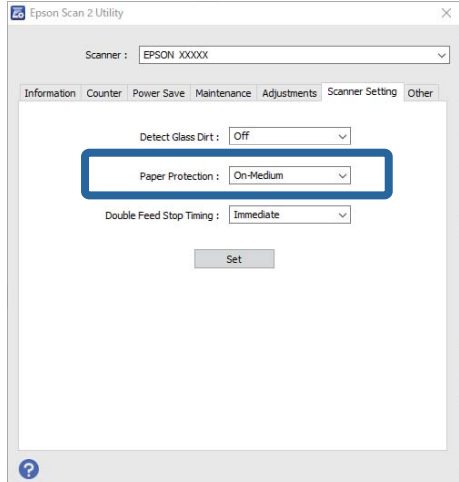

#### *Hinweis:*

- ❏ Je nach Dokument, Papierzufuhrbedingungen und eingestellter Stufe wirkt diese Funktion möglicherweise nicht.
- ❏ Wählen Sie beim Scannen von Plastikkarten und Kartons *Aus*, um diese Funktion zu deaktivieren.
- ❏ Wenn häufig falsch-positive Ergebnisse auftreten, versuchen Sie eine niedrigere Stufe.
- ❏ Wenn das Dokument eine unregelmäßige Form hat oder schief gescannt wird, kann dies fälschlicherweise als Fehler beim Papiereinzug erkannt werden.
- ❏ Achten Sie beim Einlegen mehrerer Vorlagen darauf, dass die Vorderkanten der Vorlagen ausgerichtet sind. Wenn die Vorderkanten der Vorlagen nicht ausgerichtet sind, können sie fälschlicherweise als Fehler beim Papiereinzug erkannt werden, selbst wenn sie korrekt gescannt werden.
- ❏ Achten Sie darauf, dass Sie die Dokumentenführungen an der Vorlage ausrichten, um ein schräges Scannen zu vermeiden.
- 3. Wählen Sie **Eingestellt**, um die Einstellungen auf den Scanner anzuwenden.

# **Legen Sie das Vorgehen bei Erkennen von Doppelblatteinzug fest**

Legen Sie den Stoppzeitpunkt fest, wenn ein doppelter Einzug von Dokumenten erkannt wird.

- ❏ Sofort: Stoppt, sobald ein Doppelblatteinzug erkannt wird.
- ❏ Nach Auswurf: Die Dokumente, bei denen ein Doppelblatteinzug erkannt wird, werden so gescannt, wie sie sind, das Scannen des nächsten Dokuments wird jedoch gestoppt.

Wenn Sie sich davon überzeugt haben, dass das gescannte Bild keine Probleme aufweist, können Sie mit dem Scannen fortfahren.

Die Standardeinstellung ist **Sofort**.

- 1. Starten Sie Epson Scan 2 Utility.
	- ❏ Windows 10

Klicken Sie auf die Start-Schaltfläche und wählen Sie **EPSON** — **Epson Scan 2 Utility**.

❏ Windows 8.1/Windows 8

Geben Sie den Softwarenamen in den Charm "Suche" ein und wählen Sie das angezeigte Symbol aus.

❏ Windows 7/Windows Vista/Windows XP

Klicken Sie auf die Start-Schaltfläche und wählen Sie dann **Alle Programme** oder **Programme** — **EPSON** — **Epson Scan 2** — **Epson Scan 2 Utility**.

❏ Mac OS

```
Wählen Sie Gehe zu > Programme — Epson Software — Epson Scan 2 Utility.
```
2. Wählen Sie die folgenden Einstellungen auf der Registerkarte **Scannereinstellungen**.

Setzen Sie die Option **Doppeleinzugsstopp-Timing** auf **Sofort** oder **Nach Auswurf**.

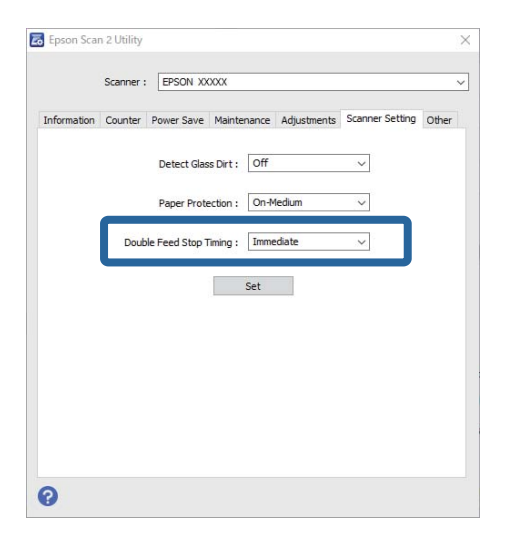

3. Wählen Sie **Eingestellt**, um die Einstellungen auf den Scanner anzuwenden.

# <span id="page-85-0"></span>**Wartung**

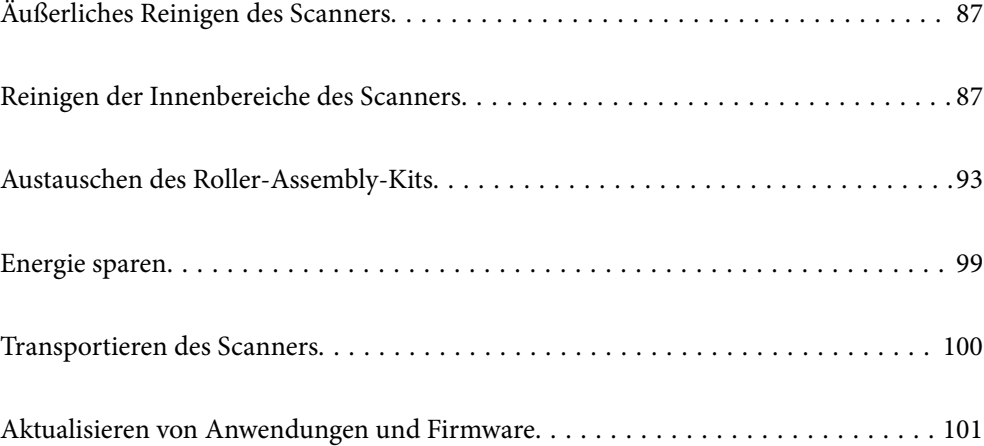

# <span id="page-86-0"></span>**Äußerliches Reinigen des Scanners**

Wischen Sie Verschmutzungen am Außengehäuse mit einem trockenen oder mit mildem Reinigungsmittel und Wasser befeuchteten Tuch ab.

### **T** *Wichtig*:

- ❏ Verwenden Sie niemals Alkohol, Verdünner oder ätzende Lösungsmittel zum Reinigen des Scanners. Andernfalls können Verformungen oder Verfärbungen auftreten.
- ❏ Kein Wasser in das Innere des Geräts gelangen lassen. Andernfalls kann eine Fehlfunktion auftreten.
- ❏ Öffnen Sie niemals das Scannergehäuse.
- 1. Drücken Sie zum Ausschalten des Scanners die Taste $\mathcal{O}$ .
- 2. Trennen Sie das Netzkabel vom Scanner.
- 3. Reinigen Sie die Außenflächen des Gehäuses mit einem leicht mit mildem Reinigungsmittel und etwas Wasser angefeuchteten Tuch.

## **Reinigen der Innenbereiche des Scanners**

Nachdem der Scanner einige Zeit in Benutzung ist, können Papier- und Hausstaub auf dem Roller oder den Glasflächen im Inneren des Scanners Probleme beim Einzug oder bei der Bildqualität hervorrufen. Reinigen Sie das Innere des Scanners etwa alle 5,000 Scanvorgänge.

Sie können die aktuelle Anzahl von Scans im Epson Scan 2 Utility überprüfen.

Ist eine Oberfläche mit einem schwer entfernbaren Material beschmutzt, verwenden Sie ein originales Epson-Reinigungskit zum Entfernen der Beschmutzung. Tragen Sie eine geringe Menge des Reinigers auf ein Reinigungstuch auf, um die Verschmutzungen zu entfernen.

### c *Wichtig:*

- ❏ Verwenden Sie niemals Alkohol, Verdünner oder ätzende Lösungsmittel zum Reinigen des Scanners. Andernfalls können Verformungen oder Verfärbungen auftreten.
- ❏ Sprühen Sie keinesfalls Flüssigkeiten oder Schmiermittel auf den Scanner. Eine Beschädigung des Geräts oder der Schaltkreise kann zu Fehlfunktionen führen.
- ❏ Öffnen Sie niemals das Scannergehäuse.
- 1. Drücken Sie zum Ausschalten des Scanners die Taste  $\mathbf{\Theta}$ .
- 2. Trennen Sie das Netzkabel vom Scanner.

3. Ziehen Sie den Hebel zum Öffnen der Abdeckung und öffnen Sie die Scannerabdeckung.

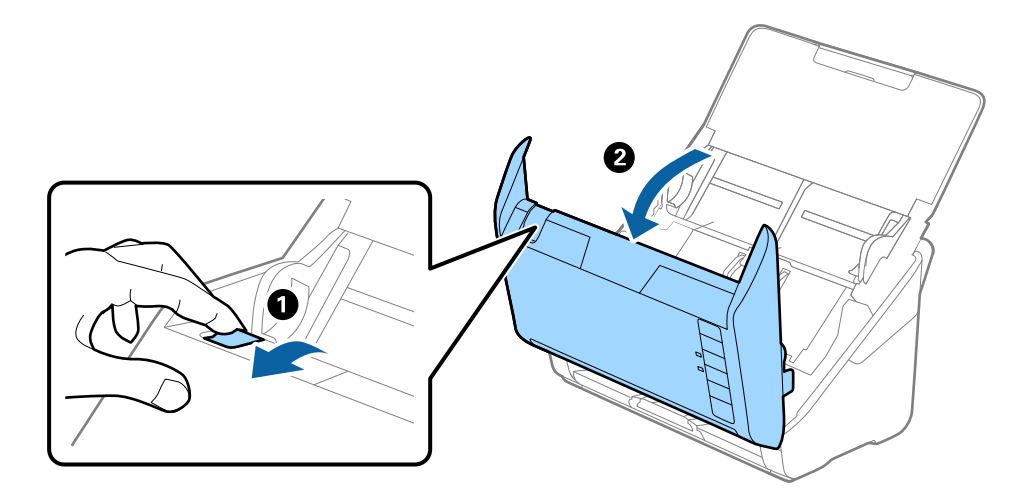

4. Wischen Sie eventuelle Verschmutzungen auf der Plastikwalze und der Glasfläche im Inneren der Scannerabdeckung mit einem weichen Tuch oder einem originalen Epson Reinigungskit ab.

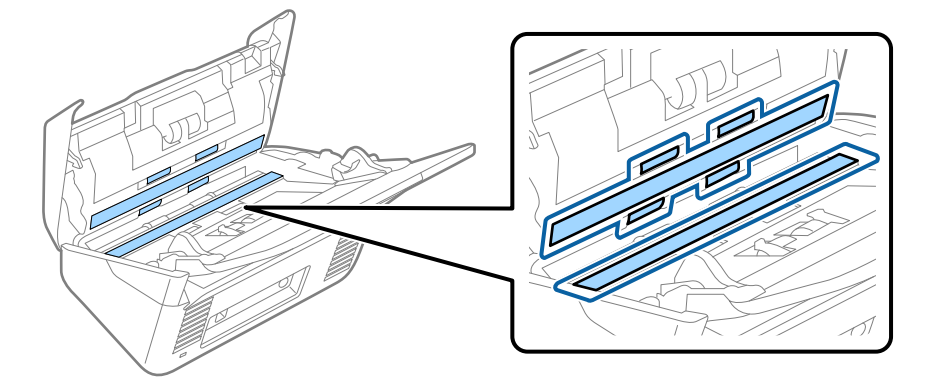

### **T** *Wichtig*:

- ❏ Die Glasfläche nicht zu stark belasten.
- ❏ Keine Bürsten oder harte Werkzeuge verwenden. Jegliche Kratzer auf dem Glas können die Scanqualität beeinträchtigen.
- ❏ Sprühen Sie Reiniger nicht direkt auf die Glasfläche.
- 5. Wischen Sie Verschmutzungen auf den Sensoren mit einem Wattestäbchen ab.

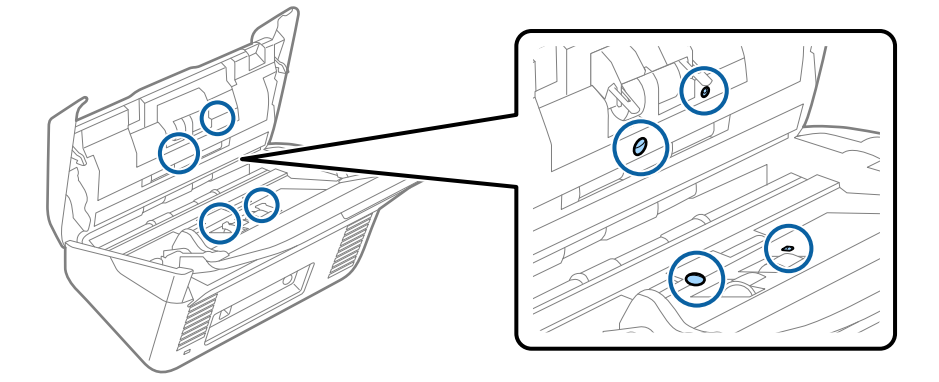

### c *Wichtig:*

Keine Flüssigkeiten wie Reinigungsmittel auf das Wattestäbchen auftragen.

6. Öffnen Sie die Abdeckung und entfernen Sie die Trennwalze.

Einzelheiten hierzu finden Sie unter "Austauschen des Roller-Assembly-Kits".

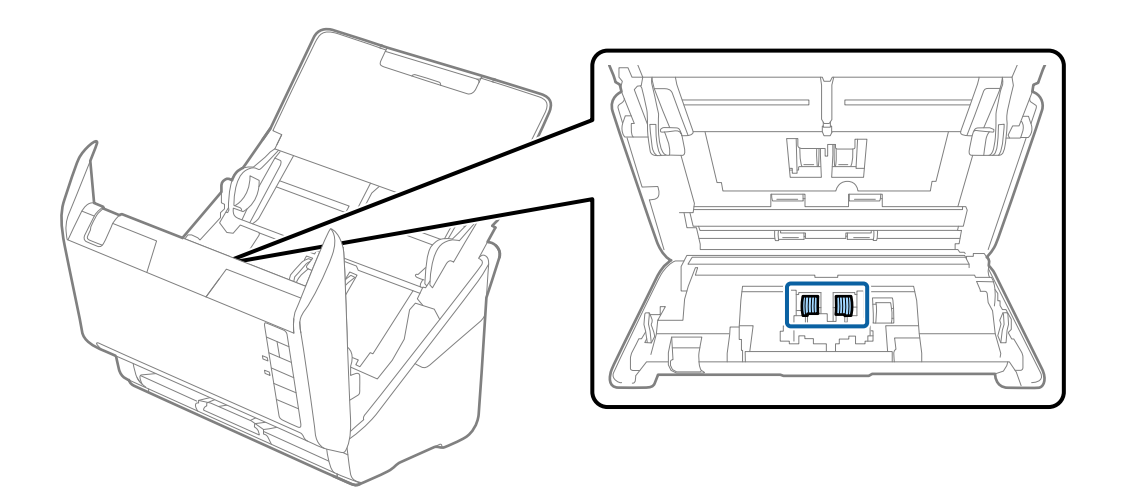

7. Wischen Sie Staub oder Schmutz auf der Trennwalze mit einem originalen Epson-Reinigungskit oder einem weichen, feuchten Tuch ab.

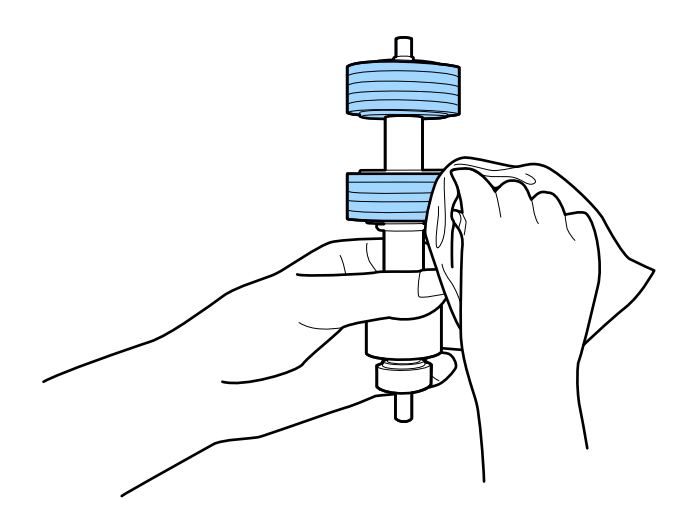

### **T** *Wichtig*:

Verwenden Sie zum Reinigen der Walze nur ein originales Epson-Reinigungskit oder ein weiches, feuchtes Tuch. Ein trockenes Tuch kann die Walzenoberfläche beschädigen.

8. Öffnen Sie die Abdeckung und entfernen Sie die Aufnahmewalze.

Einzelheiten hierzu finden Sie unter "Austauschen des Roller-Assembly-Kits".

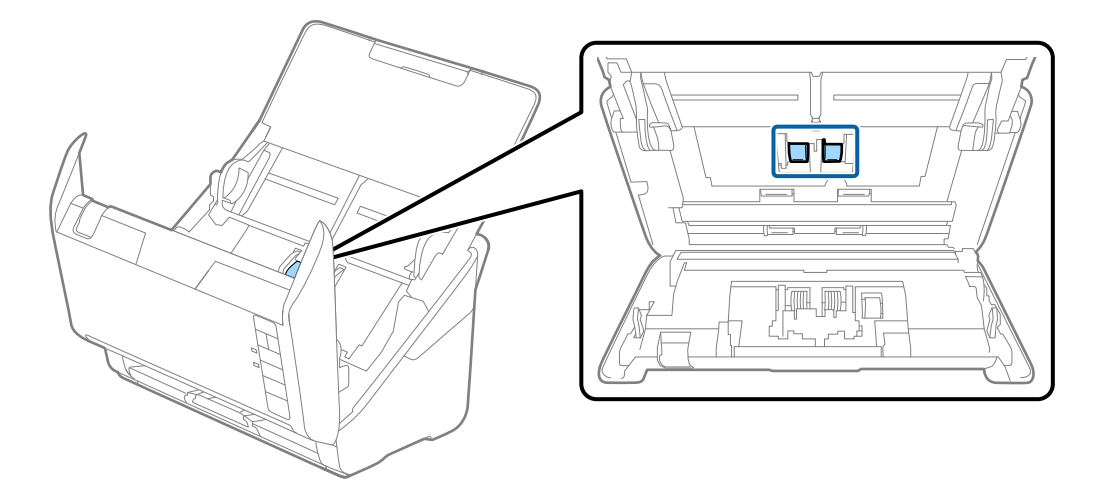

9. Wischen Sie Staub oder Schmutz auf der Aufnahmewalze mit einem originalen Epson-Reinigungskit oder einem weichen, feuchten Tuch ab.

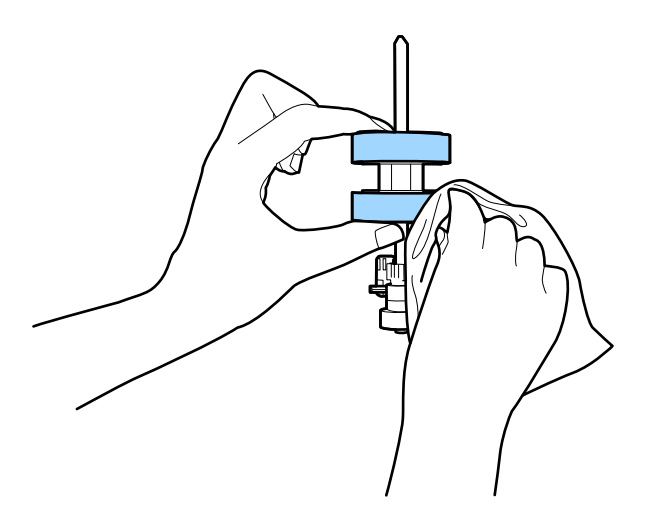

### **n** *Wichtig*:

Verwenden Sie zum Reinigen der Walze nur ein originales Epson-Reinigungskit oder ein weiches, feuchtes Tuch. Ein trockenes Tuch kann die Walzenoberfläche beschädigen.

10. Schließen Sie den Netzadapter an und schalten Sie den Scanner ein.

<span id="page-90-0"></span>11. Halten Sie die Taste x mindestens 2 Sekunden lang gedrückt, während Sie die Scannerabdeckung öffnen. Die unteren Walzen bewegen sich und der Scanner wechselt in den Reinigungsmodus. Die Walzen drehen sich

jedes Mal ein wenig, wenn die Taste  $\hat{\Phi}$  gedrückt wird. Drücken Sie die Taste  $\hat{\Phi}$  mehrmals, um die Walzen zu drehen. Verwenden Sie zum Reinigen des Rollers nur ein originales Epson-Reinigungskit oder ein weiches, feuchtes Tuch. Wiederholen Sie diesen Schritt, bis die Walzen sauber sind.

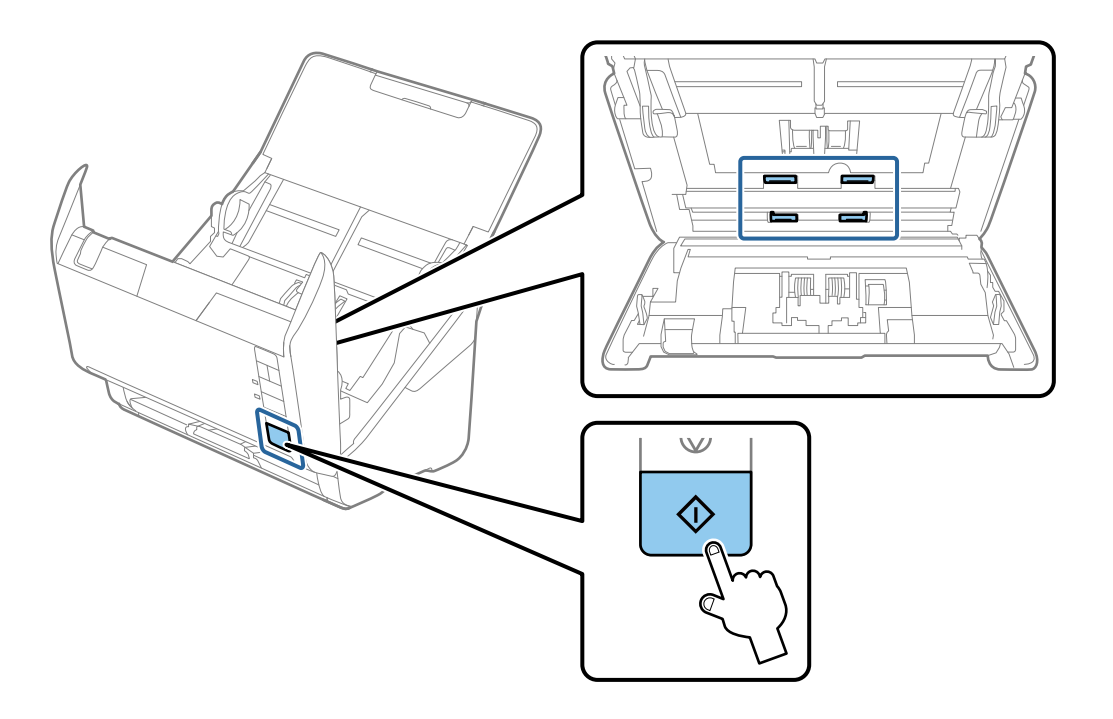

### !*Achtung:*

Achten Sie darauf, dass Ihre Hände oder Haare beim Betrieb der Walze nicht von der Mechanik eingezogen werden. Dies könnte zu Verletzungen führen.

12. Schließen Sie die Scannerabdeckung.

Der Scanner beendet den Reinigungsmodus.

### **Zugehörige Informationen**

- & ["Codes für Reinigungskit" auf Seite 31](#page-30-0)
- & ["Austauschen des Roller-Assembly-Kits" auf Seite 93](#page-92-0)

### **Zurücksetzen der Anzahl der Scans nach der regelmäßigen Reinigung**

Setzt die Anzahl der Scanvorgänge mit Epson Scan 2 Utility nach der regelmäßigen Reinigung zurück.

- 1. Schalten Sie den Scanner ein.
- 2. Starten Sie das Epson-Scan-2-Dienstprogramm.

#### ❏ Windows 10

Klicken Sie auf die Start-Schaltfläche und wählen Sie **EPSON** > **Epson Scan 2 Utility**.

❏ Windows 8.1/Windows 8

**Start**-Bildschirm > **Apps** > **Epson** > **Epson Scan 2 Utility**.

❏ Windows 7/Windows Vista/Windows XP

Klicken Sie auf die Start-Schaltfläche und wählen Sie dann **Alle Programme** (oder **Programme**) > **EPSON** > **Epson Scan 2** > **Epson Scan 2 Utility**.

❏ Mac OS

Wählen Sie **Gehe zu** > **Programme** > **Epson Software** > **Epson Scan 2 Utility**.

- 3. Klicken Sie auf die Registerkarte **Wartung**.
- 4. Klicken Sie auf **Zurücksetzen** unter **Regelmäßige Reinigung**.

### *Hinweis:*

Ein Zurücksetzen ist nicht möglich, wenn *Alarm Regelmäßige Reinigung* nicht ausgewählt ist.

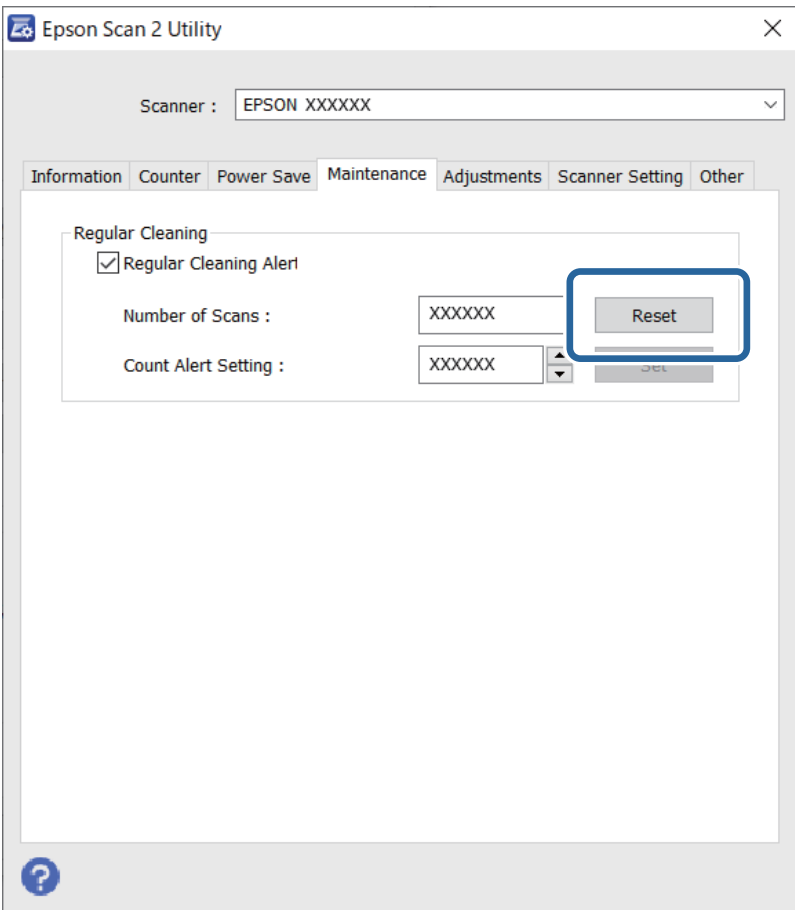

# <span id="page-92-0"></span>**Austauschen des Roller-Assembly-Kits**

Das Roller-Assembly-Kit (Aufnahmewalze und Trennwalze) muss ausgetauscht werden, wenn die Anzahl der Scanvorgänge die Lebensdauer der Walzen überschreitet. Wenn die Meldung zum Austausch am Computerbildschirm angezeigt wird, befolgen Sie die folgenden Schritte, um das Kit auszutauschen.

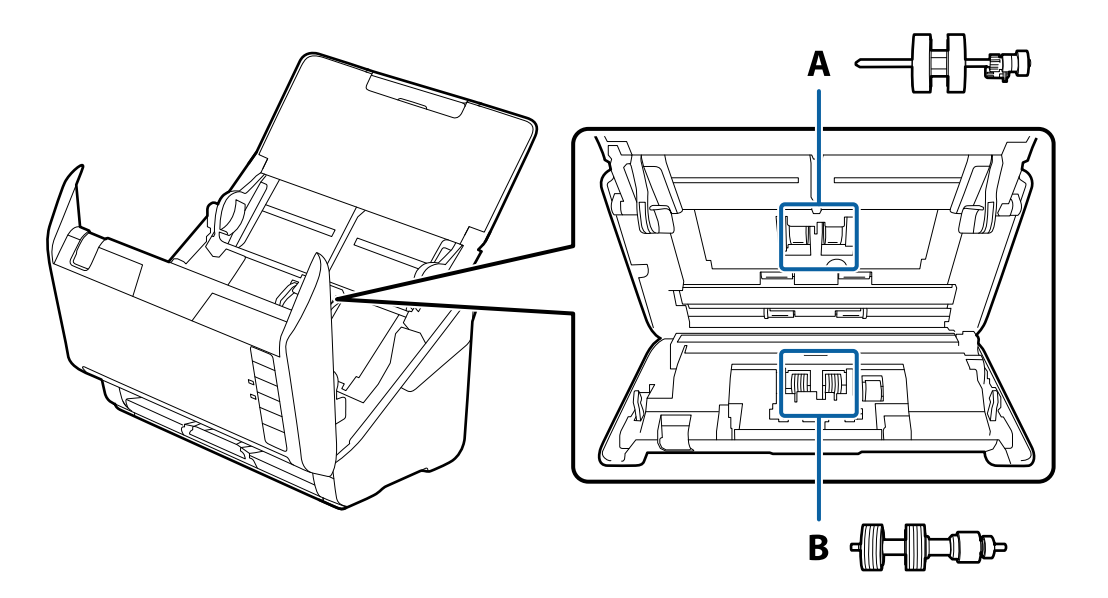

- A: Aufnameroller, B: Trennroller
- 1. Drücken Sie zum Ausschalten des Scanners die Taste  $\mathsf{\dot{U}}$ .
- 2. Trennen Sie das Netzkabel vom Scanner.
- 3. Ziehen Sie den Hebel und öffnen Sie die Scannerabdeckung.

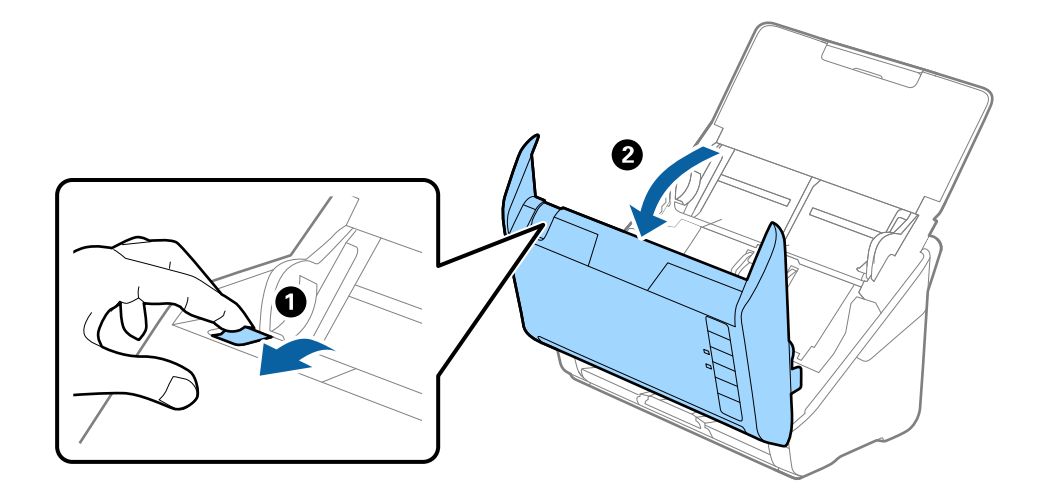

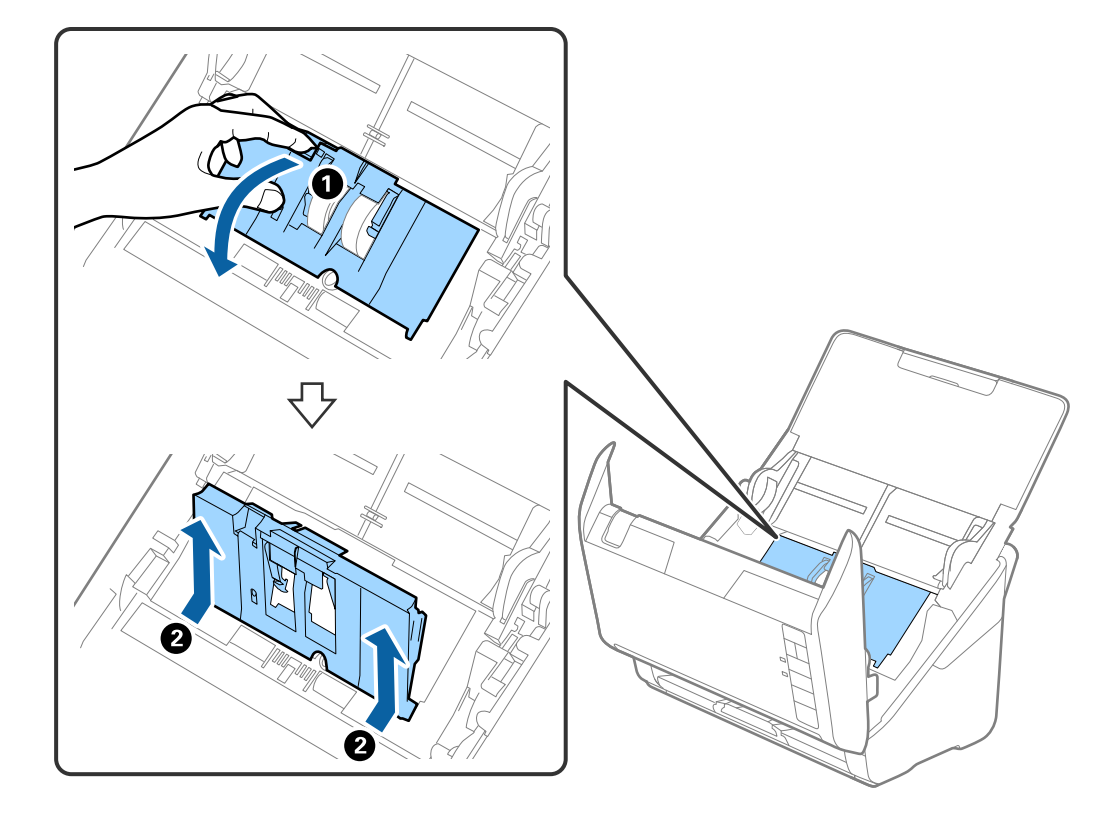

4. Öffnen Sie die Abdeckung der Aufnahmewalze, schieben Sie sie zur Zeit und entnehmen Sie die Walze.

5. Ziehen Sie die Befestigung der Walzenachse herunter, schieben Sie sie zur Seite und entnehmen Sie die eingebaute Aufnahmewalze.

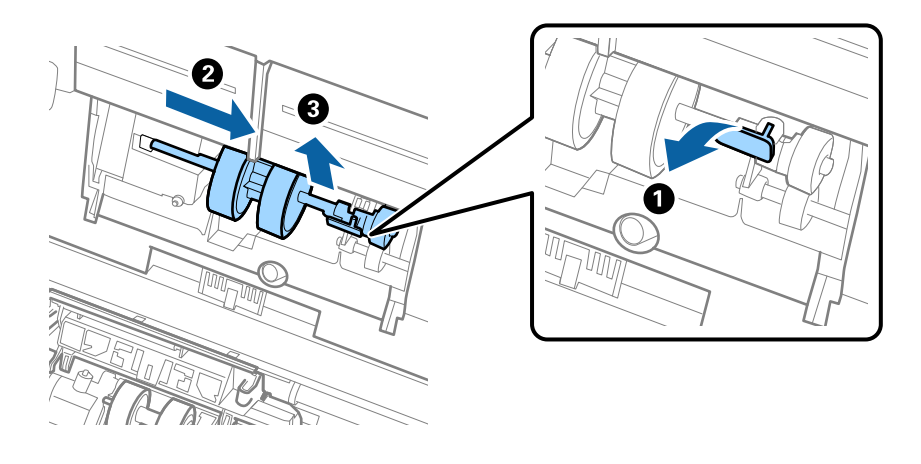

### **T** *Wichtig*:

Ziehen Sie die Aufnahmewalze nicht fest heraus. Dadurch könnte das Innere des Scanners beschädigt werden.

6. Schieben Sie die neue Aufnahmewalze nach links, während Sie die Befestigung herunterhalten, und setzen Sie sie in die Öffnung im Scanner ein. Sichern Sie die Walze durch Verschließen der Befestigung.

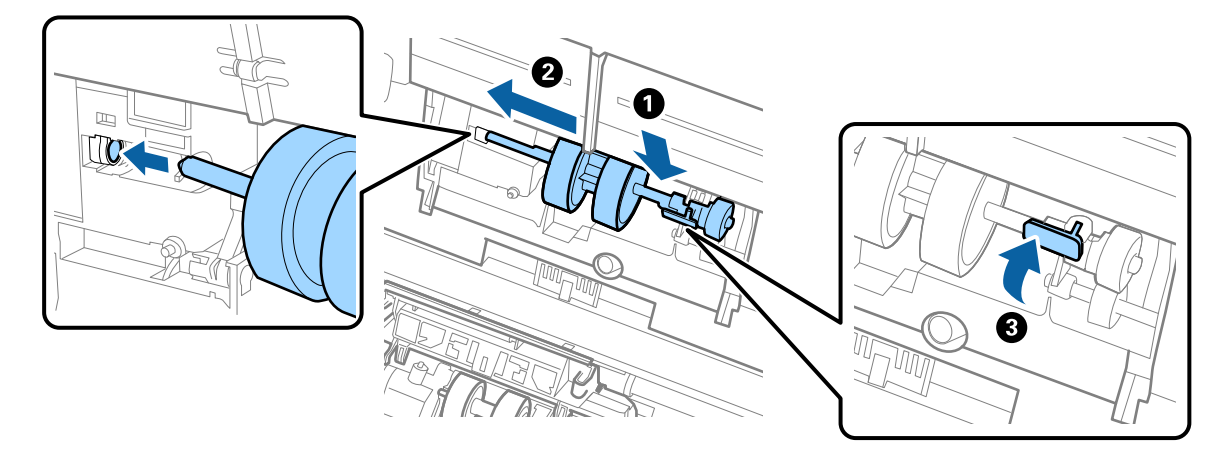

7. Setzen Sie den Rand der Abdeckung der Aufnahmewalze in die Rille und verschieben Sie ihn. Schließen Sie die Abdeckung fest.

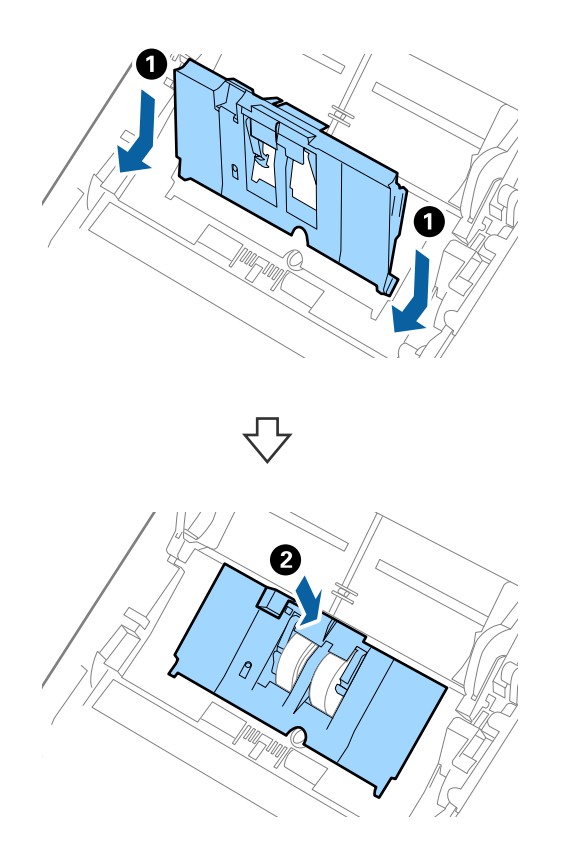

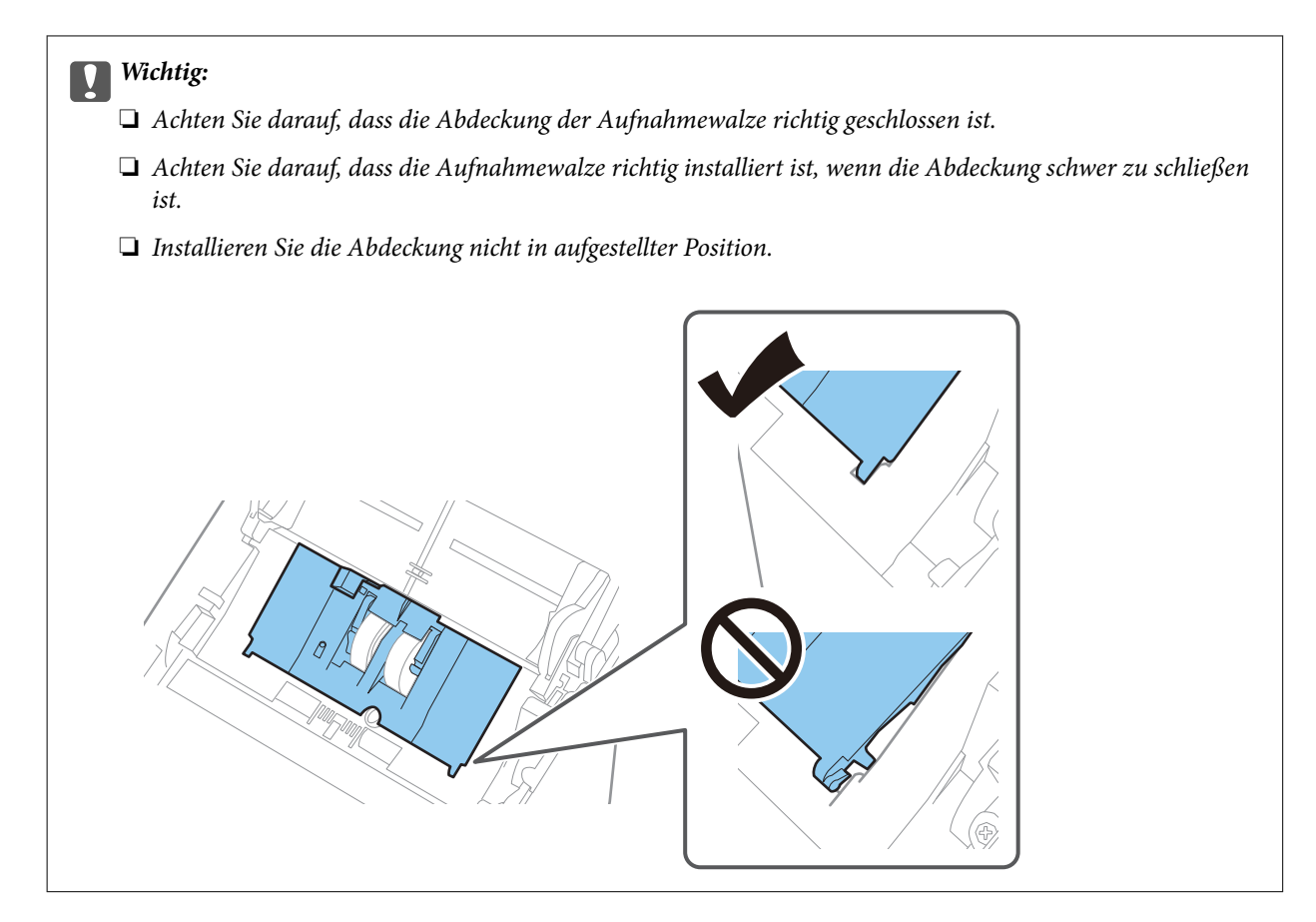

8. Drücken Sie die Haken an beiden Enden der Trennwalzenabdeckung, um die Abdeckung zu öffnen.

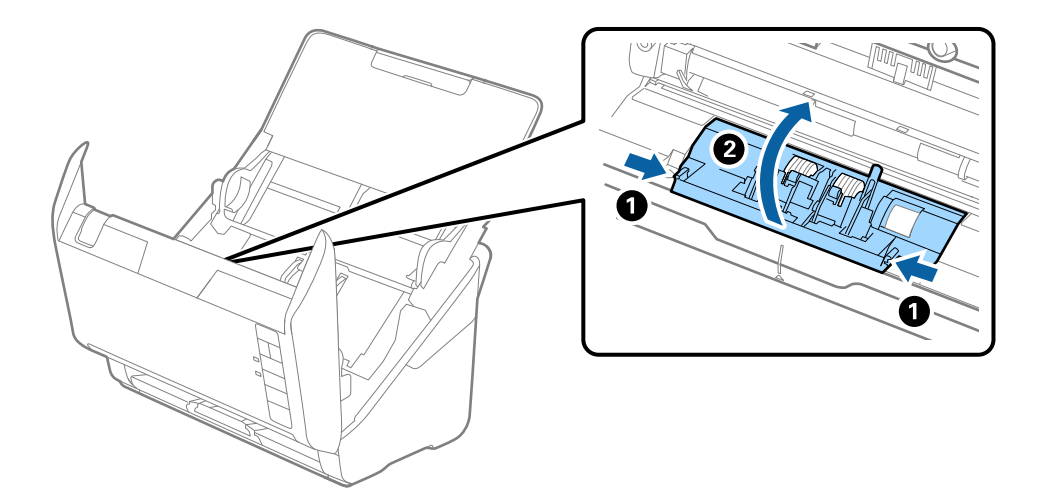

9. Heben Sie die linke Seite der Trennwalze an, verschieben Sie dann die eingebaute Trennwalze und entnehmen Sie sie.

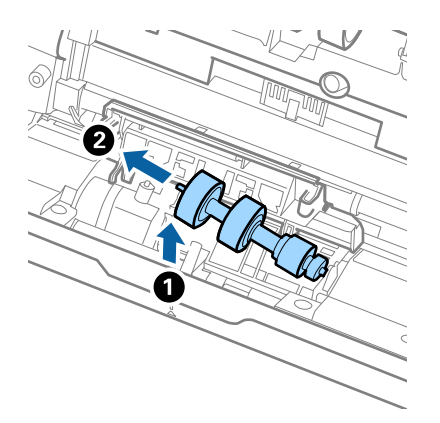

10. Setzen Sie die neue Trennwalze in die Öffnung an der rechten Seite ein und senken Sie die Walze ab.

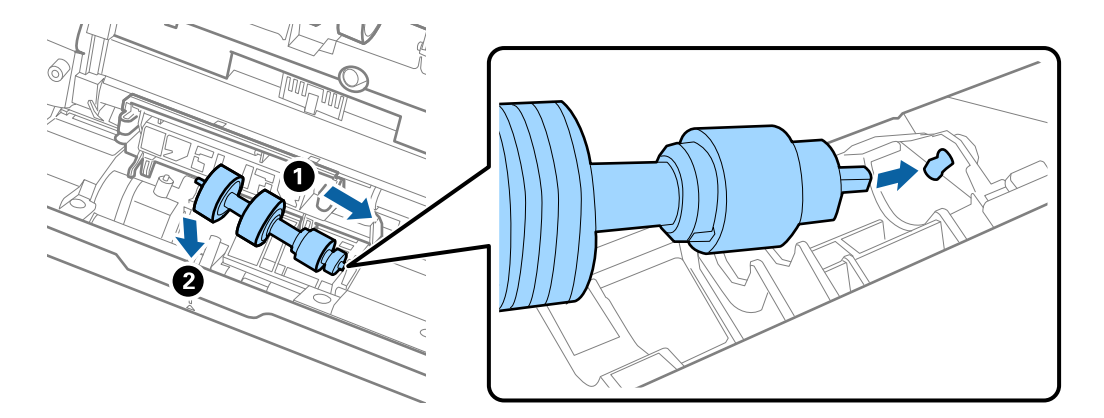

11. Schließen Sie die Trennwalzenabdeckung.

### Wichtig:

Wenn sich die Abdeckung nur schwer schließen lässt, stellen Sie sicher, dass die Trennwalzen korrekt montiert sind.

- 12. Schließen Sie die Scannerabdeckung.
- 13. Schließen Sie den Netzadapter an und schalten Sie den Scanner ein.
- 14. Setzen Sie die Anzahl der Scanvorgänge in Epson Scan 2 Utility zurück.

#### *Hinweis:*

Entsorgen Sie die Aufnahmewalze und die Trennwalze unter Beachtung der Regeln und Vorschriften der lokalen Behörden. Versuchen Sie nicht, Komponenten zu zerlegen.

### **Zugehörige Informationen**

& ["Codes für Roller-Assembly-Kit" auf Seite 31](#page-30-0)

### **Zurücksetzen der Anzahl der Scans nach dem Austauschen der Rollen**

Sie können die Anzahl der Scanvorgänge mit Epson Scan 2 Utility zurücksetzen, nachdem das Roller-Assembly-Kit ausgetauscht wurde.

- 1. Schalten Sie den Scanner ein.
- 2. Starten Sie Epson Scan 2 Utility.
	- ❏ Windows 10

Klicken Sie auf die Start-Schaltfläche und wählen Sie **EPSON** > **Epson Scan 2 Utility**.

❏ Windows 8.1/Windows 8

**Start**-Bildschirm > **Apps** > **Epson** > **Epson Scan 2 Utility**.

❏ Windows 7/Windows Vista/Windows XP

Klicken Sie auf die Start-Schaltfläche und wählen Sie dann **Alle Programme** (oder **Programme**) > **EPSON** > **Epson Scan 2** > **Epson Scan 2 Utility**.

❏ Mac OS

Wählen Sie **Gehe zu** > **Programme** > **Epson Software** > **Epson Scan 2 Utility**.

- 3. Klicken Sie auf die Registerkarte **Zähler**.
- 4. Klicken Sie auf **Zurücksetzen** unter **Rollenmontagekit**.

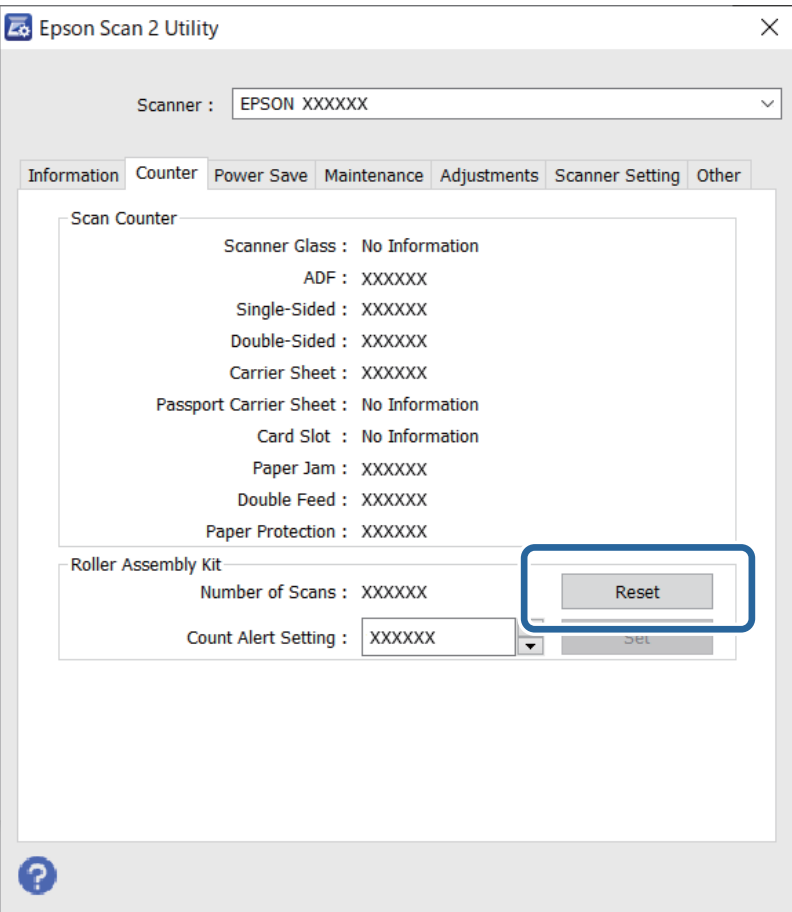

### <span id="page-98-0"></span>**Zugehörige Informationen**

& ["Austauschen des Roller-Assembly-Kits" auf Seite 93](#page-92-0)

# **Energie sparen**

Sie können Energie sparen, indem Sie den Ruhemodus oder die automatische Abschaltfunktion nutzen, wenn keine Scanvorgänge durchgeführt werden. Die Zeitspanne, bevor der Scanner in den Ruhemodus wechselt oder sich automatisch abschaltet, lässt sich einstellen. Eine Erhöhung beeinträchtigt die Energieeffizienz des Produkts. Denken Sie an die Umwelt, bevor Sie Änderungen vornehmen.

- 1. Starten Sie Epson Scan 2 Utility.
	- ❏ Windows 10

Klicken Sie auf die Start-Schaltfläche und wählen Sie **EPSON** > **Epson Scan 2 Utility**.

❏ Windows 8.1/Windows 8

**Start**-Bildschirm > **Apps** > **Epson** > **Epson Scan 2 Utility**.

❏ Windows 7/Windows Vista/Windows XP

Klicken Sie auf die Start-Schaltfläche und wählen Sie dann **Alle Programme** (oder **Programme**) > **EPSON** > **Epson Scan 2** > **Epson Scan 2 Utility**.

❏ Mac OS

Wählen Sie **Gehe zu** > **Programme** > **Epson Software** > **Epson Scan 2 Utility**.

2. Klicken Sie auf die Registerkarte **Energiesparen**.

<span id="page-99-0"></span>3. Stellen Sie **AusTimer (Minuten)** oder **Ausschalt-Timer (Minuten)** ein, und klicken Sie auf **Eingestellt**.

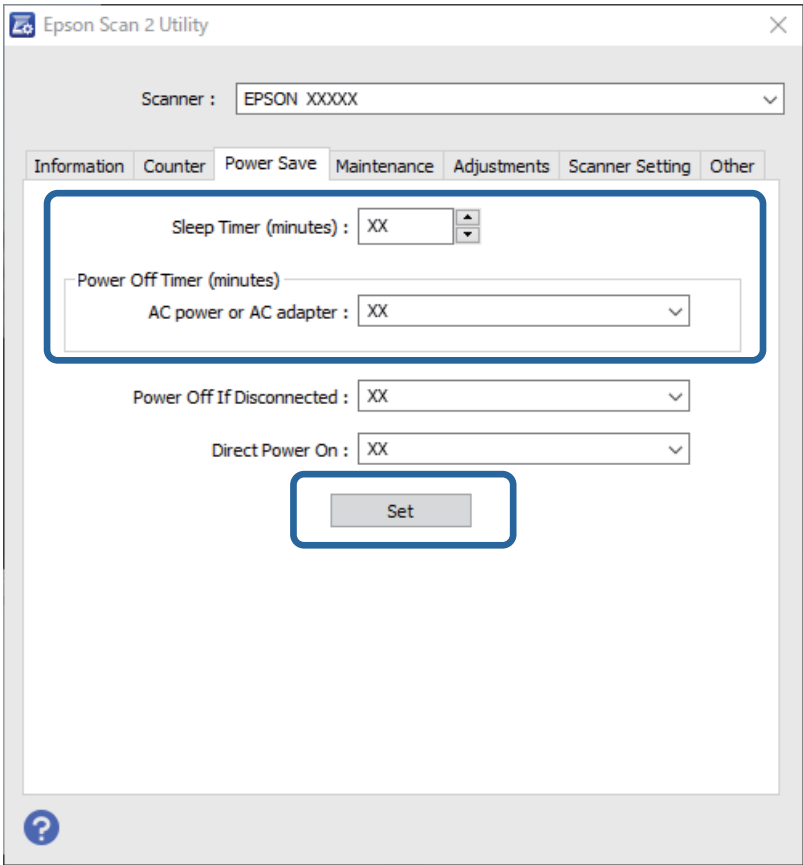

# **Transportieren des Scanners**

Wenn der Scanner am Standort oder für die Reparatur transportiert werden muss, verpacken Sie das Gerät wie folgt.

- 1. Drücken Sie zum Abschalten des Scanners die  $\bigcup$ -Taste.
- 2. Trennen Sie das Netzkabel vom Scanner.
- 3. Entfernen Sie das USB-Kabel.

<span id="page-100-0"></span>4. Schließen Sie das Einzugsfach und das Ausgabefach.

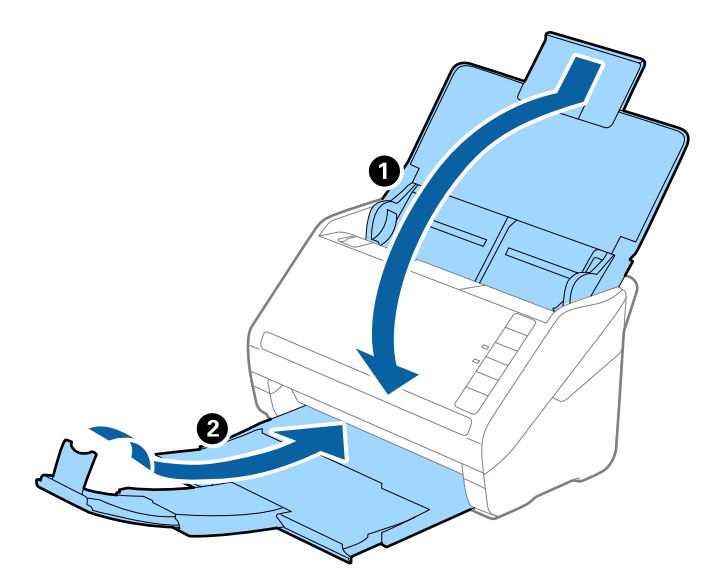

### Wichtig:

Achten Sie darauf, das Ausgabefach sicher zu verschließen; andernfalls kann es beim Transport beschädigt werden.

5. Sichern Sie den Scanner mit dem mitgelieferten Verpackungsmaterial und verpacken Sie ihn dann in seinem Original- oder einem robusten Karton.

## **Aktualisieren von Anwendungen und Firmware**

Durch Aktualisieren von Anwendungen und der Firmware lassen sich bestimmte Probleme beheben, Funktionen hinzufügen oder verbessern. Achten Sie darauf, stets die aktuellen Versionen Ihrer Anwendungen und der Firmware zu verwenden.

### c *Wichtig:*

Schalten Sie Computer und Scanner nicht aus, solange die Aktualisierung läuft.

- 1. Sorgen Sie dafür, dass Scanner und Computer miteinander verbunden sind und der Computer mit dem Internet verbunden ist.
- 2. Starten Sie EPSON Software Updater und aktualisieren Sie Anwendungen oder Firmware.
	- ❏ Windows 10

Klicken Sie auf die Start-Schaltfläche und wählen Sie **Epson Software** > **EPSON Software Updater**.

❏ Windows 8.1/Windows 8

Geben Sie den Anwendungsnamen in den Charm "Suche" ein und wählen Sie das angezeigte Symbol aus.

❏ Windows 7

Klicken Sie auf die Start-Schaltfläche und wählen Sie dann **Alle Programme** oder **Programme** > **Epson Software** > **EPSON Software Updater**.

### ❏ Mac OS

Wählen Sie **Finder** > **Start** > **Programme** > **Epson Software** > **EPSON Software Updater**.

### *Hinweis:*

Wenn Sie die zu aktualisierende Anwendung nicht in der Liste finden, können Sie sie mit EPSON Software Updater nicht aktualisieren. Schauen Sie auf Ihrer lokalen Epson-Website nach den aktuellsten Versionen der Anwendungen.

[http://www.epson.com](http://www.epson.com/)

### **Aktualisieren der Firmware mit Web Config**

Wenn der Scanner eine Internetverbindung herstellen kann, lässt sich die Firmware über Web Config aktualisieren.

- 1. Wechseln Sie zu Web Config und wählen Sie die Registerkarte **Geräteverwaltung** > **Firmware-Update**.
- 2. Klicken Sie auf **Start** und folgen Sie dann den Anweisungen auf dem Bildschirm.

Die Firmware-Überprüfung beginnt, und die Firmware-Angaben werden angezeigt, falls eine aktualisierte Firmware vorhanden ist.

### *Hinweis:*

Sie können die Firmware auch mithilfe von Epson Device Admin aktualisieren. In der Geräteliste lassen sich die Firmware-Angaben ablesen. Dies ist nützlich, wenn die Firmware mehrerer Geräte aktualisiert werden soll. Weitere Informationen finden Sie im Epson Device Admin-Handbuch oder in der Hilfe.

### **Aktualisieren der Firmware ohne Internetverbindung**

Die Firmware für das Gerät lässt sich von der Epson-Website auf den Computer herunterladen, und über eine USB-Verbindung zwischen dem Computer und dem Gerät lässt sich dann dessen Firmware aktualisieren. Falls eine Aktualisierung über das Netzwerk nicht möglich ist, versuchen Sie folgende Methode.

### *Hinweis:*

Achten Sie vor der Aktualisierung darauf, dass Epson ScanSmart installiert ist. Wenn Epson ScanSmart nicht installiert ist, installieren Sie es erneut.

1. Auf der Epson-Website finden Sie die neuesten Firmware-Update-Versionen.

### [http://www.epson.com](http://www.epson.com/)

- ❏ Wenn eine Firmware für Ihren Scanner dort vorliegt, laden Sie sie herunter und gehen Sie zum nächsten Schritt.
- ❏ Wenn es auf der Website keine Angaben zur Firmware gibt, verwenden Sie bereits die neueste Firmware.
- 2. Verbinden Sie den Computer, auf dem die Firmware gespeichert ist, über ein USB-Kabel mit dem Scanner.
- 3. Doppelklicken Sie auf die heruntergeladene EXE-Datei.

Epson Firmware Updater wird gestartet.

4. Folgen Sie der Bildschirmanleitung.

# <span id="page-102-0"></span>**Probleme lösen**

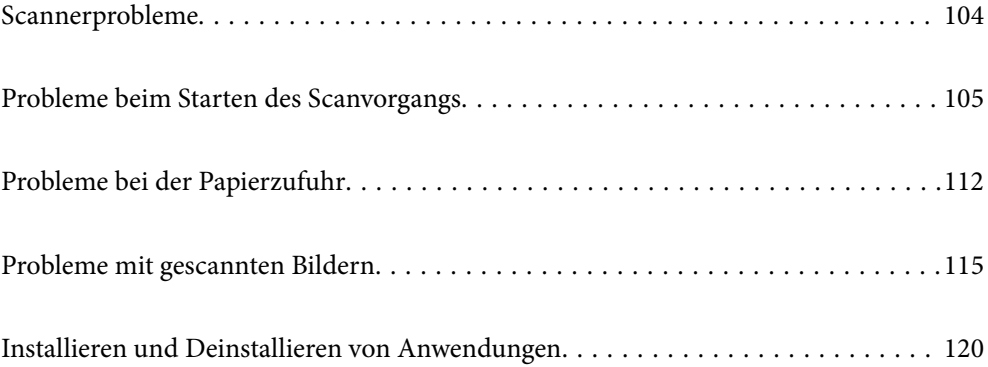

## <span id="page-103-0"></span>**Scannerprobleme**

### **Scannerleuchten als Fehleranzeigen**

Prüfen Sie Folgendes, wenn die Scannerleuchten einen Fehler anzeigen.

- ❏ Achten Sie darauf, dass keine Originale im Scanner gestaut sind.
- ❏ Öffnen Sie beim Zuführen mehrerer Originale die ADF-Abdeckung und entfernen Sie die Originale. Schließen Sie dann die ADF-Abdeckung.
- ❏ Achten Sie darauf, dass der Scanner geschlossen ist.
- ❏ Achten Sie darauf, dass der Scanner richtig mit dem Computer verbunden ist. Falls ein WLAN-Verbindungsfehler aufgetreten ist, prüfen Sie die WLAN-Verbindungseinstellungen.
- ❏ Vergewissern Sie sich, dass Epson Scan 2 richtig installiert wurde.
- ❏ Sollte eine Firmware-Aktualisierung fehlschlagen und der Scanner in den Wiederherstellungsmodus versetzt werden, aktualisieren Sie die Firmware erneut über eine USB-Verbindung.
- ❏ Schalten Sie den Scanner aus und wieder ein. Falls dieser Vorgang das Problem nicht behebt, hat der Scanner möglicherweise eine Fehlfunktion, oder die Lichtquelle in der Scanner-Einheit muss ausgetauscht werden. Wenden Sie sich an Ihren Händler.

### **Zugehörige Informationen**

- $\blacktriangleright$  ["Fehleranzeigen" auf Seite 25](#page-24-0)
- $\rightarrow$  . Das Original staut sich häufig im Scanner" auf Seite 114

### **Der Scanner schaltet sich nicht ein**

- ❏ Vergewissern Sie sich, dass das Netzteil sicher mit dem Scanner und einer Netzsteckdose verbunden ist.
- ❏ Achten Sie darauf, dass die Netzsteckdose Strom führt. Stecken Sie ein anderes Gerät in die Steckdose, um dies zu prüfen.

### **Das Administratorkennwort wurde vergessen**

Bitte wenden Sie sich an das Service-Personal. Kontaktieren Sie Ihren Fachhändler.

### *Hinweis:*

Im Folgenden finden Sie die Einstellungen der Administratorinformationen (anfängliche Werte), wenn ein anfängliches Administratorkennwort festgelegt ist.

- ❏ Benutzername: keiner (leer)
- ❏ Kennwort: Die achtstellige Zahl auf dem Etikett "PASSWORD" auf der Rückseite des Scanners.

Wenn Sie das Kennwort wiederherstellen, wird es auf den anfänglichen Wert zum Zeitpunkt des Kaufs zurückgesetzt.

# <span id="page-104-0"></span>**Probleme beim Starten des Scanvorgangs**

### **Scannen über Computer kann nicht gestartet werden**

Stellen Sie sicher, dass das Smart-Gerät und der Scanner ordnungsgemäß verbunden sind.

Die Ursache und die Lösung für das Problem hängen davon ab, ob die Verbindung hergestellt wurde oder nicht.

### **Überprüfen des Verbindungsstatus (Windows)**

Verwenden Sie Epson Scan 2 Utility, um den Verbindungsstatus zu überprüfen.

### *Hinweis:*

Epson Scan 2 Utility ist eine Anwendung, die mit der Scannersoftware geliefert wird.

- 1. Starten Sie Epson Scan 2 Utility.
	- ❏ Windows 10

Klicken Sie auf die Start-Schaltfläche und wählen Sie **EPSON** > **Epson Scan 2 Utility**.

❏ Windows 8.1/Windows 8

Geben Sie den Anwendungsnamen in den Charm "Suche" ein und wählen Sie das angezeigte Symbol aus.

❏ Windows 7

Klicken Sie auf die Start-Schaltfläche und dann auf **Alle Programme** oder **Programme** > **EPSON** > **Epson Scan 2 Utility**.

2. Öffnen Sie im Bildschirm **Epson Scan 2 Utility** die Liste **Scanner** und klicken Sie dann auf **Einstellungen**, um den Bildschirm **Scannereinstellungen** zu öffnen.

Wenn der Bildschirm **Scannereinstellungen** bereits anstelle des Bildschirms **Epson Scan 2 Utility** angezeigt wird, fahren Sie mit dem nächsten Punkt fort.

3. Wenn der Scanner nicht im Bildschirm **Scannereinstellungen** angezeigt wird, wurde der Scanner nicht erkannt.

Klicken Sie auf **Hinzufügen** und fügen Sie Ihren Scanner dann auf dem Bildschirm **Netzwerkscanner hinzufügen** hinzu.

Wenn Sie nicht nach dem Scanner suchen können oder nicht scannen können, selbst wenn der richtige Scanner ausgewählt ist, lesen Sie die entsprechenden Informationen.

### **Zugehörige Informationen**

- & ["Netzwerkverbindung kann nicht hergestellt werden" auf Seite 106](#page-105-0)
- & ["Scanner kann nicht über USB verbunden werden" auf Seite 108](#page-107-0)
- & ["Scannen trotz ordnungsgemäß hergestellter Verbindung nicht möglich" auf Seite 109](#page-108-0)

### **Überprüfen des Verbindungsstatus (Mac OS)**

Verwenden Sie Epson Scan 2 Utility, um den Verbindungsstatus zu überprüfen.

### <span id="page-105-0"></span>*Hinweis:*

Epson Scan 2 Utility ist eine Anwendung, die mit der Scannersoftware geliefert wird.

1. Starten Sie Epson Scan 2 Utility.

Wählen Sie **Gehe zu** > **Programme** > **Epson Software** > **Epson Scan 2 Utility**.

2. Öffnen Sie im Bildschirm **Epson Scan 2 Utility** die Liste **Scanner** und klicken Sie dann auf **Einstellungen**, um den Bildschirm **Scannereinstellungen** zu öffnen.

Wenn der Bildschirm **Scannereinstellungen** bereits anstelle des Bildschirms **Epson Scan 2 Utility** angezeigt wird, fahren Sie mit dem nächsten Punkt fort

3. Wenn der Scanner nicht im Bildschirm **Scannereinstellungen** angezeigt wird, wurde der Scanner nicht erkannt.

Klicken Sie auf das Symbol , und erlauben Sie der Software dann, Änderungen vorzunehmen.

4. Klicken Sie auf das Symbol + und fügen Sie Ihren Scanner dann auf dem Bildschirm Netzwerkscanner **hinzufügen** hinzu.

Wenn Sie nicht nach dem Scanner suchen können oder nicht scannen können, selbst wenn der richtige Scanner ausgewählt ist, lesen Sie die entsprechenden Informationen.

### **Zugehörige Informationen**

- & "Netzwerkverbindung kann nicht hergestellt werden" auf Seite 106
- & ["Scanner kann nicht über USB verbunden werden" auf Seite 108](#page-107-0)
- & ["Scannen trotz ordnungsgemäß hergestellter Verbindung nicht möglich" auf Seite 109](#page-108-0)

### **Netzwerkverbindung kann nicht hergestellt werden**

Das Problem könnte mit einer der folgenden Ursachen zusammenhängen.

### **Es gibt ein Problem mit den Netzwerkgeräten für die WLAN-Verbindung.**

### **Lösungen**

Schalten Sie alle Geräte aus, die mit dem Netzwerk verbunden werden sollen. Warten Sie etwa 10 Sekunden und schalten Sie die Geräte dann in folgender Reihenfolge ein: Drahtlos-Router, Computer oder Smart-Gerät und dann den Scanner. Positionieren Sie Scanner und Computer oder Smart-Gerät näher am Drahtlos-Router, um die Funkkommunikation zu erleichtern, und nehmen Sie die Netzwerkeinstellungen dann erneut vor.

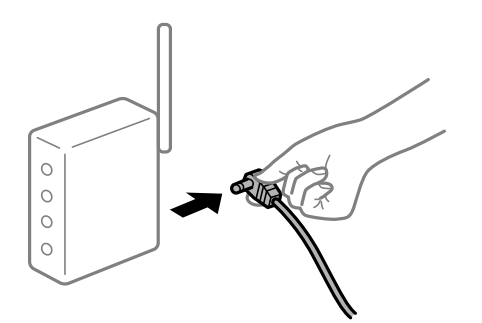

### **Geräte können wegen zu großem Abstand keine Signale vom Drahtlos-Router empfangen. Lösungen**

Nachdem Sie den Computer oder das Smart-Gerät und den Scanner näher am Drahtlos-Router platziert haben, schalten Sie den Drahtlos-Router aus und dann wieder ein.

### **Nach dem Austausch des Drahtlos-Routers stimmen die Einstellungen nicht mit dem neuen Router überein.**

### **Lösungen**

Konfigurieren Sie die Verbindungseinstellungen erneut, sodass sie mit dem neuen Drahtlos-Router übereinstimmen.

### **Der Computer oder das Smart-Gerät und der Drucker sind mit unterschiedlichen SSIDs verbunden.**

### **Lösungen**

Wenn Sie mehrere Drahtlos-Router gleichzeitig verwenden oder wenn der Drahtlos-Router mehrere SSIDs hat und die Geräte mit unterschiedlichen SSIDs verbunden sind, können Sie keine Verbindung zum Drahtlos-Router herstellen.

Verbinden Sie den Computer oder das Smartgerät mit derselben SSID wie der Scanner.

❏ Beispiel für eine Verbindung zu unterschiedlichen SSIDs

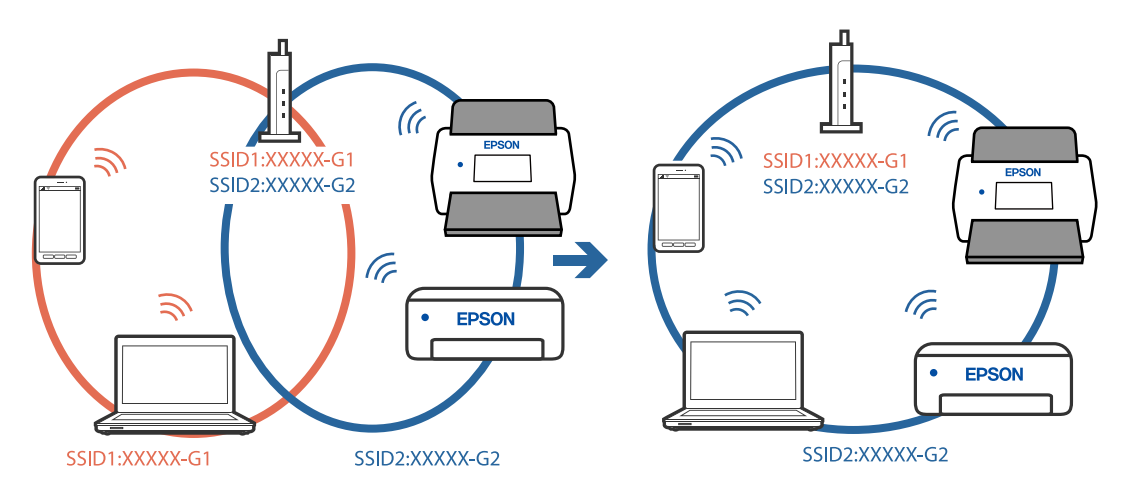

❏ Beispiel für eine Verbindung zu SSIDs mit einem anderen Frequenzbereich

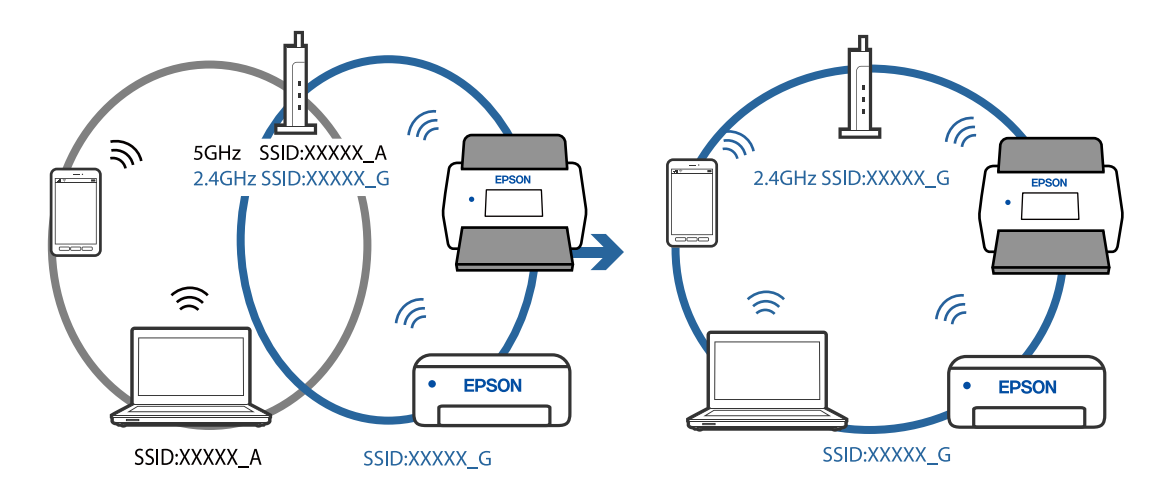

### <span id="page-107-0"></span>**Der Drahtlos-Router verfügt über einen Privacy Separator.**

#### **Lösungen**

Die meisten Drahtlos-Router verfügen über die Funktion "Privacy Separator", mit der die Kommunikation zwischen verbundenen Geräten blockiert wird. Falls eine Kommunikation zwischen Scanner und Computer oder Smartgerät nicht möglich ist, obwohl sich beide in demselben Netzwerk befinden, deaktivieren Sie den Privacy-Separator am Drahtlos-Router. Einzelheiten dazu finden Sie in dem Handbuch, das mit dem Drahtlos-Router mitgeliefert wurde.

### **Die IP-Adresse ist nicht richtig zugewiesen.**

#### **Lösungen**

Falls die dem Scanner zugewiesene IP-Adresse 169.254.XXX.XXX ist und die Subnetzmaske 255.255.0.0, wurde die IP-Adresse möglicherweise nicht richtig zugewiesen.

Klicken Sie auf **Hinzufügen** im Bildschirm **Scannereinstellungen** von Epson Scan 2 Utility. Wählen Sie das von Ihnen verwendete Modell aus, geben Sie die IP-Adresse ein und klicken Sie dann auf **OK**.

Starten Sie den Drahtlos-Router neu oder setzen Sie die Netzwerkeinstellungen für den Scanner zurück.

### **Es liegt ein Problem mit den Netzwerkeinstellungen auf dem Computer vor.**

### **Lösungen**

Versuchen Sie über Ihren Computer auf Webseiten zuzugreifen, um sicherzustellen, dass die Netzwerkeinstellungen Ihres Computers korrekt sind. Wenn Sie nicht auf Webseiten zugreifen können, gibt es ein Problem mit dem Computer.

Überprüfen Sie die Netzwerkverbindung des Computers. Ausführliche Informationen dazu finden Sie in der mit dem Computer gelieferten Dokumentation.

### **Der Scanner ist ausgeschaltet.**

#### **Lösungen**

Vergewissern Sie sich, dass der Scanner eingeschaltet ist.

Warten Sie insbesondere, bis die Statusanzeige zu blinken aufhört und anzeigt, dass der Scanner betriebsbereit ist.

### **Scanner kann nicht über USB verbunden werden**

Dafür kann es folgende Gründe geben.

### **Das USB-Kabel ist nicht ordnungsgemäß in die Steckdose eingesteckt.**

### **Lösungen**

Schließen Sie das USB-Kabel sicher am Scanner und am Computer an.

### **Es liegt ein Problem mit dem USB-Hub vor.**

### **Lösungen**

Wenn Sie einen USB-Hub verwenden, verbinden Sie den Scanner direkt mit dem Computer.
### <span id="page-108-0"></span>**Es liegt ein Problem mit dem USB-Kabel oder dem USB-Anschluss vor.**

#### **Lösungen**

Falls das USB-Kabel nicht erkannt werden kann, ändern Sie den Anschluss oder das USB-Kabel.

### **Der Scanner ist ausgeschaltet.**

#### **Lösungen**

Vergewissern Sie sich, dass der Scanner eingeschaltet ist.

Warten Sie insbesondere, bis die Statusanzeige zu blinken aufhört und anzeigt, dass der Scanner betriebsbereit ist.

### **Scannen trotz ordnungsgemäß hergestellter Verbindung nicht möglich**

### **Die erforderlichen Anwendungen sind nicht auf Ihrem Computer installiert.**

#### **Lösungen**

Achten Sie darauf, dass die Anwendung Epson ScanSmart installiert ist.

Wenn Epson ScanSmart nicht installiert ist, installieren Sie es erneut.

& ["Installieren der Anwendungen" auf Seite 122](#page-121-0)

### **Wenn Sie ein TWAIN-kompatibles Programm verwenden, wird nicht der richtige Scanner als Quelleinstellung ausgewählt. (Windows)**

#### **Lösungen**

Achten Sie darauf, dass Sie den richtigen Scanner aus der Liste in Ihrem Programm auswählen.

### **Scannen über Smart-Gerät kann nicht gestartet werden**

Stellen Sie sicher, dass das Smart-Gerät und der Scanner ordnungsgemäß verbunden sind.

Die Ursache und die Lösung für das Problem hängen davon ab, ob die Verbindung hergestellt wurde oder nicht.

### **Überprüfen des Verbindungsstatus (Smartgerät)**

Mit Epson Smart Panel können Sie den Verbindungsstatus für das Smart-Gerät und den Scanner überprüfen.

- 1. Starten Sie Epson Smart Panel auf dem Smartgerät.
- 2. Überprüfen Sie, ob der Scannername in Epson Smart Panel angezeigt wird.

Wenn der Scannername angezeigt wird, wurde erfolgreich eine Verbindung zwischen dem Smart-Gerät und dem Scanner hergestellt.

Wenn eine Meldung angezeigt wird, dass der Scanner nicht ausgewählt ist, wurde keine Verbindung zwischen dem Smart-Gerät und dem Scanner hergestellt. Folgen Sie den Anweisungen auf dem Epson Smart Panel, um den Scanner zu verbinden.

Wenn Sie keine Verbindung zum Scanner über ein Netzwerk herstellen können, überprüfen Sie die verwandten Informationen.

### **Zugehörige Informationen**

& "Netzwerkverbindung kann nicht hergestellt werden" auf Seite 110

### **Netzwerkverbindung kann nicht hergestellt werden**

Das Problem könnte mit einer der folgenden Ursachen zusammenhängen.

### **Es gibt ein Problem mit den Netzwerkgeräten für die WLAN-Verbindung.**

### **Lösungen**

Schalten Sie alle Geräte aus, die mit dem Netzwerk verbunden werden sollen. Warten Sie etwa 10 Sekunden und schalten Sie die Geräte dann in folgender Reihenfolge ein: Drahtlos-Router, Computer oder Smart-Gerät und dann den Scanner. Positionieren Sie Scanner und Computer oder Smart-Gerät näher am Drahtlos-Router, um die Funkkommunikation zu erleichtern, und nehmen Sie die Netzwerkeinstellungen dann erneut vor.

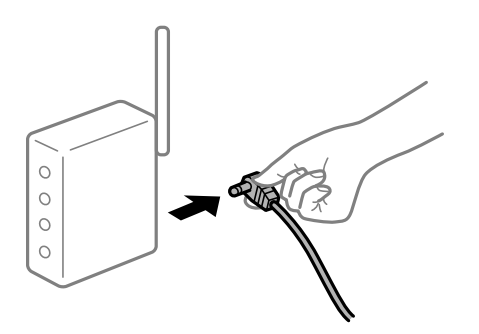

### **Geräte können wegen zu großem Abstand keine Signale vom Drahtlos-Router empfangen.**

### **Lösungen**

Nachdem Sie den Computer oder das Smart-Gerät und den Scanner näher am Drahtlos-Router platziert haben, schalten Sie den Drahtlos-Router aus und dann wieder ein.

### **Nach dem Austausch des Drahtlos-Routers stimmen die Einstellungen nicht mit dem neuen Router überein.**

#### **Lösungen**

Konfigurieren Sie die Verbindungseinstellungen erneut, sodass sie mit dem neuen Drahtlos-Router übereinstimmen.

### **Der Computer oder das Smart-Gerät und der Drucker sind mit unterschiedlichen SSIDs verbunden.**

#### **Lösungen**

Wenn Sie mehrere Drahtlos-Router gleichzeitig verwenden oder wenn der Drahtlos-Router mehrere SSIDs hat und die Geräte mit unterschiedlichen SSIDs verbunden sind, können Sie keine Verbindung zum Drahtlos-Router herstellen.

Verbinden Sie den Computer oder das Smartgerät mit derselben SSID wie der Scanner.

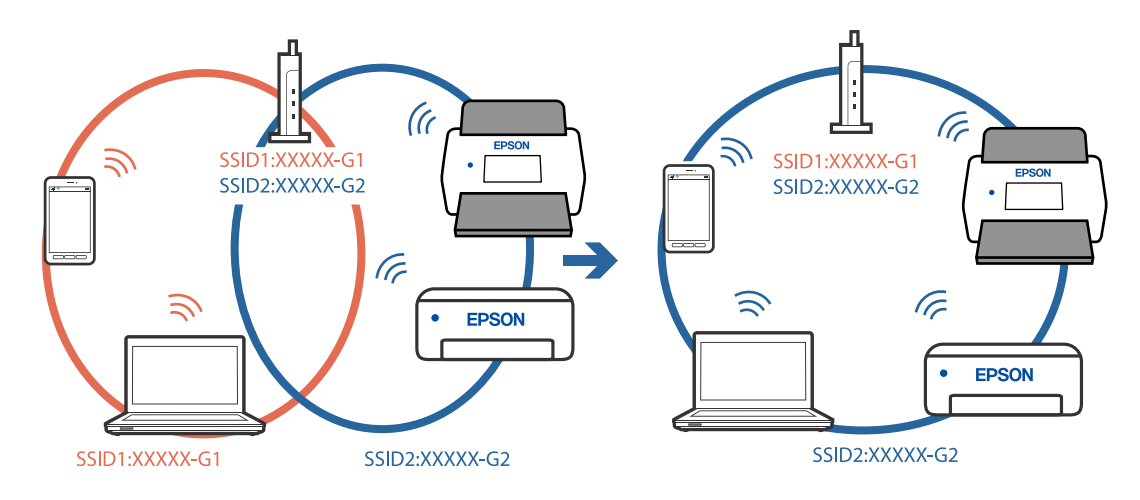

❏ Beispiel für eine Verbindung zu unterschiedlichen SSIDs

❏ Beispiel für eine Verbindung zu SSIDs mit einem anderen Frequenzbereich

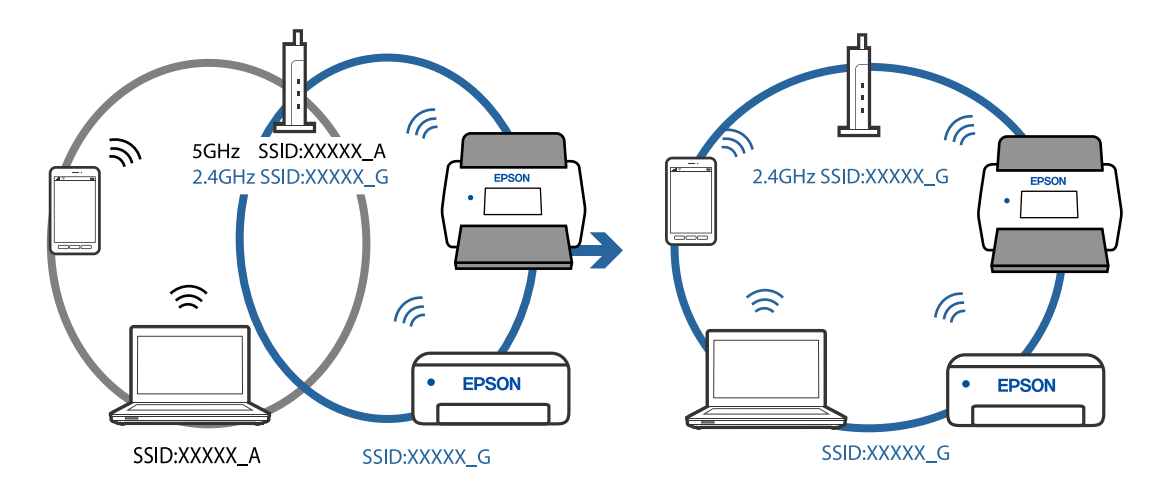

### **Der Drahtlos-Router verfügt über einen Privacy Separator.**

### **Lösungen**

Die meisten Drahtlos-Router verfügen über die Funktion "Privacy Separator", mit der die Kommunikation zwischen verbundenen Geräten blockiert wird. Falls eine Kommunikation zwischen Scanner und Computer oder Smartgerät nicht möglich ist, obwohl sich beide in demselben Netzwerk befinden, deaktivieren Sie den Privacy-Separator am Drahtlos-Router. Einzelheiten dazu finden Sie in dem Handbuch, das mit dem Drahtlos-Router mitgeliefert wurde.

### **Die IP-Adresse ist nicht richtig zugewiesen.**

#### **Lösungen**

Falls die dem Scanner zugewiesene IP-Adresse 169.254.XXX.XXX ist und die Subnetzmaske 255.255.0.0, wurde die IP-Adresse möglicherweise nicht richtig zugewiesen.

Klicken Sie auf **Hinzufügen** im Bildschirm **Scannereinstellungen** von Epson Scan 2 Utility. Wählen Sie das von Ihnen verwendete Modell aus, geben Sie die IP-Adresse ein und klicken Sie dann auf **OK**.

Starten Sie den Drahtlos-Router neu oder setzen Sie die Netzwerkeinstellungen für den Scanner zurück.

### <span id="page-111-0"></span>**Es liegt ein Problem mit den Netzwerkeinstellungen auf dem Smart-Gerät vor.**

#### **Lösungen**

Versuchen Sie über Ihr Smart-Gerät auf Webseiten zuzugreifen, um sicherzustellen, dass die Netzwerkeinstellungen Ihres Smart-Geräts korrekt sind. Wenn Sie nicht auf Webseiten zugreifen können, gibt es ein Problem mit dem Smart-Gerät.

Überprüfen Sie die Netzwerkverbindung des Computers. Ausführliche Informationen finden Sie in der mit dem Smart-Gerät gelieferten Dokumentation.

### **Der Scanner ist ausgeschaltet.**

#### **Lösungen**

Vergewissern Sie sich, dass der Scanner eingeschaltet ist.

Warten Sie insbesondere, bis die Statusanzeige zu blinken aufhört und anzeigt, dass der Scanner betriebsbereit ist.

# **Probleme bei der Papierzufuhr**

### **Mehrere Vorlagen werden zugleich eingezogen (doppelter Einzug)**

Prüfen Sie Folgendes, wenn ein doppelter Einzug erfolgt.

- ❏ Wenn Vorlagen im Scanner gestaut sind, öffnen Sie die Scannerabdeckung, nehmen Sie die Originale heraus, und schließen Sie dann die Scannerabdeckung.
- ❏ Überprüfen Sie das gescannte Bild und scannen Sie die Vorlagen gegebenenfalls erneut ein.

Sollten häufig mehrere Originale eingezogen werden, versuchen Sie Folgendes.

- ❏ Wenn nicht unterstützte Originale eingelegt werden, kann der Scanner mehrere Originale gleichzeitig einziehen.
- ❏ Reinigen Sie die Walzen im Inneren des Scanners.
- ❏ Verringern Sie die Anzahl der zugleich eingelegten Originale.
- ❏ Drücken Sie zum Verringern der Scangeschwindigkeit die -Taste.
- ❏ Verwenden Sie **Automatischer Transportmodus** und scannen Sie die Originale einzeln.

#### **Zugehörige Informationen**

- & ["Entfernen gestauter Vorlagen aus dem Scanner" auf Seite 113](#page-112-0)
- & ["Kontinuierliches einzelnes Scannen unterschiedlicher Formate oder Arten von Vorlagen \(Automatischer](#page-77-0) [Transportmodus\)" auf Seite 78](#page-77-0)

Sie können unterschiedliche Formate oder Arten von Originalen einzeln scannen, indem Sie den Automatischer Transportmodus verwenden. In diesem Modus startet der Scanner automatisch den Scanvorgang, wenn die Vorlagen in den Scanner eingelegt werden.

& ["Reinigen der Innenbereiche des Scanners" auf Seite 87](#page-86-0)

## <span id="page-112-0"></span>**Entfernen gestauter Vorlagen aus dem Scanner**

Gehen Sie wie folgt vor, um Originale zu entfernen, die sich im Scanner gestaut haben.

#### *Hinweis:*

Epson Smart Panel unterstützt nicht das Scannen von langem Papier (393,8 mm (15,5 Zoll) oder mehr).

- 1. Entfernen Sie alle im Einzugsfach verbleibenden Originale.
- 2. Ziehen Sie den Hebel und öffnen Sie die Scannerabdeckung.

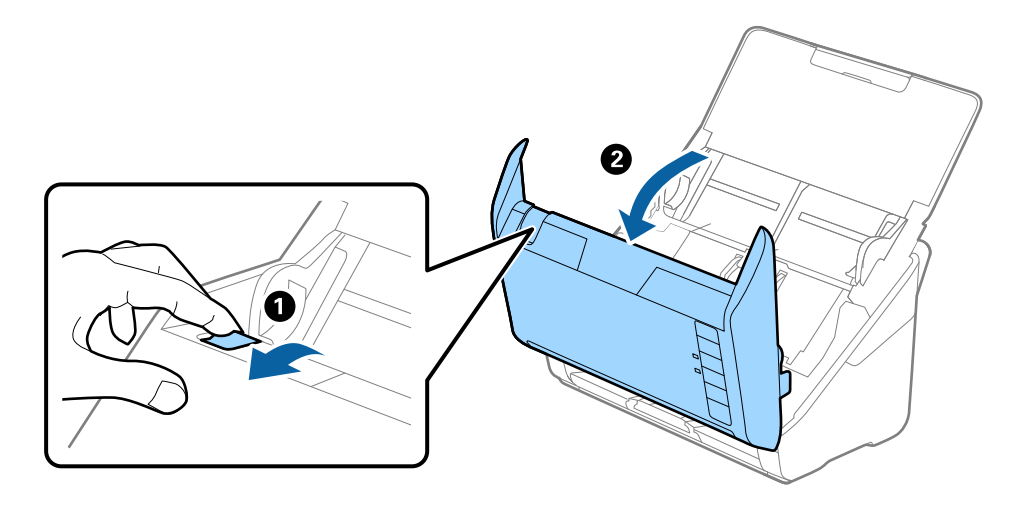

3. Entfernen Sie vorsichtig eventuell im Inneren des Scanners verbleibende Originale.

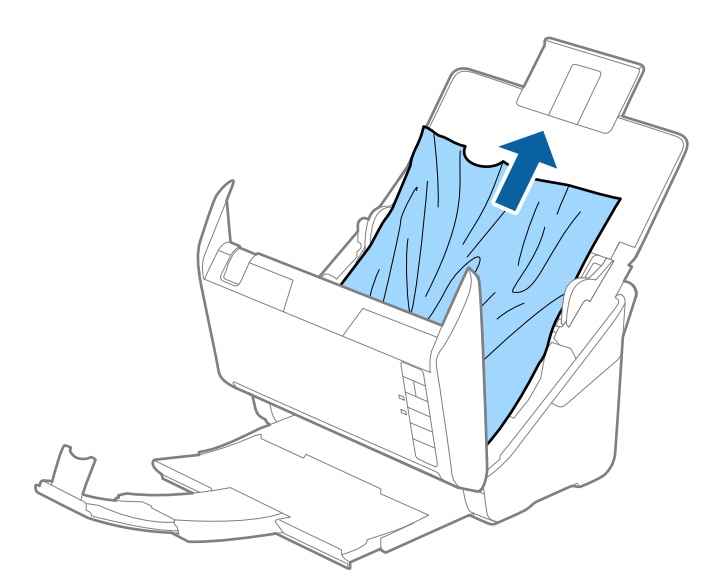

4. Wenn sich Originale nicht gerade herausziehen lassen, ziehen Sie gestaute Originale vorsichtig aus dem Ausgabefach in Richtung des Pfeils heraus.

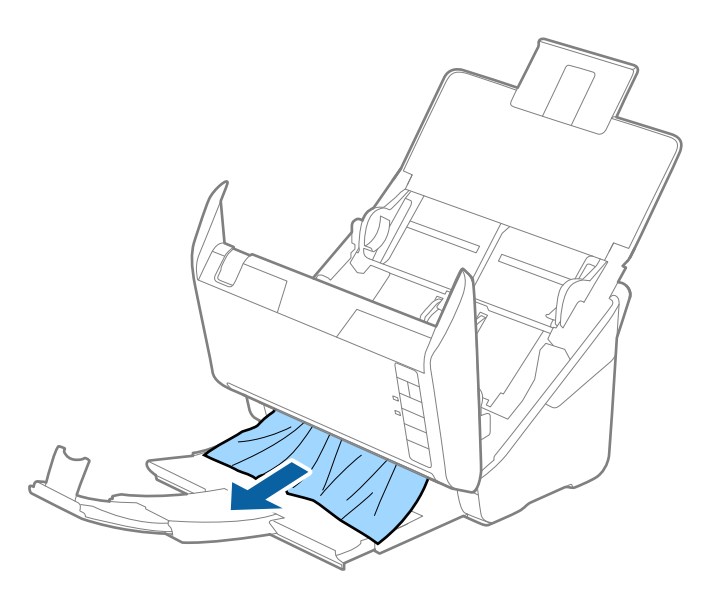

### c *Wichtig:*

Achten Sie darauf, dass kein Papier im Drucker verbleibt.

5. Schließen Sie die Scannerabdeckung.

# **Das Original staut sich häufig im Scanner**

Wenn sich das Original häufig im Scanner staut, versuchen Sie Folgendes.

- ❏ Drücken Sie zum Verringern der Scangeschwindigkeit die -Taste.
- ❏ Reinigen Sie die Walzen im Inneren des Scanners.
- ❏ Wenn die ausgeworfenen Originale sich im Ausgabefach stauen, nehmen Sie das Ausgabefach vorübergehend ab und verwenden Sie es nicht.

#### **Zugehörige Informationen**

& ["Reinigen der Innenbereiche des Scanners" auf Seite 87](#page-86-0)

## **Papierschutz unktioniert nicht richtig**

Je nach Original und eingestellter Intensität funktioniert diese Funktion möglicherweise nicht richtig.

- ❏ Wählen Sie **Aus**, um die Funktion beim Scannen von Plastikkarten oder dickem Papier zu deaktivieren.
- ❏ Wenn es häufig zu Fehlern kommt, senken Sie die Intensität dieser Funktion.
- ❏ Wenn Ihre Vorlage beschädigt ist, überprüfen Sie, ob diese Funktion aktiviert ist. Wenn sie bereits aktiviert ist, erhöhen Sie die Schutzintensität für diese Funktion.

### <span id="page-114-0"></span>**Zugehörige Informationen**

& ["Einstellen der Dokumentschutzfunktion" auf Seite 83](#page-82-0)

## **Die Originale verschmutzen**

Reinigen Sie das Innere des Scanners.

### **Zugehörige Informationen**

& ["Reinigen der Innenbereiche des Scanners" auf Seite 87](#page-86-0)

# **Die Scangeschwindigkeit nimmt beim fortlaufenden Scannen ab**

Beim fortlaufenden Scannen mit ADF wird das Scannen verlangsamt, um den Scannermechanismus vor Überhitzung und Beschädigung zu schützen. Sie können das Scannen jedoch fortsetzen.

Um die normale Scangeschwindigkeit wiederherzustellen, lassen Sie den Scanner für mindestens 30 Minuten ruhen. Die Scangeschwindigkeit wird durch Ausschalten des Geräts nicht wiederhergestellt.

# **Das Scannen dauert sehr lange**

- ❏ Die Scan-Geschwindigkeit kann sich je nach den Scan-Bedingungen, wie z. B. hohe Auflösung, Bildausgleichsfunktionen, Dateiformat usw., verlangsamen.
- ❏ Computer mit USB 3.0-Anschlüssen (SuperSpeed) oder USB 2.0-Anschlüssen (Hi-Speed) können schneller als Computer mit USB 1.1-Schnittstelle scannen. Wenn Sie den Scanner an einen USB 3.0- oder USB 2.0-Port anschließen, achten Sie darauf, dass die Systemvoraussetzungen eingehalten werden.
- ❏ Definieren Sie beim Gebrauch von Sicherheitssoftware eine Ausnahme in der Dateiprüfung für TWAIN.log oder richten Sie TWAIN.log als schreibgeschützte Datei ein. Weitere Informationen über die Funktionen Ihrer Sicherheitssoftware finden Sie in den der Software beiliegenden Hilfetexten usw. Die Datei TWAIN.log wird an folgenden Speicherorten gespeichert.

C:\Users\(Benutzername)\AppData\Local\Temp

# **Probleme mit gescannten Bildern**

### **Beim Scannen über ADF treten gerade Linien auf**

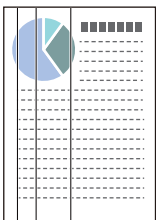

❏ Reinigen Sie den ADF.

Gerade Linien können im Bild erscheinen, wenn Schmutz in den ADF gelangt.

- ❏ Entfernen Sie jeglichen Schmutz, der an der Vorlage haftet.
- ❏ Mithilfe der Funktion **Schmutz erkennen** wird eine Warnmeldung angezeigt, wenn Schmutz auf dem Vorlagenglas erkannt wird.

Wählen Sie die Registerkarte **Scannereinstellungen** und dann **Ein-Hoch** oder **Ein-Gering** unter **Glasschmutz erkennen** in Epson Scan 2 Utility.

Wenn eine Warnung angezeigt wird, reinigen Sie die Glasflächen im Inneren des Scanners mit einem echten Epson Reinigungsset oder einem weichen Tuch.

### *Hinweis:*

- ❏ Je nach Verschmutzung kann es sein, dass sie nicht richtig erkannt wird.
- ❏ Wenn die Erkennung nicht korrekt funktioniert, ändern Sie die Einstellung.

Wählen Sie *Ein - Hoch*, falls die Verschmutzung nicht erkannt wird. Wählen Sie *Ein - Niedrig* oder *Aus*, falls die Warnung als Falschmeldung ausgegeben wird.

### **Zugehörige Informationen**

& ["Reinigen der Innenbereiche des Scanners" auf Seite 87](#page-86-0)

# **Warnmeldung zu Verschmutzungen auf dem Glas verschwindet nicht**

Wenn nach dem Reinigen der Innenbereiche des Scanners der Warnbildschirm zu Verschmutzungen auf dem Glas angezeigt wird, überprüfen Sie die Glasoberfläche erneut. Wenn das Glas Kratzspuren aufweist, werden diese als Verschmutzungen auf dem Glas erkannt.

Die Glasfläche muss ausgetauscht werden. Wenden Sie sich für die Reparatur an Ihren Händler vor Ort.

# **Die Farben im gescannten Bild sind ungleichmäßig**

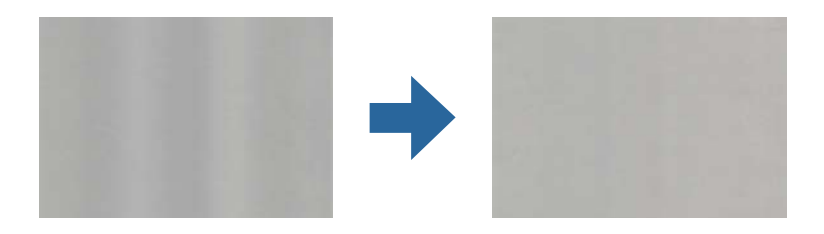

Wenn der Scanner starkem Licht wie direktem Sonnenlicht ausgesetzt ist, erkennt der Sensor im Scanner das Licht falsch und die Farben im gescannten Bild werden ungleichmäßig.

- ❏ Ändern Sie die Ausrichtung des Scanners so, dass kein starkes Licht auf die Vorderseite des Scanners fällt.
- ❏ Bewegen Sie den Scanner an einen Ort, an dem er keinem starken Licht ausgesetzt ist.

# **Strecken oder Stauchen gescannter Bilder**

Beim Strecken oder Stauchen gescannter Bilder lässt sich der Streckfaktor mithilfe der **Korrekturen**-Funktion in Epson Scan 2 Utility anpassen. Diese Funktion steht nur unter Windows zur Verfügung.

#### *Hinweis:*

Epson Scan 2 Utility ist eine der mit der Scannersoftware gelieferten Anwendungen.

- 1. Starten Sie Epson Scan 2 Utility.
	- ❏ Windows 10

Klicken Sie auf die Start-Schaltfläche und wählen Sie **EPSON** > **Epson Scan 2 Utility**.

❏ Windows 8.1/Windows 8

Geben Sie den Anwendungsnamen in den Charm "Suche" ein und wählen Sie das angezeigte Symbol aus.

❏ Windows 7

Klicken Sie auf die Start-Schaltfläche und wählen Sie dann **Alle Programme** oder **Programme** > **EPSON** > **Epson Scan 2** > **Epson Scan 2 Utility**.

- 2. Wählen Sie die Registerkarte **Korrekturen**.
- 3. Verwenden Sie **Vergrößern/Verkleinern**, um den Streckfaktor für gescannte Bilder anzupassen.
- 4. Klicken Sie auf **Eingestellt**, um die Einstellungen im Scanner anzuwenden.

# **Der Aufdruck scheint durch den Bildhintergrund**

Bilder auf der Rückseite der Vorlage können in das gescannte Bild durchscheinen.

- ❏ Wenn **Automatisch**, **Farbe** oder **Graustufen** als **Bildtyp** ausgewählt ist.
	- ❏ Stellen Sie sicher, dass **Hintergrund entfernen** ausgewählt ist.

Klicken Sie auf **Einstellungen** in **Epson ScanSmart**, **Scans prüfen** oder im Fenster **Aktion wählen**, und klicken Sie dann auf die Registerkarte **Scannereinstellungen** > Schaltfläche **Scaneinstellungen** > Registerkarte **Erweiterte Einstellungen** im Fenster Epson Scan 2 > **Hintergrund entfernen**.

❏ Stellen Sie sicher, dass **Text optimieren** ausgewählt ist.

Klicken Sie auf **Einstellungen** in **Epson ScanSmart**, **Scans prüfen** oder im Fenster **Aktion wählen** > Registerkarte **Scannereinstellungen** > Schaltfläche **Scaneinstellungen** > Registerkarte **Erweiterte Einstellungen** im Fenster Epson Scan 2 > **Text optimieren**.

- ❏ Wenn **Schwarzweiß** als **Bildtyp** ausgewählt ist.
	- ❏ Stellen Sie sicher, dass **Text optimieren** ausgewählt ist.

Klicken Sie auf **Einstellungen** in **Epson ScanSmart**, **Scans prüfen** oder im Fenster **Aktion wählen**, und klicken Sie dann auf die Registerkarte **Scannereinstellungen** > Schaltfläche **Scaneinstellungen** > Registerkarte **Erweiterte Einstellungen** im Fenster Epson Scan 2 > **Text optimieren**.

Klicken Sie je nach Zustand Ihres gescannten Bildes auf **Einstellungen** und versuchen Sie, ein geringeres Niveau für **Kantenschärfung** oder ein höheres Niveau für **Rauschreduzierungsstufe** einzustellen.

## **Gescanntes Bild oder Text verschwommen**

Sie können das Aussehen des gescannten Bildes oder Textes anpassen, indem Sie die Auflösung erhöhen oder die Bildqualität anpassen.

❏ Versuchen Sie, die Auflösung zu erhöhen und anschließendzu scannen.

Stellen Sie die geeignete Auflösung für verschiedene Anwendungszwecke des gescannten Bildes ein.

Klicken Sie auf **Einstellungen** in **Epson ScanSmart**, **Scans prüfen** oder im Fenster **Aktion wählen**, und klicken Sie dann auf die Registerkarte **Scannereinstellungen** > Schaltfläche **Scaneinstellungen** > Registerkarte **Haupteinstellungen** im Fenster Epson Scan 2 > **Auflösung**.

❏ Prüfen Sie, ob Textoptimierung ausgewählt ist.

Klicken Sie auf **Einstellungen** in **Epson ScanSmart**, **Scans prüfen** oder im Fenster **Aktion wählen**, und klicken Sie dann auf die Registerkarte **Scannereinstellungen** > Schaltfläche **Scaneinstellungen** > Registerkarte **Erweiterte Einstellungen** im Fenster Epson Scan 2 > **Text optimieren**.

❏ Wenn **Schwarzweiß** als **Bildtyp** ausgewählt ist.

Klicken Sie je nach Zustand Ihres gescannten Bildes auf **Einstellungen** und versuchen Sie, ein geringeres Niveau für **Kantenschärfung** oder ein höheres Niveau für **Rauschreduzierungsstufe** einzustellen.

❏ Wenn Sie im JPEG-Format scannen, versuchen Sie die Komprimierung zu ändern.

Klicken Sie auf **Einstellungen** in **Epson ScanSmart**, **Scans prüfen** oder im Fenster **Aktion wählen**, und klicken Sie dann auf die Registerkarte **Speichern** > Schaltfläche **Optionen**.

### **Liste empfohlener Auflösungen für bestimmte Zwecke**

Die Tabelle zeigt die jeweils geeignete Auflösung für verschiedene Anwendungszwecke des gescannten Bilds.

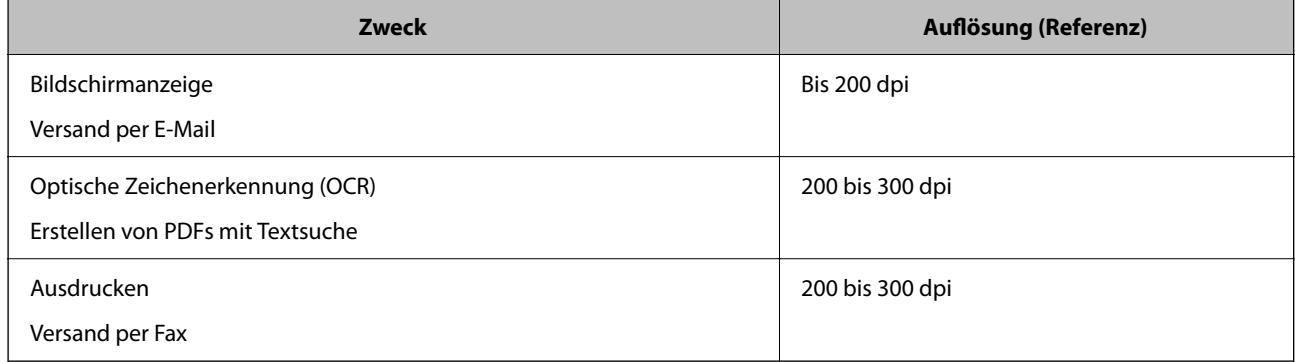

# **Moiré-Muster (netzartige Schatten) erscheinen**

Falls die Vorlage ein gedrucktes Dokument ist, können im gescannten Bild Moiré-Muster (netzartige Schatten) erscheinen.

❏ Stellen Sie sicher, dass **Entrasterung** ausgewählt ist.

Klicken Sie auf **Einstellungen** in **Epson ScanSmart**, **Scans prüfen** oder im Fenster **Aktion wählen**, und klicken Sie dann auf die Registerkarte **Scannereinstellungen** > Schaltfläche **Scaneinstellungen** > Registerkarte **Erweiterte Einstellungen** im Fenster Epson Scan 2 > **Entrasterung**.

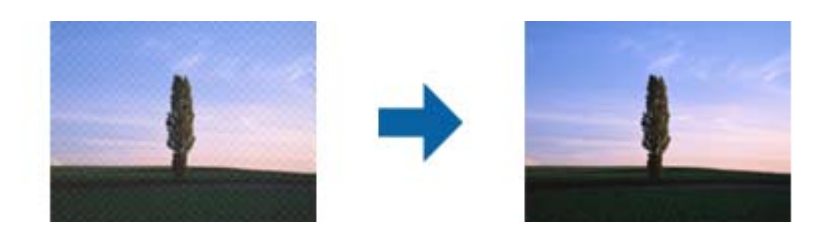

❏ Ändern Sie die Auflösung und scannen Sie dann erneut.

Klicken Sie auf **Einstellungen** in **Epson ScanSmart**, **Scans prüfen** oder im Fenster **Aktion wählen**, und klicken Sie dann auf die Registerkarte **Scannereinstellungen** > Schaltfläche **Scaneinstellungen** > Registerkarte **Haupteinstellungen** im Fenster Epson Scan 2 > **Auflösung**.

# **Die Randbereiche der Vorlage werden bei automatischer Erkennung des Vorlagenformats nicht gescannt**

Je nach Vorlage wird der Rand bei automatischer Erkennung der Größe der Vorlage möglicherweise nicht gescannt.

❏ Klicken Sie auf **Einstellungen** in **Epson ScanSmart**, **Scans prüfen** oder im Fenster **Aktion wählen**, und klicken Sie dann auf die Registerkarte **Scannereinstellungen** > Schaltfläche **Scaneinstellungen**.

Wählen Sie in Epson Scan 2 die Registerkarte **Haupteinstellungen** aus und wählen Sie dann **Vorlagengröße** > **Einstellungen**. Passen Sie im Fenster **Einstellungen für Vorlagengröße Zuschnittsränder für Größe "Automatisch"** an.

❏ Je nach Vorlage wird der Gesamtbereich der Vorlage möglicherweise nicht korrekt erkannt, wenn die Funktion **Automatische Erkennung** verwendet wird. Wählen Sie das geeignete Vorlagenformat aus der Liste **Vorlagengröße**.

Klicken Sie auf **Einstellungen** in **Epson ScanSmart**, **Scans prüfen** oder im Fenster **Aktion wählen**, und klicken Sie dann auf die Registerkarte **Scannereinstellungen** > Schaltfläche **Scaneinstellungen**.

Klicken Sie in Epson Scan 2 auf die Registerkarte **Haupteinstellungen** und klicken Sie dann auf **Vorlagengröße**.

#### *Hinweis:*

Falls das zu scannende Vorlagenformat nicht auf der Liste ist, wählen Sie *Einstellungen ändern* aus und erstellen Sie das Format manuell.

### Klicken Sie auf *Einstellungen* in *Epson ScanSmart*, *Scans prüfen* oder im Fenster *Aktion wählen*, und klicken Sie dann auf die Registerkarte *Scannereinstellungen* > Schaltfläche *Scaneinstellungen*.

Klicken Sie in Epson Scan 2 auf die Registerkarte *Haupteinstellungen* und klicken Sie dann auf *Einstellungen ändern* in *Vorlagengröße*.

## **Zeichen wird nicht richtig erkannt**

Prüfen Sie Folgendes zum Erhöhen der Erkennungsrate der optischen Zeichenerkennung (OCR).

- ❏ Achten Sie darauf, dass die Vorlage gerade eingelegt ist.
- ❏ Verwenden Sie eine Vorlage mit deutlichem Text. Die Texterkennungsrate kann bei folgenden Arten von Vorlagen gering sein.
	- ❏ Vorlagen, die bereits mehrmals kopiert wurden
	- ❏ Vorlagen, die per Fax (bei niedriger Auflösung) empfangen wurden
	- ❏ Vorlagen, bei denen der Buchstaben- oder Zeilenabstand zu gering ist
	- ❏ Vorlagen mit Hilfslinien oder Unterstreichungen im Text
	- ❏ Vorlagen mit handschriftlichem Text
	- ❏ Vorlagen, die zerknittert oder gefaltet sind
- <span id="page-119-0"></span>❏ Aus Thermopapier hergestellte Papiersorten, wie Belege, können im Laufe der Zeit oder durch Reibung qualitativ nachlassen. Scannen Sie diese so bald wie möglich.
- ❏ Prüfen Sie beim Speichern in Microsoft® Office- oder **Durchsuchbare PDF**-Dateien, dass die richtige Sprache ausgewählt ist.

Prüfen Sie die **Sprache** in jedem Speichereinstellungsfenster.

# **Probleme im gescannten Bild können nicht behoben werden**

Falls das Problem trotz aller Lösungsansätze nicht behoben wurde, initialisieren Sie die Anwendungseinstellungen mithilfe von Epson Scan 2 Utility.

#### *Hinweis:*

Epson Scan 2 Utility ist eine der mit der Scannersoftware gelieferten Anwendungen.

- 1. Starten Sie Epson Scan 2 Utility.
	- ❏ Windows 10

Klicken Sie auf die Start-Schaltfläche und wählen Sie **EPSON** > **Epson Scan 2 Utility**.

❏ Windows 8.1/Windows 8

Geben Sie den Anwendungsnamen in den Charm "Suche" ein und wählen Sie das angezeigte Symbol aus.

❏ Windows 7

Klicken Sie auf die Start-Schaltfläche und wählen Sie dann **Alle Programme** oder **Programme** > **EPSON** > **Epson Scan 2** > **Epson Scan 2 Utility**.

❏ Mac OS

Wählen Sie **Gehe zu** > **Programme** > **Epson Software** > **Epson Scan 2 Utility**.

- 2. Wählen Sie die Registerkarte **Sonstiges**.
- 3. Klicken Sie auf **Zurücksetzen**.

#### *Hinweis:*

Wenn die Initialisierung das Problem nicht löst, deinstallieren und installieren Sie den Scannertreiber (Epson Scan 2) neu.

# **Installieren und Deinstallieren von Anwendungen**

### **Anwendungen deinstallieren**

Zur Lösung verschiedener Probleme oder bei Aktualisierungen Ihres Betriebssystems kann es erforderlich sein, Ihre Anwendungen zu deinstallieren und danach erneut zu installieren. Melden Sie sich als Administrator an Ihrem Computer an. Geben Sie das Administratorkennwort ein, wenn Sie dazu aufgefordert werden.

### **Anwendungen unter Windows deinstallieren**

- 1. Schließen Sie alle laufenden Anwendungen.
- 2. Trennen Sie den Scanner vom Computer.
- 3. Öffnen Sie das Bedienfeld:
	- ❏ Windows 10

Klicken Sie mit der rechten Maustaste auf die Start-Schaltfläche und halten Sie die Schaltfläche gedrückt; wählen Sie dann **Systemsteuerung**.

❏ Windows 8.1/Windows 8

Wählen Sie **Desktop** > **Einstellungen** > **Systemsteuerung**.

❏ Windows 7

Klicken Sie auf die Start-Schaltfläche und wählen Sie dann **Systemsteuerung**.

- 4. Wählen Sie in der Kategorie **Programm** die Option **Programm deinstallieren**.
- 5. Wählen Sie die Anwendung, die Sie deinstallieren möchten.
- 6. Klicken Sie auf **Deinstallieren/ändern** oder **Deinstallieren**.

#### *Hinweis:*

Falls die Benutzerkontensteuerung erscheint, klicken Sie auf "Fortsetzen".

7. Lassen Sie sich von den Hinweisen auf dem Bildschirm durch die nötigen Schritte führen.

#### *Hinweis:*

Eventuell werden Sie aufgefordert, Ihren Computer neu zu starten. In diesem Fall sorgen Sie dafür, dass *Computer neu starten* ausgewählt ist; anschließend klicken Sie auf *Fertig stellen*.

### **Anwendungen unter Mac OS X deinstallieren**

#### *Hinweis:*

Sorgen Sie dafür, dass EPSON Software Updater installiert wurde.

1. Laden Sie das Deinstallationsprogramm über EPSON Software Updater herunter.

Nachdem das Deinstallationsprogramm einmal heruntergeladen wurde, müssen Sie es zum nächsten Deinstallieren der Anwendung nicht erneut herunterladen.

- 2. Trennen Sie den Scanner vom Computer.
- 3. Zum Deinstallieren des Scannertreibers wählen Sie **Systemeinstellungen** im Menü Apple > **Drucker & Scanner** (oder **Drucken & Scannen**, **Drucken & Faxen**) und entfernen Sie dann den Scanner aus der Liste mit aktiven Scannern.
- 4. Schließen Sie alle laufenden Anwendungen.
- 5. Wählen Sie **Gehe zu** > **Programme** > **Epson Software** > **Deinstallationsprogramm**.
- 6. Wählen Sie die zu deinstallierende Anwendung und klicken Sie dann auf Deinstallieren.

#### c *Wichtig:*

Das Deinstallationsprogramm entfernt sämtliche Treiber für Epson-Scanner vom Computer. Wenn Sie mehrere Epson-Scanner nutzen, allerdings nur einige Treiber löschen möchten, löschen Sie zunächst sämtliche Treiber; installieren Sie anschließend die benötigten Scannertreiber erneut.

#### <span id="page-121-0"></span>*Hinweis:*

Falls Sie eine Anwendung nicht in der Anwendungsliste finden, kann diese nicht mit dem Deinstallationsprogramm deinstalliert werden. In diesem Fall wählen Sie *Start* > *Programme* > *Epson Software*, wählen das zu deinstallierende Programm und ziehen es dann in den Papierkorb.

## **Installieren der Anwendungen**

Gehen Sie wie folgt vor, um die erforderlichen Anwendungen zu installieren.

### *Hinweis:*

- ❏ Melden Sie sich als Administrator an Ihrem Computer an. Geben Sie das Administratorkennwort ein, wenn Sie dazu aufgefordert werden.
- ❏ Wenn Sie Anwendungen neu installieren möchten, müssen diese zunächst deinstalliert werden.
- 1. Schließen Sie alle laufenden Anwendungen.
- 2. Bevor Sie den Scannertreiber (Epson Scan 2) installieren, trennen Sie Scanner und Computer vorübergehend voneinander.

### *Hinweis:*

Verbinden Sie Scanner und Computer erst dann wieder miteinander, wenn Sie dazu aufgefordert werden.

3. Orientieren Sie sich bei der Installation der Anwendung an den Hinweisen der folgenden Website.

#### [http://epson.sn](http://epson.sn/?q=2)

#### *Hinweis:*

Wenn Sie mit Windows arbeiten, können Sie auch das mit dem Scanner gelieferte Softwaremedium verwenden.

# <span id="page-122-0"></span>**Hinzufügen oder Ersetzen von Computer oder Geräten**

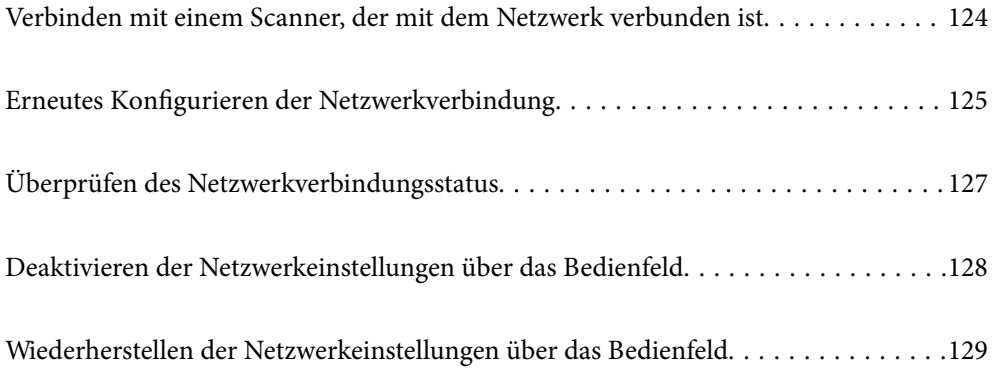

# <span id="page-123-0"></span>**Verbinden mit einem Scanner, der mit dem Netzwerk verbunden ist**

Wenn der Scanner bereits mit dem Netzwerk verbunden ist, können Sie über das Netzwerk einen Computer oder ein Smart-Gerät mit dem Scanner verbinden.

## **Verwenden eines Netzwerkscanners von einem zweiten Computer**

Wir empfehlen die Verwendung eines Installationsprogramms, um den Scanner an den Computer anzuschließen. Sie können das Installationsprogramm auf eine der folgenden Methoden ausführen.

❏ Einrichten über die Website

Rufen Sie folgende Website auf und geben Sie den Produktnamen ein. Rufen Sie **Setup** auf, und beginnen Sie dann die Einrichtung.

[http://epson.sn](http://epson.sn/?q=2)

❏ Einrichtung mithilfe der Software-Disc (nur für Modelle, die mit einer Software-Disc geliefert werden, und für Benutzer, deren Windows-Computer mit Disc-Laufwerken ausgestattet sind.)

Legen Sie die Software-Disc in den Computer ein und befolgen Sie die Anweisungen am Bildschirm.

### **Auswählen des Scanners**

Folgen Sie der Bildschirmanleitung, bis der folgende Bildschirm angezeigt wird., wählen Sie den Namen des Scanners, den Sie verbinden möchten und klicken Sie dann auf **Weiter**.

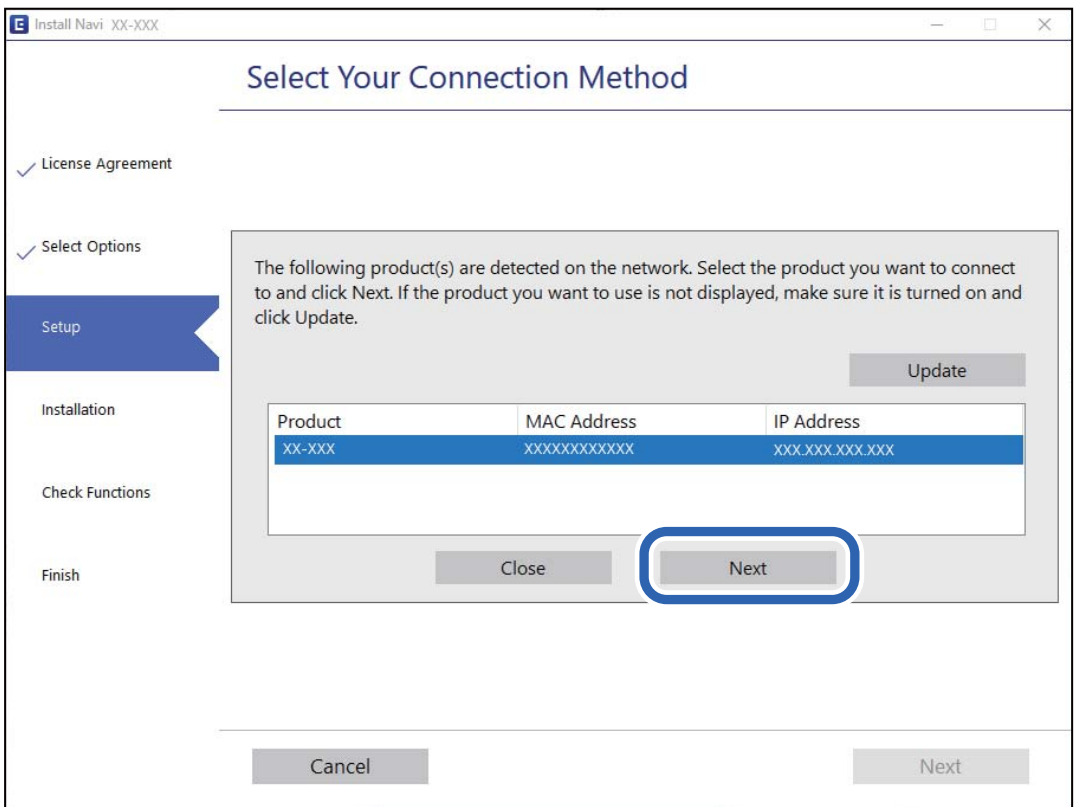

Lassen Sie sich von den Hinweisen auf dem Bildschirm durch die nötigen Schritte führen.

### <span id="page-124-0"></span>**Verwenden eines Netzwerkscanners von einem Smart-Gerät**

Sie können den Scanner mit einer der folgenden Methoden mit einem Smart-Gerät verbinden.

### **Verbinden über einen Drahtlos-Router**

Verbinden Sie das Smart-Gerät mit demselben WLAN-Netzwerk (SSID), das der Scanner verwendet. Ausführliche Informationen finden Sie im Folgenden. ["Konfigurieren von Einstellungen für die Verbindung zum Smart-Gerät" auf Seite 126](#page-125-0)

### **Verbinden über Wi-Fi Direct**

Verbinden Sie das Smart-Gerät direkt mit dem Scanner ohne einen Drahtlos-Router.

Ausführliche Informationen finden Sie im Folgenden.

["Verbindung im AP-Modus" auf Seite 68](#page-67-0)

# **Erneutes Konfigurieren der Netzwerkverbindung**

In diesem Abschnitt wird erläutert, wie Sie die Netzwerkverbindungseinstellungen konfigurieren und die Verbindungsmethode ändern, wenn Sie den Drahtlos-Router oder den Computer austauschen.

# **Austauschen des Drahtlos-Routers**

Wenn Sie den Drahtlos-Router austauschen, konfigurieren Sie die Einstellungen für die Verbindung zwischen dem Computer oder Smart-Gerät und dem Scanner.

Sie müssen diese Änderungen vornehmen, wenn Sie Ihren Internetanbieter wechseln usw.

### **Konfigurieren von Einstellungen für die Verbindung zum Computer**

Wir empfehlen die Verwendung eines Installationsprogramms, um den Scanner an den Computer anzuschließen. Sie können das Installationsprogramm auf eine der folgenden Methoden ausführen.

❏ Einrichten über die Website

Rufen Sie folgende Website auf und geben Sie den Produktnamen ein. Rufen Sie **Setup** auf, und beginnen Sie dann die Einrichtung.

[http://epson.sn](http://epson.sn/?q=2)

❏ Einrichtung mithilfe der Software-Disc (nur für Modelle, die mit einer Software-Disc geliefert werden, und für Benutzer, deren Windows-Computer mit Disc-Laufwerken ausgestattet sind.)

Legen Sie die Software-Disc in den Computer ein und befolgen Sie die Anweisungen am Bildschirm.

#### **Auswählen der Verbindungsmethoden**

Lassen Sie sich von den Hinweisen auf dem Bildschirm durch die nötigen Schritte führen. Wählen Sie auf dem Bildschirm **Ihren Betrieb wählen** die Option **Drucker-Verbindung erneut einrichten (bei neuem Netzwerk-Router oder Wechsel von USB zu Netzwerk usw.)** und klicken Sie dann auf **Weiter**.

Folgen Sie den Anweisungen auf dem Bildschirm, um die Einrichtung abzuschließen.

<span id="page-125-0"></span>Wenn Sie keine Verbindung herstellen können, lesen Sie Folgendes, um das Problem zu lösen.

["Netzwerkverbindung kann nicht hergestellt werden" auf Seite 106](#page-105-0)

### **Konfigurieren von Einstellungen für die Verbindung zum Smart-Gerät**

Sie können den Scanner über ein Smart-Gerät verwenden, wenn Sie den Scanner mit dem gleichen Wi-Fi-Netzwerk (SSID) wie das Smart-Gerät verbinden. Um den Scanner von einem Smartgerät aus zu verwenden, rufen Sie die folgende Website auf, und geben Sie dann den Produktnamen ein. Rufen Sie **Setup** auf, und beginnen Sie dann die Einrichtung.

### [http://epson.sn](http://epson.sn/?q=2)

Greifen Sie über das Smart-Gerät auf die Website zu, mit dem Sie den Scanner verwenden möchten.

# **Austauschen des Computers**

Wenn Sie den Computer austauschen, konfigurieren Sie die Verbindungseinstellungen zwischen dem Computer und dem Scanner.

### **Konfigurieren von Einstellungen für die Verbindung zum Computer**

Wir empfehlen, für das Verbinden des Scanners mit dem Computer das Installationsprogramm zu verwenden. Sie können das Installationsprogramm mit einer der folgenden Methoden ausführen.

❏ Einrichtung über die Website

Rufen Sie die folgende Webseite auf und geben Sie dann den Produktnamen ein. Rufen Sie **Setup** auf, und beginnen Sie dann die Einrichtung.

[https://epson.sn](https://epson.sn/?q=2)

❏ Einrichtung mithilfe der Software-Disc (nur für Modelle, die mit einer Software-Disc geliefert werden, und für Benutzer, deren Windows-Computer mit Disc-Laufwerken ausgestattet sind.)

Legen Sie die Software-Disc in den Computer ein und folgen Sie der Anleitung auf dem Bildschirm.

Folgen Sie der Bildschirmanleitung.

# **Ändern der Verbindungsmethode zum Computer**

In diesem Abschnitt wird erläutert, wie Sie die Verbindungsmethode ändern können, wenn der Computer und der Scanner verbunden wurden.

### **Wechseln von einer USB- zu einer Netzwerkverbindung**

Einstellen einer neuen Verbindungsmethode mithilfe des Installationsprogramms.

❏ Einrichten über die Website

Rufen Sie folgende Website auf und geben Sie den Produktnamen ein. Rufen Sie **Setup** auf, und beginnen Sie dann die Einrichtung.

[http://epson.sn](http://epson.sn/?q=2)

<span id="page-126-0"></span>❏ Einrichtung mithilfe der Software-Disc (nur für Modelle, die mit einer Software-Disc geliefert werden, und für Benutzer, deren Windows-Computer mit Disc-Laufwerken ausgestattet sind.)

Legen Sie die Software-Disc in den Computer ein und befolgen Sie die Anweisungen am Bildschirm.

### **Auswählen von Verbindungsmethode ändern**

Lassen Sie sich von den Hinweisen auf dem Bildschirm durch die nötigen Schritte führen. Wählen Sie auf dem Bildschirm **Ihren Betrieb wählen** die Option **Drucker-Verbindung erneut einrichten (bei neuem Netzwerk-Router oder Wechsel von USB zu Netzwerk usw.)** und klicken Sie dann auf **Weiter**.

Wählen Sie **Über Drahtlosnetzwerk (WLAN) verbinden** aus, und klicken Sie dann auf **Weiter**.

Folgen Sie den Anweisungen auf dem Bildschirm, um die Einrichtung abzuschließen.

## **WLAN-Einstellungen am Bedienfeld vornehmen**

Die Netzwerkeinstellungen lassen sich vom Bedienfeld des Scanners aus auf verschiedene Weise konfigurieren. Wählen Sie die Verbindungsmethode aus, die Ihrer Umgebung und den Nutzungsbedingungen am besten entspricht.

Falls der Wireless-Router WPS unterstützt, können Sie die Einstellungen per Tastendruck-Setup vornehmen.

Verbinden Sie sich nach Anschluss des Scanners an das Netzwerk von dem gewünschten Gerät aus (Computer, Smartgerät, Tablet usw.) mit dem Scanner

### **Zugehörige Informationen**

& ["WLAN-Einstellungen am Bedienfeld vornehmen" auf Seite 69](#page-68-0)

# **Überprüfen des Netzwerkverbindungsstatus**

Der Netzwerkverbindungsstatus kann auf folgende Weise überprüft werden.

## **Prüfen des Netzwerkstatus anhand der Netzwerkanzeige**

Sie können den Zustand der Netzwerkverbindung anhand der Netzwerk-Anzeigeleuchte am Bedienfeld des Scanners ablesen.

#### **Zugehörige Informationen**

- → ["Leuchten" auf Seite 24](#page-23-0)
- $\blacktriangleright$  ["Fehleranzeigen" auf Seite 25](#page-24-0)

## **Überprüfen des Computernetzwerks (nur Windows)**

Überprüfen Sie mithilfe der Eingabeaufforderung den Verbindungsstatus des Computers und den Verbindungspfad zum Scanner. Dies unterstützt Sie bei der Problembehandlung.

<span id="page-127-0"></span>□ Befehl "ipconfig"

Zeigt den Verbindungsstatus der Netzwerkschnittstelle an, die derzeit vom Computer verwendet wird.

Durch den Vergleich der Einstellinformationen mit der tatsächlichen Kommunikation können Sie überprüfen, ob die Verbindung korrekt ist. Wenn sich mehrere DHCP-Server im selben Netzwerk befinden, können Sie die dem Computer zugewiesene tatsächliche Adresse, den zuständigen DNS-Server usw. herausfinden.

❏ Format: ipconfig /all

❏ Beispiele:

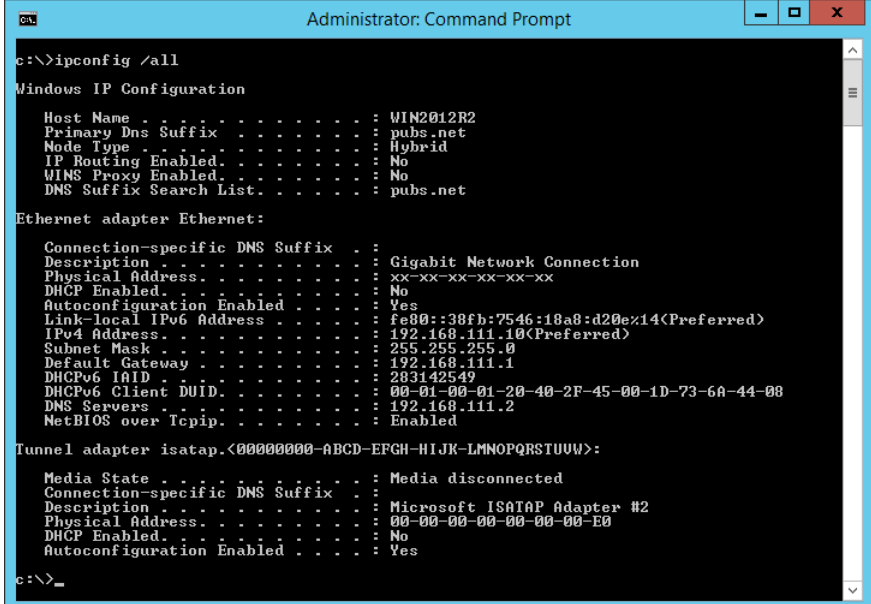

□ Befehl "pathping"

Sie können die Liste der Router, die den Zielhost passieren sowie das Routing der Kommunikation bestätigen.

- ❏ Format: pathping xxx.xxx.xxx.xxx
- ❏ Beispiele: pathping 192.0.2.222

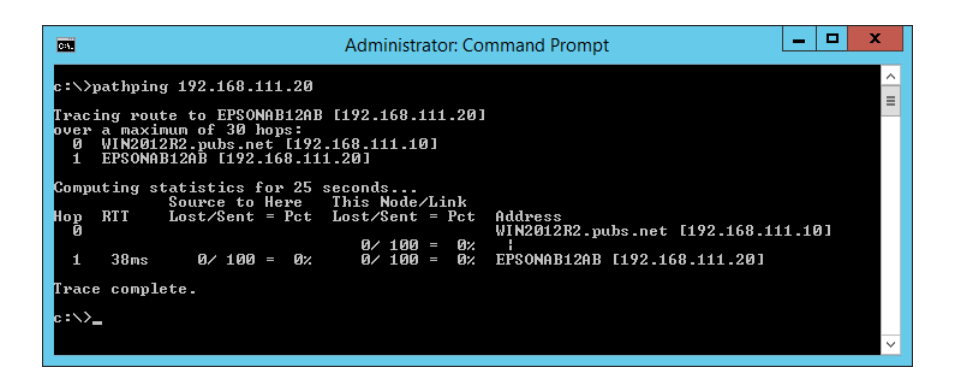

# **Deaktivieren der Netzwerkeinstellungen über das Bedienfeld**

Sie können die Netzwerkeinstellungen deaktivieren.

<span id="page-128-0"></span>1. Drücken Sie die <sup>-</sup>Taste länger als 3 Sekunden, um WLAN- und AP-Modus-Verbindungen zu deaktivieren. Die  $\widehat{\mathcal{P}}$ -Leuchte und die  $\widehat{\mathcal{P}}$ P-Leuchte gehen aus, wenn die Verbindungen deaktiviert wurden.

*Hinweis:*

Drücken Sie die  $\widehat{\mathcal{F}}$ -Taste erneut, um WLAN und AP-Modus erneut zu verbinden.

# **Wiederherstellen der Netzwerkeinstellungen über das Bedienfeld**

Alle Netzwerkeinstellungen lassen sich auf ihre Standardwerte zurücksetzen.

- 1. Schalten Sie den Scanner aus.
- 2. Drücken Sie bei gleichzeitig betätigter  $\widehat{\mathcal{F}}$ -Taste die  $\bigcup$ -Taste, bis die  $\widehat{\mathcal{F}}$ -Leuchte und die  $\widehat{\mathcal{F}}$ AP-Leuchte gleichzeitig leuchten.

Die <sup>2</sup>-Leuchte und die <sup>2</sup>AP-Leuchte blinken abwechselnd und gehen aus, sobald die Wiederherstellung abgeschlossen ist.

# <span id="page-129-0"></span>**Information für Administratoren**

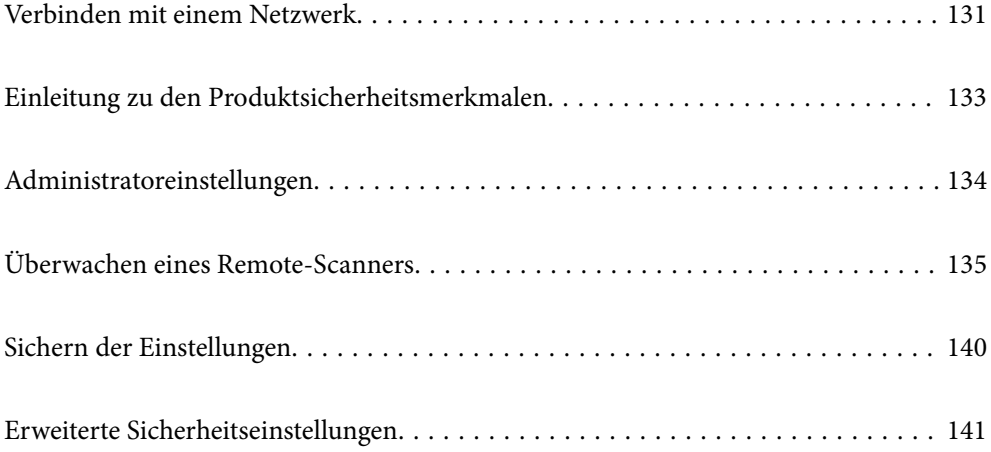

# <span id="page-130-0"></span>**Verbinden mit einem Netzwerk**

Sie können eine Verbindung zum Netzwerk mit einer statischen IP-Adresse herstellen, indem Sie das Installationsprogramm auf der Software-Disc verwenden.

# **Vor dem Einrichten einer Netzwerkverbindung**

Prüfen Sie für die Verbindung mit dem Netzwerk zuvor die Verbindungsmethode und die Verbindungseinstellungen.

## **Sammeln von Informationen über die Verbindungseinstellung**

Bereiten Sie die erforderlichen Einstellinformationen für die Verbindung vor. Überprüfen Sie vorab die folgenden Informationen.

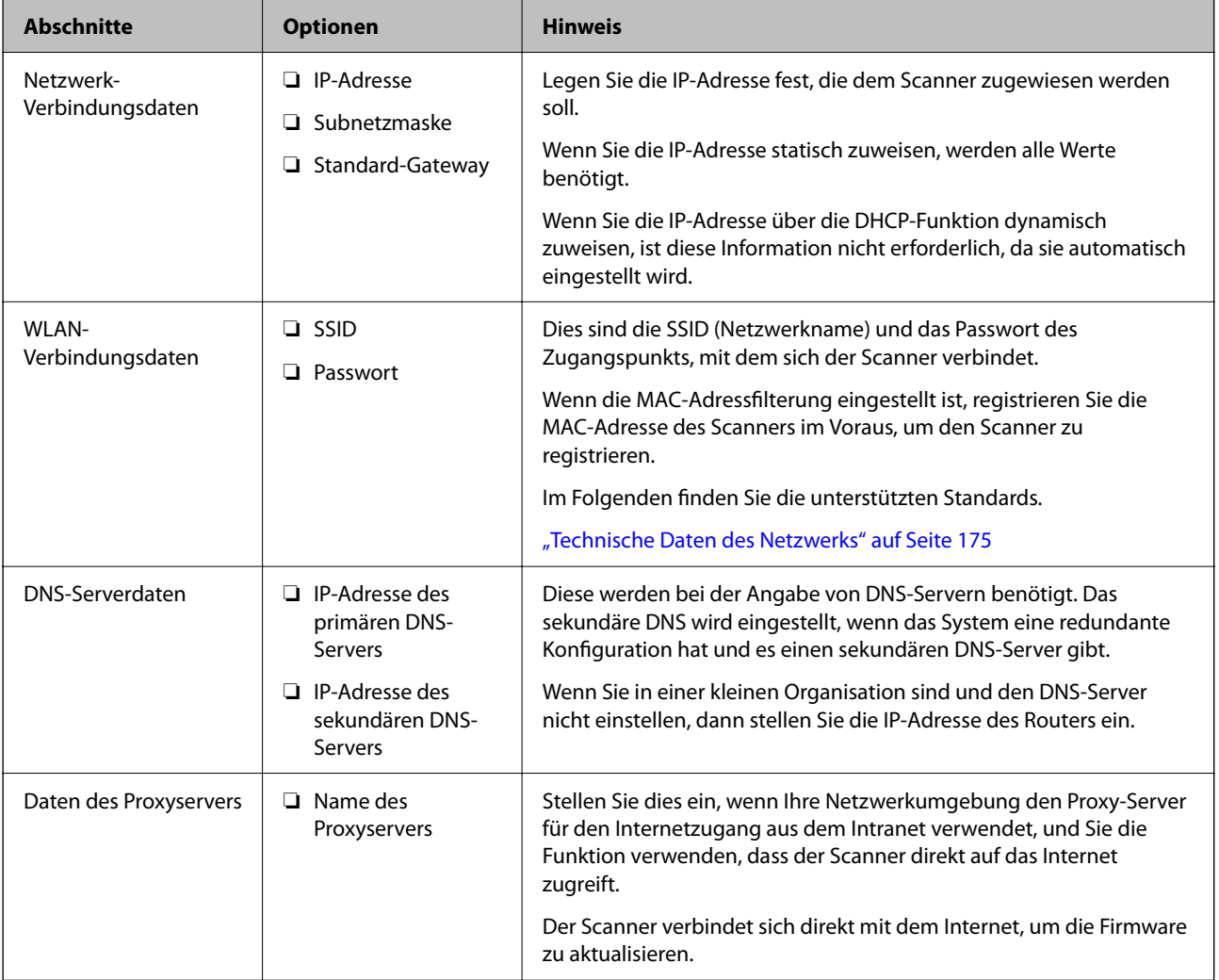

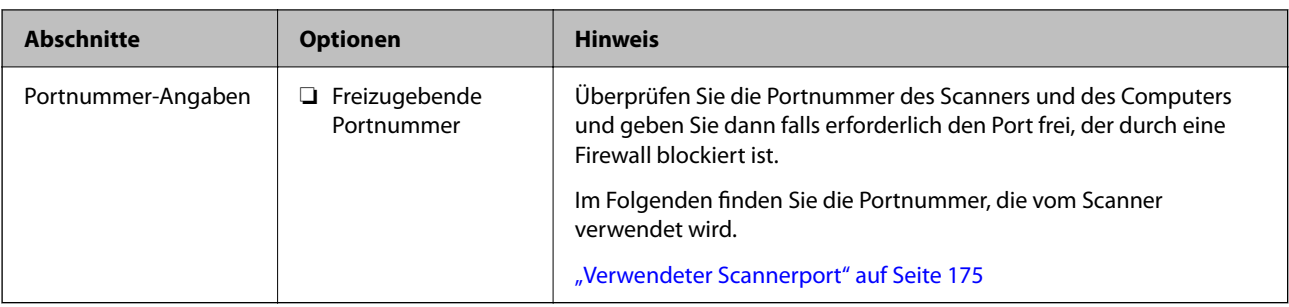

### **IP-Adresszuweisung**

IP-Adressen können auf folgende Arten zugewiesen werden.

### **Statische IP-Adresse:**

Es wird eine manuell vergebene IP-Adresse an den Scanner (Host) vergeben.

Die für die Verbindung mit dem Netzwerk erforderlichen Angaben (Subnetzmaske, Standardgateway, DNS-Server usw.) müssen manuell eingestellt werden.

Die IP-Adresse ändert sich auch dann nicht, wenn das Gerät ausgeschaltet wird. Daher eignet sich diese Einstellung zur Verwaltung von Geräten in einer Umgebung, in denen die IP-Adresse nicht verändert werden kann bzw. Geräte anhand der IP-Adresse verwaltet werden sollen. Diese Einstellung empfiehlt sich für Scanner, Server usw., auf die von vielen Computern zugegriffen wird. Weisen Sie eine feste IP-Adresse auch dann zu, wenn Funktionen wie IPsec/IP-Filterung verwendet werden, damit sich die IP-Adresse nicht ändert.

### **Automatisches Zuweisen mithilfe der DHCP-Funktion (dynamische IP-Adresse):**

Die IP-Adresse wird dem Scanner (Host) automatisch über die DHCP-Funktion des DHCP-Servers oder Routers zugewiesen.

Die Angaben zur Verbindung mit dem Netzwerk (Subnetzmaske, Standardgateway, DNS-Server usw.) werden automatisch festgelegt, damit Sie das Gerät einfach mit dem Netzwerk verbinden können.

Falls das Gerät oder der Router ausgeschaltet wird, kann sich die IP-Adresse je nach den Einstellungen des DHCP-Servers ändern.

Es ist empfehlenswert, dass die Geräteverwaltung in diesem Fall nicht anhand der IP-Adresse erfolgt und Protokolle eingesetzt werden, die der IP-Adresse folgen können.

### *Hinweis:*

Durch Nutzung der DHCP-Funktion zur IP-Adressreservierung lässt sich den Geräten jederzeit dieselbe IP-Adresse zuweisen.

### **DNS-Server und Proxyserver**

Der DNS-Server ermittelt aus Hostnamen, Domainnamen für E-Mail-Adressen usw. deren IP-Adresse.

Eine Kommunikation ist nicht möglich, wenn die Gegenstelle zwar über ihren Host- oder Domainnamen bekannt ist, der Computer oder Scanner jedoch nur über IP kommuniziert.

Daher findet eine Abfrage des DNS-Servers nach diesen Angaben statt, der die IP-Adresse der Gegenstelle übermittelt. Dieser Vorgang wird als Auflösung bezeichnet.

Auf diese Weise können Geräte wie Computer und Scanner anhand der IP-Adresse miteinander kommunizieren.

Die Namensauflösung ist auch für die Kommunikation des Scanners per E-Mails und für seine Internetverbindung erforderlich.

<span id="page-132-0"></span>Konfigurieren Sie die DNS-Server-Einträge, wenn Sie diese Funktion nutzen.

Wenn Sie die IP-Adresse des Scanners mit Hilfe der DHCP-Funktion des DHCP-Servers oder Routers zuweisen, wird sie automatisch eingestellt.

Der Proxyserver wird am Gateway zwischen Netzwerk und Internet platziert und kommuniziert als Mittler zwischen Computer, Scanner und Internet (Gegenstelle). Der Server der Gegenstelle kommuniziert nur mit dem Proxyserver. Daher hat er keinen Zugriff auf Scannerinformationen wie IP-Adresse und Portnummer, wodurch die Sicherheit verbessert wird.

Konfigurieren Sie auf dem Scanner die Einstellung für den Proxyserver, wenn Sie sich über einen Proxyserver mit dem Internet verbinden.

# **Verbinden mit dem Netzwerk über eine statische IP-Adresse**

Auswählen einer statischen IP-Adresse mit dem Software-Installationsprogramm.

1. Legen Sie die Software-Disc in den Computer ein und befolgen Sie die Anweisungen am Bildschirm.

*Hinweis:*

Wenn der Bildschirm *Ihren Betrieb wählen* angezeigt wird, wählen Sie den Vorgang aus, die Sie durchführen möchten. Wählen Sie *Drucker-Verbindung erneut einrichten (bei neuem Netzwerk-Router oder Wechsel von USB zu Netzwerk usw.)* und klicken Sie auf *Weiter*.

2. Wählen Sie auf dem Bildschirm **Ihre Verbindungsmethode wählen** die Option **Erweiterte Konfiguration**, geben Sie die statische IP-Adresse ein und folgen Sie dann den Anweisungen auf dem Bildschirm.

### **Verbindung zu einem drahtlosen Netzwerk (WLAN) herstellen**

Sie können den Scanner auf verschiedene Weise mit einem drahtlosen Netzwerk (WLAN) verbinden. Wählen Sie die Verbindungsmethode aus, die Ihrer Umgebung und den Nutzungsbedingungen am besten entspricht.

Falls der Wireless-Router WPS unterstützt, können Sie die Einstellungen per Tastendruck-Setup vornehmen.

Verbinden Sie sich nach Anschluss des Scanners an das Netzwerk von dem gewünschten Gerät aus (Computer, Smartgerät, Tablet usw.) mit dem Scanner

# **Einleitung zu den Produktsicherheitsmerkmalen**

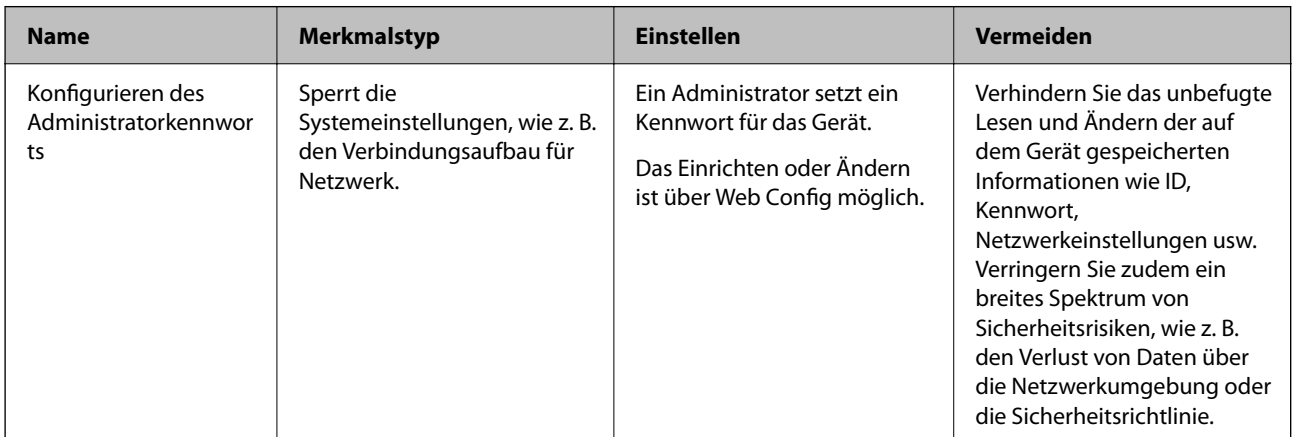

In diesem Abschnitt wird die Sicherheitsfunktion der Epson-Geräte vorgestellt.

# <span id="page-133-0"></span>**Administratoreinstellungen**

# **Konfigurieren des Administratorkennworts**

Wenn Sie ein Administratorkennwort festlegen, können Sie verhindern, dass die Benutzer die Einstellungen der Systemverwaltung ändern. Sie können das Administratorkennwort entweder über Web Config oder über Epson Device Admin festlegen und ändern. Eine Anleitung oder Hilfestellung zur Verwendung von Epson Device Admin finden Sie in der Dokumentation zu Epson Device Admin.

### **Konfigurieren des Administratorkennworts von einem Computer aus**

Sie können das Administratorkennwort mit Web Config festlegen.

- 1. Wechseln Sie zu Web Config und wählen Sie die Registerkarte **Produktsicherheit** > **Administratorkennwort ändern**.
- 2. Geben Sie ein Kennwort ein unter **Neues Kennwort** und **Neues Kennwort bestätigen**. Geben Sie falls erforderlich einen Benutzernamen ein.

Wenn Sie das Kennwort ändern möchten, geben Sie zunächst das aktuelle Kennwort ein.

Ihr Kennwort muss 8 bis 20 Zeichen lang sein.

### **T** *Wichtig*:

Bitte merken Sie sich das festgelegte Administratorkennwort. Falls Sie das Kennwort vergessen, können Sie es nicht zurücksetzen und müssen sich an das Service-Personal wenden.

### 3. Wählen Sie **OK** aus.

#### *Hinweis:*

Um die gesperrten Menüelemente festzulegen oder zu ändern, klicken Sie auf *Administratoranmeldung*, und geben Sie dann das Administratorkennwort ein.

### **Zugehörige Informationen**

- $\blacktriangleright$  ["Hinweise zum Administratorkennwort" auf Seite 13](#page-12-0)
- & ["Ausführen von Web Config in einem Webbrowser" auf Seite 27](#page-26-0)

### **Sperren der Tasten auf dem Bedienfeld (Bedienfeldsperre)**

Wenn Sie ein Administratorkennwort festlegen, können Sie die WLAN-Verbindungstaste und die WLAN-Ein/ Aus-Taste auf dem Bedienfeld sperren, damit die Netzwerkeinstellungen nicht über das Bedienfeld geändert werden können.

Das Verfahren zum Einschalten dieser Funktion variiert je nach Kaufzeitpunkt und Region.

- ❏ Sie können sie auf der Registerkarte **Geräteverwaltung** > **Bedienfeld** > **Bedienfeldsperre** in Web Config einrichten.
- ❏ Wenn **Bedienfeldsperre** in Web Config nicht angezeigt wird, schaltet sich die Bedienfeldsperre automatische in, wenn Sie ein Administratorkennwort für den Scanner festlegen.

## <span id="page-134-0"></span>**Anmelden am Scanner von einem Computer aus**

Wenn Sie sich als Administrator bei der Webkonfiguration anmelden, können Sie Elemente bedienen, die in der Sperreinstellung festgelegt sind.

- 1. Geben Sie zum Starten von Web Config die Scanner-IP-Adresse in einen Browser ein.
- 2. Klicken Sie auf **Administratoranmeldung**.
- 3. Geben Sie einen Benutzernamen und ein Kennwort unter **Benutzername** und **Aktuelles Kennwort** ein.
- 4. Klicken Sie auf **OK**.

Die gesperrten Elemente und das **Administratorabmeldung** werden bei der Authentifizierung angezeigt.

Tippen Sie auf **Administratorabmeldung**, um sich abzumelden.

### **Zugehörige Informationen**

- $\blacktriangleright$  ["Hinweise zum Administratorkennwort" auf Seite 13](#page-12-0)
- & "Anmelden am Scanner von einem Computer aus" auf Seite 135

# **Überwachen eines Remote-Scanners**

## **Überprüfen von Informationen für einen entfernten Scanner**

Sie können die folgenden Informationen über den laufenden Scanner unter **Status** in Web Config überprüfen.

❏ Produktstatus

Überprüfen Sie Status, Produktnummer, MAC-Adresse usw.

❏ Netzwerkstatus

Überprüfen Sie die Informationen über den Status der Netzwerkverbindung, die IP-Adresse, den DNS-Server usw.

❏ Nutzungsstatus

Überprüfen Sie den ersten Tag der Scans, die Anzahl der Scans, usw.

❏ Hardwarestatus

Überprüfen Sie den Status der einzelnen Scannerfunktionen.

# **Empfang von E-Mail-Benachrichtigungen bei Ereignissen**

### **Infos zur E-Mail-Benachrichtigung**

Mit dieser Funktion lassen sich bei Ereignissen wie abgeschlossenen Scanvorgängen oder Scannerfehlern E-Mail-Benachrichtigungen an die festgelegte Adresse senden.

Es können bis zu fünf Ziele festgelegt werden, für die individuelle Benachrichtigungseinstellungen gewählt werden können.

Um diese Funktion nutzen zu können, muss vor dem Einstellen der Benachrichtigungen der E-Mail-Server eingerichtet werden.

### **Konfigurieren eines E-Mail-Servers**

Überprüfen Sie vor der Einrichtung die folgenden Punkte.

- ❏ Der Scanner ist mit einem Netzwerk verbunden.
- ❏ Die E-Mail-Serverinformationen des Computers.
- 1. Wechseln Sie zu Web Config und wählen Sie die Registerkarte **Netzwerk** > **eMail-Server** > **Grundlegend**.
- 2. Geben Sie einen Wert für jedes Element ein.
- 3. Wählen Sie **OK**.

Die gewählten Einstellungen werden angezeigt.

### *Einstellungselemente des Mail-Servers*

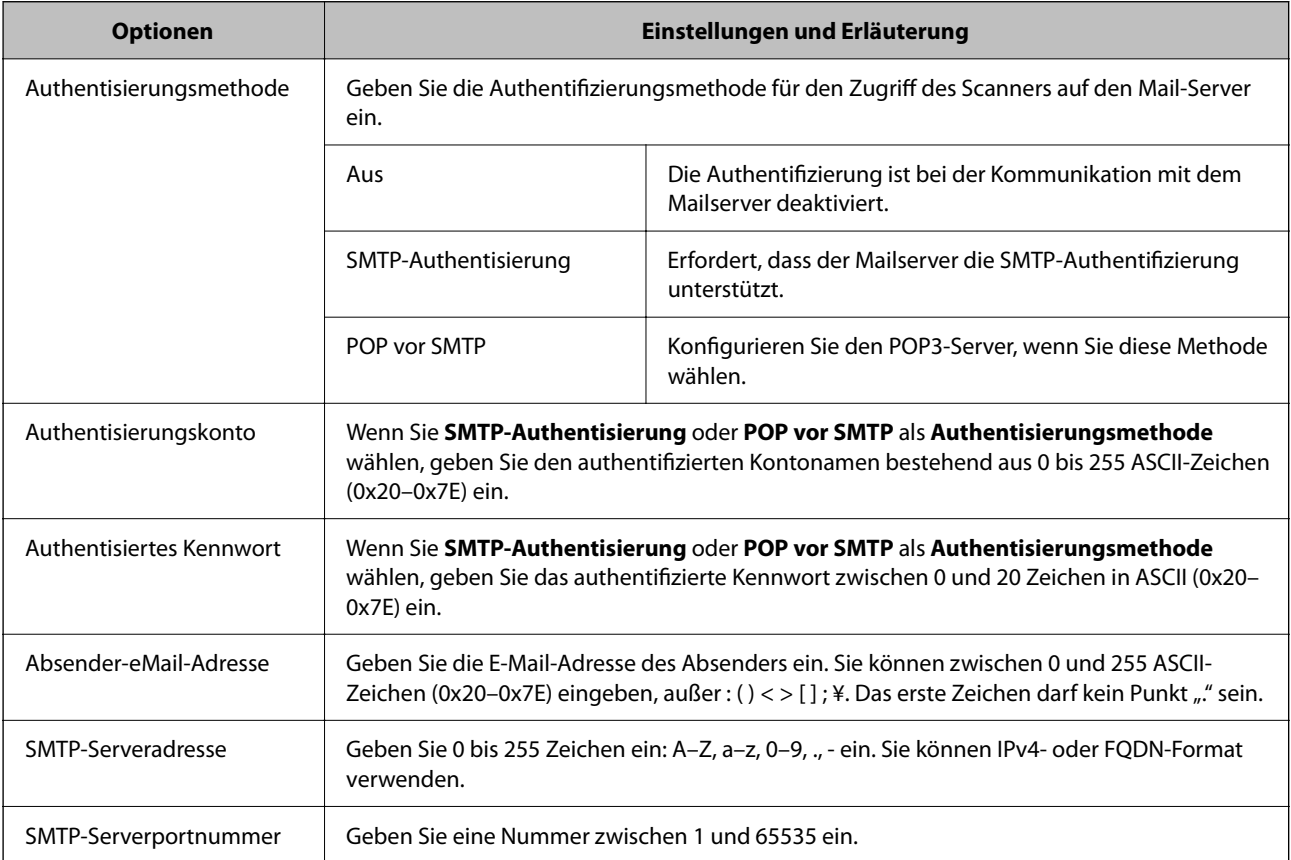

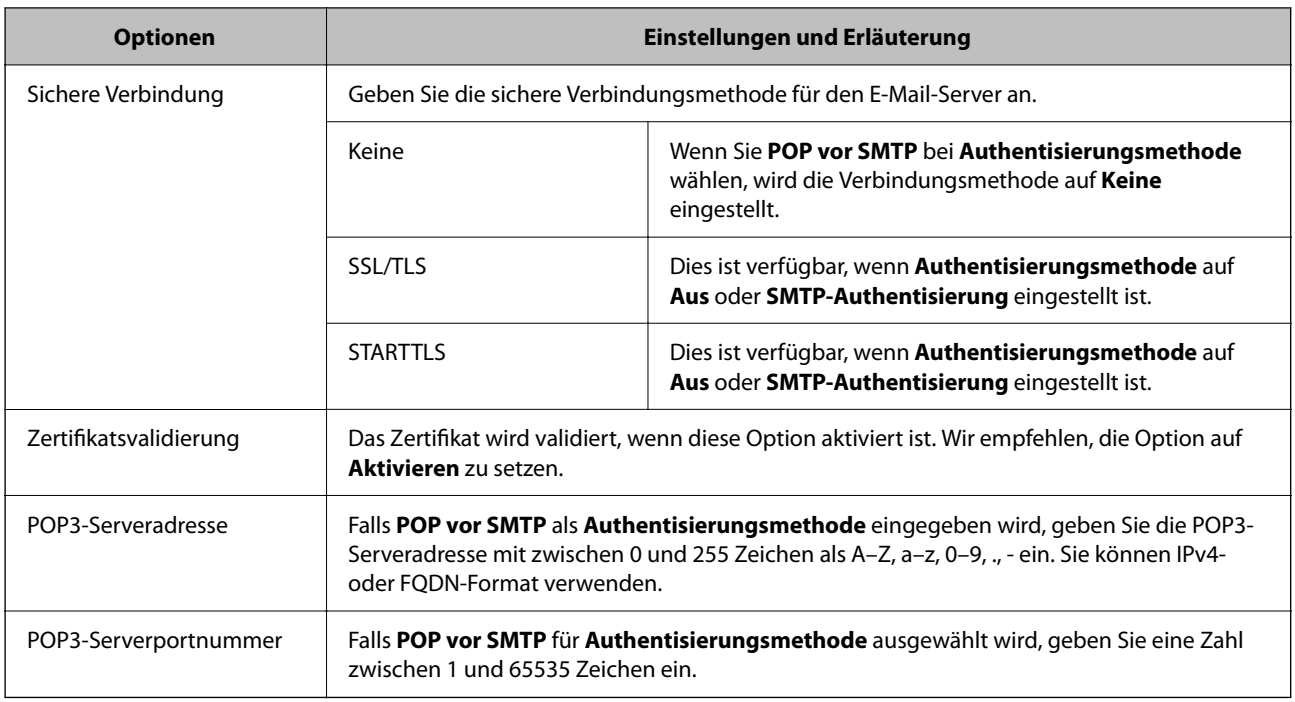

### *Prüfen einer Mail-Server-Verbindung*

Zum Prüfen der Verbindung mit dem E-Mail-Server anhand eines Verbindungstests.

- 1. Wechseln Sie zu Web Config und wählen Sie die Registerkarte **Netzwerk** > **eMail-Server** > **Verbindungstest**.
- 2. Wählen Sie **Start**.

Der Verbindungstest mit dem Mail-Server wird gestartet. Nach dem Test wird der Prüfbericht angezeigt.

### **Referenz zur Mailserver-Verbindungsprüfung**

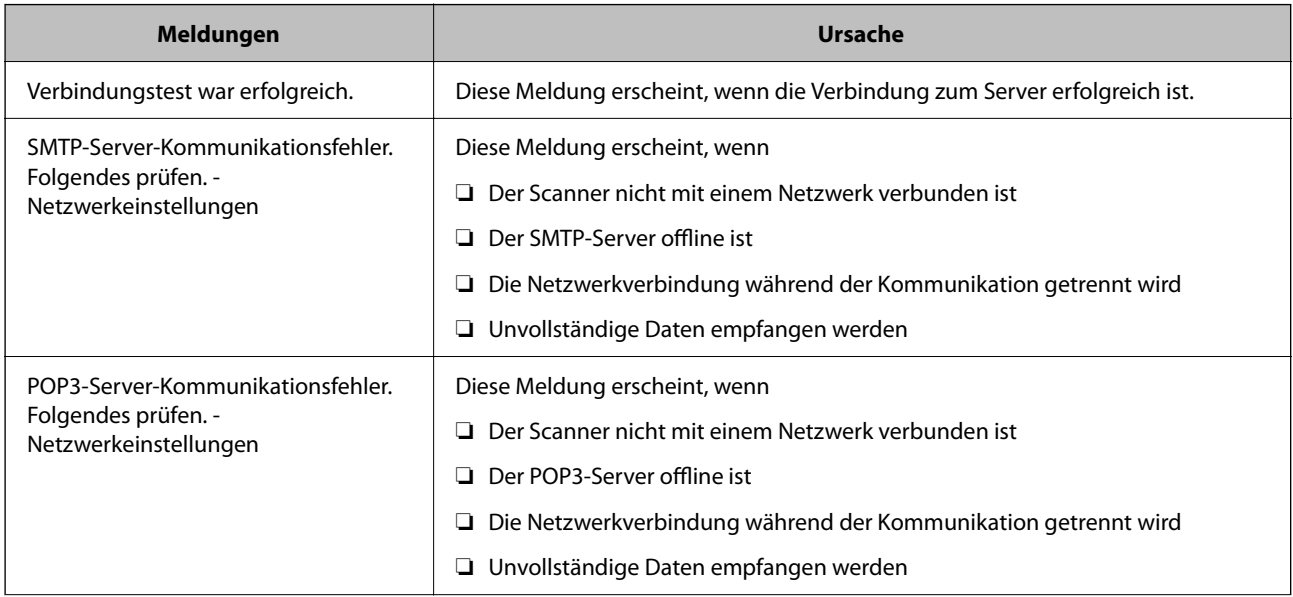

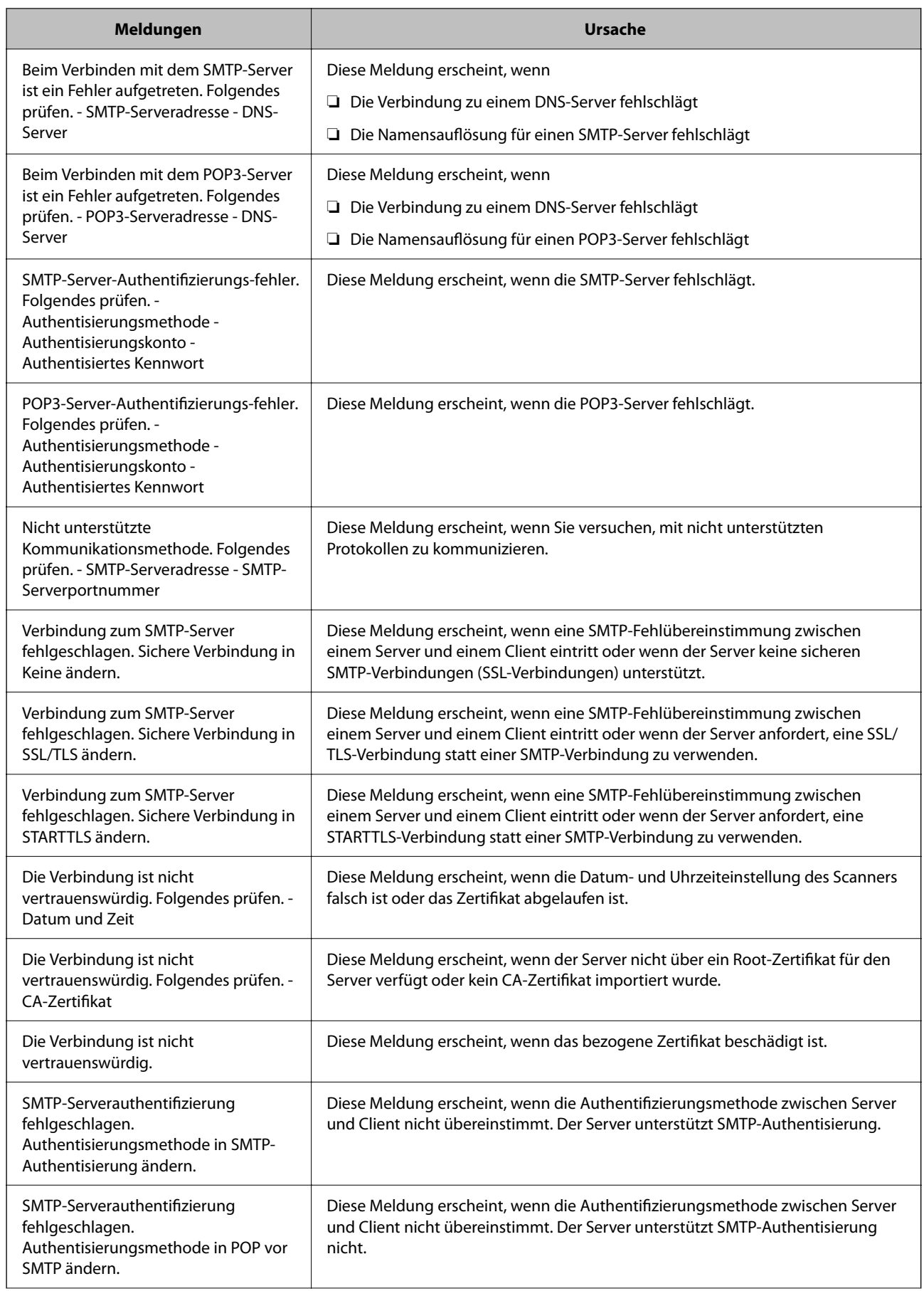

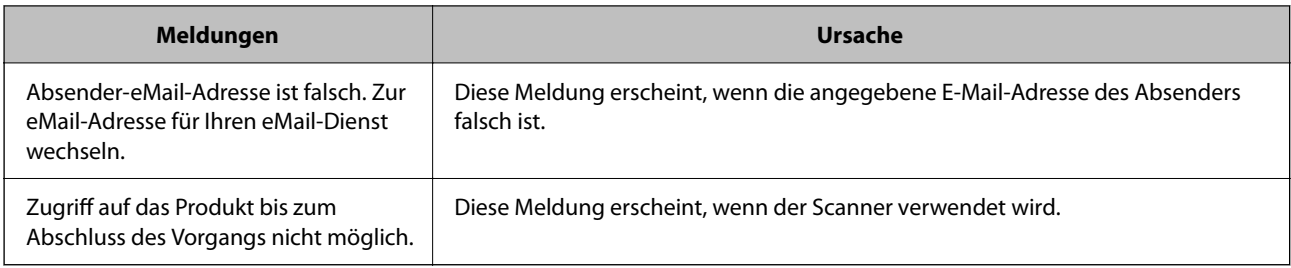

### **Konfigurieren einer E-Mail-Benachrichtigung**

Konfigurieren Sie E-Mail-Benachrichtigung in Web Config.

- 1. Wechseln Sie zu Web Config und wählen Sie die Registerkarte **Geräteverwaltung** > **eMail-Benachrichtigung**.
- 2. Legen Sie die Betreffzeile der E-Mail-Benachrichtigung fest.

Wählen Sie aus den beiden Pulldown-Menüs die im Betreff angezeigten Inhalte aus.

- ❏ Die ausgewählten Inhalte werden neben dem **Betreff** angezeigt.
- ❏ Der gleiche Inhalt kann nicht zugleich links und rechts eingestellt werden.
- ❏ Wenn die Anzahl der Zeichen in **Ort** 32 Bytes überschreitet, werden Zeichen nach dem 32. Byte nicht dargestellt.
- 3. Geben Sie die E-Mail-Adresse für den Versand der Benachrichtigungs-E-Mail ein.

Verwenden Sie A–Z a–z 0–9 ! # \$ % & ' \* + - . / = ? ^ \_ { | } ~ @, und geben Sie zwischen 1 und 255 Zeichen ein.

- 4. Wählen Sie die Sprache für die E-Mail-Benachrichtigungen aus.
- 5. Aktivieren Sie das Kontrollkästchen für das Ereignis, für das Sie eine Benachrichtigung erhalten möchten.

Die Anzahl der **Benachrichtigungseinstellungen** wird mit der Zielnummer der **eMail-Adresseinstellungen** verknüpft.

Beispiel:

Falls Sie eine Benachrichtigung an die E-Mail-Adresse senden möchten, die für Nr. 1 in **eMail-Adresseinstellungen** festgelegt wurde, wenn das Administratorkennwort geändert wird, aktivieren Sie das Kontrollkästchen für Spalte **1** in der Zeile **Administratorkennwort geändert**.

6. Klicken Sie auf **OK**.

Bestätigen Sie, dass eine E-Mail-Benachrichtigung gesendet wird, indem Sie ein Ereignis auslösen.

Beispiel: Das Administratorkennwort wurde geändert.

### **Zugehörige Informationen**

& ["Ausführen von Web Config in einem Webbrowser" auf Seite 27](#page-26-0)

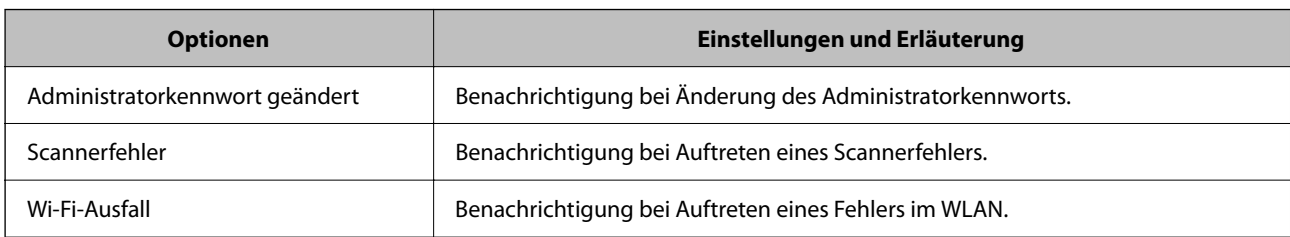

### <span id="page-139-0"></span>*Elemente für die E-Mail-Benachrichtigung*

# **Sichern der Einstellungen**

Die Einstellungen aus Web Config lassen sich in eine Datei exportieren. Diese Datei dient der Datensicherung von Einstellungen usw. und kann z. B. beim Auswechseln des Scanners wiederhergestellt werden.

Die exportierte Datei kann nicht bearbeitet werden, da sie als Binärdatei exportiert wird.

# **Einstellungen exportieren**

Exportieren Sie die Einstellung des Scanners.

- 1. Rufen Sie hierzu Web Config auf und öffnen Sie dann die Registerkarte **Geräteverwaltung** > **Einstellungswert exportieren und importieren** > **Exportieren**.
- 2. Wählen Sie die Einstellungen, die Sie exportieren möchten.

Wählen Sie die Einstellungen, die Sie exportieren möchten. Wenn Sie die übergeordnete Kategorie wählen, werden auch die Unterkategorien ausgewählt. Unterkategorien, die durch Duplikation innerhalb desselben Netzwerks Fehler verursachen (wie IP-Adressen usw.), können jedoch nicht ausgewählt werden.

3. Geben Sie ein Kennwort zur Verschlüsselung der exportierten Datei ein.

Sie benötigen das Kennwort, um die Datei zu importieren. Lassen Sie dies leer, wenn Sie die Datei nicht verschlüsseln möchten.

4. Klicken Sie auf **Exportieren**.

### c *Wichtig:*

Wenn Sie die Netzwerkeinstellungen des Scanners, wie den Gerätenamen und die IPv6-Adresse, exportieren möchten, wählen Sie *Zur Auswahl der individuellen Geräteeinstellungen aktivieren* und dann weitere Elemente. Verwenden Sie nur die ausgewählten Werte für den Scanner.

### **Zugehörige Informationen**

& ["Ausführen von Web Config in einem Webbrowser" auf Seite 27](#page-26-0)

## **Importieren der Einstellungen**

Importiert die exportierte Web Config-Datei in den Scanner.

### <span id="page-140-0"></span>c *Wichtig:*

Wenn Sie Werte importieren, die individuelle Informationen wie z. B. einen Scannernamen oder eine IP-Adresse enthalten, stellen Sie sicher, dass diese IP-Adresse nicht bereits im gleichen Netzwerk vorhanden ist.

- 1. Navigieren Sie zu Web Config und wählen Sie dann die Registerkarte **Geräteverwaltung** > **Einstellungswert exportieren und importieren** > **Importieren**.
- 2. Wählen Sie die exportierte Datei und geben Sie dann das verschlüsselte Kennwort ein.
- 3. Klicken Sie auf **Weiter**.
- 4. Wählen Sie die Einstellungen, die Sie importieren möchten und klicken Sie dann auf **Weiter**.
- 5. Klicken Sie auf **OK**.

Die Einstellungen werden auf den Scanner angewendet.

### **Zugehörige Informationen**

& ["Ausführen von Web Config in einem Webbrowser" auf Seite 27](#page-26-0)

# **Erweiterte Sicherheitseinstellungen**

In diesem Abschnitt werden die erweiterten Sicherheitsfunktionen erläutert.

## **Sicherheitseinstellungen und Gefahrenvermeidung**

Wenn ein Scanner mit einem Netzwerk verbunden ist, können Sie von einem entfernten Ort aus darauf zugreifen. Zudem können mehrere Personen den Scanner gemeinsam nutzen, was positive Auswirkungen auf die Effizienz der Abläufe und den Komfort hat. Allerdings erhöht sich dadurch auch das Risiko von unbefugtem Zugriff, Missbrauch und Datenfälschung. Wenn Sie den Scanner in einer Umgebung nutzen, in der Sie auf das Internet zugreifen können, ist das Risiko sogar noch höher.

Um dieses Risiko zu vermeiden, sind Scanner von Epson mit einer Reihe von Sicherheitstechnologien ausgestattet.

Richten Sie den Scanner gemäß den Anforderungen der Betriebsumgebung ein, die anhand der Umgebungsinformationen des Kunden erstellt wurde.

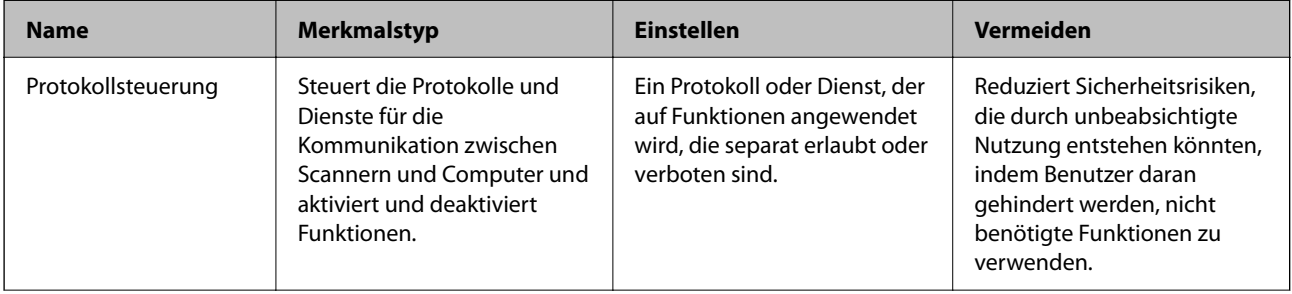

<span id="page-141-0"></span>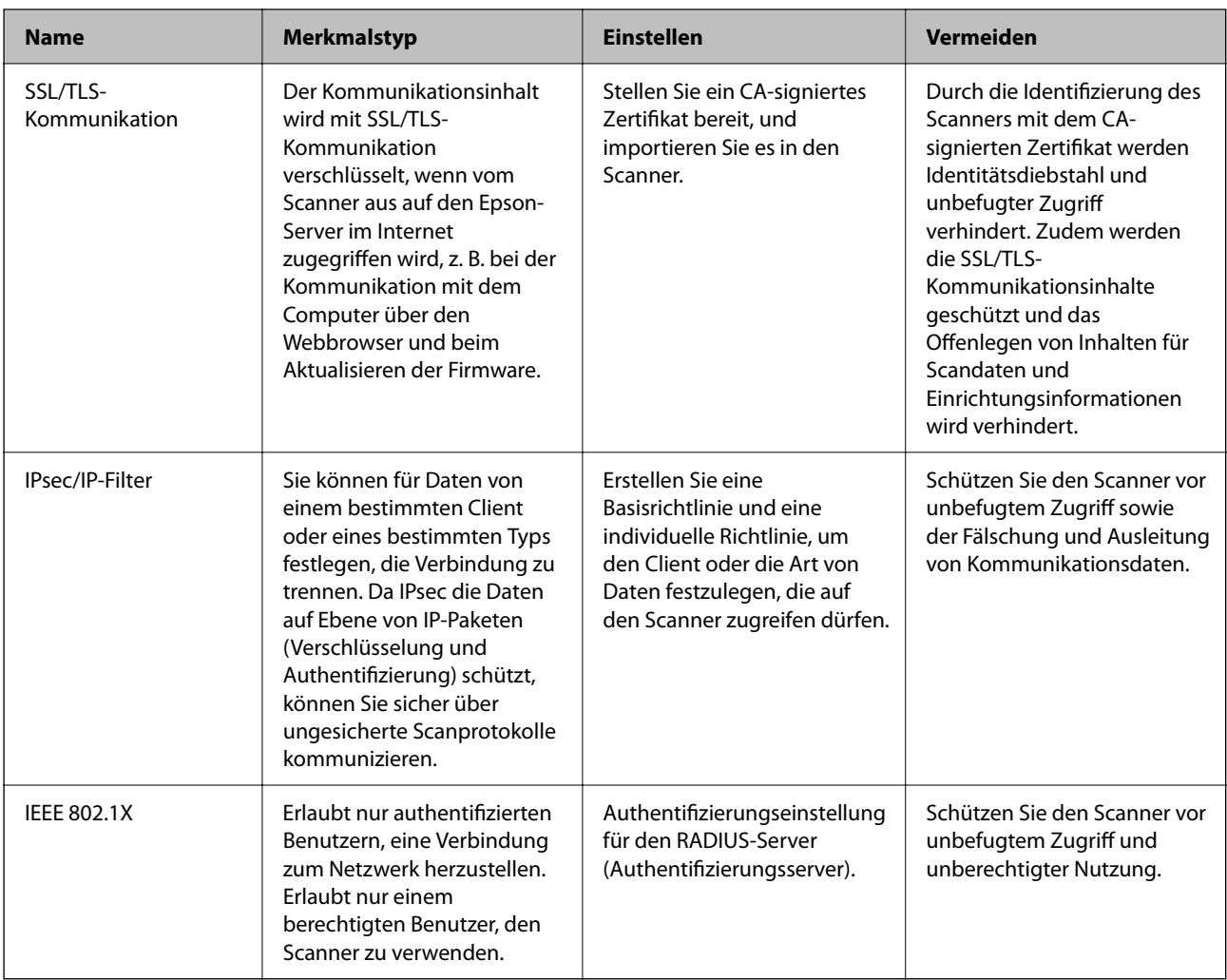

## **Sicherheitsfunktionseinstellungen**

Bei Einstellung von IPsec/IP-Filterung oder IEEE802.1X sollten Sie über SSL/TLS auf Web Config zugreifen, um zur Reduzierung von Sicherheitsrisiken, wie Manipulation oder Abhörangriffen, Einstellungsinformationen zu kommunizieren.

Achten Sie darauf, vor Einstellung von IPsec/IP-Filterung oder IEEE802.1X das Administratorkennwort zu konfigurieren.

# **Steuern anhand von Protokollen**

Sie können mit einer Vielzahl von Pfaden und Protokollen scannen. Sie können auch das Netzwerk-Scannen von beliebig vielen Netzwerk-Computern verwenden.

Sie können unbeabsichtigte Sicherheitsrisiken verringern, indem Sie das Scannen von spezifischen Pfaden beschränken oder die verfügbaren Funktionen kontrollieren.

### **Protokolle kontrollieren**

Konfigurieren Sie die vom Scanner unterstützten Protokolleinstellungen.

- 1. Rufen Sie hierzu Web Config auf und öffnen Sie dann die Registerkarte **Netzwerksicherheit** tab > **Protokoll**.
- 2. Konfigurieren Sie die entsprechenden Elemente.
- 3. Klicken Sie auf **Weiter**.
- 4. Klicken Sie auf **OK**.

Die Einstellungen werden auf den Scanner angewendet.

### **Zugehörige Informationen**

& ["Ausführen von Web Config in einem Webbrowser" auf Seite 27](#page-26-0)

### **Aktivierbare und Deaktivierbare Protokolle**

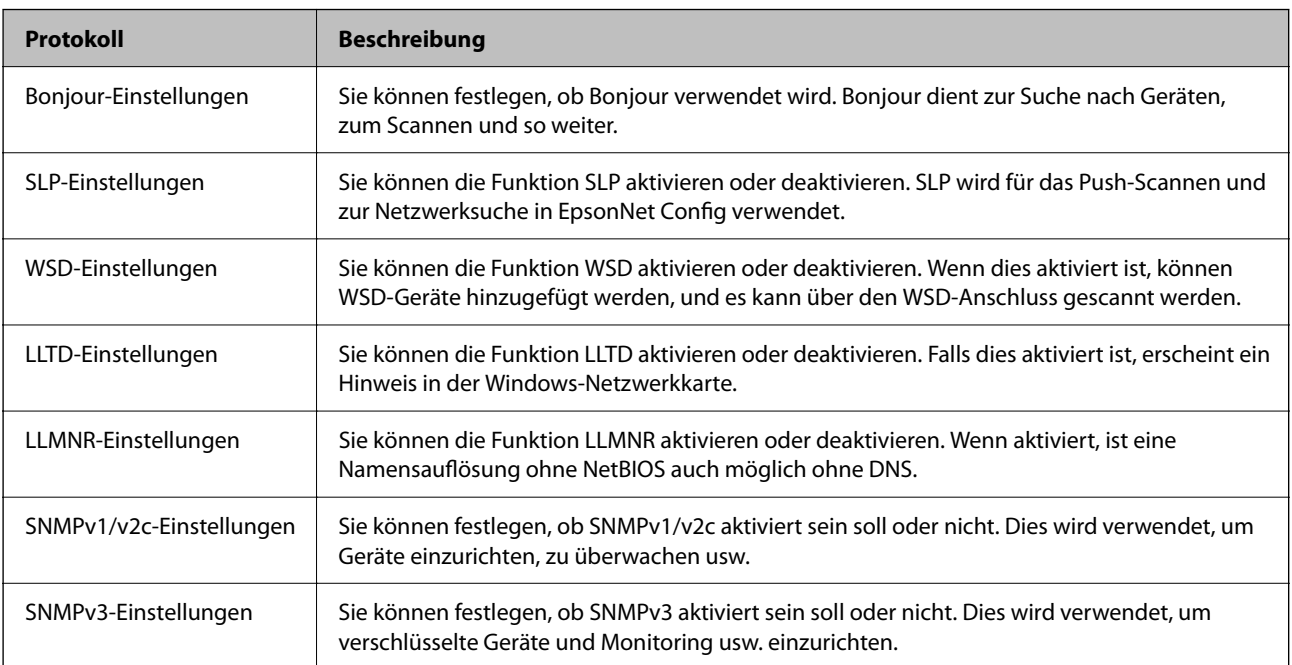

### **Protokoll-Einstellungen**

Bonjour-Einstellungen

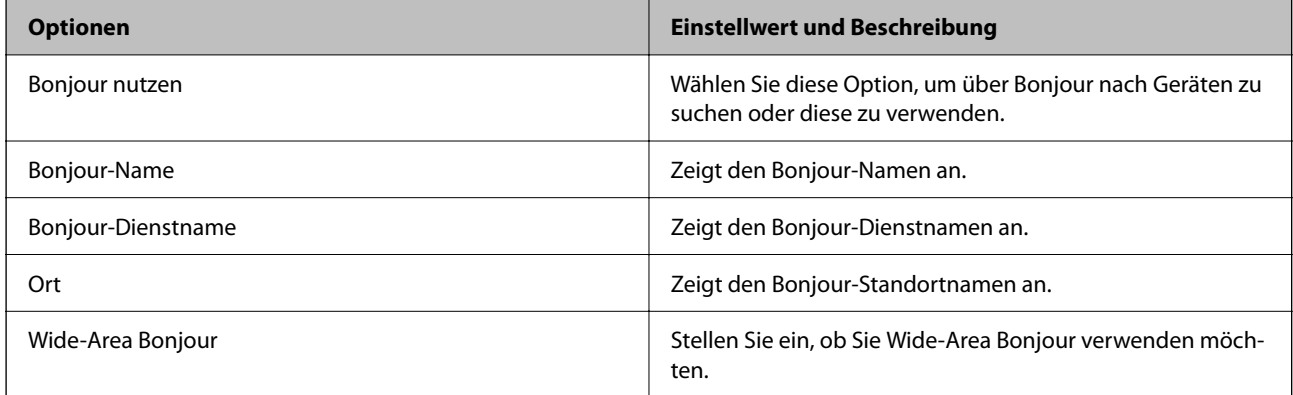

### SLP-Einstellungen

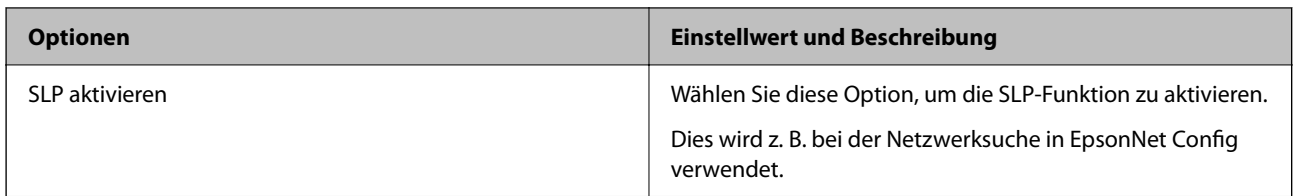

### WSD-Einstellungen

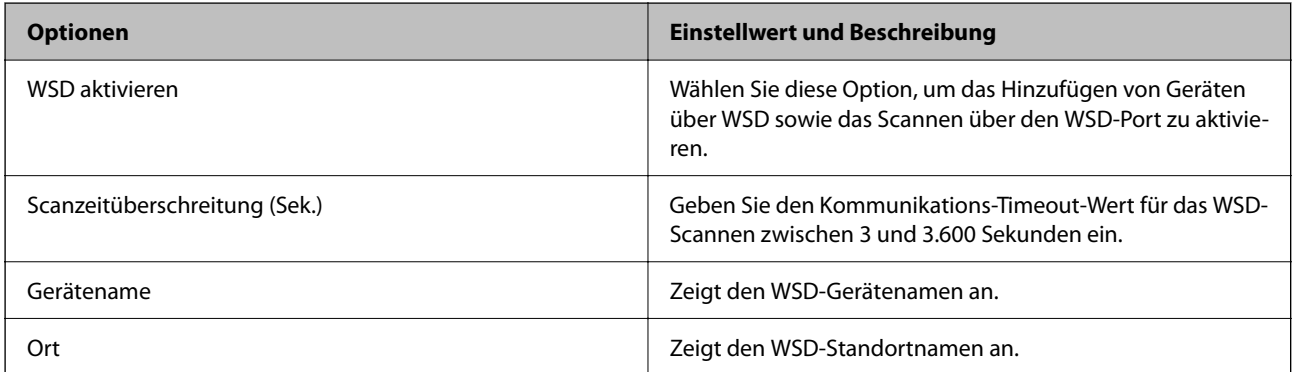

### LLTD-Einstellungen

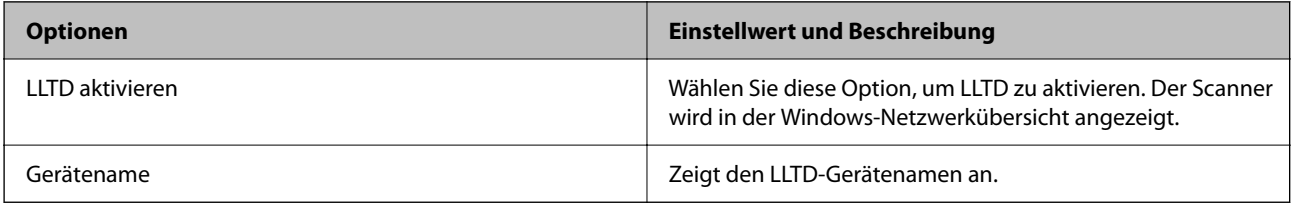

### LLMNR-Einstellungen

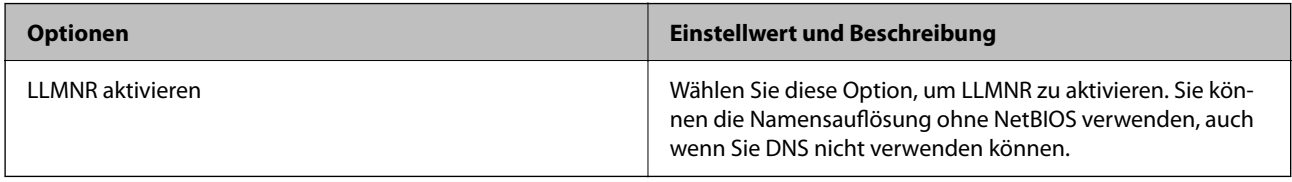

### SNMPv1/v2c-Einstellungen

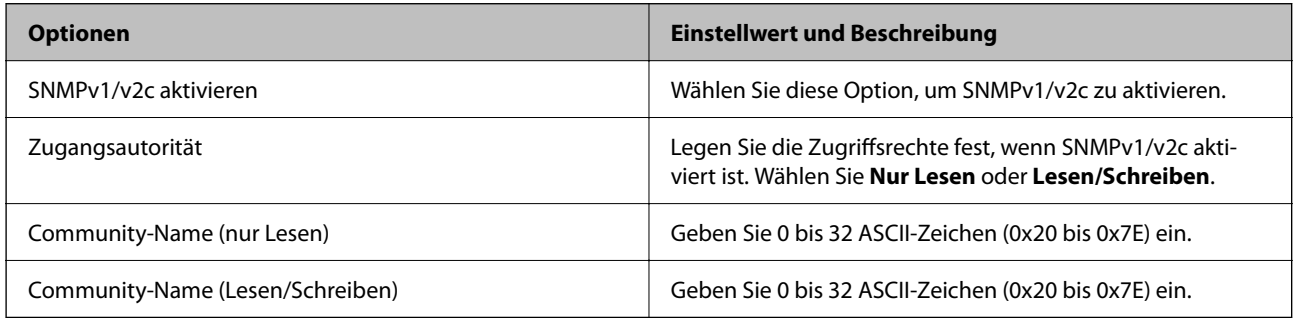

### SNMPv3-Einstellungen
<span id="page-144-0"></span>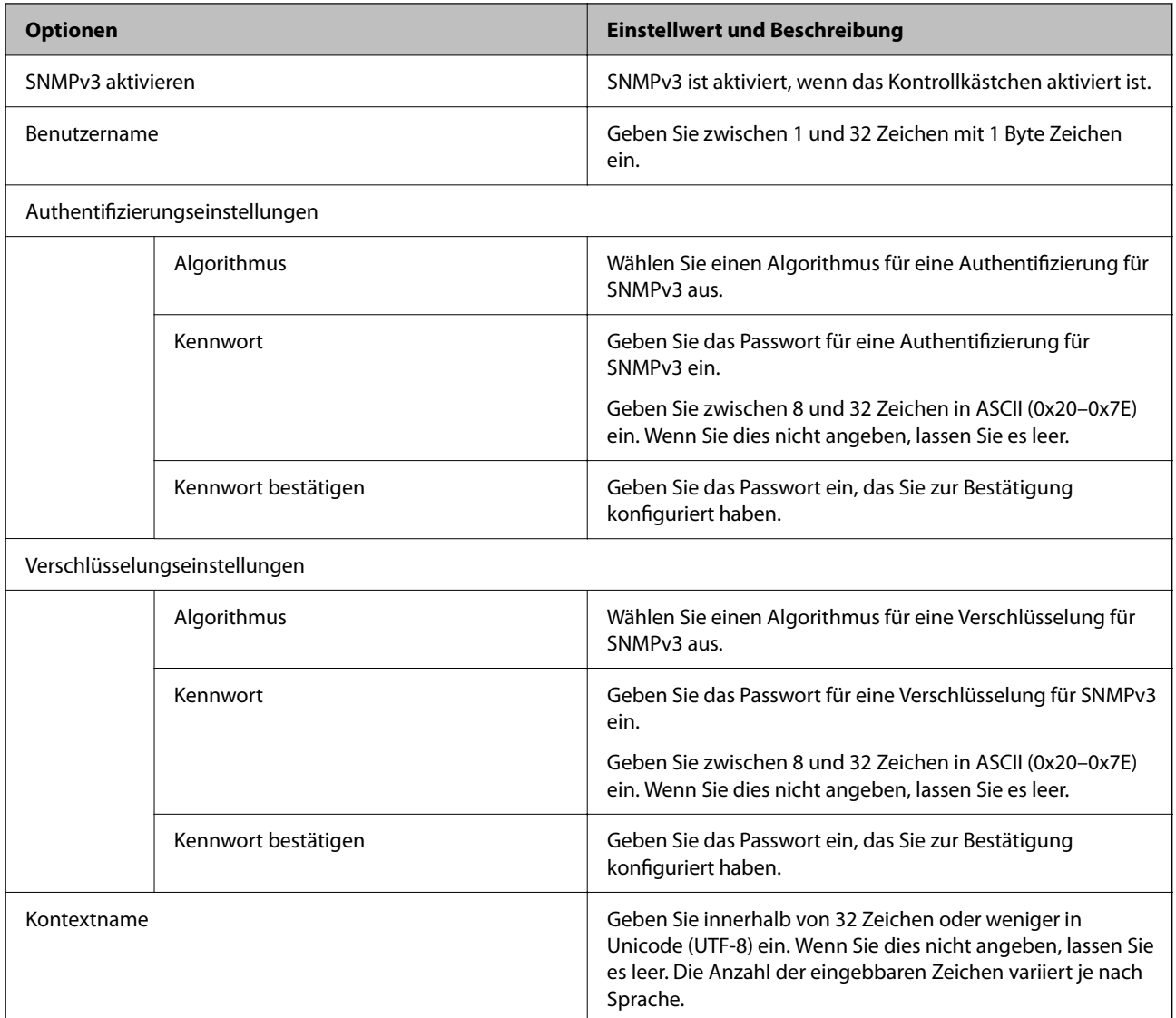

## **Verwenden eines digitalen Zertifikats**

## **Über digitale Zertifizierung**

❏ CA-signiertes Zertifikat

Das ist ein von einer Zertifizierungsstelle (Certification Authority, CA) signiertes Zertifikat. Sie können es von einer Zertifizierungsstelle beziehen. Dieses Zertifikat bescheinigt, dass der Scanner für SSL/TLS-Kommunikation verwendet wird. So können Sie die Sicherheit der Datenkommunikation gewährleisten.

Wenn es für SSL/TLS-Kommunikation verwendet wird, wird es als Serverzertifikat verwendet.

Bei der Nutzung während der IPsec/IP-Filterung oder der IEEE 802.1X-Kommunikation wird es als Client-Zertifikat verwendet.

### ❏ CA-Zertifikat

Das ist ein Zertifikat, das in der Kette des CA-signiertes Zertifikat steht. Es wird auch als Zwischen-CA-Zertifikat bezeichnet. Es wird vom Webbrowser verwendet, um beim Zugriff auf den Server der Gegenstelle oder Web Config den Pfad des Scannerzertifikats zu validieren.

Legen Sie für das CA-Zertifikat fest, wann der Pfad des Serverzertifikats, auf das vom Scanner aus zugegriffen wird, validiert werden soll. Legen Sie für den Scanner fest, dass der Pfad für das CA-signiertes Zertifikat für die SSL/TLS-Verbindung zertifiziert werden soll.

Sie können das CA-Zertifikat des Scanners von der Zertifizierungsstelle beziehen, die das CA-Zertifikat ausstellt.

Sie können das CA-Zertifikat, das zur Validierung des Servers der Gegenstelle verwendet wird, auch von der Zertifizierungsstelle beziehen, die das CA-signiertes Zertifikat des anderen Servers ausgestellt hat.

#### ❏ Selbstsigniertes Zertifikat

Das ist ein Zertifikat, das der Scanner selbst signiert und ausstellt. Es wird auch als Stammzertifikat bezeichnet. Da es vom Aussteller selbst signiert wird, ist es nicht zuverlässig und kann keinen Identitätsdiebstahl verhindern.

Verwenden Sie es, wenn Sie die Sicherheitseinstellung vornehmen und einfache SSL/TLS-Kommunikation ohne das CA-signiertes Zertifikat durchführen.

Wenn Sie dieses Zertifikat für eine SSL/TLS-Kommunikation einsetzen, wird möglicherweise eine Sicherheitswarnung im Webbrowser angezeigt, da das Zertifikat nicht bei einem Webbrowser registriert ist. Sie können das Selbstsigniertes Zertifikat nur für die SSL/TLS-Kommunikation einsetzen.

## **Konfigurieren eines CA-signiertes Zertifikat**

## *Erhalten eines CA-signierten Zertifikats*

Um ein CA-signiertes Zertifikat zu erhalten, erstellen Sie einen Zertifikatsantrag (CSR, Certificate Signing Request) und senden ihn an die Zertifizierungsbehörde. Sie können einen CSR mit Web Config und einem Computer erstellen.

Führen Sie zur Erstellung eines CSR und zum Erhalten eines CA-signierten Zertifikats mit Web Config die folgenden Schritte aus. Wenn Sie einen CSR mit Web Config erstellen, erhält das Zertifikat das PEM/DER-Format.

1. Rufen Sie hierzu Web Config auf und öffnen Sie dann die Registerkarte **Netzwerksicherheit**. Wählen Sie als nächstes **SSL/TLS** > **Zertifikat** oder **IPsec/IP-Filterung** > **Client-Zertifikat** oder **IEEE802.1X** > **Client-Zertifikat**.

Ungeachtet Ihrer Auswahl können Sie dasselbe Zertifikat abrufen und gemeinsam nutzen.

2. Klicken Sie auf **Generieren** von **CSR**.

Eine Seite zur CSR-Erstellung wird angezeigt.

3. Geben Sie einen Wert für jedes Element ein.

#### *Hinweis:*

Verfügbare Schlüssellänge und Abkürzungen variieren je nach Zertifizierungsbehörde. Erstellen Sie einen Antrag entsprechend den Regeln der jeweiligen Zertifizierungsbehörde.

4. Klicken Sie auf **OK**.

Eine Abschlussmeldung wird angezeigt.

- 5. Wählen Sie die Registerkarte **Netzwerksicherheit**. Wählen Sie als nächstes **SSL/TLS** > **Zertifikat** oder **IPsec/IP-Filterung** > **Client-Zertifikat** oder **IEEE802.1X** > **Client-Zertifikat** aus.
- 6. Klicken Sie entsprechend dem Ausstellungsformat der jeweiligen Zertifizierungsbehörde auf eine der **CSR**-Download-Schaltflächen, um einen CSR auf einen Computer herunterzuladen.

## Wichtig:

Generieren einen CSR nicht erneut. Andernfalls können Sie ein ausgestelltes CA-signiertes Zertifikat möglicherweise nicht importieren.

- 7. Senden Sie den CSR an eine Zertifizierungsbehörde und beziehen Sie ein CA-signiertes Zertifikat. Folgen Sie für Sendemethode und -form den Regeln der jeweiligen Zertifizierungsbehörde.
- 8. Speichern Sie das ausgestellte CA-signiertes Zertifikat auf einem mit dem Scanner verbundenen Computer. Der Bezug eines CA-signiertes Zertifikat ist abgeschlossen, wenn Sie das Zertifikat auf einem Ziel speichern.

## **Zugehörige Informationen**

& ["Ausführen von Web Config in einem Webbrowser" auf Seite 27](#page-26-0)

## **CSR-Einstellungen**

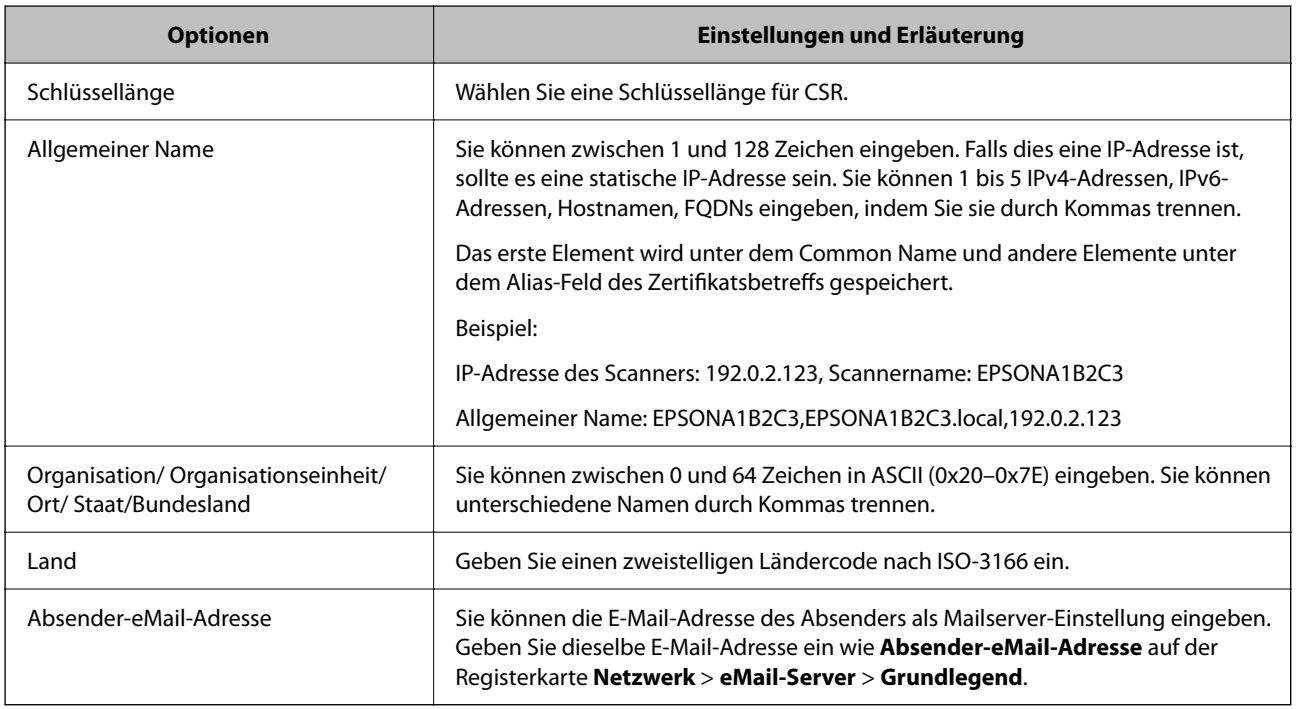

## *Importieren eines CA-signierten Zertifikats*

Importieren Sie das bezogene CA-signiertes Zertifikat auf dem Scanner.

## c *Wichtig:*

- ❏ Achten Sie darauf, dass Datum und Uhrzeit des Scanners richtig eingestellt sind. Das Zertifikat könnte ungültig sein.
- ❏ Wenn Sie ein Zertifikat beziehen, das mit einem in Web Config erstellten CSR beantragt worden ist, können Sie ein Zertifikat einmal importieren.
- 1. Rufen Sie Web Config auf, und wählen Sie dann die Registerkarte **Netzwerksicherheit**. Wählen Sie als nächstes **SSL/TLS** > **Zertifikat** oder **IPsec/IP-Filterung** > **Client-Zertifikat** oder **IEEE802.1X** > **Client-Zertifikat** aus.
- 2. Klicken Sie auf **Importieren**

Die Seite für den Import des Zertifikats wird geöffnet.

3. Geben Sie einen Wert für jedes Element ein. Legen Sie **CA-Zertifikat 1** und **CA-Zertifikat 2** fest, wenn Sie den Pfad des Zertifikats in dem Webbrowser verifizieren, der auf den Scanner zugreift.

Je nachdem, wo Sie einen CSR erstellt haben und welches Dateiformat das Zertifikat hat, können sich die erforderlichen Einstellungen unterscheiden. Geben Sie wie folgt Werte für erforderliche Optionen ein.

- ❏ Ein Zertifikat im PEM/DER-Format erhalten von Web Config
	- ❏ **Privater Schlüssel**: Nicht konfigurieren, da der Scanner einen privaten Schlüssel enthält.
	- ❏ **Kennwort**: Nicht konfigurieren.
	- ❏ **CA-Zertifikat 1**/**CA-Zertifikat 2**: Optional
- ❏ Ein Zertifikat im PEM/DER-Format erhalten von einem Computer
	- ❏ **Privater Schlüssel**: Muss eingestellt werden.
	- ❏ **Kennwort**: Nicht konfigurieren.
	- ❏ **CA-Zertifikat 1**/**CA-Zertifikat 2**: Optional
- ❏ Ein Zertifikat im PKCS#12-Format erhalten von einem Computer
	- ❏ **Privater Schlüssel**: Nicht konfigurieren.
	- ❏ **Kennwort**: Optional
	- ❏ **CA-Zertifikat 1**/**CA-Zertifikat 2**: Nicht konfigurieren.
- 4. Klicken Sie auf **OK**.

Eine Abschlussmeldung wird angezeigt.

#### *Hinweis:*

Klicken Sie auf *Bestätigen*, um die Zertifikatsinformationen zu verifizieren.

## **Zugehörige Informationen**

& ["Ausführen von Web Config in einem Webbrowser" auf Seite 27](#page-26-0)

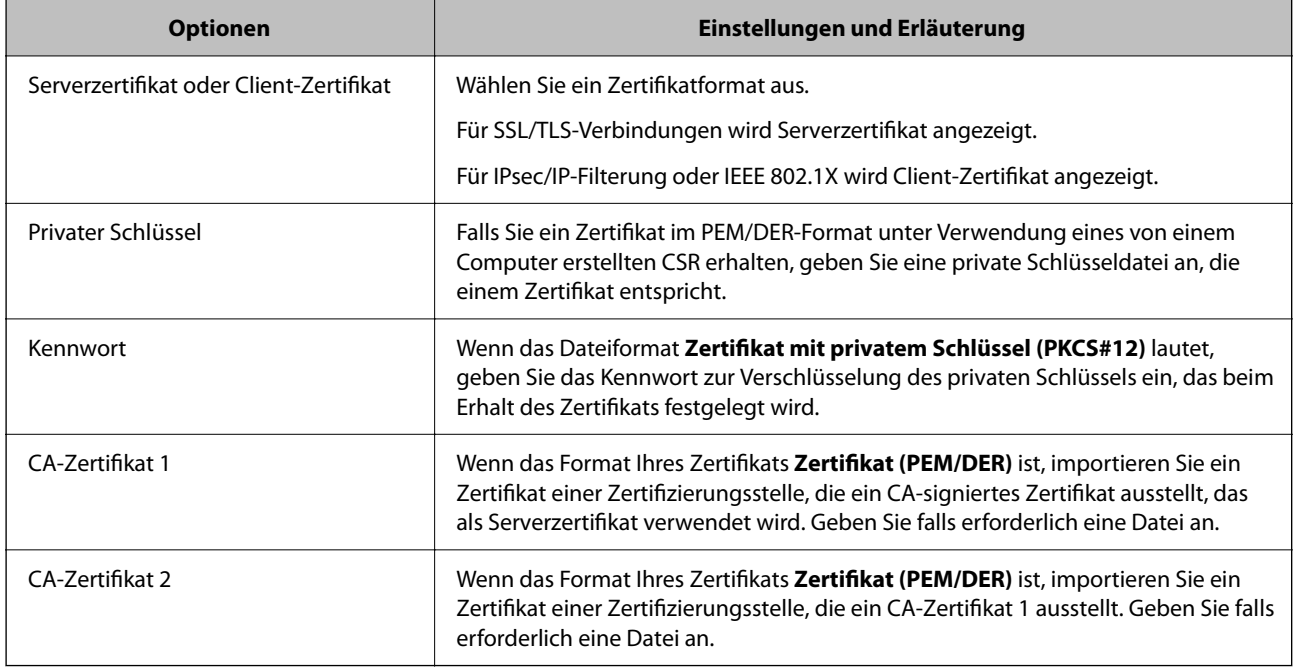

## **Einstellungen für den Import von CA-signierten Zertifikaten**

## *Löschen eines CA-signierten Zertifikats*

Sie können ein importiertes Zertifikat löschen, wenn es abgelaufen ist oder eine verschlüsselte Verbindung nicht mehr erforderlich ist.

## **T** *Wichtig*:

Wenn Sie ein Zertifikat beziehen, das mit einem in Web Config erstellten CSR beantragt worden ist, können Sie ein gelöschtes Zertifikat nicht noch einmal importieren.Erstellen Sie in diesem Fall einen CSR und beziehen Sie das Zertifikat erneut.

- 1. Rufen Sie Web Config auf und öffnen Sie die Registerkarte **Netzwerksicherheit**.Wählen Sie als nächstes **SSL/TLS** > **Zertifikat** oder **IPsec/IP-Filterung** > **Client-Zertifikat** oder **IEEE802.1X** > **Client-Zertifikat**.
- 2. Klicken Sie auf **Löschen**.
- 3. Bestätigen Sie, dass Sie das in der Meldung angezeigte Zertifikat löschen möchten.

## **Zugehörige Informationen**

& ["Ausführen von Web Config in einem Webbrowser" auf Seite 27](#page-26-0)

## **Aktualisieren eines selbstsignierten Zertifikats**

Da das Selbstsigniertes Zertifikat vom Scanner selbst ausgestellt wird, kann es nach Ablauf oder bei Änderung der Inhaltsbeschreibung aktualisiert werden.

- 1. Rufen Sie hierzu Web Config auf und öffnen Sie dann die Registerkarte **Netzwerksicherheit** tab > **SSL/TLS** > **Zertifikat**.
- 2. Klicken Sie auf **Aktualisieren**.

3. Geben Sie **Allgemeiner Name** ein.

Es können jeweils durch Kommas getrennt bis zu 5 IPv4-Adressen, IPv6-Adressen, Hostnamen, FQDNs zwischen 1 und 128 Zeichen eingegeben werden. Der erste Parameter wird im Common Name gespeichert, die anderen werden im Aliasfeld als Betreff des Zertifikats gespeichert.

Beispiel:

IP-Adresse des Scanners: 192.0.2.123, Scannername: EPSONA1B2C3

Gemeinsamer Name: EPSONA1B2C3,EPSONA1B2C3.local,192.0.2.123

- 4. Geben Sie eine Gültigkeitsdauer für das Zertifikat ein.
- 5. Klicken Sie auf **Weiter**.

Eine Bestätigungsmeldung wird angezeigt.

6. Klicken Sie auf **OK**.

Der Scanner ist aktualisiert.

#### *Hinweis:*

Die Zertifikatsdaten lassen sich auf der Registerkarte *Netzwerksicherheit* > *SSL/TLS* > *Zertifikat* > *Selbstsigniertes Zertifikat* überprüfen. Klicken Sie anschließend auf *Bestätigen*.

### **Zugehörige Informationen**

 $\rightarrow$  ["Ausführen von Web Config in einem Webbrowser" auf Seite 27](#page-26-0)

## **Konfigurieren eines CA-Zertifikat**

Beim Festlegen eines CA-Zertifikat, können Sie den Pfad zum CA-Zertifikat des Servers, auf den der Scanner zugreift, überprüfen. Dies kann den Zugriff auf einen gefälschten Server verhindern.

Sie können das CA-Zertifikat bei der Zertifizierungsstelle erhalten, bei der das CA-signiertes Zertifikat ausgestellt wird.

## *Importieren eines CA-Zertifikat*

Importiert das CA-Zertifikat in den Scanner.

- 1. Rufen Sie Web Config auf, und wählen Sie dann die Registerkarte **Netzwerksicherheit** > **CA-Zertifikat**.
- 2. Klicken Sie auf **Importieren**.
- 3. Geben Sie das CA-Zertifikat an, das Sie importieren möchten.
- 4. Klicken Sie auf **OK**.

Wenn der Import abgeschlossen ist, kehren Sie zum Bildschirm **CA-Zertifikat** zurück, und das importierte CA-Zertifikat wird angezeigt.

## **Zugehörige Informationen**

 $\rightarrow$  ["Ausführen von Web Config in einem Webbrowser" auf Seite 27](#page-26-0)

## *Löschen eines CA-Zertifikat*

Sie können das importierte CA-Zertifikat löschen.

- 1. Rufen Sie Web Config auf, und wählen Sie dann die Registerkarte **Netzwerksicherheit** > **CA-Zertifikat**.
- 2. Klicken Sie auf **Löschen** neben dem zu löschenden CA-Zertifikat.
- 3. Bestätigen Sie, dass Sie das Zertifikat in der angezeigten Meldung löschen möchten.
- 4. Klicken Sie auf **Netzwerk neu starten** und vergewissern Sie sich, dass das gelöschte CA-Zertifikat auf dem aktualisierten Bildschirm nicht aufgeführt ist.

## **Zugehörige Informationen**

& ["Ausführen von Web Config in einem Webbrowser" auf Seite 27](#page-26-0)

## **SSL/TLS-Kommunikation mit dem Scanner**

Wenn das Server-Zertifikat für die Kommunikation mit dem Scanner mit SSL/TLS (Secure Sockets Layer/ Transport Layer Security) verwendet wird, lässt sich der Kommunikationsweg zwischen Computern verschlüsseln. Verwenden Sie diese Funktion, um einen insbesondere unbefugten Fernzugriff zu verhinden.

## **Konfigurieren grundlegender SSL/TLS-Einstellungen**

Wenn der Scanner die HTTPS-Serverfunktion unterstützt, können Sie eine SSL/TLS-Kommunikation zur Verschlüsselung der Kommunikation verwenden. Sie können den Scanner über Web Config konfigurieren und verwalten und gleichzeitig die Sicherheit gewährleisten.

Konfigurieren Sie die Verschlüsselungsstärke und die Umleitungsfunktion.

- 1. Wechseln Sie zu Web Config und wählen Sie die Registerkarte **Netzwerksicherheit** > **SSL/TLS** > **Grundlegend**.
- 2. Wählen Sie einen Wert für jedes Element.
	- ❏ Verschlüsselungsstärke

Wählen Sie das Verschlüsselungsniveau.

- ❏ HTTP auf HTTPS umleiten Umleitung auf HTTPS bei Zugriff auf HTTP.
- 3. Klicken Sie auf **Weiter**.

Eine Bestätigungsmeldung wird angezeigt.

4. Klicken Sie auf **OK**.

Der Scanner ist aktualisiert.

## **Zugehörige Informationen**

& ["Ausführen von Web Config in einem Webbrowser" auf Seite 27](#page-26-0)

## <span id="page-151-0"></span>**Konfiguration eines Serverzertifikats für den Scanner**

- 1. Wechseln Sie zu Web Config und wählen Sie die Registerkarte **Netzwerksicherheit** > **SSL/TLS** > **Zertifikat**.
- 2. Legen Sie ein Serverzertifikat zur Verwendung als **Serverzertifikat** fest.
	- ❏ Selbstsigniertes Zertifikat

Vom Scanner wurde ein selbstsigniertes Zertifikat erzeugt. Falls Sie kein CA-signiertes Zertifikat erhalten haben, wählen Sie das selbstsignierte aus.

❏ CA-signiertes Zertifikat

Falls Sie jedoch ein CA-signiertes Zertifikat im Voraus bezogen und importiert haben, können Sie auch dieses auswählen.

3. Klicken Sie auf **Weiter**.

Eine Bestätigungsmeldung wird angezeigt.

4. Klicken Sie auf **OK**.

Der Scanner ist aktualisiert.

## **Zugehörige Informationen**

& ["Ausführen von Web Config in einem Webbrowser" auf Seite 27](#page-26-0)

## **Verschlüsselte Kommunikation mit IPsec/IP-Filterung**

## **Über IPsec/IP-Filterung**

Der Datenverkehr lässt sich mithilfe der Funktion IPsec/IP-Filterung nach IP-Adressen, Diensten oder Ports filtern. Durch Filterkombinationen können Sie den Scanner so konfigurieren, dass bestimmte Clients oder Daten blockiert oder zugelassen werden. Darüber hinaus können Sie die Sicherheitsstufe durch Verwenden einer IPsec noch weiter erhöhen.

#### *Hinweis:*

Computer mit Windows Vista oder späteren Versionen oder Windows Server 2008 oder späteren Versionen unterstützen IPsec.

## **Konfigurieren der Standardrichtlinie**

Konfigurieren Sie die Standardrichtlinie, um Datenverkehr zu filtern. Die Standardrichtlinie gilt für jeden Benutzer oder jede Gruppe, die eine Verbindung mit dem Scanner herstellt. Für eine detaillierte Kontrolle von Benutzern oder Benutzergruppen konfigurieren Sie Gruppenrichtlinien.

- 1. Rufen Sie hierzu Web Config auf und öffnen Sie dann die Registerkarte **Netzwerksicherheit** > **IPsec/IP-Filterung** > **Grundlegend**.
- 2. Geben Sie einen Wert für jedes Element ein.
- 3. Klicken Sie auf **Weiter**.

Eine Bestätigungsmeldung wird angezeigt.

4. Klicken Sie auf **OK**.

Der Scanner ist aktualisiert.

## **Zugehörige Informationen**

 $\blacklozenge$  ["Ausführen von Web Config in einem Webbrowser" auf Seite 27](#page-26-0)

## *Einstellungselemente für Standardrichtlinie*

## **Standardrichtlinie**

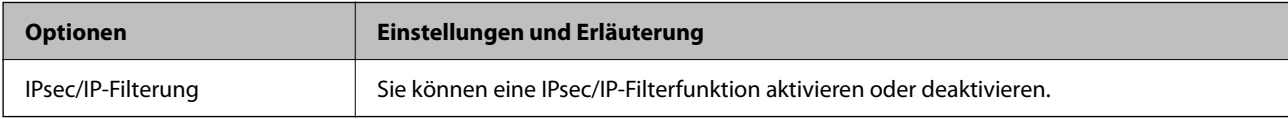

## ❏ **Zugangssteuerung**

Konfigurieren Sie eine Kontrollmethode für den Verkehr von IP-Paketen.

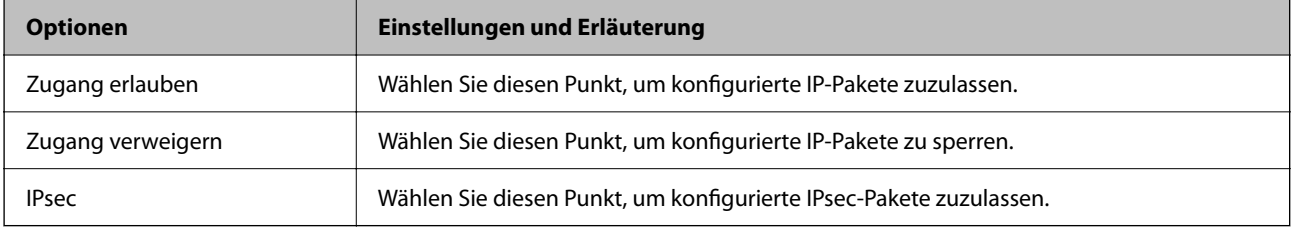

## ❏ **IKE-Version**

Wählen Sie **IKEv1** oder **IKEv2** als **IKE-Version**. Wählen Sie eine der beiden Optionen anhand des Geräts aus, an das der Scanner angeschlossen ist.

## ❏ IKEv1

Die folgenden Elemente werden angezeigt, wenn Sie **IKEv1** als **IKE-Version** auswählen.

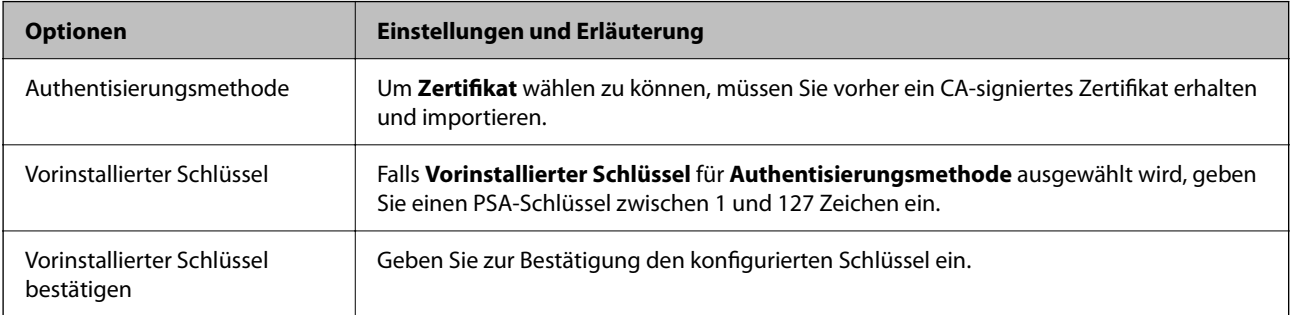

## ❏ IKEv2

Die folgenden Elemente werden angezeigt, wenn Sie **IKEv2** als **IKE-Version** auswählen.

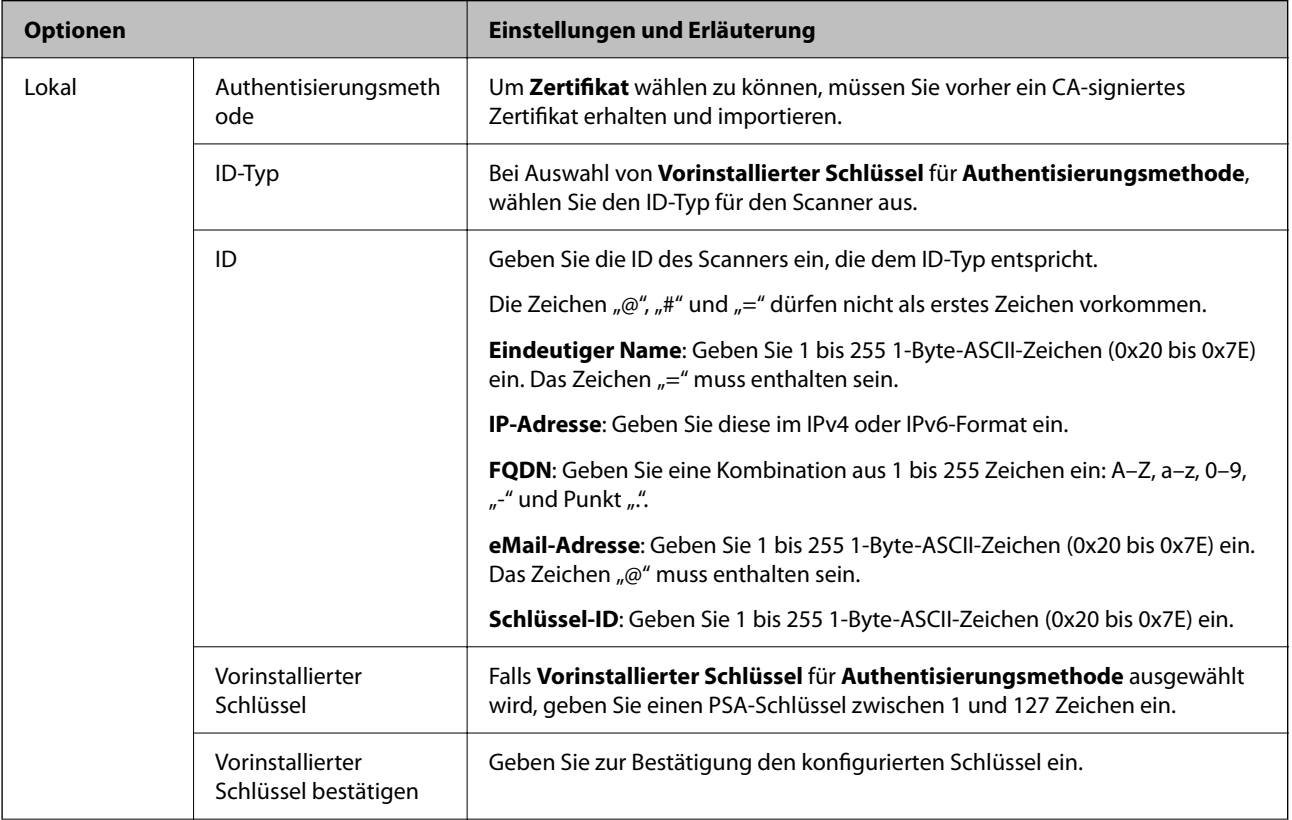

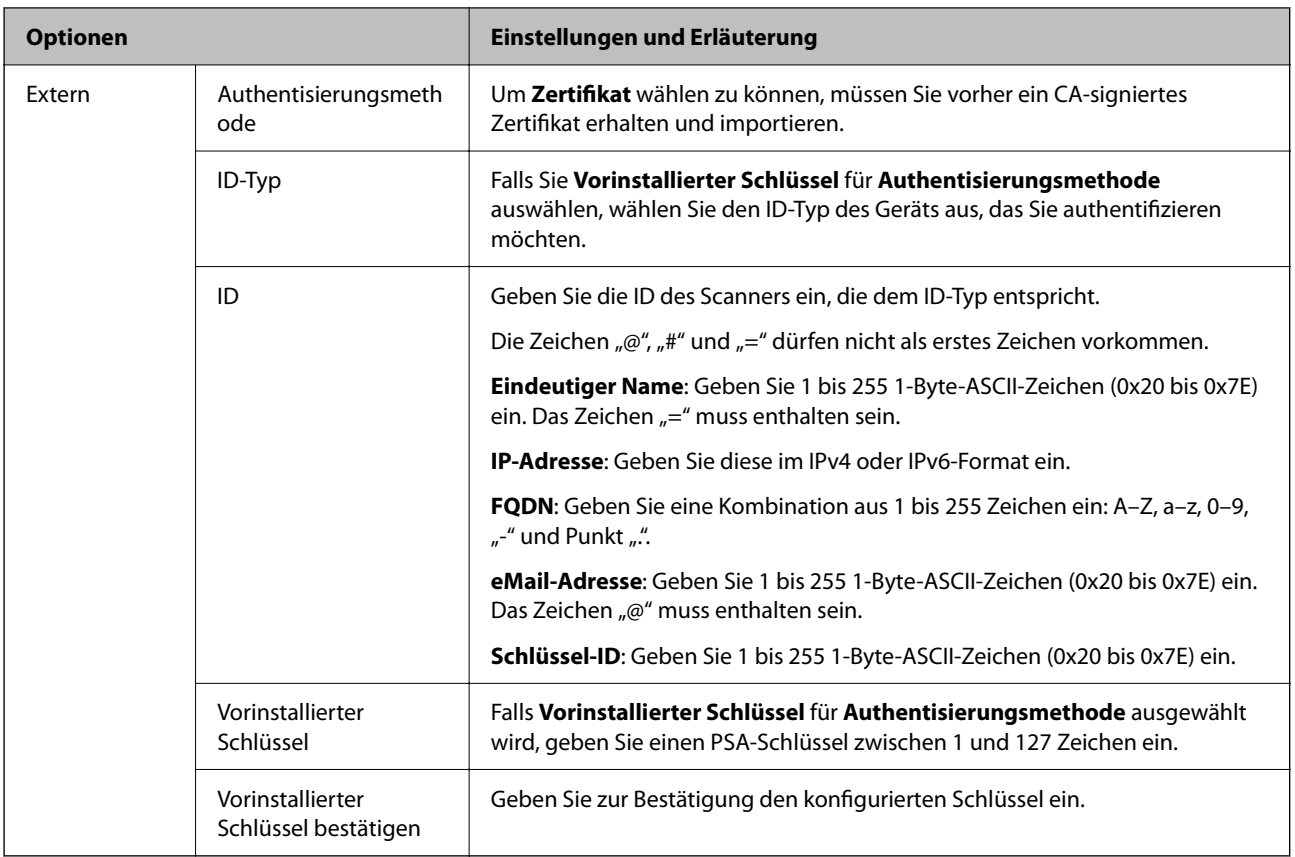

## ❏ **Kapselung**

Wenn Sie **IPsec** für **Zugangssteuerung** wählen, müssen Sie einen Encapsulation-Modus konfigurieren.

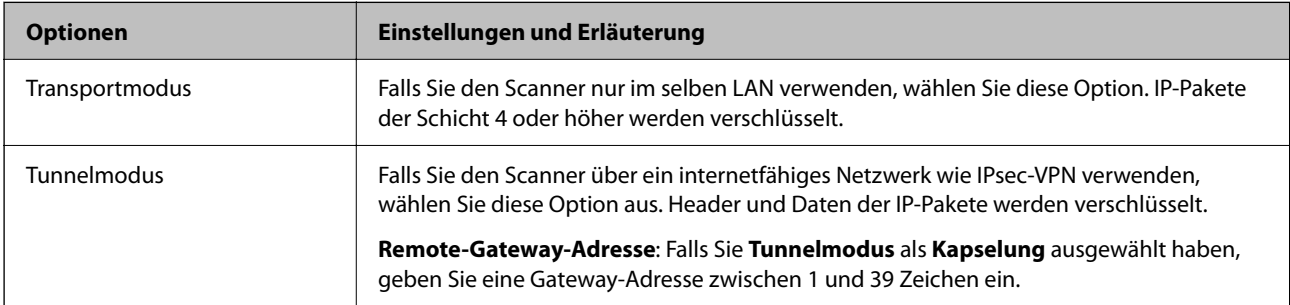

## ❏ **Sicherheitsprotokoll**

Wenn Sie **IPsec** für **Zugangssteuerung** wählen, wählen Sie eine Option.

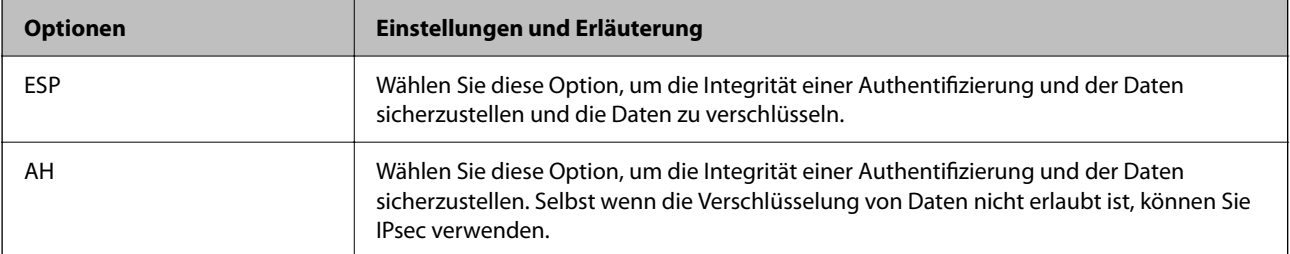

## ❏ **Algorithmuseinstellungen**

Es wird empfohlen, dass Sie für alle Einstellungen **Beliebig** auswählen, oder für jeden Punkt eine Einstellung außer **Beliebig** auswählen. Falls **Beliebig** für einige Einstellungen ausgewählt wird, und eine andere Option als **Beliebig** für eine andere Einstellung, kommuniziert das Gerät möglicherweise je nach dem Gerät, das authentifiziert werden soll, nicht.

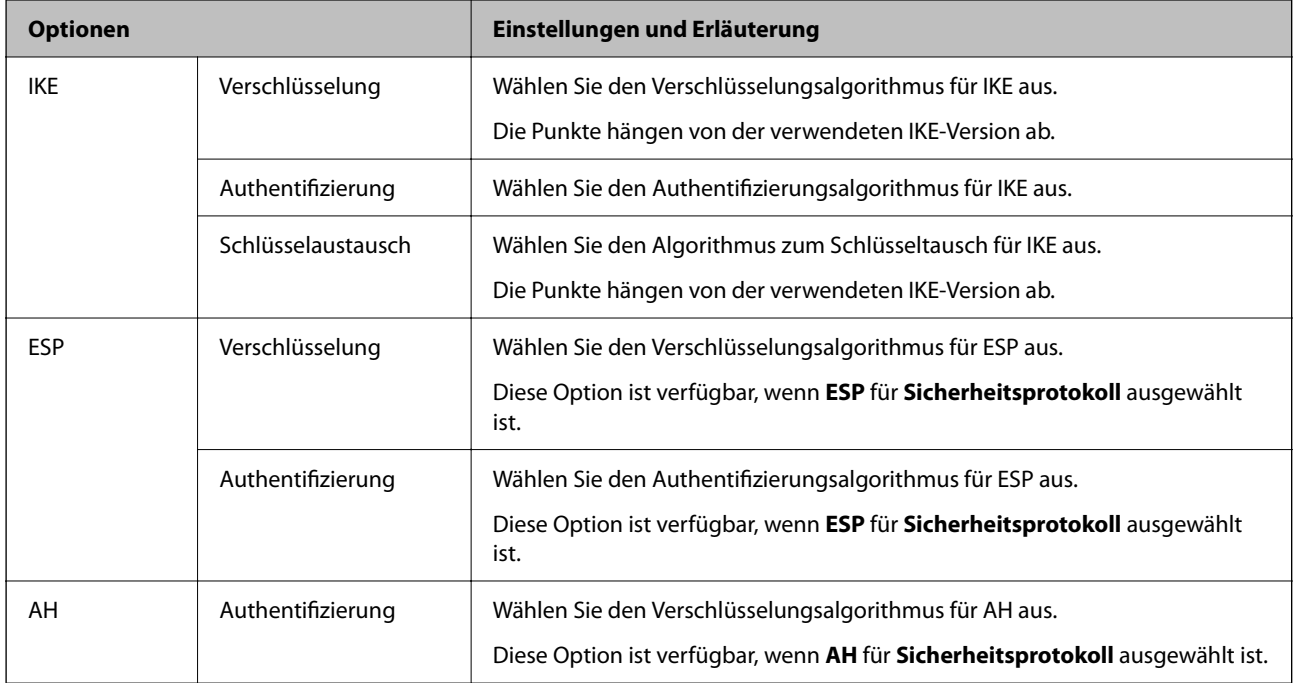

## **Konfigurieren der Gruppenrichtlinie**

Eine Gruppenrichtlinie vereint eine oder mehrere Regeln, die auf einen Benutzer oder eine Benutzergruppe angewendet werden. Der Scanner kontrolliert IP-Pakete, die auf konfigurierte Richtlinien passen. IP-Pakete werden in der Reihenfolge nach entsprechend der Gruppenrichtlinie 1 bis 10 und dann der Standardrichtlinie authentifiziert.

- 1. Rufen Sie hierzu Web Config auf und öffnen Sie dann die Registerkarte **Netzwerksicherheit** > **IPsec/IP-Filterung** > **Grundlegend**.
- 2. Klicken Sie auf ein nummeriertes Register, um es zu konfigurieren.
- 3. Geben Sie einen Wert für jedes Element ein.
- 4. Klicken Sie auf **Weiter**.

Eine Bestätigungsmeldung wird angezeigt.

5. Klicken Sie auf **OK**.

Der Scanner ist aktualisiert.

## *Einstellungselemente für Gruppenrichtlinie*

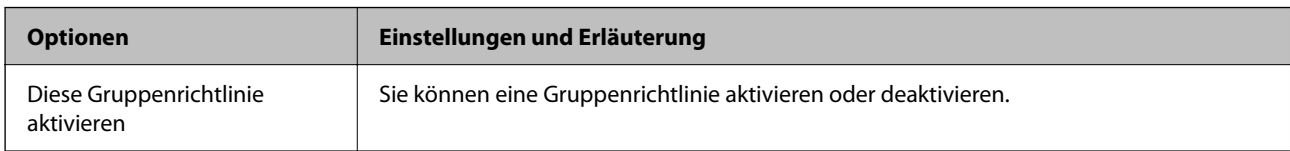

## **Zugangssteuerung**

Konfigurieren Sie eine Kontrollmethode für den Verkehr von IP-Paketen.

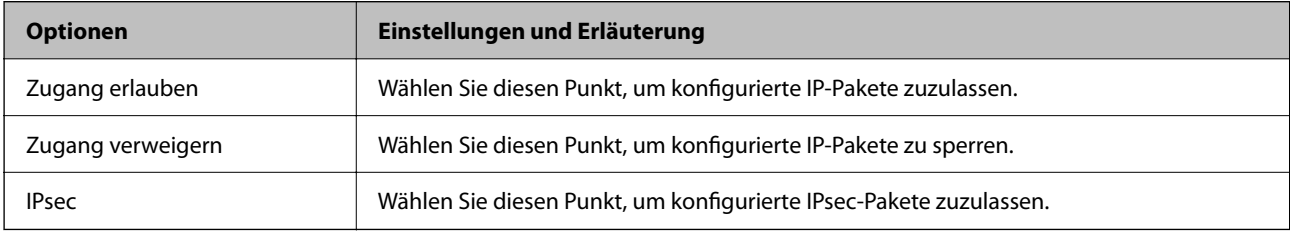

## **Lokale Adresse (Scanner)**

Wählen Sie eine IPv4- oder IPv6-Adresse aus, die Ihrer Netzwerkumgebung entspricht. Falls automatisch eine IP-Adresse zugewiesen ist, können Sie **Automatisch bezogene IPv4-Adresse verwenden** auswählen.

### *Hinweis:*

Wenn eine IPv6-Adresse automatisch zugewiesen wird, ist die Verbindung ggf. nicht verfügbar. Konfigurieren Sie eine statische IPv6-Adresse.

## **Remote-Adresse(Host)**

Geben Sie zur Zugriffskontrolle die IP-Adresse eines Gerätes ein. Die IP-Adresse darf höchstens 43 Zeichen lang sein. Falls keine IP-Adresse eingeben wird, werden alle Adressen kontrolliert.

## *Hinweis:*

Wenn eine IP-Adresse automatisch zugewiesen wird (z. B. durch DHCP), ist die Verbindung ggf. nicht verfügbar. Konfigurieren Sie eine statische IP-Adresse.

## **Methode zur Anschlussauswahl**

Wählen Sie eine Methode zur Festlegung von Anschlüssen.

❏ Servicename

Wenn Sie **Servicename** für **Methode zur Anschlussauswahl** wählen, wählen Sie eine Option.

❏ Transportprotokoll

Wenn Sie **Anschlussnummer** für **Methode zur Anschlussauswahl** wählen, müssen Sie einen Encapsulation-Modus konfigurieren.

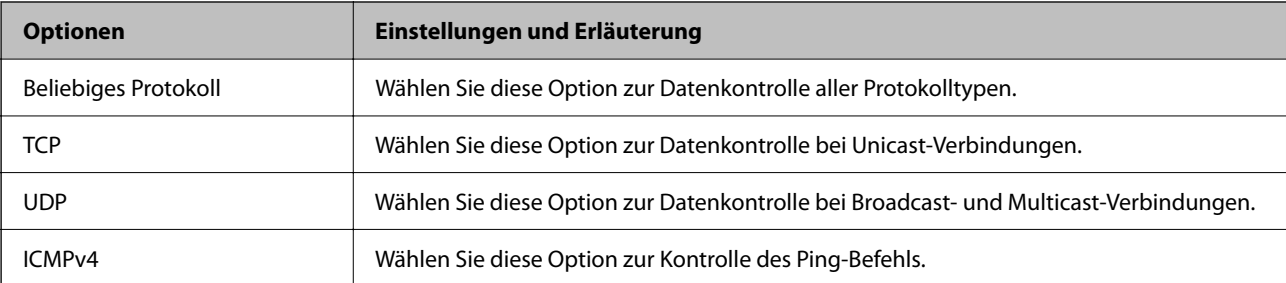

#### ❏ Lokaler Anschluss

Falls **Anschlussnummer** für **Methode zur Anschlussauswahl** ausgewählt wird, sowie **TCP** oder **UDP** für **Transportprotokoll** geben Sie durch Kommas getrennte Anschlussnummern ein, um empfangene Pakete zu kontrollieren. Sie können maximal 10 Anschlussnummern eingeben.

#### Beispiel: 20,80,119,5220

Wenn Sie keine Anschlussnummer eingeben, werden alle Anschlüsse kontrolliert.

❏ Remote-Anschluss

Falls **Anschlussnummer** für **Methode zur Anschlussauswahl** ausgewählt wird, sowie **TCP** oder **UDP** für **Transportprotokoll** geben Sie durch Kommas getrennte Anschlussnummern ein, um gesendete Pakete zu kontrollieren. Sie können maximal 10 Anschlussnummern eingeben.

Beispiel: 25,80,143,5220

Wenn Sie keine Anschlussnummer eingeben, werden alle Anschlüsse kontrolliert.

### **IKE-Version**

Wählen Sie **IKEv1** oder **IKEv2** als **IKE-Version**. Wählen Sie eine der beiden Optionen anhand des Geräts aus, an das der Scanner angeschlossen ist.

### ❏ IKEv1

Die folgenden Elemente werden angezeigt, wenn Sie **IKEv1** als **IKE-Version** auswählen.

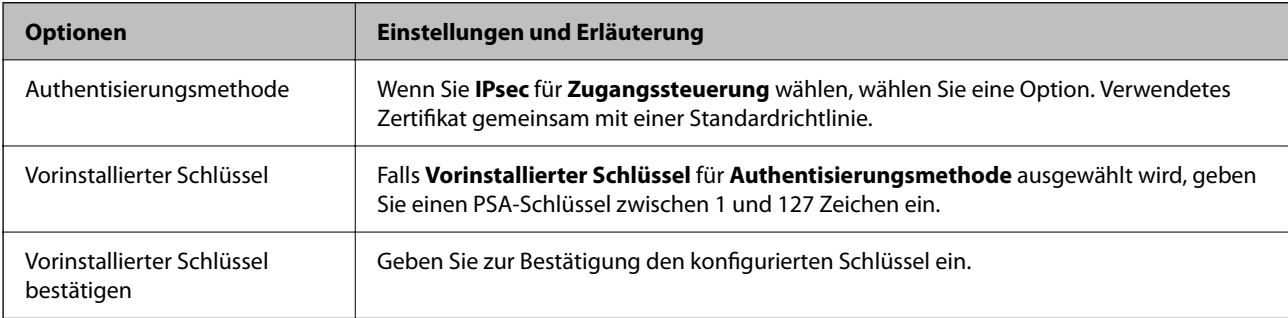

## ❏ IKEv2

Die folgenden Elemente werden angezeigt, wenn Sie **IKEv2** als **IKE-Version** auswählen.

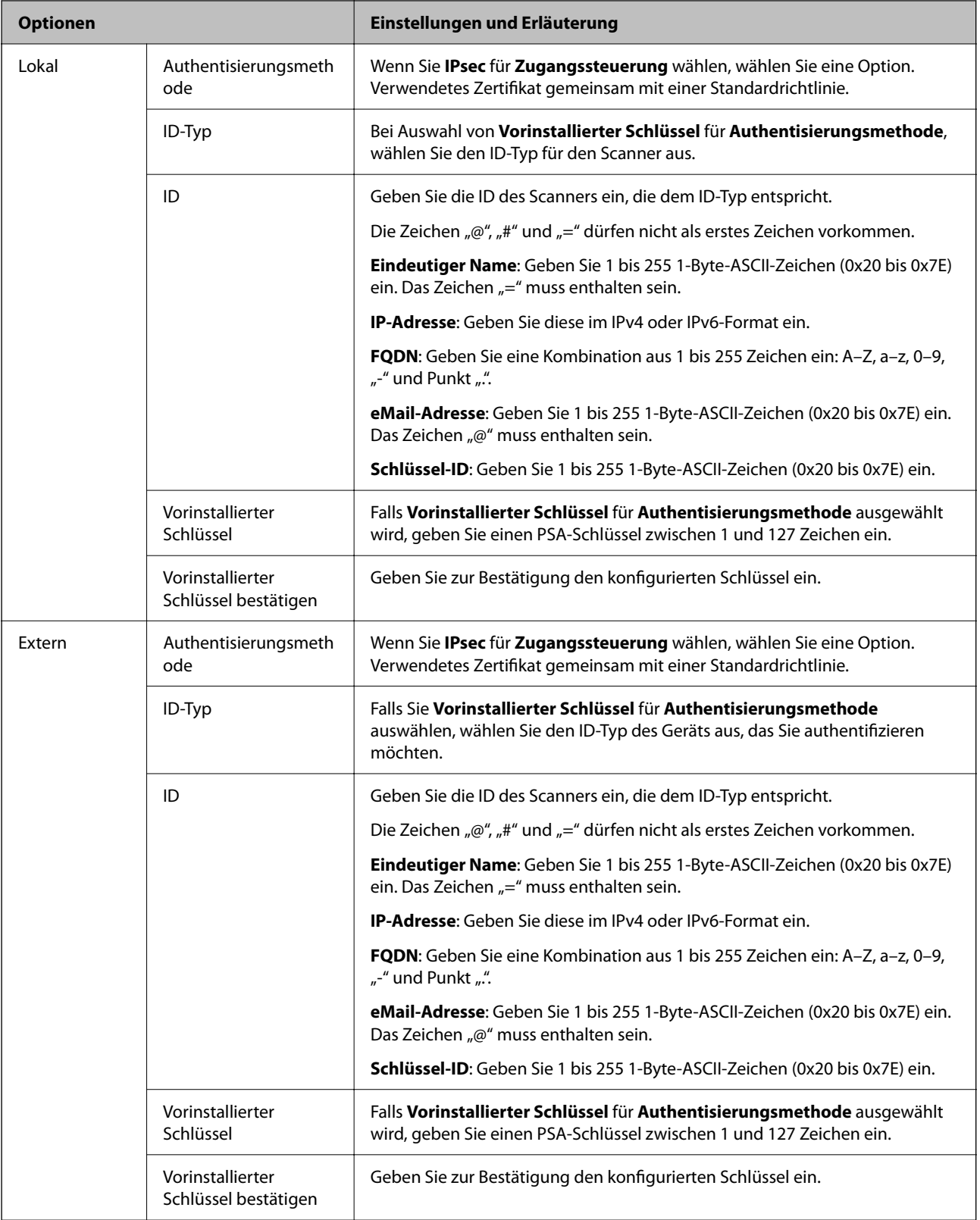

## **Kapselung**

Wenn Sie **IPsec** für **Zugangssteuerung** wählen, müssen Sie einen Encapsulation-Modus konfigurieren.

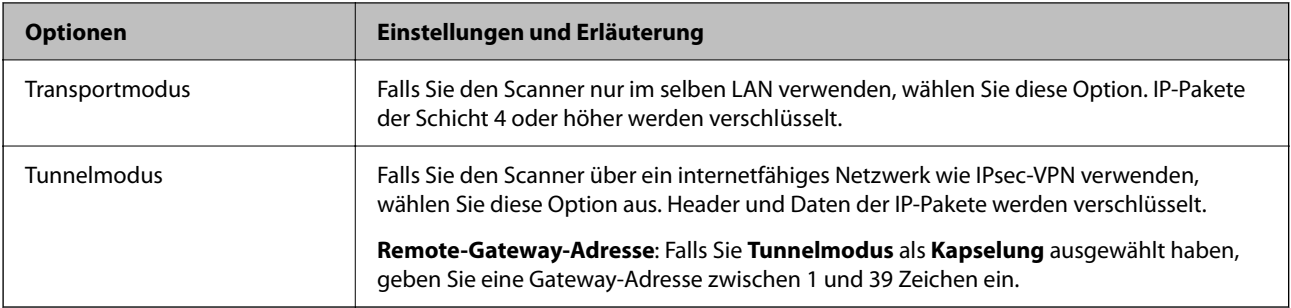

## **Sicherheitsprotokoll**

Wenn Sie **IPsec** für **Zugangssteuerung** wählen, wählen Sie eine Option.

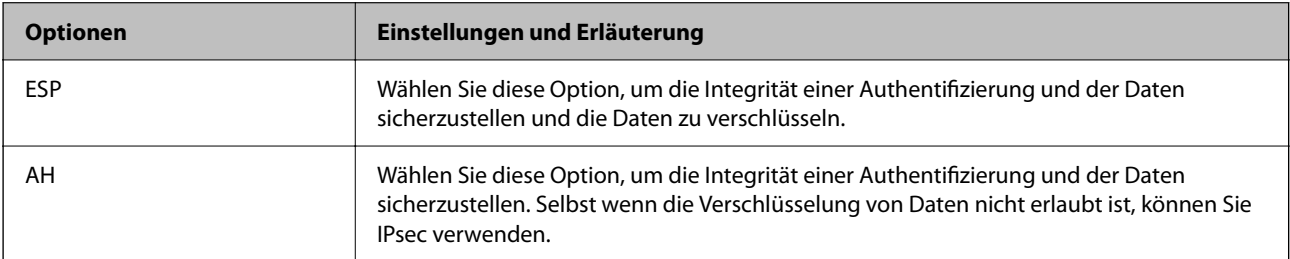

## **Algorithmuseinstellungen**

Es wird empfohlen, dass Sie für alle Einstellungen **Beliebig** auswählen, oder für jeden Punkt eine Einstellung außer **Beliebig** auswählen. Falls **Beliebig** für einige Einstellungen ausgewählt wird, und eine andere Option als **Beliebig** für eine andere Einstellung, kommuniziert das Gerät möglicherweise je nach dem Gerät, das authentifiziert werden soll, nicht.

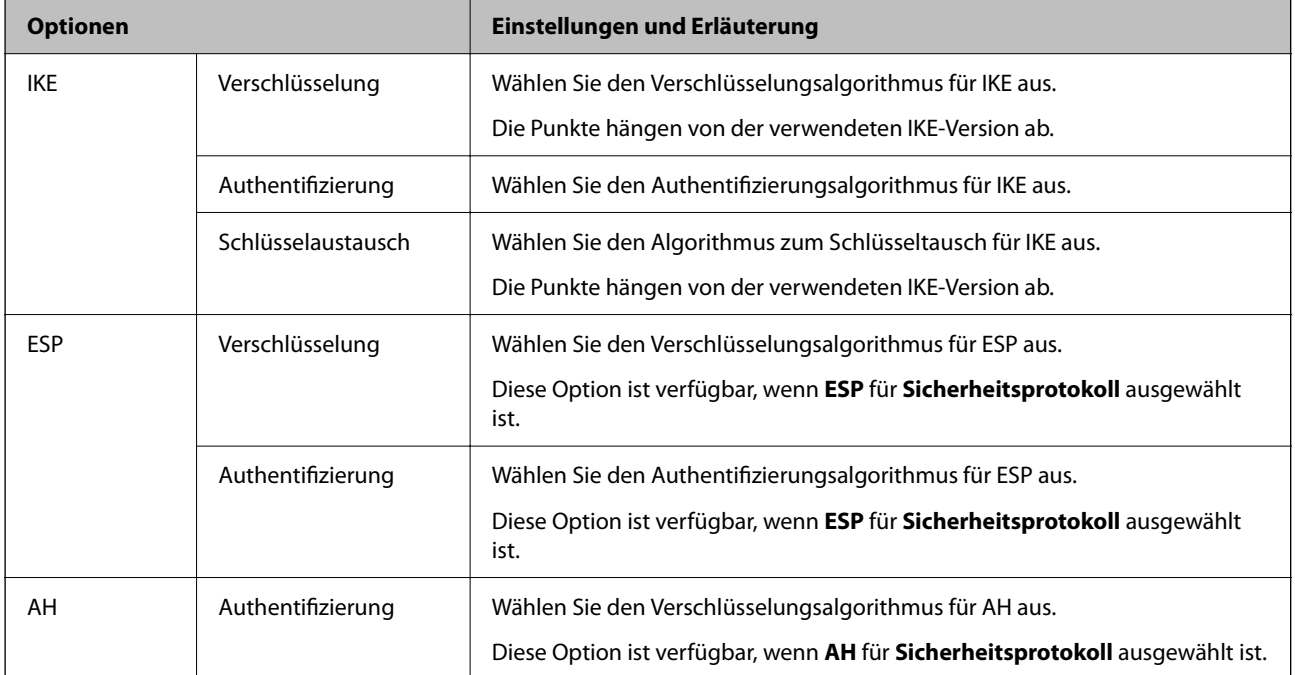

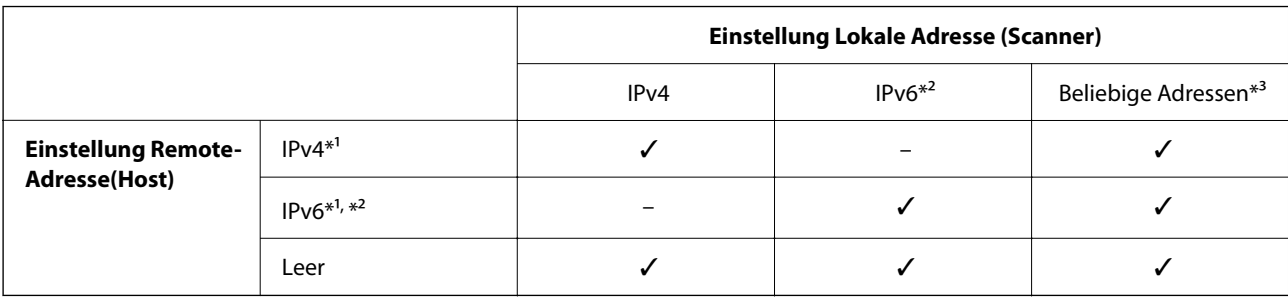

## *Kombination aus Lokale Adresse (Scanner) und Remote-Adresse(Host) in Gruppenrichtlinie*

\*1 Falls **IPsec** ausgewählt ist für **Zugangssteuerung**, kann keine Präfixlänge ausgewählt werden.

\*2 Falls **IPsec** ausgewählt ist für **Zugangssteuerung**, kann eine Link-Local-Adresse (fe80::) ausgewählt werden, aber die Gruppenrichtlinie wird deaktiviert sein.

\*3 Außer IPv6-Link-Local-Adressen.

### **Zugehörige Informationen**

& ["Ausführen von Web Config in einem Webbrowser" auf Seite 27](#page-26-0)

## *Verweise auf Servicename in Gruppenrichtlinie*

#### *Hinweis:*

Nicht verfügbare Dienste werden angezeigt, können jedoch nicht ausgewählt werden.

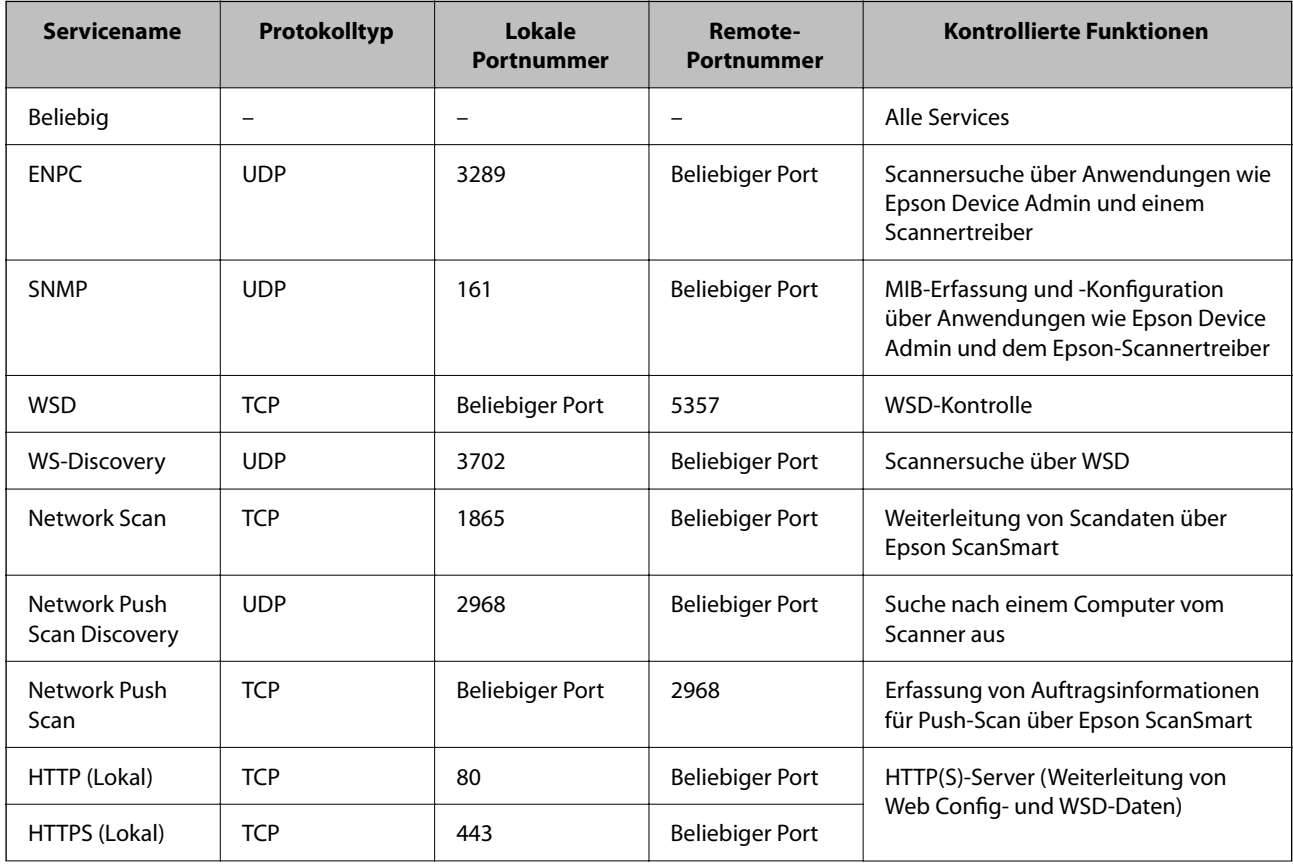

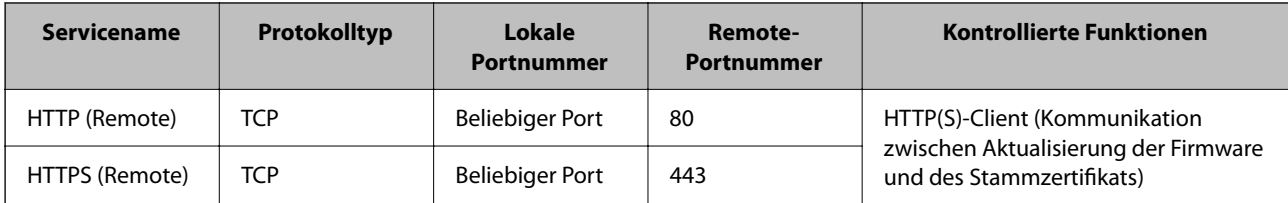

## **Konfigurationsbeispiele für IPsec/IP-Filterung**

## **Ausschließliches Empfangen von IPsec-Paketen**

In diesem Beispiel wird nur eine Standardrichtlinie konfiguriert.

**Standardrichtlinie**:

- ❏ **IPsec/IP-Filterung**: **Aktivieren**
- ❏ **Zugangssteuerung**: **IPsec**
- ❏ **Authentisierungsmethode**: **Vorinstallierter Schlüssel**
- ❏ **Vorinstallierter Schlüssel**: Geben Sie bis zu 127 Zeichen ein.

**Gruppenrichtlinie**: Nicht konfigurieren.

## **Empfangen von Scandaten und Druckereinstellungen**

Dieses Beispiel ermöglicht die Kommunikation von Scandaten und Scannerkonfiguration aus bestimmten Diensten.

**Standardrichtlinie**:

- ❏ **IPsec/IP-Filterung**: **Aktivieren**
- ❏ **Zugangssteuerung**: **Zugang verweigern**

**Gruppenrichtlinie**:

- ❏ **Diese Gruppenrichtlinie aktivieren**: Aktivieren Sie das Kontrollkästchen.
- ❏ **Zugangssteuerung**: **Zugang erlauben**
- ❏ **Remote-Adresse(Host)**: IP-Adresse des Clients
- ❏ **Methode zur Anschlussauswahl**: **Servicename**
- ❏ **Servicename**: Aktivieren Sie das Kontrollkästchen für **ENPC**, **SNMP**, **HTTP (Lokal)**, **HTTPS (Lokal)** und **Network Scan**.

#### **Empfangen des Zugriffs nur von einer bestimmten IP-Adresse aus**

In diesem Beispiel kann eine bestimmte IP-Adresse auf den Scanner zugreifen.

**Standardrichtlinie**:

- ❏ **IPsec/IP-Filterung**: **Aktivieren**
- ❏ **Zugangssteuerung**:**Zugang verweigern**
- **Gruppenrichtlinie**:
- ❏ **Diese Gruppenrichtlinie aktivieren**: Aktivieren Sie das Kontrollkästchen.
- ❏ **Zugangssteuerung**: **Zugang erlauben**

<span id="page-162-0"></span>❏ **Remote-Adresse(Host)**: IP-Adresse eines Administratorclients

#### *Hinweis:*

Unabhängig von der Richtlinienkonfiguration kann der Client auf den Scanner zugreifen und ihn konfigurieren.

## **Konfigurieren eines Zertifikats für IPsec/IP-Filterung**

So konfigurieren Sie ein Client-Zertifikat für die IPsec/IP-Filterung. Sobald dieses festgelegt wurde, können Sie das Zertifikat als Authentifizierungsmethode für die IPsec/IP-Filterung verwenden. Wenn Sie die Zertifizierungsstelle konfigurieren möchten, wechseln Sie zu **CA-Zertifikat**.

- 1. Navigieren Sie zu Web Config und wählen Sie dann die Registerkarte **Netzwerksicherheit** > **IPsec/IP-Filterung** > **Client-Zertifikat**.
- 2. Importieren Sie das Zertifikat unter **Client-Zertifikat**.

Wenn Sie bereits ein von einer Zertifizierungsstelle veröffentlichtes Zertifikat importiert haben, können Sie das Zertifikat kopieren und in IPsec/IP-Filterung verwenden. Zum Kopieren wählen Sie das Zertifikat unter **Kopieren von** aus, und klicken dann auf **Kopie**.

## **Zugehörige Informationen**

& ["Ausführen von Web Config in einem Webbrowser" auf Seite 27](#page-26-0)

## **Verbinden des Scanners mit einem IEEE802.1X-Netzwerk**

## **Konfiguration eines IEEE 802.1X-Netzwerks**

Wenn im Scanner IEEE 802.1X eingestellt ist, kann dieses Protokoll in einem Netzwerk mit RADIUS-Server, einem LAN-Switch mit Authentifizierungsfunktion oder einem Zugangspunkt verwendet werden.

- 1. Rufen Sie hierzu Web Config auf und öffnen Sie dann die Registerkarte **Netzwerksicherheit** > **IEEE802.1X** > **Grundlegend**.
- 2. Geben Sie einen Wert für jedes Element ein.

Falls Sie den Scanner in einem WLAN-Netzwerk nutzen möchten, klicken Sie auf **Wi-Fi-Setup** und wählen Sie eine SSID aus bzw. geben Sie eine ein.

3. Klicken Sie auf **Weiter**.

Eine Bestätigungsmeldung wird angezeigt.

4. Klicken Sie auf **OK**.

Der Scanner ist aktualisiert.

## *Einstellungselemente für IEEE 802.1X-Netzwerk*

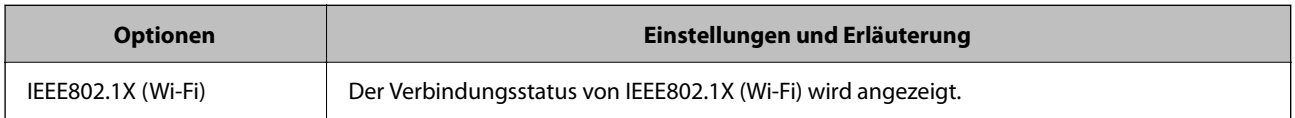

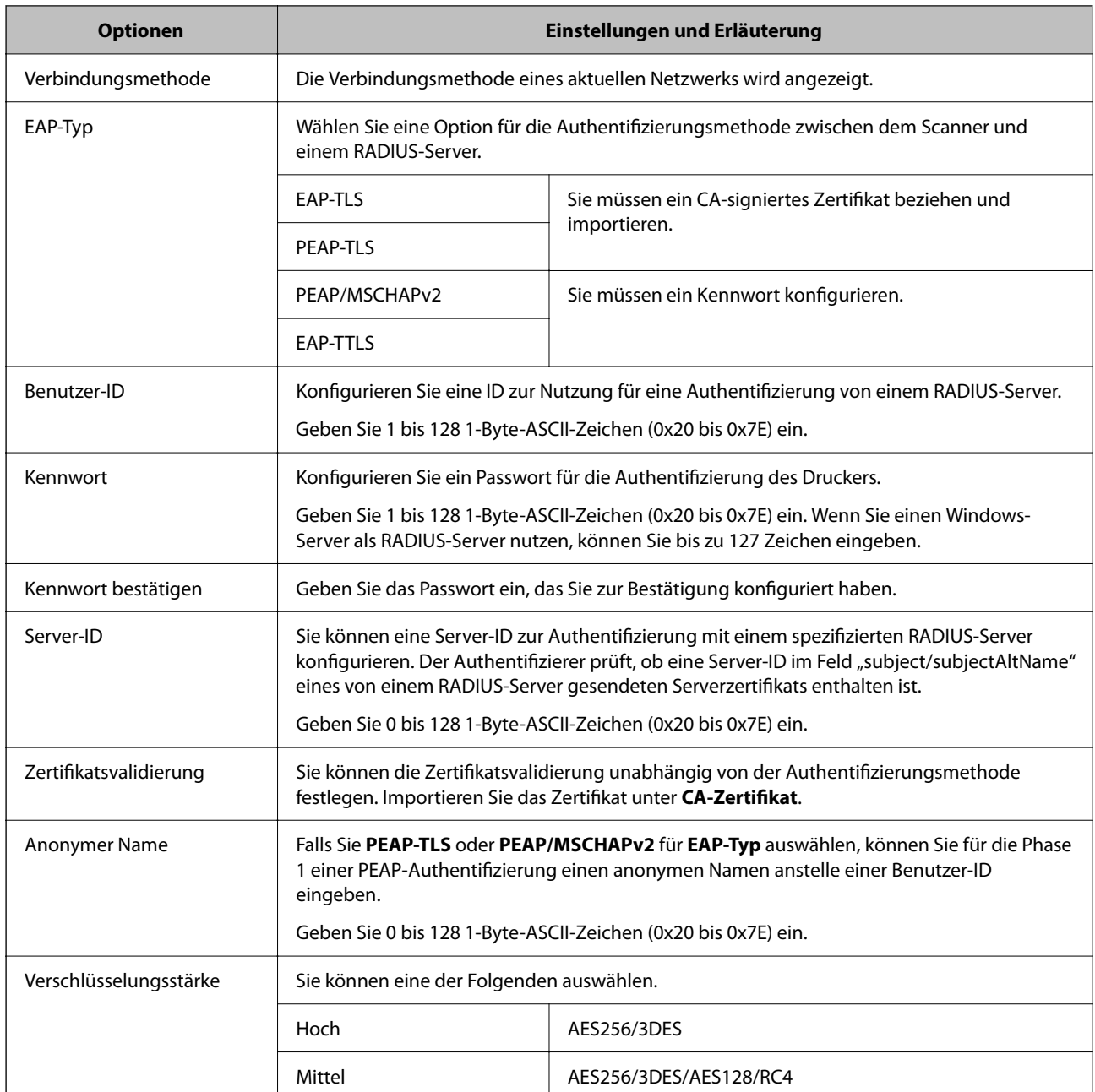

## **Konfigurieren eines Zertifikats für IEEE 802.1X**

So konfigurieren Sie das Client-Zertifikat für IEEE802.1X. Beim Einrichten können Sie sowohl **EAP-TLS** als auch **PEAP-TLS** als Authentifizierungsmethode für IEEE 802.1X verwenden. Wenn Sie das Zertifikat der Zertifizierungsstelle konfigurieren möchten, wechseln Sie zu **CA-Zertifikat**.

- 1. Navigieren Sie zu Web Config und wählen Sie dann die Registerkarte **Netzwerksicherheit** > **IEEE802.1X** > **Client-Zertifikat**.
- 2. Geben Sie ein Zertifikat ein unter **Client-Zertifikat**.

Wenn Sie bereits ein von einer Zertifizierungsstelle veröffentlichtes Zertifikat importiert haben, können Sie das Zertifikat kopieren und in IEEE802.1X verwenden. Zum Kopieren wählen Sie das Zertifikat unter **Kopieren von** aus, und klicken dann auf **Kopie**.

## <span id="page-164-0"></span>**Beheben von Problemen für erweiterte Sicherheit**

## **Hinweise zur Fehlerbehebung**

❏ Prüfen der Fehlermeldung

Prüfen Sie beim Auftreten eines Fehlers zunächst, ob im Treiberfenster Meldungen angezeigt wurden. Falls beim Auftreten des Ereignisses Benachrichtigungs-E-Mails konfiguriert wurden, erhalten Sie anhand dieser umgehend eine Statusmeldung.

❏ Prüfen des Kommunikationsstatus

Prüfen Sie den Kommunikationsstatus des Servercomputers oder Clientcomputers mit Befehlen wie ping und ipconfig.

❏ Verbindungstest

Zum Überprüfen der Verbindung zwischen Scanner und E-Mail-Server über einen am Scanner durchgeführten Verbindungstest. Prüfen Sie auch die Verbindung vom Clientcomputer zum Server, um den Kommunikationsstatus zu prüfen.

❏ Initialisieren der Einstellungen

Falls der Status von Einstellungen und Kommunikation in Ordnung ist, wird das Problem eventuell durch Deaktivieren oder Initialisieren der Netzwerkeinstellungen des Scanner und anschließende Neukonfiguration behoben.

## **Zugehörige Informationen**

- $\blacktriangleright$  ["Tasten" auf Seite 22](#page-21-0)
- & ["Empfang von E-Mail-Benachrichtigungen bei Ereignissen" auf Seite 135](#page-134-0)

## **Zugriff auf Web Config nicht möglich**

## **Dem Scanner wurde keine IP-Adresse zugewiesen.**

#### **Lösungen**

Dem Scanner wurde möglicherweise keine gültige IP-Adresse zugewiesen. Geben Sie mit Epson Scan 2 Utility eine gültige IP-Adresse ein. Sie können die aktuellen Einstellungsinformationen von Epson Scan 2 Utility bestätigen.

& ["Überprüfen der IP-Adresse des Scanners" auf Seite 71](#page-70-0)

## **Der Webbrowser unterstützt die Verschlüsselungsstärke für SSL/TLS nicht.**

## **Lösungen**

SSL/TLS entspricht Verschlüsselungsstärke. Sie können Web Config mit einem Webbrowser öffnen, der Massenverschlüsselungen unterstützt, wie unten angegeben. Überprüfen Sie, ob Sie einen unterstützten Browser verwenden.

- ❏ 80 bit: AES256/AES128/3DES
- ❏ 112 bit: AES256/AES128/3DES
- ❏ 128 bit: AES256/AES128
- ❏ 192 bit: AES256
- ❏ 256 bit: AES256

### **CA-signiertes Zertifikat ist abgelaufen.**

#### **Lösungen**

Wenn es ein Problem mit dem Ablaufdatum des Zertifikats gibt, wird bei der Verbindung zu Web Config mit SSL/TLS-Kommunikation (https) "Das Zertifikat ist abgelaufen" angezeigt. Wenn die Meldung vor dem Ablaufdatum erscheint, vergewissern Sie sich, dass das Datum des Scanners korrekt konfiguriert ist.

#### **Der Common Name des Zertifikats und der des Scanners stimmen nicht überein.**

#### **Lösungen**

Wenn der Common Name des Zertifikats und des Scanners nicht übereinstimmen, wird beim Zugriff auf Web Config über SSL/TLS-Kommunikation (https) die Meldung "Der Name des Sicherheitszertifikats stimmt nicht überein-·· " angezeigt. Dies geschieht, weil die folgenden IP-Adressen nicht übereinstimmen.

- ❏ Die Scanner-IP-Adresse, die als Common Name beim Erstellen eines Selbstsigniertes Zertifikat oder des CSR eingeben wurde
- ❏ IP-Adresse, die beim Ausführen von Web Config in den Webbrowser eingegeben wurde

Aktualisieren Sie bei Selbstsigniertes Zertifikat das Zertifikat.

Verwenden Sie bei einem CA-signiertes Zertifikat ein neues, passendes Zertifikat für den Scanner.

#### **Die Proxy-Server-Einstellung der lokalen Adresse ist nicht auf den Webbrowser eingestellt.**

#### **Lösungen**

Wenn der Scanner so eingestellt ist, dass er einen Proxy-Server verwendet, konfigurieren Sie den Webbrowser so, dass er sich nicht über den Proxy-Server mit der lokalen Adresse verbindet.

❏ Windows:

Wählen Sie **Systemsteuerung** > **Netzwerk und Internet** > **Internet-Optionen** > **Verbindungen** > **LAN-Einstellungen** > **Proxy-Server**, und konfigurieren Sie dann, dass der Proxy-Server für LAN (lokale Adressen) nicht verwendet wird.

❏ Mac OS:

Wählen Sie **Voreinstellungen** > **Netzwerk** > **Erweitert** > **Proxies**, und registrieren Sie dann die lokale Adresse unter **Proxy-Einstellungen für folgende Hosts und Domains umgehen**.

Beispiel:

192.168.1.\*: Lokale Addresse 192.168.1.XXX, Subnetz-Maske 255.255.255.0

192.168.\*.\*: Lokale Addresse 192.168.XXX.XXX, Subnetz-Maske 255.255.0.0

## **Wiederherstellen der Sicherheitseinstellungen**

Beim Einsatz äußerst sicherer Verfahren wie IPsec/IP-Filterung oder IEEE802.1X kann es vorkommen, dass Sie aufgrund falscher Einstellungen oder Problemen auf dem Gerät oder Server nicht mehr mit den Geräten kommunizieren können. Stellen Sie in einem solchen Fall die Sicherheitseinstellungen wieder her, um die richtigen Geräteeinstellungen erneut vorzunehmen oder temporären Zugriff zu gewähren.

#### *Deaktivieren der Sicherheitsfunktion mit Web Config*

Sie können IPsec/IP-Filterung mit Web Config deaktivieren.

1. Wechseln Sie zu Web Config und wählen Sie die Registerkarte **Netzwerksicherheit** > **IPsec/IP-Filterung** > **Grundlegend**.

2. Deaktivieren Sie den **IPsec/IP-Filterung**.

## **Probleme bei Verwendung der Netzwerksicherheitsfunktionen**

## *Ein PSA-Schlüssel wurde vergessen*

### **Einen PSA-Schlüssel neu konfigurieren.**

Um den Zugriffsschlüssel zu ändern, rufen Sie Web Config auf und öffnen Sie die Registerkarte **Netzwerksicherheit** > **IPsec/IP-Filterung** > **Grundlegend** > **Standardrichtlinie** oder **Gruppenrichtlinie**.

Ändern Sie nach dem Wechsel des PSA-Schlüssels auch die auf den Computern hinterlegten PSA-Schlüssel.

## *Keine IPsec-Kommunikation*

### **Festlegen eines Algorithmus, den der Computer oder der Drucker nicht unterstützt.**

Der Scanner unterstützt die folgenden Algorithmen. Überprüfen Sie die Einstellungen des Computers.

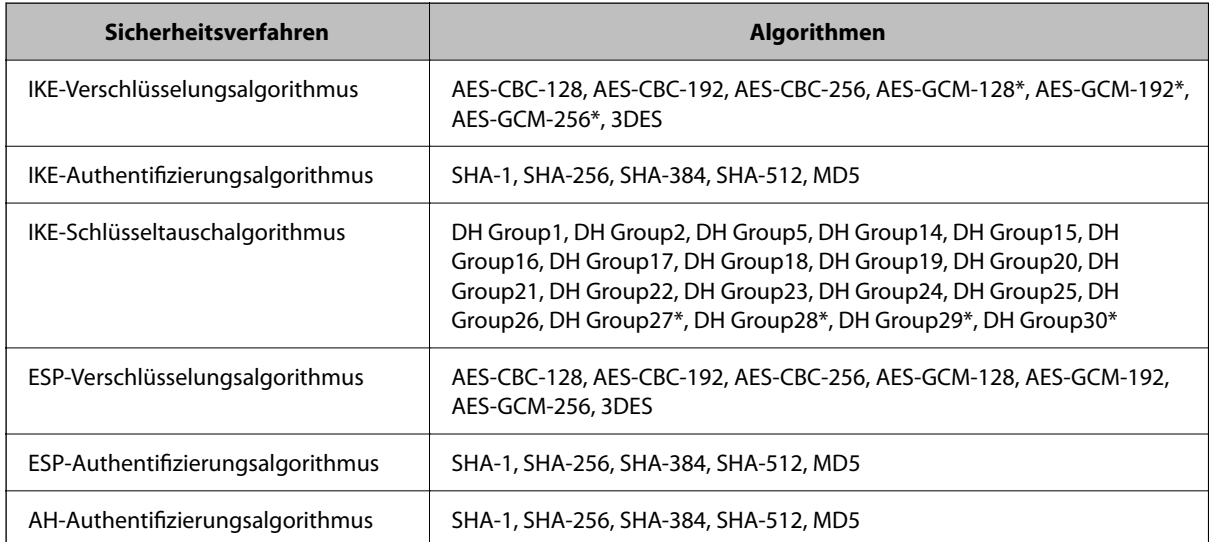

\* Nur für IKEv2

## *Plötzlich ausfallende Kommunikation*

#### **Im Zertifikat liegt ein Fehler vor.**

Die Einstellungen für Datum und Uhrzeit des Scanners sind möglicherweise ungültig, wenn der Scanner längere Zeit nicht mit Strom versorgt wurde.

Wenn der Scanner über ein Client-Zertifikat für IPsec/IP-Filterung oder IEEE 802.1X verbunden ist, wird ein Fehler angezeigt, wenn der Zeitunterschied zwischen Scanner und der Gültigkeitsdauer des Zertifikats erheblich ist. Der Scanner sieht das Zertifikat in diesem Fall als ungültig an.

Dieses Problem lässt sich beheben, indem Sie die Einstellungen für Datum und Uhrzeit am Scanner korrigieren. Verbinden Sie Scanner und Computer über ein USB-Kabel, schalten Sie den Scanner ein, und führen Sie dann

einen Scanvorgang über USB mit Epson Scan 2 durch. Der Scanner wird mit dem Computer synchronisiert, und die Einstellungen für Datum und Uhrzeit werden dabei korrigiert. Der Scanner zeigt einen normalen Zustand an.

Falls das Problem dadurch nicht behoben wird, setzen Sie die Netzwerkeinstellungen am Bedienfeld des Scanners vollständig zurück. Verbinden Sie Scanner und Computer, nehmen Sie die Netzwerkeinstellungen erneut vor, und nehmen Sie dann die Einstellungen für die Client-Zertifizierung vor, IPsec/IP-Filterung oder IEEE 802.1X.

## **Die IP-Adresse des Scanners wurde geändert oder kann nicht verwendet werden.**

Wenn die als lokale Adresse in der Gruppenrichtlinie verwendete IP-Adresse geändert wurde oder nicht verwendet werden kann, ist eine Kommunikation über IPsec nicht möglich.

Setzen Sie die Netzwerkeinstellungen am Bedienfeld des Scanners vollständig zurück.

Falls der DHCP-Server veraltet ist, neu startet oder die IPv6-Adresse veraltet oder nicht abgerufen wurde, kann die auf der Registerkarte Web Config (**Netzwerksicherheit** > **IPsec/IP-Filterung** > **Grundlegend** > **Gruppenrichtlinie** > **Lokale Adresse (Scanner)**) des Scanners registrierte IP-Adresse vielleicht nicht gefunden werden.

Verwenden Sie eine statische IP-Adresse.

## **Die IP-Adresse des Computers wurde geändert oder kann nicht verwendet werden.**

Wenn die als Remote-Adresse in der Gruppenrichtlinie verwendete IP-Adresse geändert wurde oder nicht verwendet werden kann, ist eine Kommunikation über IPsec nicht möglich.

Setzen Sie die Netzwerkeinstellungen am Bedienfeld des Scanners vollständig zurück.

Falls der DHCP-Server veraltet ist, neu startet oder die IPv6-Adresse veraltet oder nicht abgerufen wurde, kann die auf der Registerkarte Web Config (**Netzwerksicherheit** > **IPsec/IP-Filterung** > **Grundlegend** > **Gruppenrichtlinie** > **Remote-Adresse(Host)**) des Scanners registrierte IP-Adresse vielleicht nicht gefunden werden.

Verwenden Sie eine statische IP-Adresse.

## *Verbindung nach Konfiguration von IPsec/IP-Filterung nicht möglich*

## **Möglicherweise ist der eingestellte Wert falsch.**

Greifen Sie auf den Scanner über dessen MAC-Adresse in EpsonNet Config oder Epson Device Admin von einem anderen Computer aus zu, beispielsweise von dem des Administrators. Sie finden die MAC-Adresse auf dem am Scanner aufgebrachten Etikett.

Falls der Zugriff möglich ist, nehmen Sie Einstellungen für die IPsec/IP-Filterung mit EpsonNet Config oder Epson Device Admin vor.

Falls der Zugriff nicht möglich ist, setzen Sie die Netzwerkeinstellungen am Bedienfeld des Scanners vollständig zurück. Verbinden Sie Scanner und Computer, nehmen Sie die Netzwerkeinstellungen erneut vor, und nehmen Sie dann die Einstellungen für die IPsec/IP-Filterung vor.

## *Zugriff auf den Scanner nach Konfiguration von IEEE802.1X nicht möglich*

#### **Die Einstellung sind möglicherweise ungültig.**

Setzen Sie die Netzwerkeinstellungen am Bedienfeld des Scanners vollständig zurück. Verbinden Sie Scanner und Computer, nehmen Sie die Netzwerkeinstellungen erneut vor, und konfigurieren Sie IEEE802.1X.

## **Probleme bei der Verwendung eines digitalen Zertifikats**

## *Ein CA-signiertes Zertifikat kann nicht importiert werden*

## **Das CA-signiertes Zertifikat stimmt nicht mit dem CSR überein.**

Wenn das CA-signiertes Zertifikat andere Daten als der CSR enthält, kann das Zertifikat nicht importiert werden. Prüfen Sie Folgendes:

- ❏ Versuchen Sie, das Zertifikat auf ein Gerät zu importieren, das nicht dieselben Informationen enthält? Prüfen Sie die Informationen auf dem CSR und importieren Sie dann das Zertifikat auf ein Gerät, das dieselben Informationen enthält.
- ❏ Haben Sie den im Scanner gespeicherten CSR nach dem Senden an eine Zertifizierungsbehörde überschrieben? Beziehen Sie mit dem CSR erneut ein CA-signiertes Zertifikat.

### **CA-signiertes Zertifikat ist größer als 5KB.**

Ein CA-signiertes Zertifikat, das größer als 5 KB ist, kann nicht importiert werden.

### **Das Kennwort zum Importieren des Zertifikats ist ungültig.**

Geben Sie das richtige Passwort ein. Wenn Sie das Kennwort vergessen haben, können Sie das Zertifikat nicht importieren. Rufen Sie das CA-signiertes Zertifikat erneut ab.

## *Aktualisieren eines selbstsignierten Zertifikats nicht möglich*

## **Es wurde kein Allgemeiner Name eingegeben.**

**Allgemeiner Name** muss eingegeben werden.

## **Es wurden nicht unterstützte Zeichen in Allgemeiner Name eingegeben.**

Geben Sie 1 bis 128 ASCII-Zeichen (0x20–0x7E) im IPv4-, IPv6-, Hostnamen- oder FQDN-Format ein.

## Der "Common Name" enthält ein Komma oder Leerzeichen.

Enthält der **Allgemeiner Name** ein Komma, wird er an dieser Stelle geteilt. Wenn vor oder nach einem Komma nur ein Leerzeichen steht, tritt ein Fehler auf.

## *Ein CSR kann nicht erstellt werden*

#### **Es wurde kein Allgemeiner Name eingegeben.**

Der **Allgemeiner Name** muss eingegeben werden.

## **Es wurden nicht unterstützte Zeichen in Allgemeiner Name, Organisation, Organisationseinheit, Ort und Staat/Bundesland eingegeben.**

Geben Sie ASCII-Zeichen (0x20–0x7E) im IPv4-, IPv6-, Hostnamen- oder FQDN-Format ein.

## **Der Allgemeiner Name enthält ein Komma oder Leerzeichen.**

Enthält der **Allgemeiner Name** ein Komma, wird er an dieser Stelle geteilt. Wenn vor oder nach einem Komma nur ein Leerzeichen steht, tritt ein Fehler auf.

## *Warnmeldung für ein digitales Zertifikat wird angezeigt*

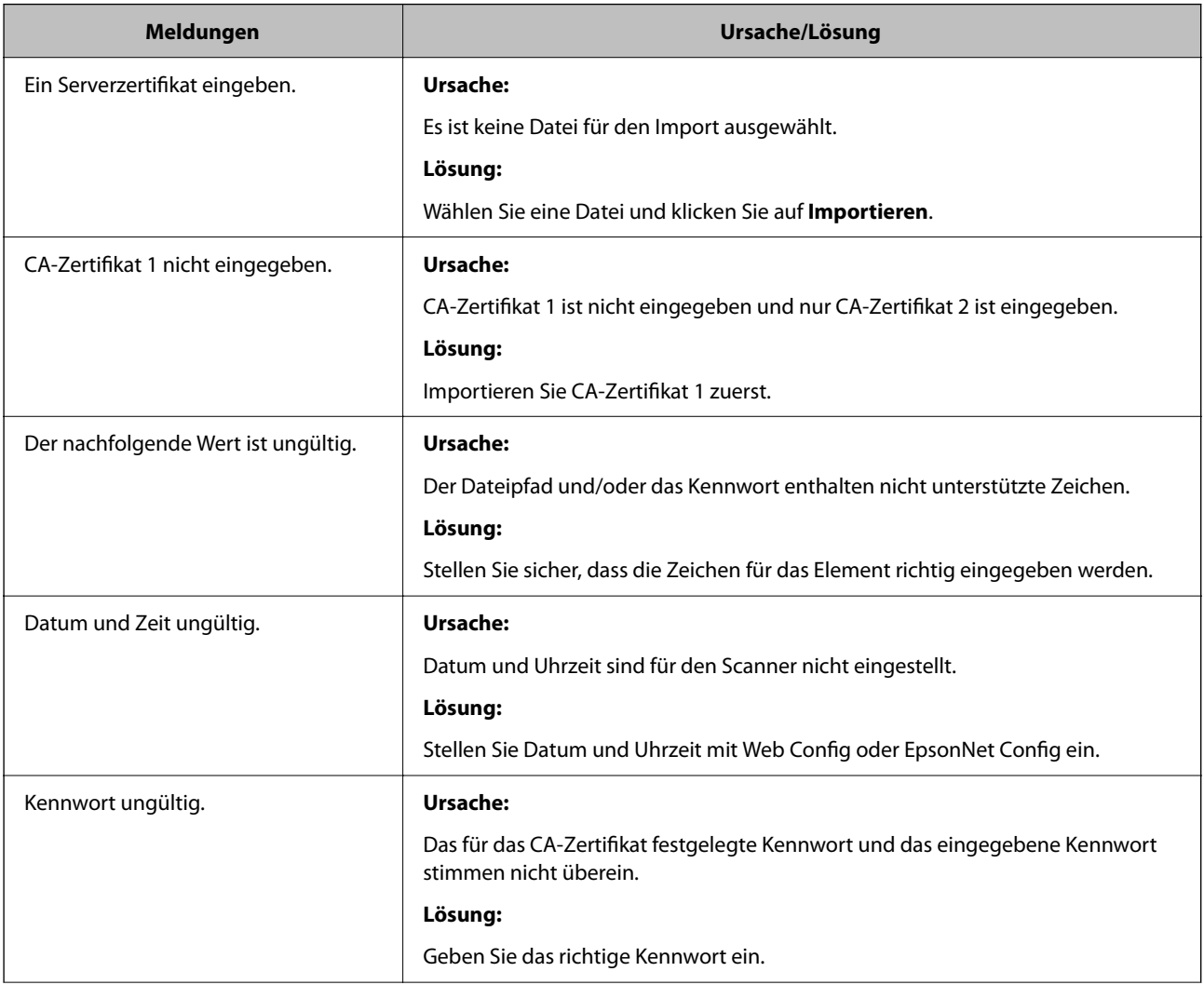

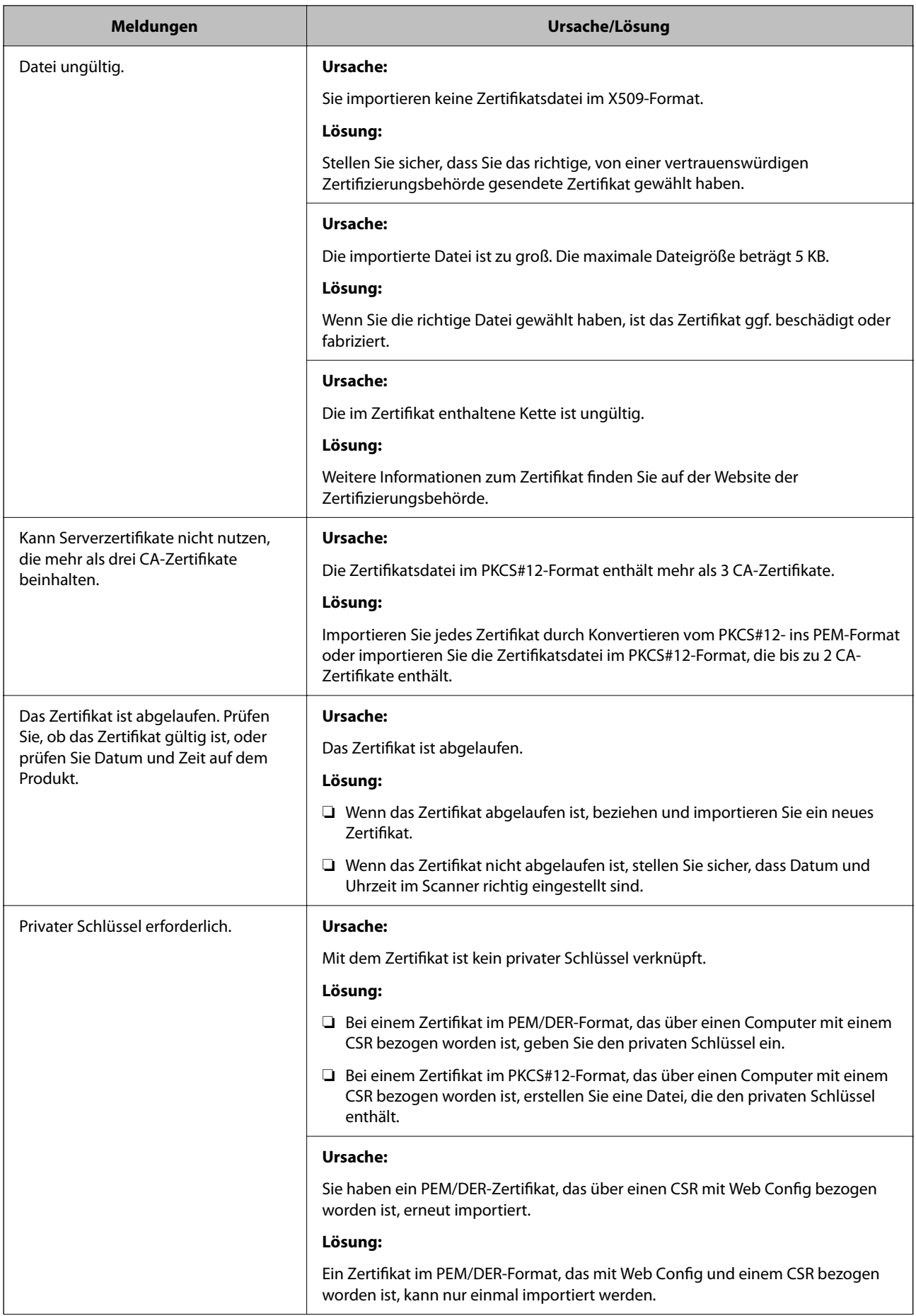

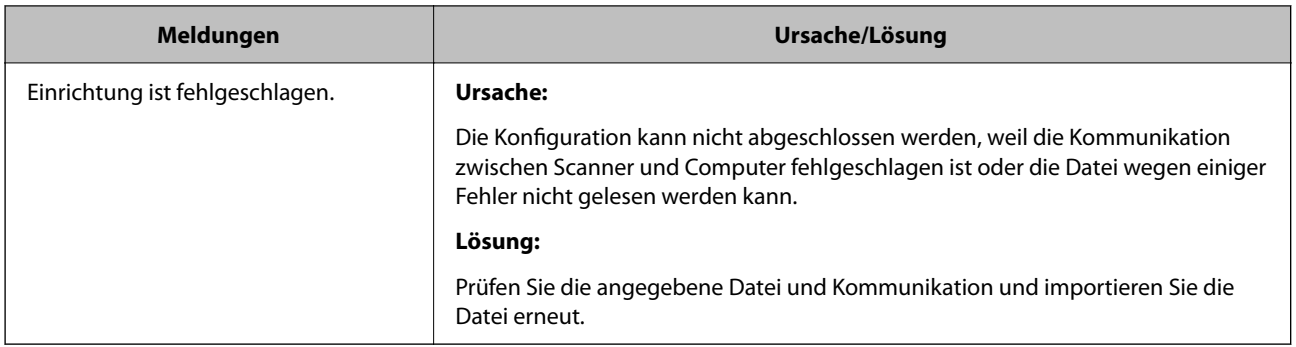

## *CA-signiertes Zertifikat versehentlich gelöscht*

## **Für das CA-signierte Zertifikat ist keine Sicherungsdatei vorhanden.**

Wenn Sie eine Sicherungsdatei haben, importieren Sie das Zertifikat erneut.

Wenn Sie ein Zertifikat beziehen, das mit einem in Web Config erstellten CSR beantragt worden ist, können Sie ein gelöschtes Zertifikat nicht noch einmal importieren. Erstellen Sie einen CSR und beziehen Sie ein neues Zertifikat.

# <span id="page-172-0"></span>**Technische Daten**

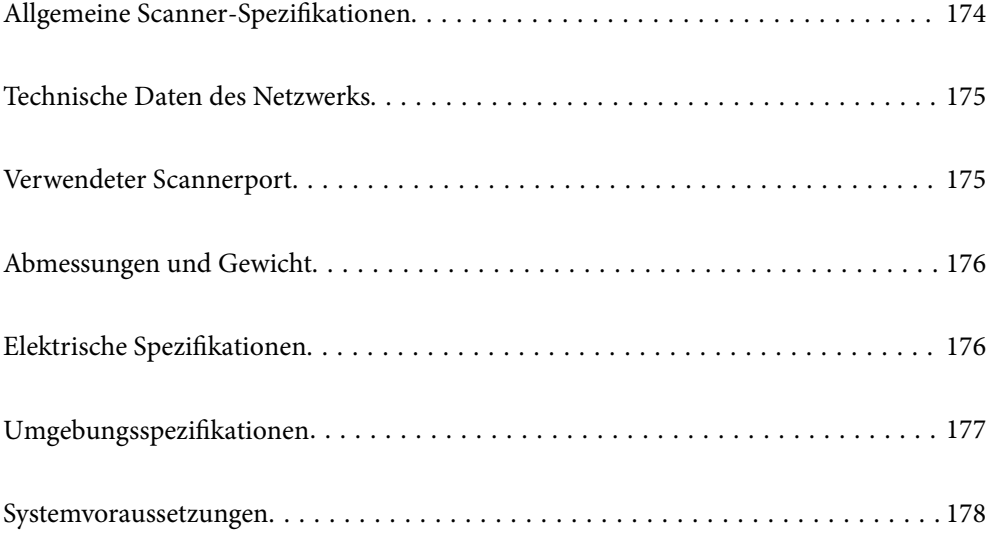

## <span id="page-173-0"></span>**Allgemeine Scanner-Spezifikationen**

### *Hinweis:*

Technische Daten können sich ohne Vorankündigung ändern.

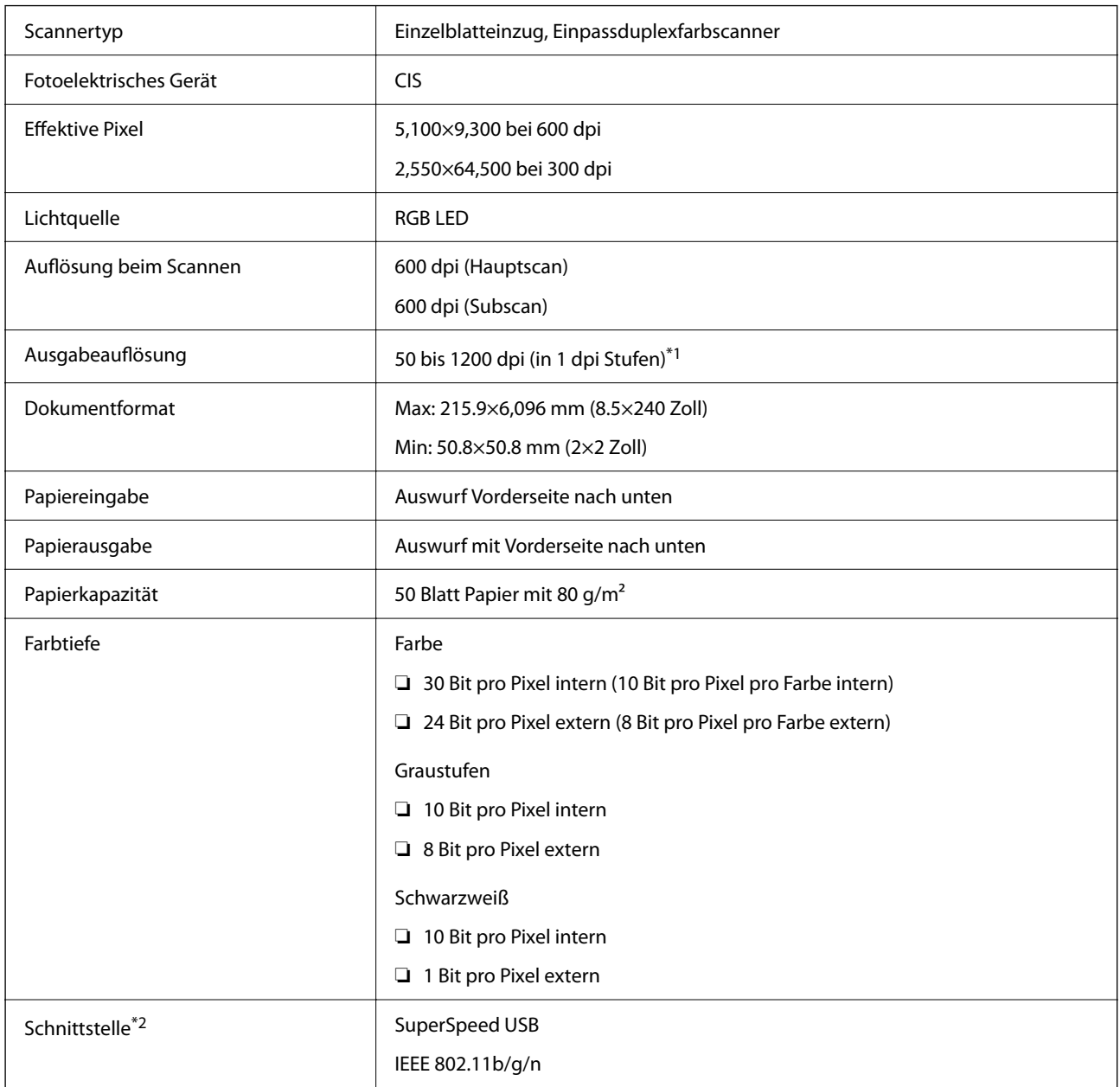

\*1 Sie können langes Papier in den folgenden Auflösungen scannen.

❏ 1 346,0 mm (53 Zoll) oder weniger: bis zu 600 dpi

❏ 5 461,0 mm (215 Zoll) oder weniger: bis zu 300 dpi

❏ 6 096,0 mm (220 Zoll) oder weniger: bis zu 200 dpi

\*2 Die gleichzeitige Nutzung einer USB-Verbindung und einer Netzwerkverbindung ist nicht möglich.

## <span id="page-174-0"></span>**Technische Daten des Netzwerks**

## **WLAN-Spezifikationen**

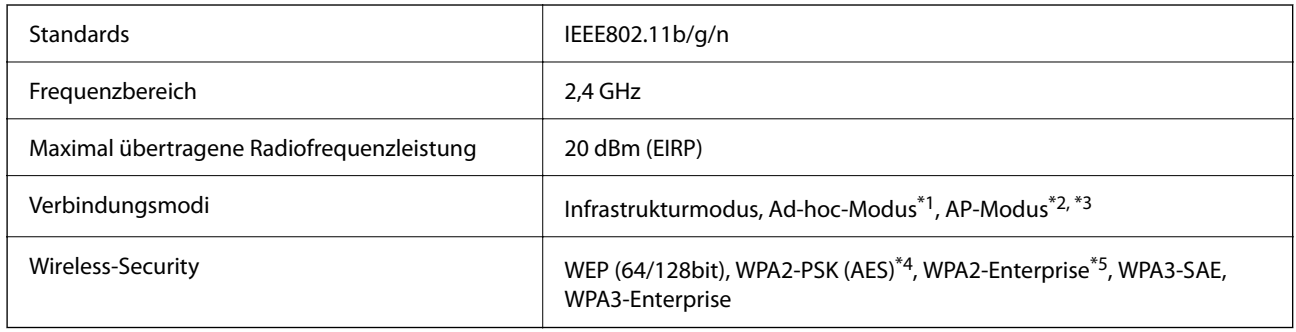

\*1 Nicht unterstützt für IEEE802.11n.

- \*2 Nicht unterstützt für IEEE802.11b.
- \*3 Verbindung im AP-Modus und WLAN-Verbindung lassen sich gleichzeitig nutzen.
- \*4 Entspricht WPA2-Standards mit Unterstützung für WPA/WPA2 Personal.
- \*5 Entspricht WPA2-Standards mit Unterstützung für WPA/WPA2 Enterprise.

## **Netzwerkfunktionsliste**

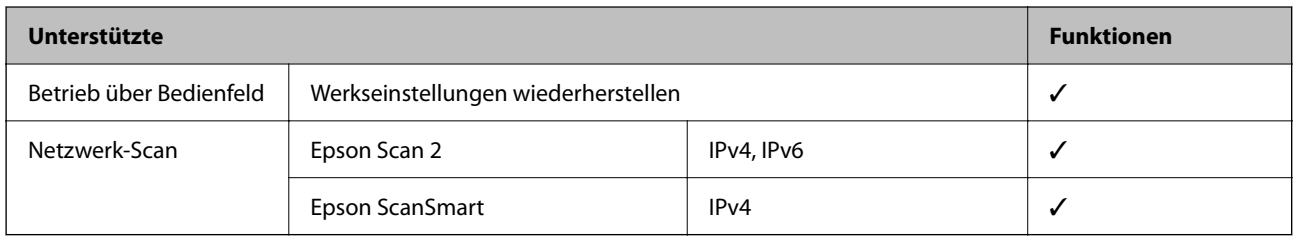

## **Sicherheitsprotokoll**

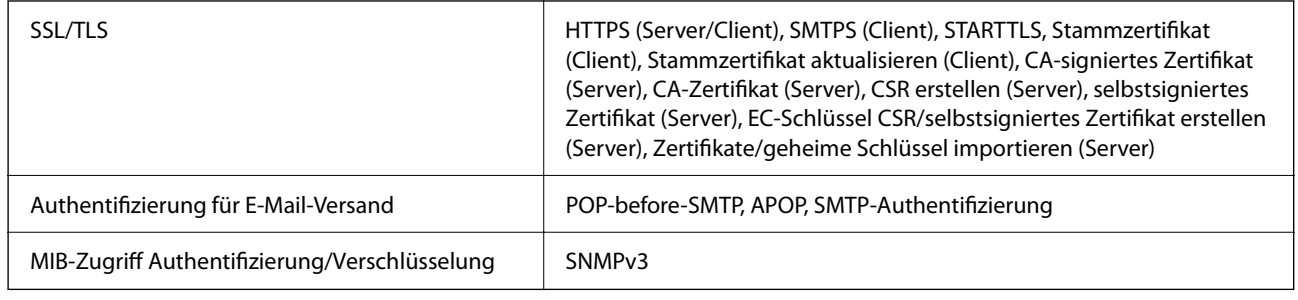

## **Verwendeter Scannerport**

Der Scanner verwendet folgenden Port. Diese Ports sollten vom Netzwerkadministrator bei Bedarf zur Verfügung gestellt werden können.

## <span id="page-175-0"></span>**[Technische Daten](#page-172-0) >** Elektrische Spezifikationen **>** Elektrische Angaben zum Scanner

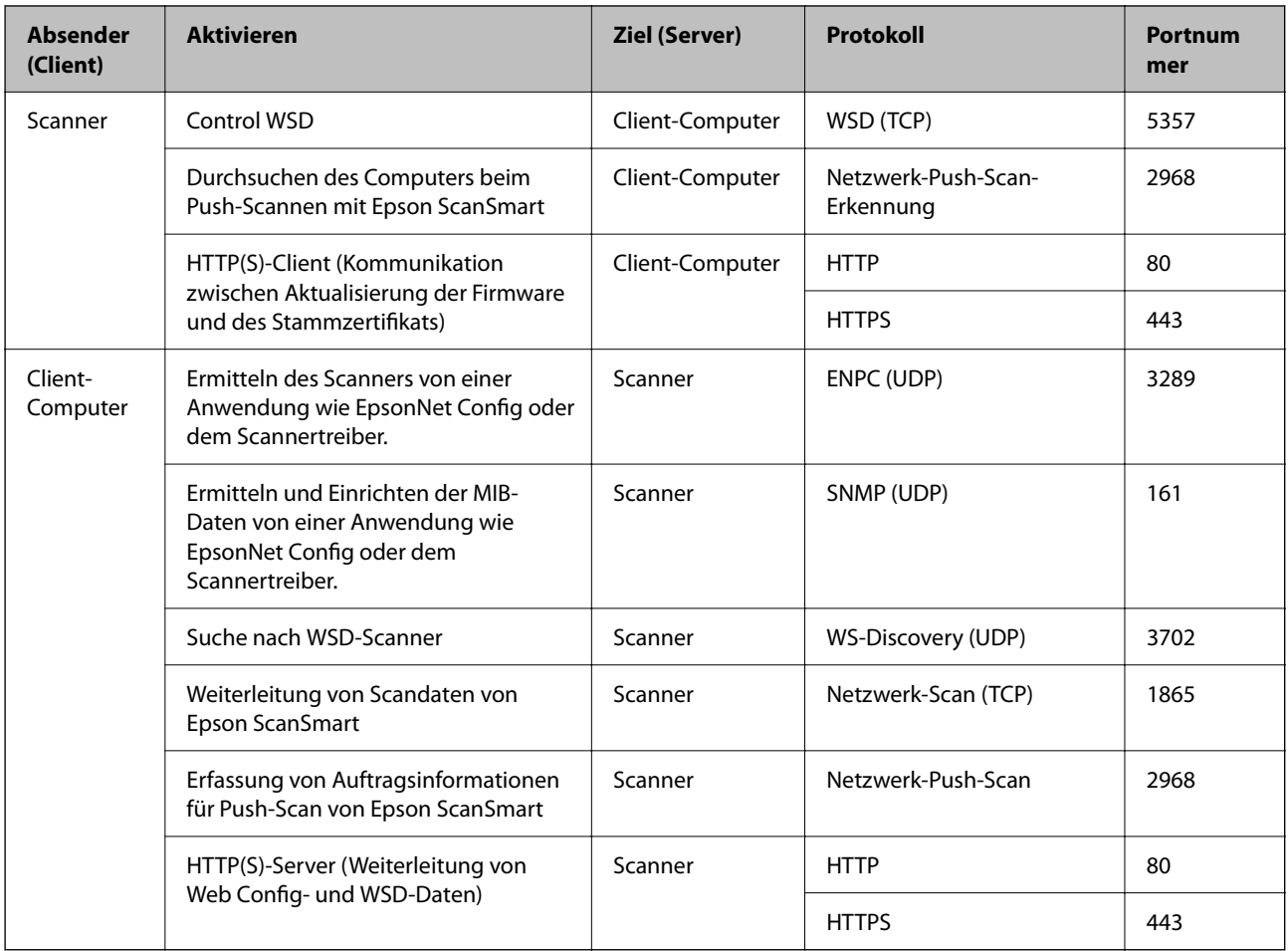

## **Abmessungen und Gewicht**

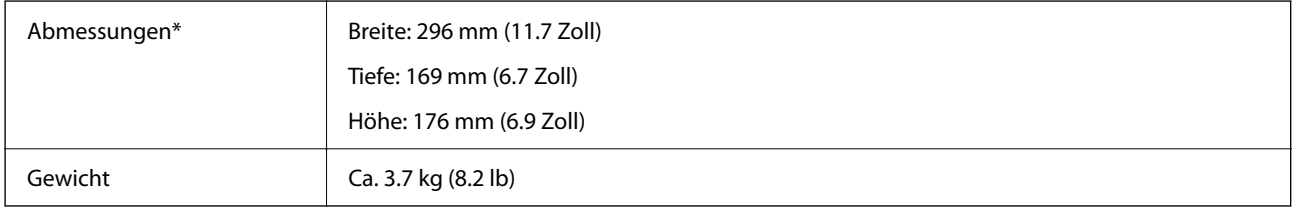

\* Ohne hervorstehende Teile und Eingabefach.

## **Elektrische Spezifikationen**

## **Elektrische Angaben zum Scanner**

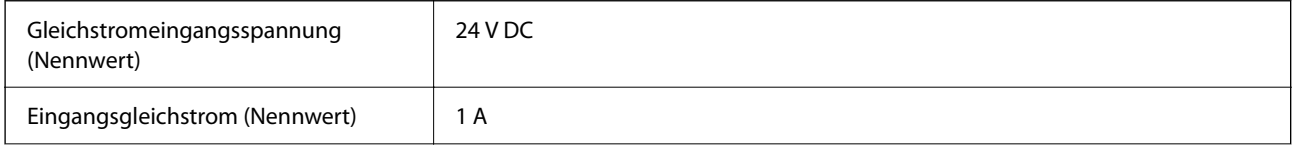

<span id="page-176-0"></span>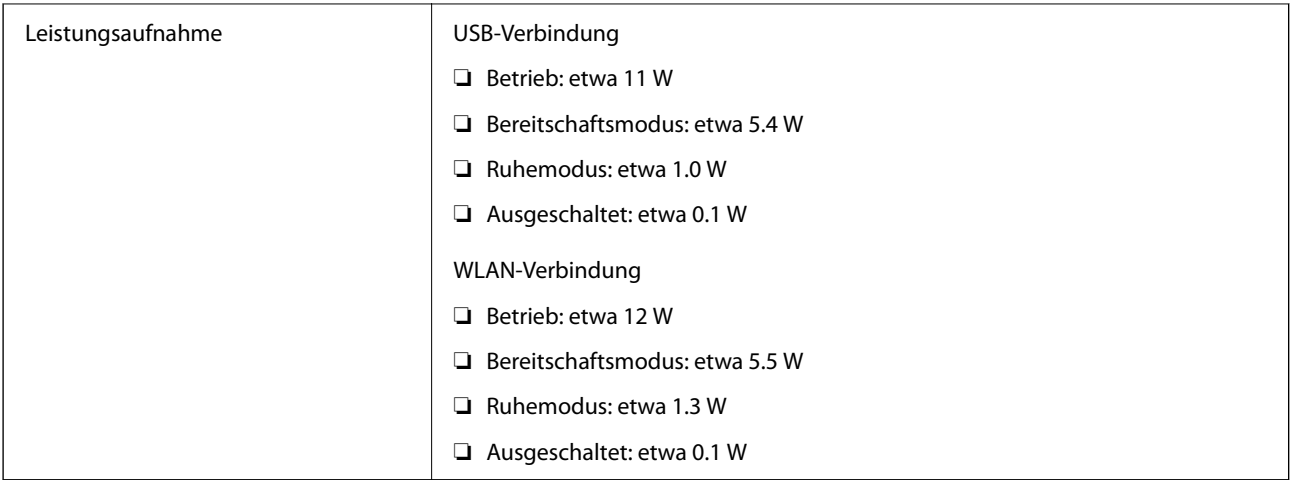

### *Hinweis:*

Für europäische Benutzer finden Sie auf der folgenden Website Details zum Stromverbrauch.

<http://www.epson.eu/energy-consumption>

## **Elektrische Angaben zum Netzteil**

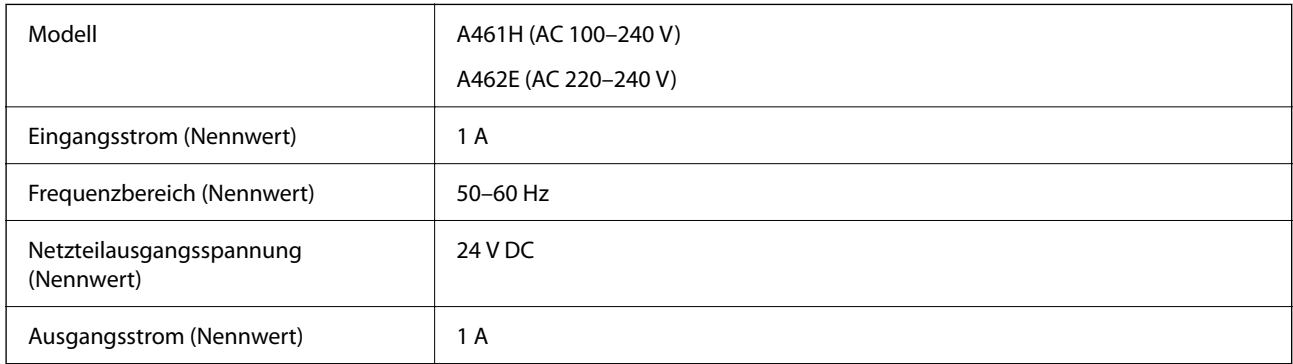

## *Hinweis:*

Für europäische Benutzer finden Sie auf der folgenden Website Details zum Stromverbrauch.

<http://www.epson.eu/energy-consumption>

## **Umgebungsspezifikationen**

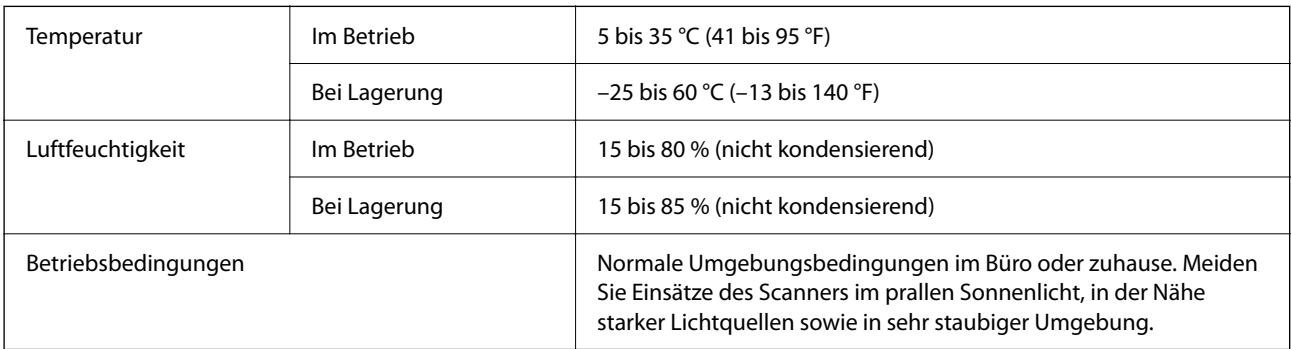

## <span id="page-177-0"></span>**Systemvoraussetzungen**

Das unterstützte Betriebssystem kann je nach Anwendung variieren.

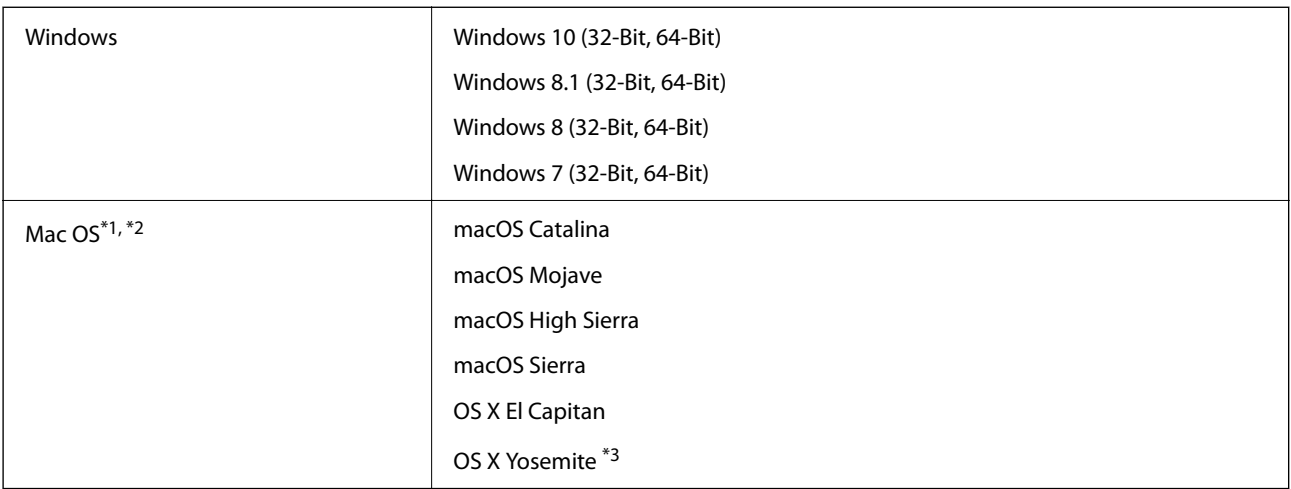

\*1 Schneller Benutzerwechsel auf Mac OS oder aktueller wird nicht unterstützt.

\*2 Das UNIX-Dateisystem (UFS) für Mac OS wird nicht unterstützt.

\*3 Epson ScanSmart unterstützt nicht OS X Yosemite.

# <span id="page-178-0"></span>**Normen und Richtlinien**

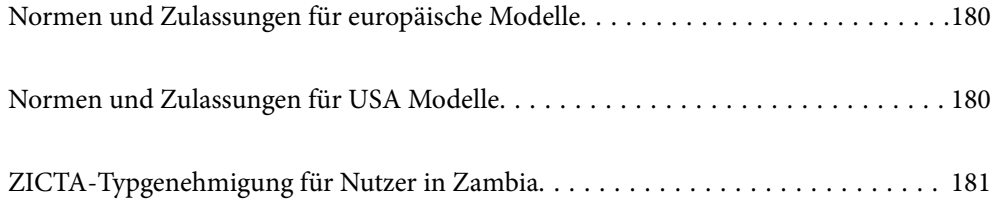

## <span id="page-179-0"></span>**Normen und Zulassungen für europäische Modelle**

## **Produkt und Netzteil**

Für europäische Anwender

Seiko Epson Corporation erklärt hiermit, dass folgende Modelle mit Funkausstattung die EU-Richtlinie 2014/53/EU erfüllen. Der ungekürzte Text der EU-Konformitätserklärung ist auf folgender Website verfügbar.

<http://www.epson.eu/conformity>

J382E

A461H, A462E

Zur ausschließlichen Nutzung in Irland, GB, Österreich, Deutschland, Liechtenstein, Schweiz, Frankreich, Belgium, Luxemburg, Niederlande, Italien, Portugal, Spanien, Dänemark, Finnland, Norwegen, Schweden, Island, Kroatien, Zypern, Griechenland, Slovenien, Malta, Bulgarien, Tschechische Republik, Estland, Ungarn, Lettland, Litauen, Polen, Rumänien, und Slovakei.

Epson übernimmt keine Haftung für ein Versagen der Schutzanforderungen, das aus einer nicht empfohlenen Änderung des Produkts entsteht.

# $\epsilon$

## **Normen und Zulassungen für USA Modelle**

## **Produkt**

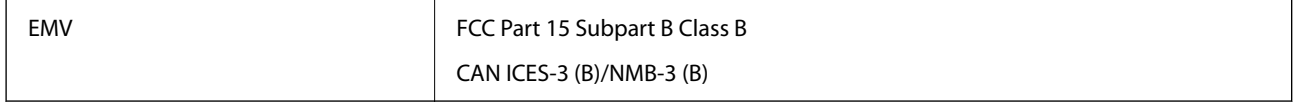

Dieses Gerät enthält folgende Funkmodule.

## Hersteller: FOXCONN ELECTRONICS INC

Typ: J26H006

Dieses Produkt entspricht Teil 15 der FCC-Regeln und RSS-210 der IC-Regeln. Epson übernimmt keine Haftung bei Nichteinhaltung von Schutzanforderungen aufgrund einer nicht empfohlenen Änderung des Produkts. Der Betrieb unterliegt folgenden zwei Bedingungen: (1) Dieses Gerät darf keine schädlichen Störsignale aussenden und (2) dieses Gerät muss alle empfangenen Störsignale annehmen, auch solche, die unerwünschten Betrieb des Geräts hervorrufen können.

Um Funkstörungen des lizenzierten Diensts zu verhindern, sollte dieses Gerät nur in Innenräumen betrieben werden und zur maximalen Abschirmung nicht an Fenstern aufgestellt werden. Im Freien aufgestellte Geräte (oder deren Sendeantenne) bedürfen einer Lizenz.

Dieses Gerät stimmt mit den FCC-Grenzwerten für Bestrahlung überein, die für eine unkontrollierte Umgebung ausgelegt sind, und genügt den FCC-Richtlinien für Funkstrahlungsbelastung in Anhang C der OET65, sowie RSS-102 der IC-Vorschriften für Funkstrahlungsbelastung. Das Gerät sollte so installiert und betrieben werden, dass die Abstrahlvorrichtung mindestens 7,9 Zoll (20 cm) vom menschlichen Körper entfernt ist (außer Extremitäten: Hände, Handgelenke, Füße und Knöchel).
#### **Netzteil (A461H)**

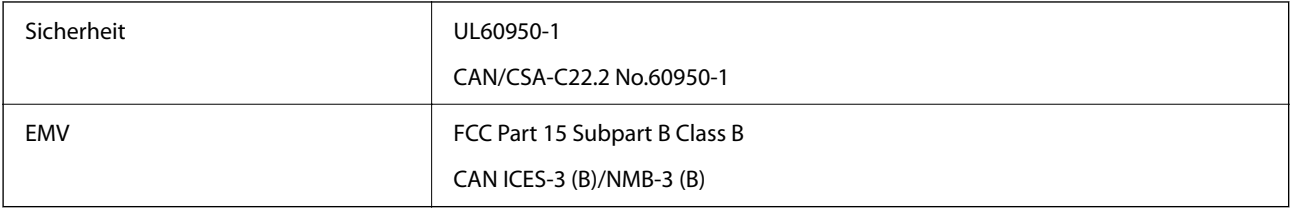

# **ZICTA-Typgenehmigung für Nutzer in Zambia**

Auf der folgenden Website finden Sie Angaben zur ZICTA-Typgenehmigung.

<https://support.epson.net/zicta/>

# <span id="page-181-0"></span>**Weitere Unterstützung**

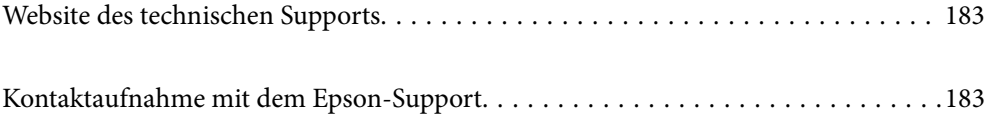

# <span id="page-182-0"></span>**Website des technischen Supports**

Wenn Sie weitere Hilfe benötigen, rufen Sie die folgende Website des technischen Supports von Epson auf. Wählen Sie Ihr Land oder Ihre Region und gehen Sie zum Supportabschnitt Ihrer regionalen Epson-Website. Hier finden Sie auch die neuesten Treiber, häufig gestellte Fragen (FAQs), Handbücher bzw. andere herunterladbare Materialien.

<http://support.epson.net/>

<http://www.epson.eu/support> (Europa)

Wenn das Epson-Produkt nicht ordnungsgemäß funktioniert und Sie das Problem nicht lösen können, wenden Sie sich an den Epson-Support.

# **Kontaktaufnahme mit dem Epson-Support**

### **Bevor Sie sich an Epson wenden**

Wenn das Epson-Produkt nicht ordnungsgemäß funktioniert und Sie das Problem nicht mithilfe der Informationen zur Fehlerbehebung in den Produkthandbüchern lösen können, wenden Sie sich an den Epson-Support. Wenn der Epson-Support für Ihr Land nachfolgend nicht aufgeführt ist, wenden Sie sich an den Händler, bei dem Sie dieses Produkt erworben haben.

Der Epson-Support kann Ihnen schneller helfen, wenn Sie die folgenden Informationen bereithalten:

❏ Seriennummer des Produkts

(Das Typenschild mit der Seriennummer befindet sich in der Regel auf der Geräterückseite.)

- ❏ Produktmodell
- ❏ Softwareversion des Produkts

(Klicken Sie auf **Info**, **Versionsinfo** oder eine ähnliche Schaltfläche in der Gerätesoftware.)

- ❏ Marke und Modell Ihres Computers
- ❏ Name und Version des auf Ihrem Computer installierten Betriebssystems
- ❏ Namen und Versionen der Softwareanwendungen, die Sie normalerweise mit dem Gerät verwenden

#### *Hinweis:*

Je nach Gerät sind die Daten der Anruflisten für den Faxversand und/oder Netzwerkeinstellungen möglicherweise im Gerätespeicher abgelegt. Aufgrund von Geräteausfällen oder Reparaturen könnten Daten und/oder Einstellungen verloren gehen. Epson ist nicht haftbar für den Verlust von Daten, für das Sichern oder Wiederherstellen von Daten und/oder Einstellungen selbst innerhalb des Garantiezeitraums. Wir empfehlen Ihnen, eine eigene Datensicherung vorzunehmen oder wichtige Informationen zu notieren.

### **Hilfe für Benutzer in Europa**

Im Gesamteuropäischen Garantieschein finden Sie Informationen, wie Sie sich an den Epson-Support wenden können.

### **Hilfe für Benutzer in Taiwan**

Kontaktdaten für Informationen, Support und Services:

#### **World Wide Web**

#### [http://www.epson.com.tw](http://www.epson.com.tw/)

Informationen zu den technischen Daten des Produkts, Treiber zum Herunterladen und Produktanfragen sind verfügbar.

#### **Epson-HelpDesk**

Telefon: +886-2-2165-3138

Unser HelpDesk-Team kann Sie telefonisch bei folgenden Problemen unterstützen:

- ❏ Verkaufsanfragen und Produktinformationen
- ❏ Fragen zur Produktverwendung oder bei Problemen
- ❏ Fragen zu Reparaturservice und Gewährleistung

#### **Reparaturservice-Center:**

#### <http://www.tekcare.com.tw/branchMap.page>

TekCare Corporation ist ein autorisiertes Kundencenter für Epson Taiwan Technology & Trading Ltd.

### **Hilfe für Benutzer in Singapur**

Folgende Informationsquellen, Support und Services erhalten Sie bei Epson Singapore:

#### **World Wide Web**

#### [http://www.epson.com.sg](http://www.epson.com.sg/)

Informationen zu den technischen Daten des Produkts, Treiber zum Herunterladen, häufig gestellte Fragen (FAQ), Verkaufsanfragen und technischer Support sind per E-Mail erhältlich.

#### **Epson HelpDesk**

Gebührenfrei: 800-120-5564

Unser HelpDesk-Team kann Sie telefonisch bei folgenden Problemen unterstützen:

- ❏ Verkaufsanfragen und Produktinformationen
- ❏ Fragen zur Produktverwendung oder Problemlösung
- ❏ Fragen zu Reparaturservice und Gewährleistung

### **Hilfe für Benutzer in Thailand**

Kontaktdaten für Informationen, Support und Services:

#### **World Wide Web**

[http://www.epson.co.th](http://www.epson.co.th/)

<span id="page-184-0"></span>Informationen zu den technischen Daten des Produkts, Treiber zum Herunterladen, häufig gestellte Fragen (FAQ) und E-Mail sind verfügbar.

#### **Epson Call Centre**

Telefon: 66-2460-9699 E-Mail: support@eth.epson.co.th Unser Call Centre-Team kann Sie telefonisch bei folgenden Problemen unterstützen: ❏ Verkaufsanfragen und Produktinformationen ❏ Fragen zur Produktverwendung oder bei Problemen ❏ Fragen zu Reparaturservice und Gewährleistung

### **Hilfe für Benutzer in Vietnam**

Kontaktdaten für Informationen, Support und Services:

#### **Epson-Service-Center**

27 Yen Lang, Trung Liet Ward, Dong Da District, Ha Noi City. Tel: +84 24 7300 0911 38 Le Dinh Ly, Thac Gian Ward, Thanh Khe District, Da Nang. Tel: +84 23 6356 2666 194/3 Nguyen Trong Tuyen, Ward 8, Phu Nhuan Dist., HCMC. Tel: +84 28 7300 0911 31 Phan Boi Chau, Ward 14, Binh Thanh District, HCMC. Tel: +84 28 35100818

### **Hilfe für Benutzer in Indonesien**

Kontaktdaten für Informationen, Support und Services:

#### **World Wide Web**

[http://www.epson.co.id](http://www.epson.co.id/)

- ❏ Informationen zu den technischen Daten des Produkts, Treiber zum Herunterladen
- ❏ Häufig gestellte Fragen (FAQ), Fragen zum Verkauf, Fragen per E-Mail

#### **Epson-Hotline**

Telefon: +62-1500-766

Fax: +62-21-808-66-799

Unser Hotline-Team kann Sie telefonisch oder per Fax bei folgenden Problemen unterstützen:

- ❏ Verkaufsanfragen und Produktinformationen
- ❏ Technischer Support

#### **Epson-Service-Center**

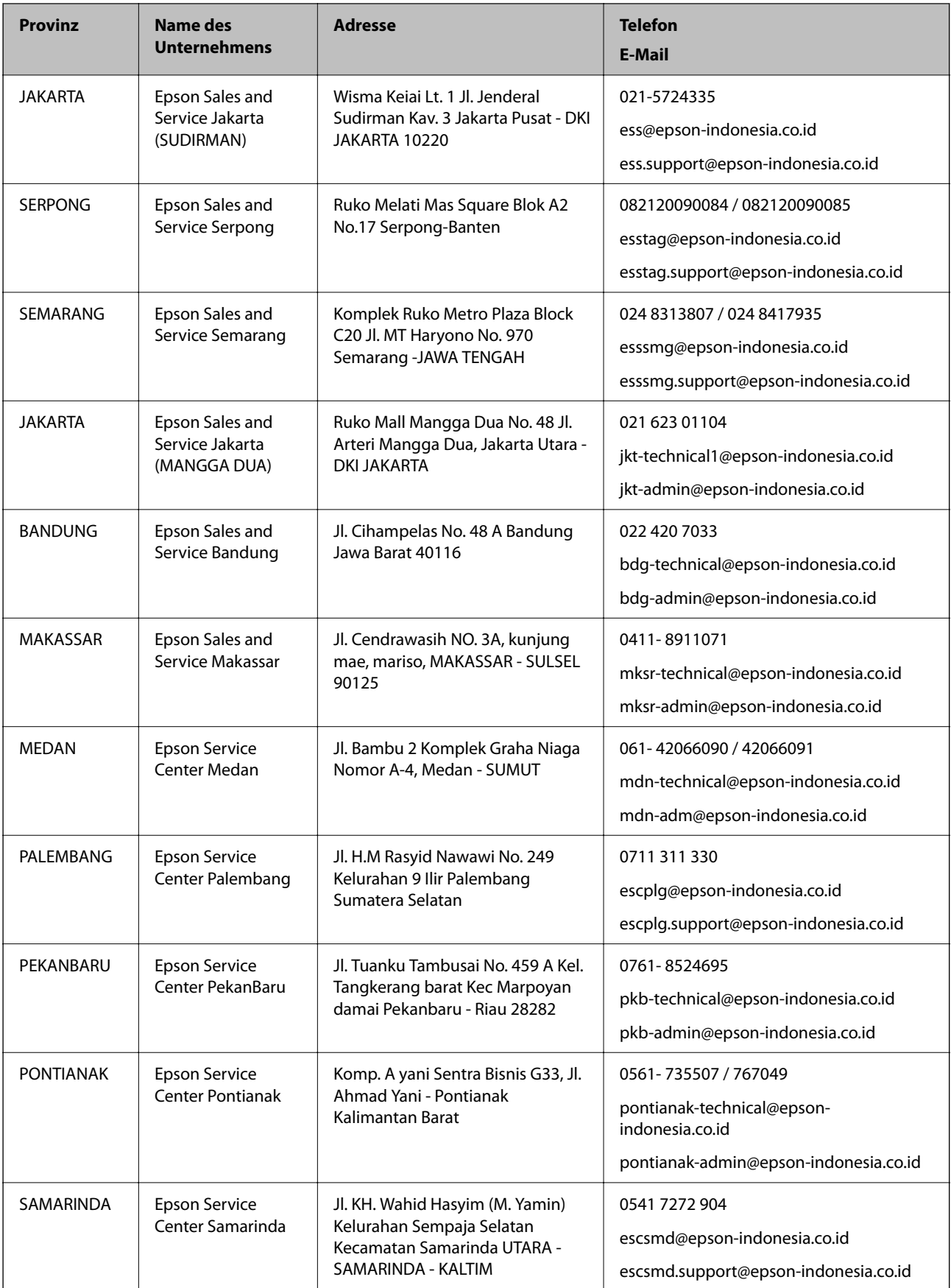

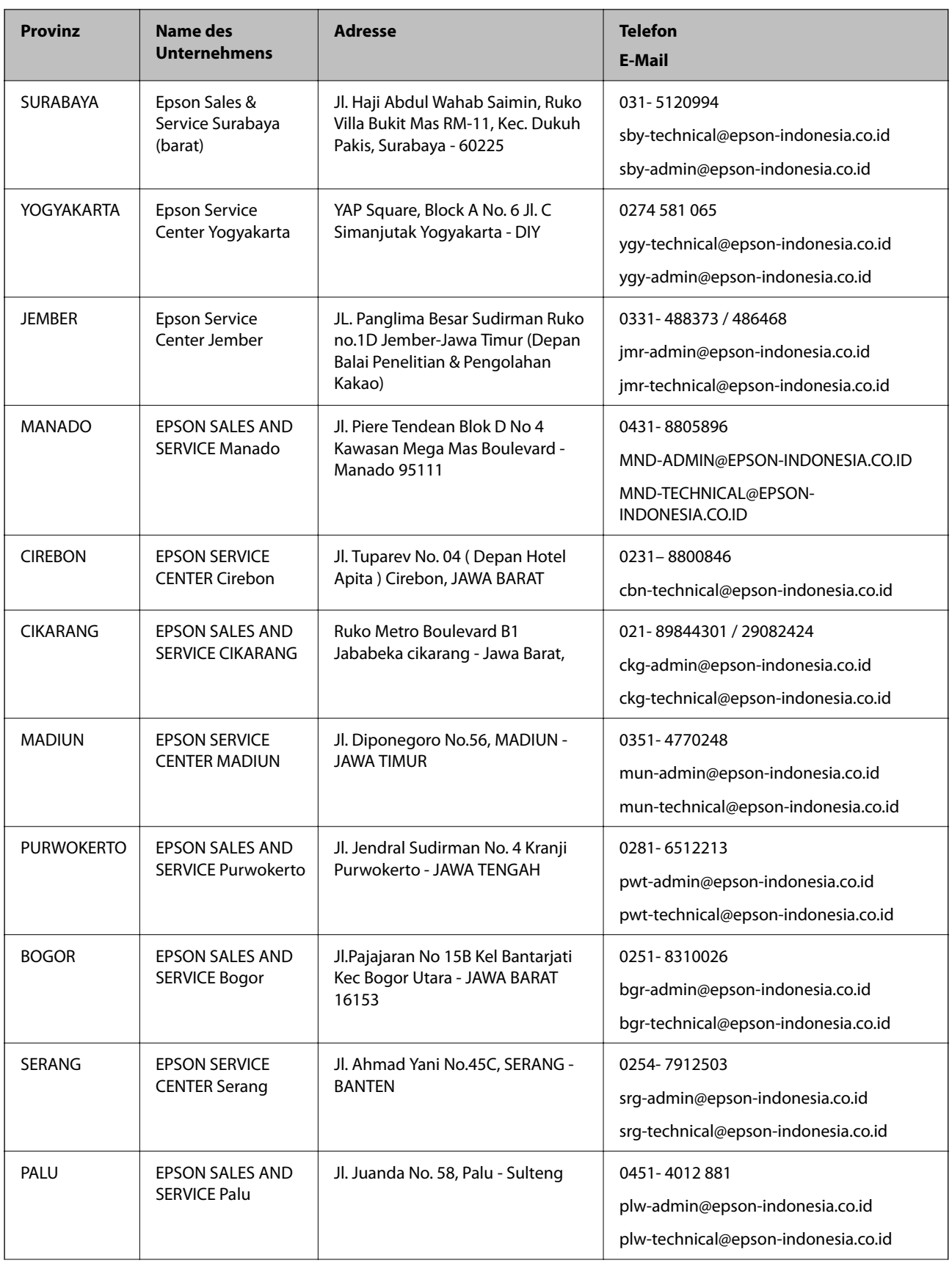

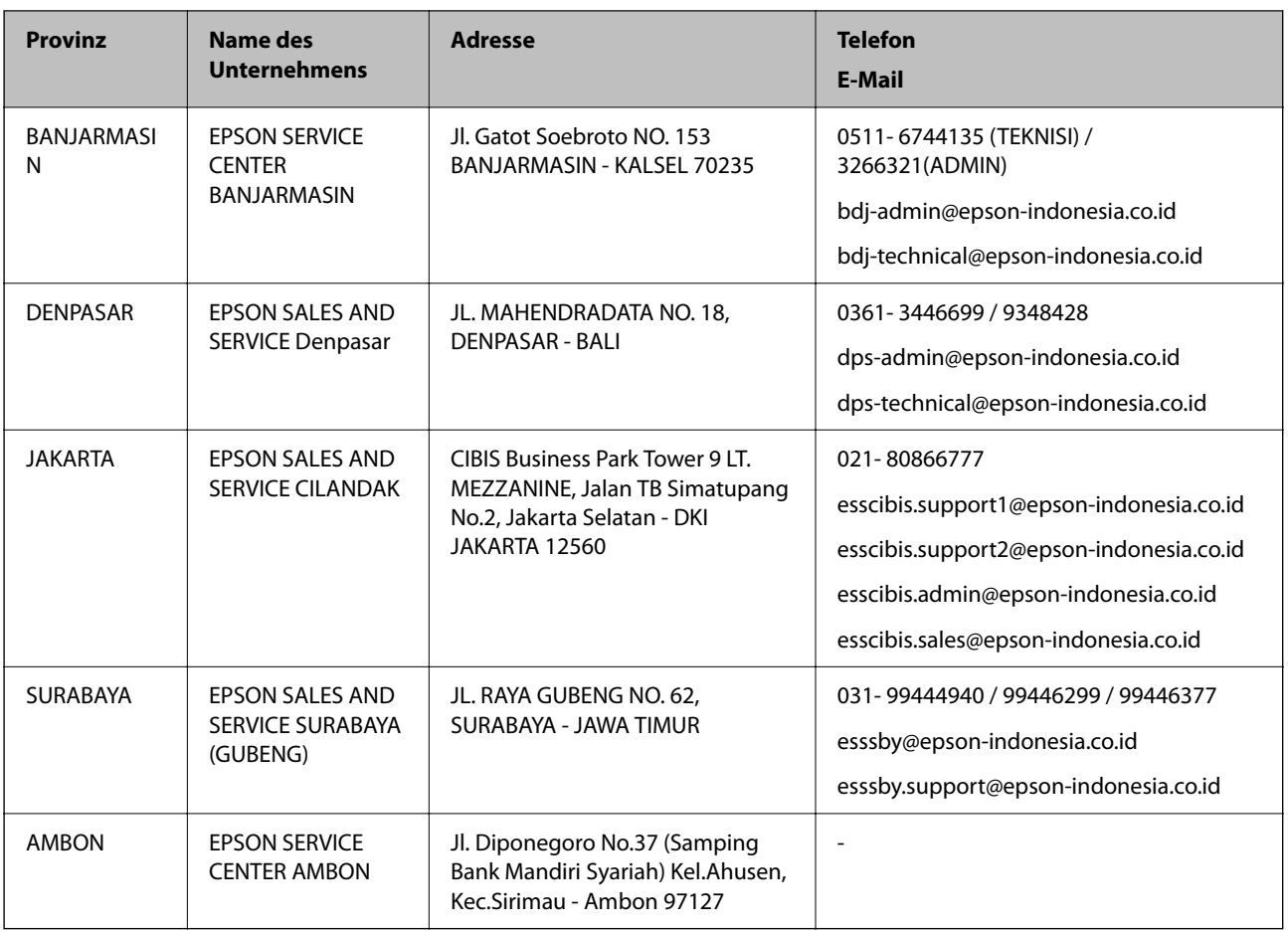

Andere, nicht aufgeführte Städte erfahren Sie von der Hotline: 08071137766.

### **Hilfe für Benutzer in Hongkong**

Benutzer sind herzlich eingeladen, sich an Epson Hong Kong Limited zu wenden, um technischen Support und andere Kundendienstleistungen zu erhalten.

#### **Homepage im Internet**

#### [http://www.epson.com.hk](http://www.epson.com.hk/)

Epson Hong Kong hat eine lokale Homepage auf Chinesisch und Englisch im Internet eingerichtet, um Benutzern die folgenden Informationen bereitzustellen:

- ❏ Produktinformationen
- ❏ Antworten auf häufig gestellte Fragen (FAQs)
- ❏ Neueste Versionen von Treibern für Epson-Produkte

#### **Hotline für technischen Support**

Sie können sich auch unter den folgenden Telefon- und Faxnummern an unsere technischen Mitarbeiter wenden:

Telefon: 852-2827-8911

Fax: 852-2827-4383

### **Hilfe für Benutzer in Malaysia**

Kontaktdaten für Informationen, Support und Services:

#### **World Wide Web**

#### [http://www.epson.com.my](http://www.epson.com.my/)

- ❏ Informationen zu den technischen Daten des Produkts, Treiber zum Herunterladen
- ❏ Häufig gestellte Fragen (FAQ), Fragen zum Verkauf, Fragen per E-Mail

#### **Epson Call Centre**

Telefon: 1800-81-7349 (gebührenfrei) E-Mail: websupport@emsb.epson.com.my ❏ Verkaufsanfragen und Produktinformationen ❏ Fragen zur Produktverwendung oder bei Problemen ❏ Fragen zu Reparaturservice und Gewährleistung

#### **Epson Malaysia Sdn Bhd (Hauptsitz)**

Telefon: 603-56288288

Fax: 603-5628 8388/603-5621 2088

### **Hilfe für Benutzer in Indien**

Kontaktdaten für Informationen, Support und Services:

#### **World Wide Web**

#### [http://www.epson.co.in](http://www.epson.co.in/)

Informationen zu den technischen Daten des Produkts, Treiber zum Herunterladen und Produktanfragen sind verfügbar.

#### **Gebührenfreie Helpline**

Für Service, Produktinformationen oder zur Bestellung von Verbrauchsmaterial -

18004250011 / 186030001600 / 1800123001600 (9:00 – 18:00 Uhr)

#### **E-Mail**

calllog@epson–india.in

#### **WhatsApp**

+91 96400 00333

### **Hilfe für Benutzer auf den Philippinen**

Anwender sind herzlich eingeladen, sich unter den nachfolgenden Telefon- und Faxnummern und nachfolgender E-Mail-Adresse an Epson Philippines Corporation zu wenden, um technischen Support und andere Kundendienstleistungen zu erhalten:

#### **World Wide Web**

#### [http://www.epson.com.ph](http://www.epson.com.ph/)

Informationen zu den technischen Daten des Produkts, Treiber zum Herunterladen, häufig gestellte Fragen (FAQ) und Fragen per E-Mail sind verfügbar.

#### **Epson Philippines Customer Care**

Gebührenfrei: (PLDT) 1-800-1069-37766

Gebührenfrei: (Digital) 1-800-3-0037766

Metro Manila: +632-8441-9030

Website: <https://www.epson.com.ph/contact>

E-Mail: customercare@epc.epson.com.ph

Verfügbar 9:00 bis 18:00 Uhr, Montag bis Samstag (ausgenommen gesetzliche Feiertage)

Unser Customer Care-Team kann Sie telefonisch bei folgenden Problemen unterstützen:

❏ Verkaufsanfragen und Produktinformationen

❏ Fragen zur Produktverwendung oder bei Problemen

❏ Fragen zu Reparaturservice und Gewährleistung

#### **Epson Philippines Corporation**

Amtsleitung: +632-8706-2609 Fax: +632-8706-2663 / +632-8706-2665